# **HP Client Automation** Core e Satellite

# Starter Edition

para o sistema operacional Windows®

Versão do Software: 8.10

# Guia do Usuário

Data de Lançamento do Documento: Fevereiro de 2012 Data de Lançamento do Software: Fevereiro de 2012

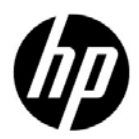

## Avisos Legais

#### **Garantia**

As únicas garantias dos produtos e serviços HP são estabelecidas nas declarações expressas de garantia que acompanham os produtos e serviços. Nenhum item deste documento deverá constituir uma garantia adicional. A HP não deverá ser responsável por erros técnicos ou editoriais, nem por omissões neste documento.

As informações contidas neste documento estão sujeitas à alteração sem aviso prévio.

#### Legenda de Direitos Restritos

Software de computador confidencial. Licença válida da HP exigida para propriedade, uso ou cópia. Consistente com a FAR 12.211 e 12.212, o Software de Computador Comercial, a Documentação de Software de Computador e os Dados Técnicos para Itens Comerciais estão licenciados para o Governo dos EUA sob uma licença comercial padrão do fornecedor.

#### Aviso de Direitos Autorais

© Copyright 2003-2011 Hewlett-Packard Development Company, L.P.

#### Avisos de Marca Registrada

Adobe® é uma marca comercial da Adobe Systems Incorporated.

Intel® é uma marca comercial da Intel Corporation nos EUA e em outros países.

Microsoft®, Windows®, Windows® XP e Windows Vista® são marcas comerciais registradas nos EUA da Microsoft Corporation.

Oracle e Java são marcas registradas da Oracle Corporation e/ou suas afiliadas.

#### Agradecimentos

O produto inclui software desenvolvido pela Apache Software Foundation (http:// www.apache.org/).

O produto inclui software criptográfico escrito por Eric Young (eay@cryptsoft.com).

O produto inclui software desenvolvido pelo projeto OpenSSL para uso no kit de ferramentas OpenSSL (http://www.openssl.org/).

O produto inclui software escrito por Tim Hudson (tjh@cryptsoft.com).

## Atualizações de Documentação

A página de título deste documento contém as seguintes informações de identificação:

- Número da Versão do Software, que indica a versão do software.
- Data de Lançamento do Documento, que é alterada sempre que o documento é atualizado.
- Data de Lançamento do Software, que indica a data de lançamento da versão do software.

Para verificar a existência de atualizações recentes ou confirmar se você está usando a edição mais recente de um documento, vá para:

#### **http://h20230.www2.hp.com/selfsolve/manuals**

Esse site exige que você se inscreva para um HP Passport (Passaporte da HP) e faça logon. Para inscrever-se para uma HP Passport ID (ID de Passaporte da HP), vá para:

#### **http://h20229.www2.hp.com/passport-registration.html**

Ou clique no link **New users - please register** (Novos usuários - inscrever-se) na página de logon do HP Passport (Passaporte da HP).

Você também receberá edições atualizadas ou novas caso inscreva-se para o serviço de suporte apropriado do produto. Contate o seu representante de vendas HP para obter detalhes.

## **Suporte**

Visite o site de Suporte ao Software HP em:

#### **www.hp.com/go/hpsoftwaresupport**

Esse site fornece informações de contato e detalhes sobre os produtos, serviços e suporte que o Software HP oferece.

O suporte online do Software HP fornece recursos para solução autônoma por parte do cliente. Ele fornece uma maneira rápida e eficiente de acessar as ferramentas de suporte técnico interativas necessárias para gerenciar seus negócios. Como um cliente de suporte de valor, você pode aproveitar e usar o site de suporte para:

- Procurar documentos de conhecimento de interesse
- Enviar e acompanhar casos de suporte e solicitações de aprimoramento
- Baixar patches de software
- Gerenciar contatos de suporte
- Procurar contatos de suporte da HP
- Analisar informações sobre os serviços disponíveis
- Participar de discussões com outros clientes de software
- Pesquisar e inscrever-se para treinamento de software

A maioria das áreas de suporte exige que você se inscreva como um usuário do HP Passport e faça logon. Muitas também exigem um contrato de suporte. Para inscrever-se para uma HP Passport ID, vá para:

#### **http://h20229.www2.hp.com/passport-registration.html**

Para encontrar mais informações sobre níveis de acesso, vá para:

#### **http://h20230.www2.hp.com/new\_access\_levels.jsp**

# **Conteúdo**

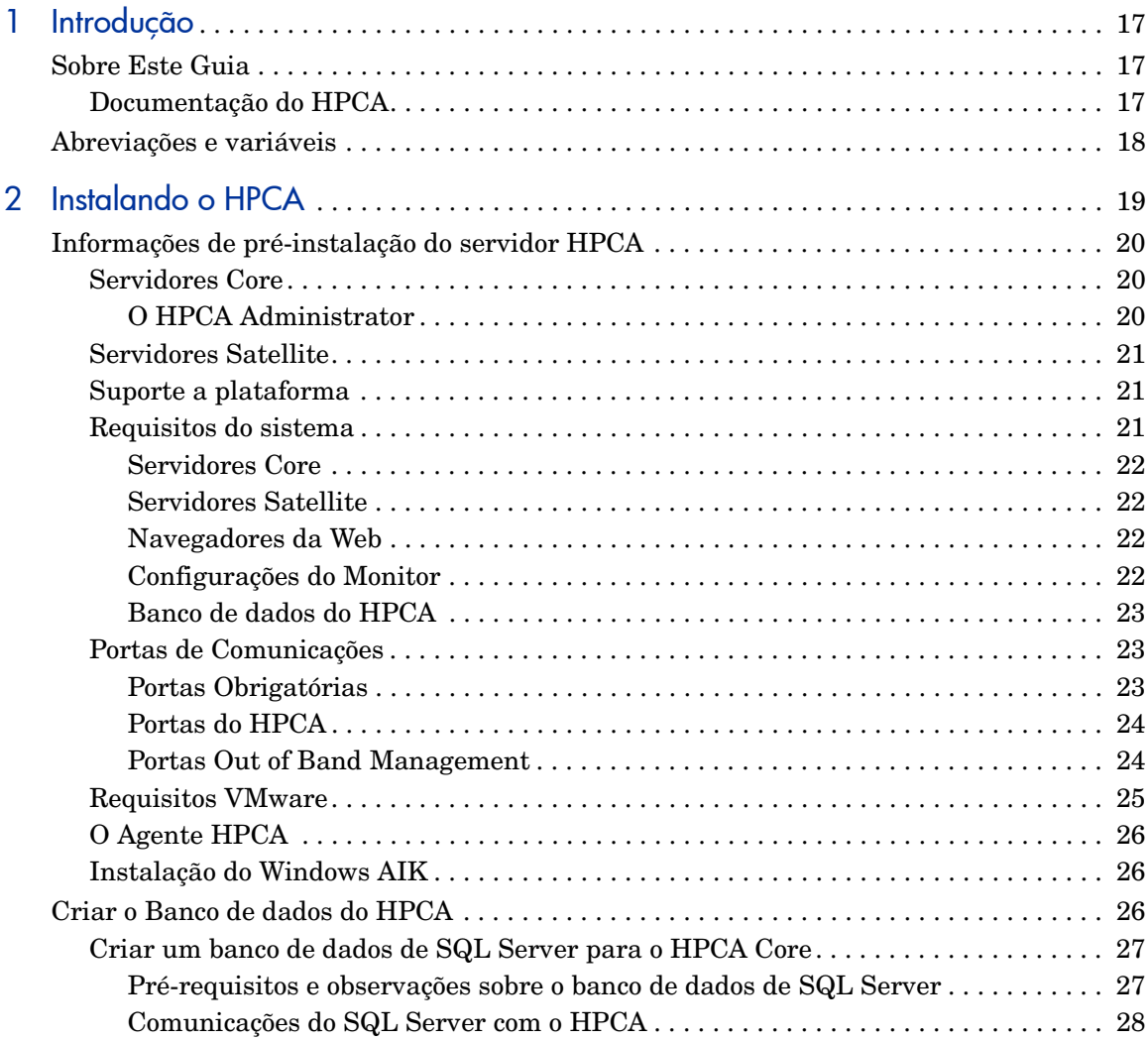

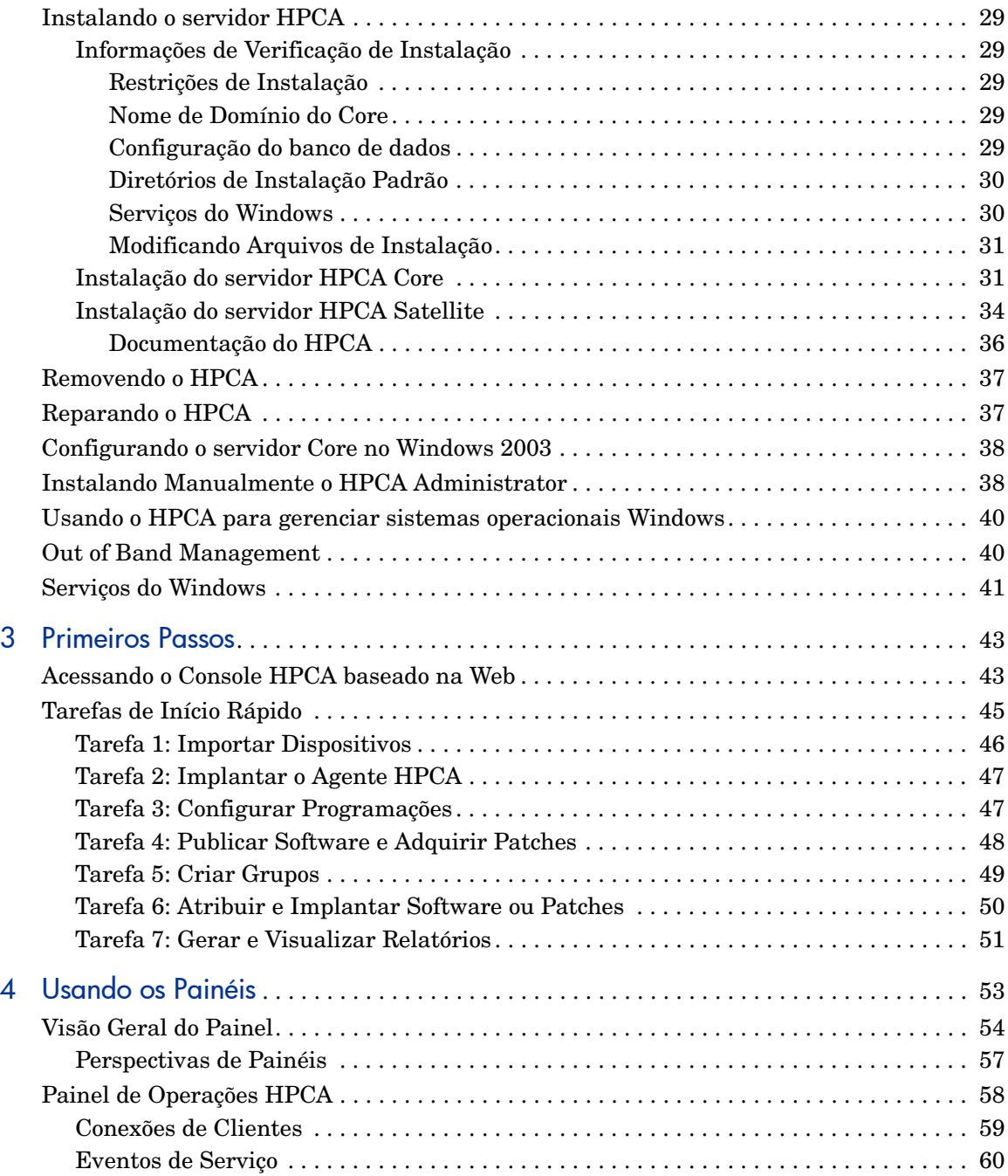

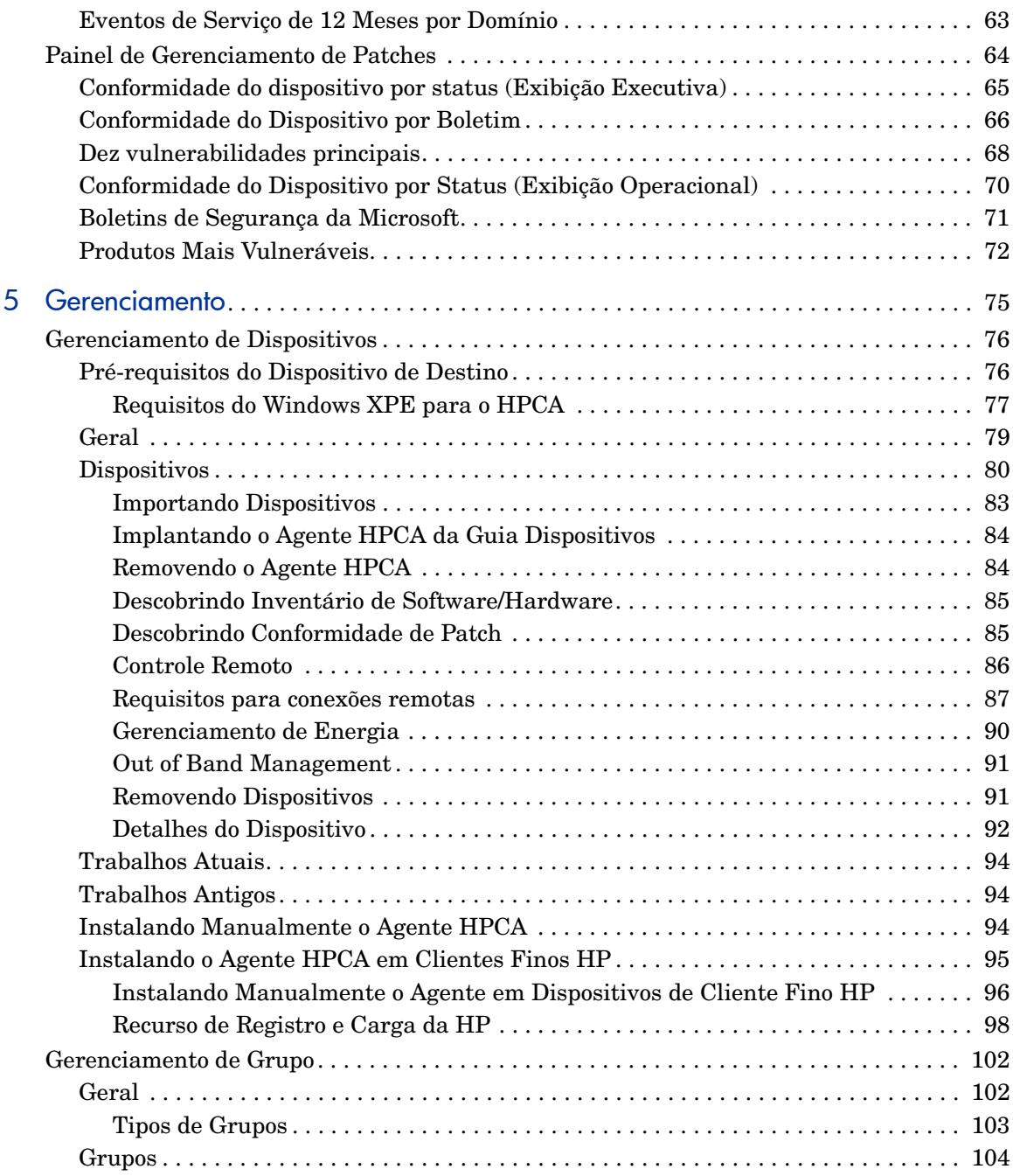

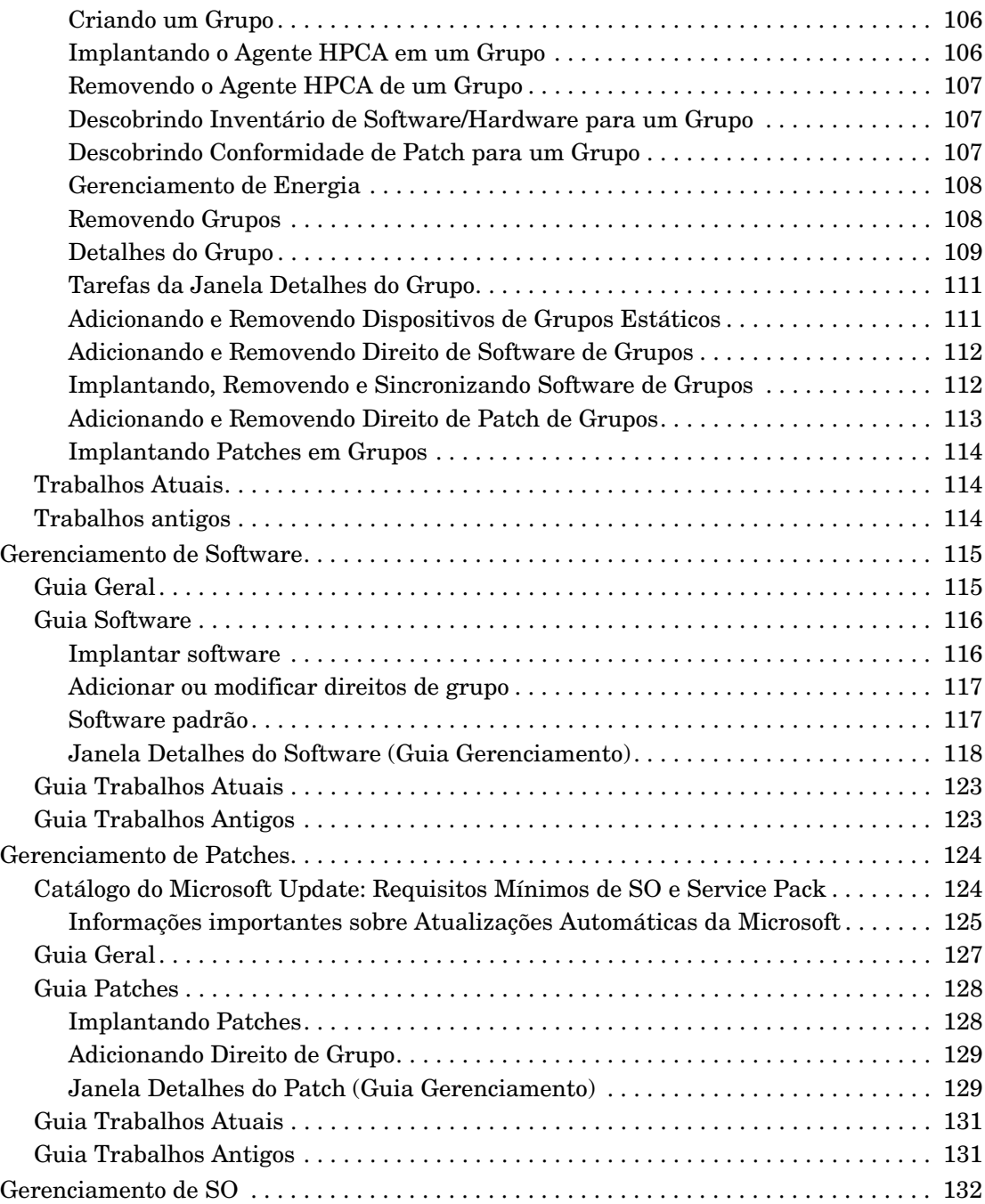

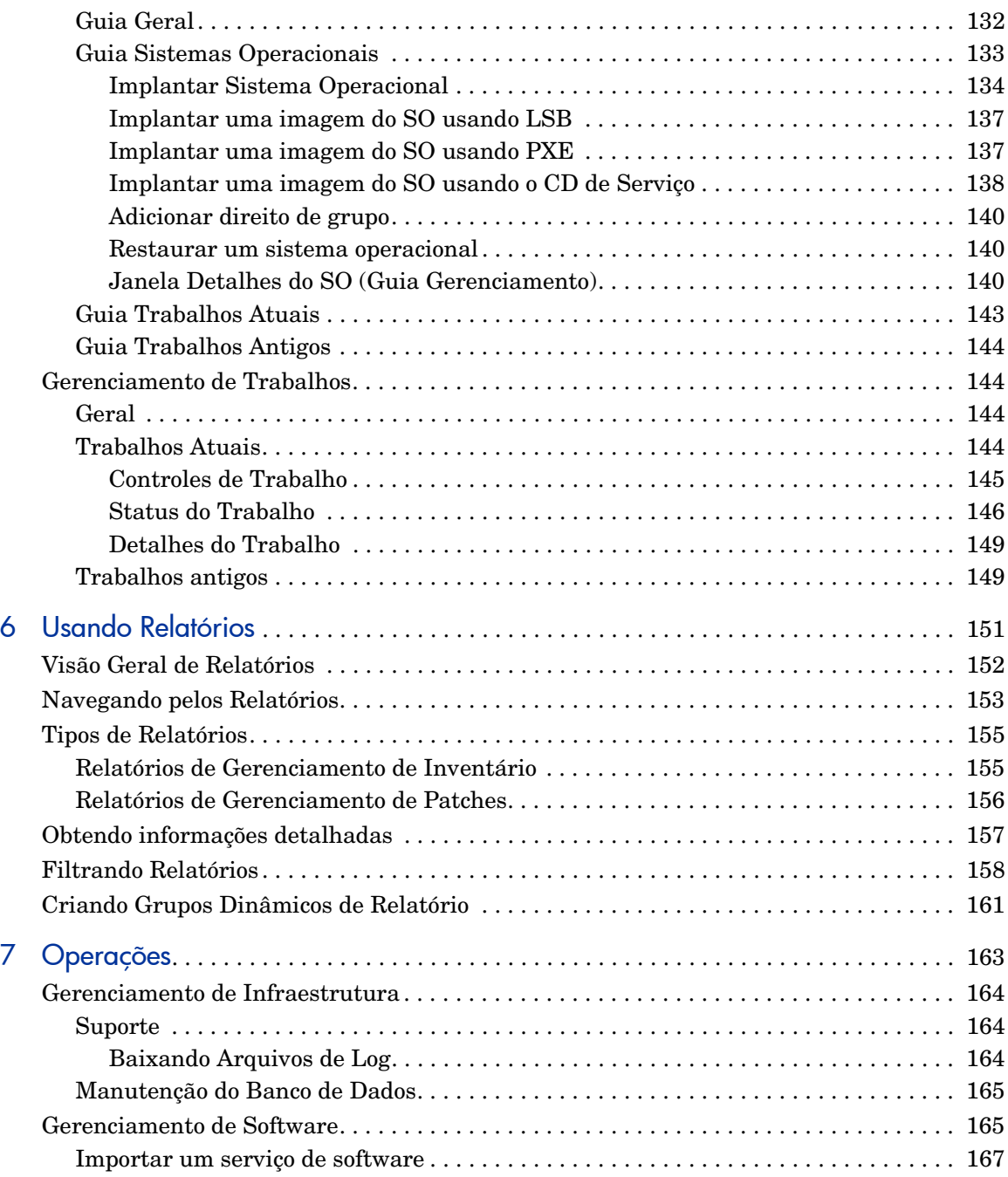

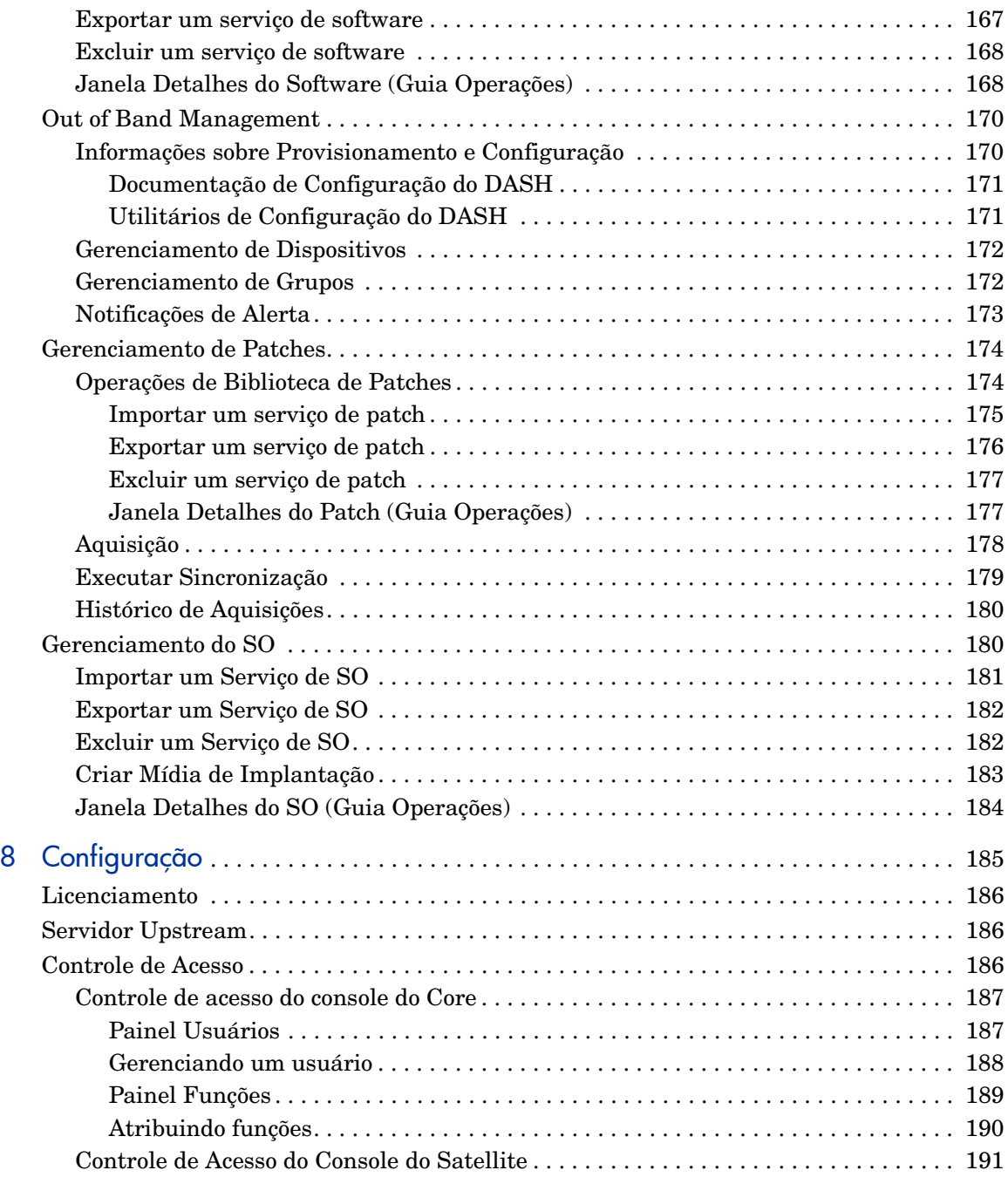

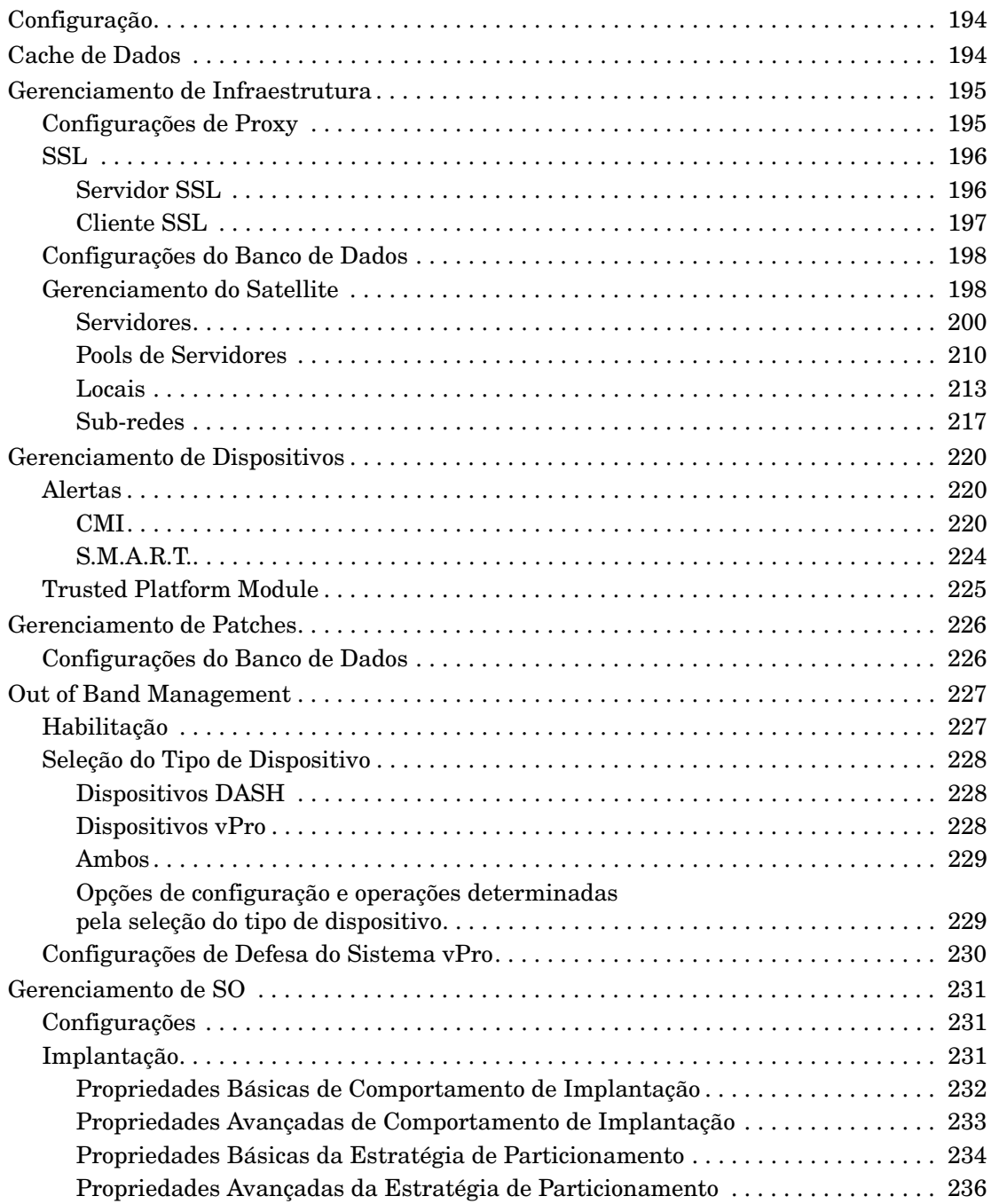

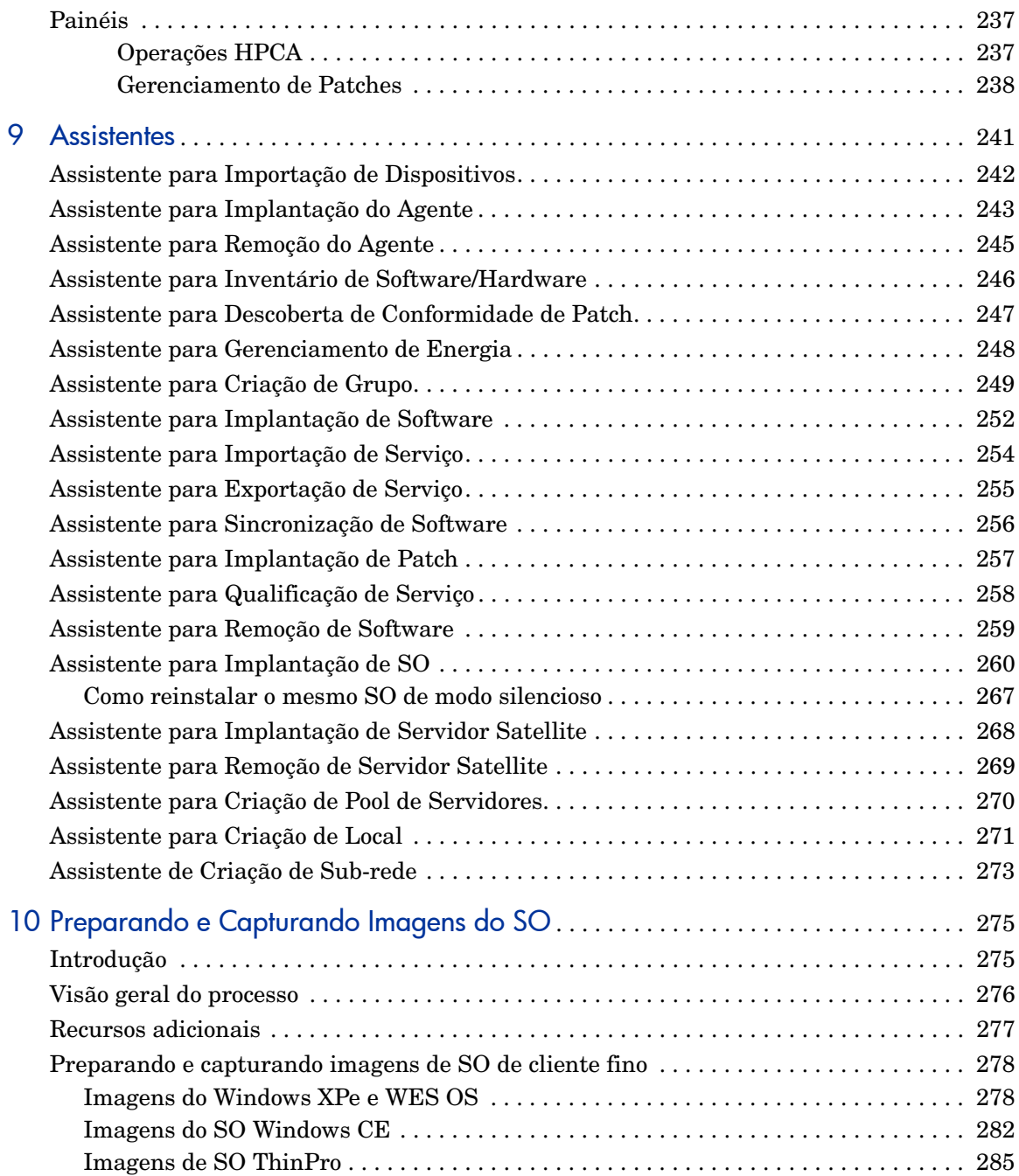

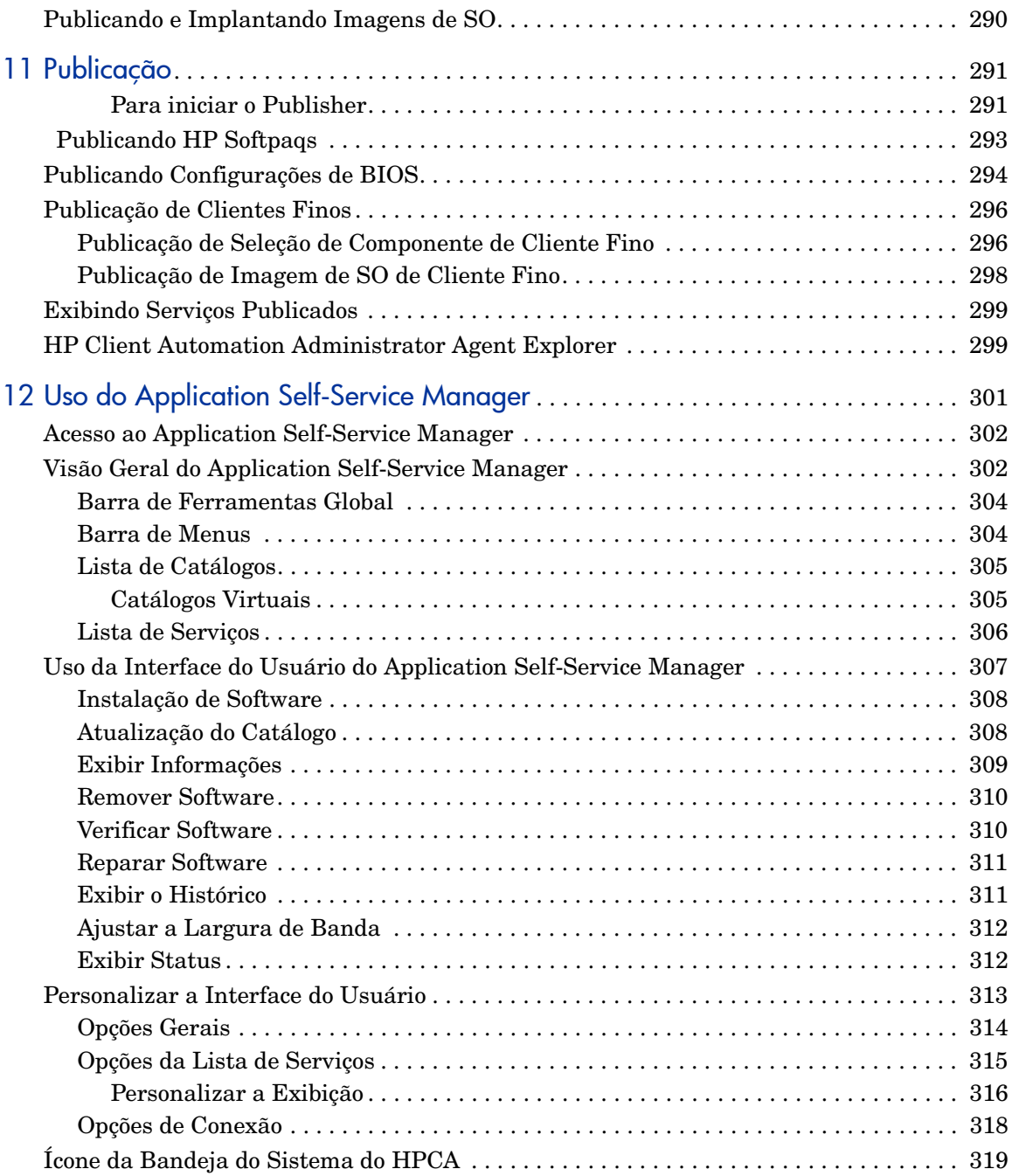

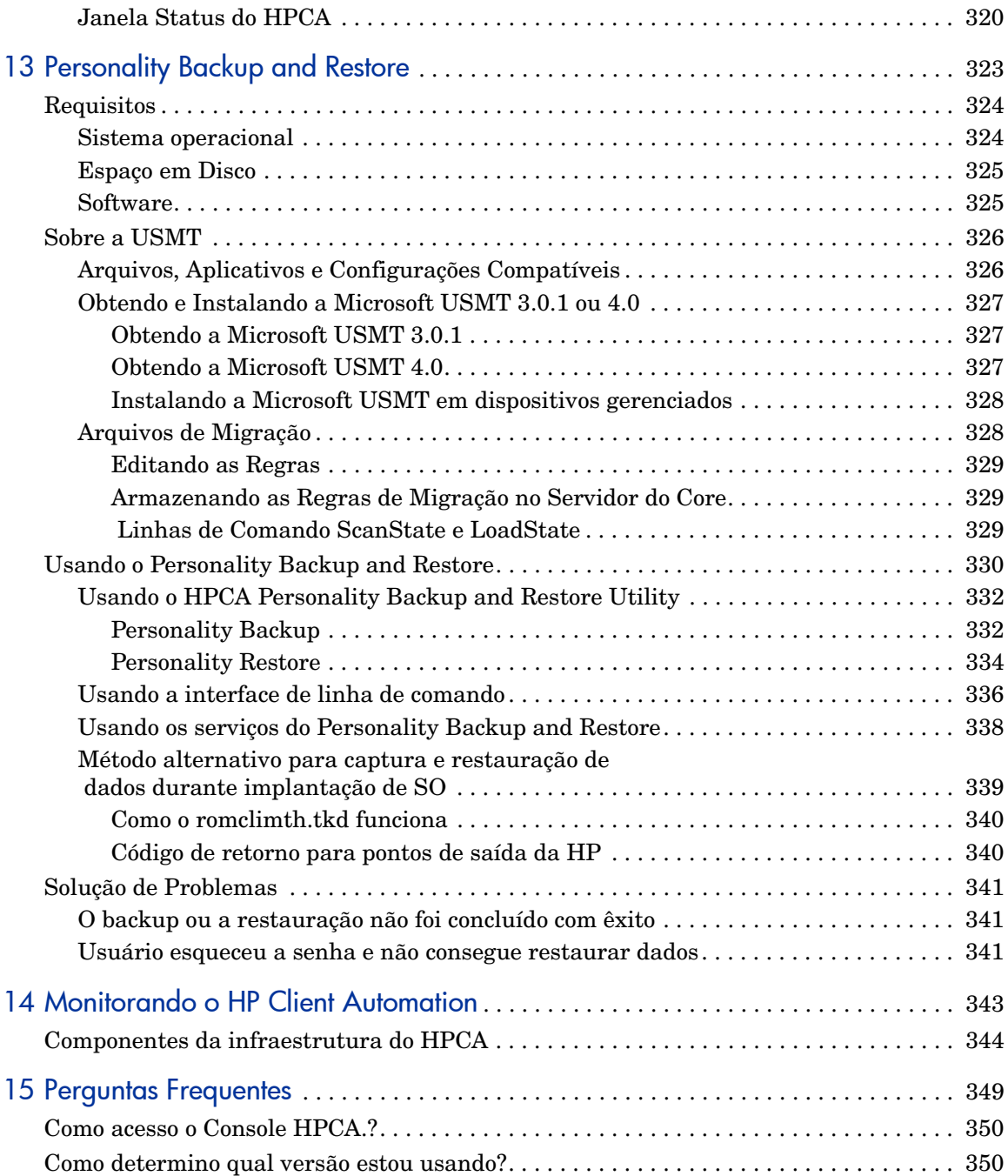

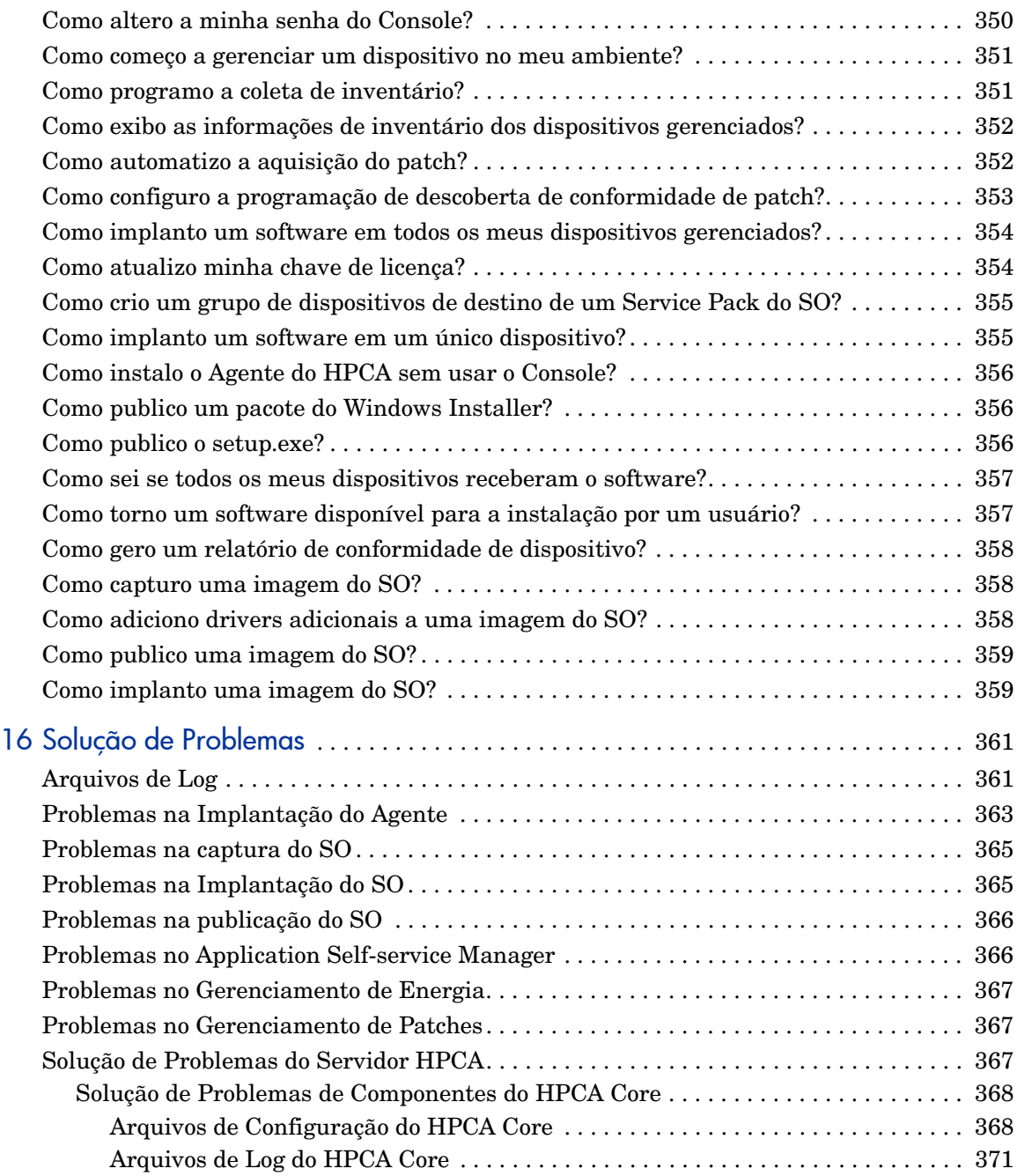

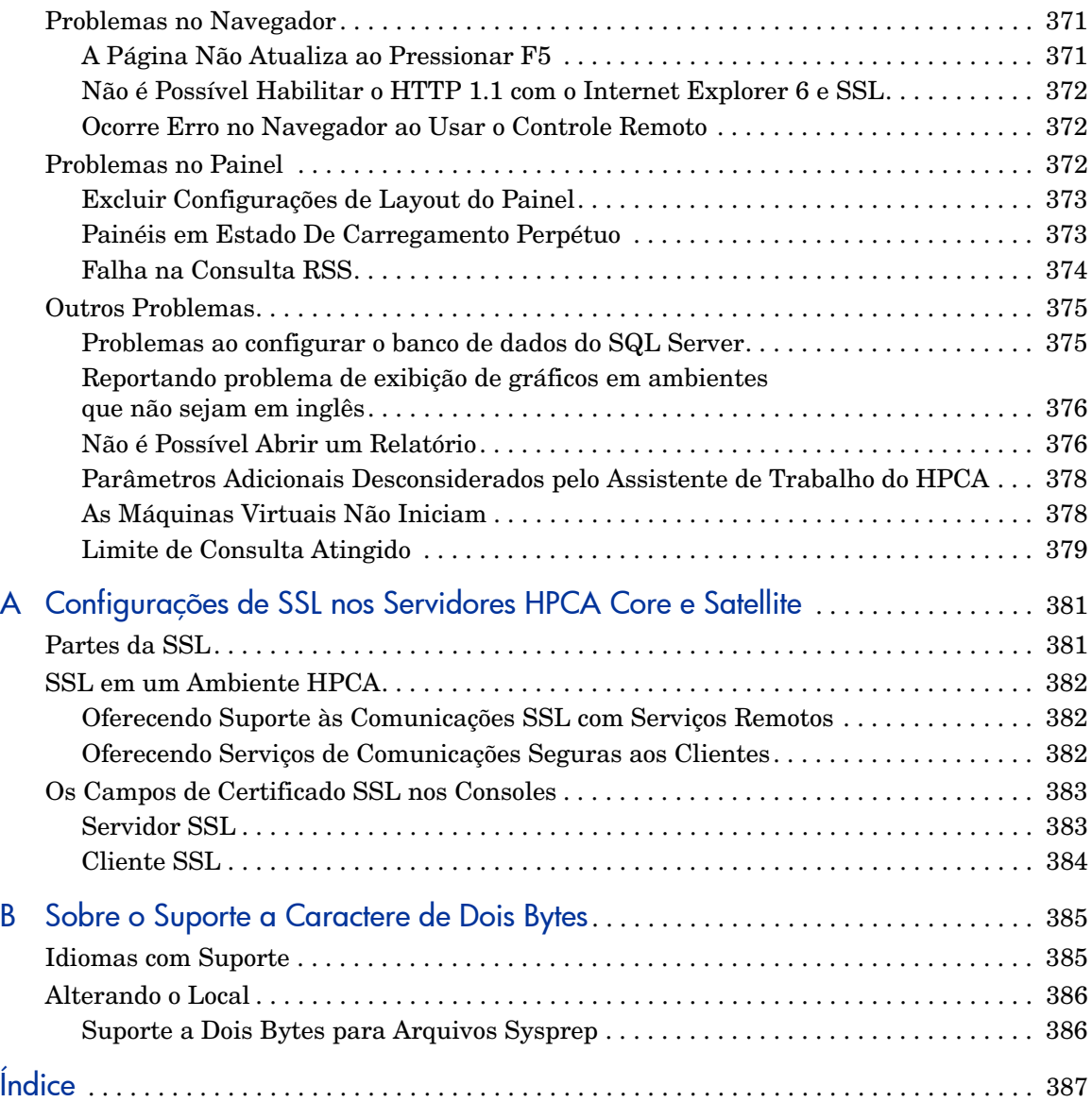

# <span id="page-16-0"></span>1 Introdução

O HP Client Automation Starter é uma solução de gerenciamento de configuração de software para PC que fornece recursos de gerenciamento de software e hardware da HP, incluindo implantação de imagem do SO, gerenciamento de patches, controle remoto, atualizações do BIOS e de driver de hardware da HP e contagem de uso e distribuição de software, tudo de um console integrado baseado na Web.

## <span id="page-16-1"></span>Sobre Este Guia

Este guia fornece informações e instruções detalhadas para usar o Console do HP Client Automation, o Publisher, o Application Self-Service Manager e o Assistente para Preparação de Imagem.

Para ver os requisitos e as instruções para instalar e configurar inicialmente os servidores Core e Satellite do HPCA, consulte o capítulo Instalando o HPCA.

## <span id="page-16-2"></span>Documentação do HPCA

A documentação do HP Client Automation disponível na mídia também é instalada durante a instalação do Core. Esses documentos estão disponíveis como PDFs e podem ser acessados no servidor Core usando o menu Iniciar do Windows, o link de atalho na área de trabalho ou um navegador a partir de qualquer dispositivo com acesso à máquina do servidor Core em: http:// *HPCA\_Host*:3466/docs, onde *HPCA\_Host* é o nome do servidor onde o HPCA está instalado.

## <span id="page-17-0"></span>Abreviações e variáveis

| Abreviação       | Definição                                                                                                    |
|------------------|----------------------------------------------------------------------------------------------------|
| <b>HPCA</b>      | <b>HP Client Automation</b>                                                                                                    |
| Core e Satellite | Ambiente do HPCA que consiste de um servidor Core e nenhum ou mais<br>servidores Satellite. Todos os recursos são instalados como parte da<br>instalação do servidor Core ou Satellite. |
| Portal           | Portal HPCA                                                                                                    |

**Tabela 1 Abreviações usadas neste guia**

### **Tabela 2 Variáveis usadas neste guia**

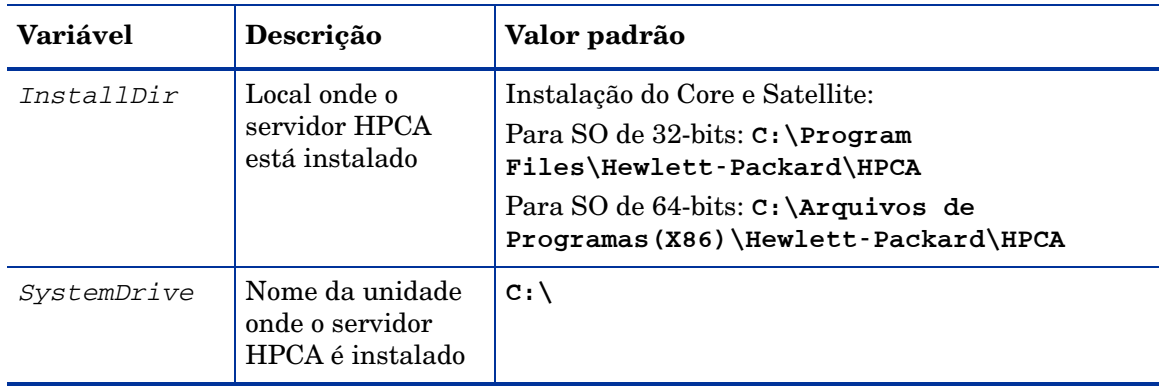

# <span id="page-18-0"></span>2 Instalando o HPCA

Este capítulo explica como instalar e configurar os servidores do HP Client Automation (Core e Satellite) e seus componentes. As seções a seguir contêm as informações e requisitos de pré-instalação e as instruções de instalação dos servidores do HPCA. Ele também detalha a instalação opcional e manual do HPCA Administrator que, por padrão, é instalado automaticamente com o servidor HPCA Core.

- • [Informações de pré-instalação do servidor HPCA na página 20](#page-19-0)
- • [Criar o Banco de dados do HPCA na página 26](#page-25-2)
- • [Instalando o servidor HPCA na página 29](#page-28-0)
- • [Configurando o servidor Core no Windows 2003 na página 38](#page-37-0)
- • [Instalando Manualmente o HPCA Administrator na página 38](#page-37-1)
- • [Usando o HPCA para gerenciar sistemas operacionais Windows na](#page-39-0)  [página 40](#page-39-0)
- • [Out of Band Management na página 40](#page-39-1)
- • [Serviços do Windows na página 41](#page-40-0)

## <span id="page-19-0"></span>Informações de pré-instalação do servidor HPCA

As informações de pré-instalação apresentadas nesta seção devem ser analisadas antes da instalação do produto HPCA do qual você tem uma licença.

## <span id="page-19-1"></span>Servidores Core

O servidor **HPCA Core** é o principal repositório de dados para o ambiente do HP Client Automation. Pelo menos um servidor Core é necessário para estabelecer um ambiente HPCA viável.

O servidor Core não pode ser instalado em um computador que já seja host de um servidor HPCA Satellite. Se isso é uma tentativa, há uma mensagem de erro e o programa de instalação aborta.

Depois da instalação, você precisa usar o HPCA Administrator para preparar os aplicativos de software para implantação em toda a corporação.

## <span id="page-19-2"></span>O HPCA Administrator

O HPCA Administrator é instalado automaticamente como parte da instalação do servidor Core. Ele aponta para o banco de dados do servidor Core e inclui um conjunto de ferramentas administrativas que podem ser usadas para configurar e manter o ambiente do HPCA.

Para informações sobre como instalar manualmente o HPCA Administrator, consulte [Instalando Manualmente o HPCA Administrator na página 38](#page-37-1).

As edições Standard e Starter instalam automaticamente uma versão simplificada do HPCA Administrator — contendo apenas o *HPCA Publisher* e o *HPCA Agent Explorer*.

## <span id="page-20-0"></span>Servidores Satellite

O servidor **HPCA Satellite** é um ponto de acesso à infraestrutura do HP Client Automation de todos os agentes do HPCA. Ele depende e é subserviente ao servidor HPCA Core e funciona como intermediário entre o Core e os agentes do HPCA.

O servidor Satellite não pode ser instalado em um computador que já seja host de um servidor HPCA Core. Se isso é uma tentativa, há uma mensagem de erro e o programa de instalação aborta.

O servidor Satellite pode ser instalado manualmente em um dispositivo ou pode ser implantado do Console. Para informações sobre como instalar manualmente um Satellite, consulte [Instalação do servidor HPCA Core na](#page-30-1)  [página 31.](#page-30-1)

## <span id="page-20-1"></span>Suporte a plataforma

Para os requisitos do sistema operacional desta versão, consulte HPCA Support Matrix disponível no site de guias dos produtos de software da HP. Consulte a seção Atualizações de Documentação na seção inicial deste guia para obter o URL e as informações sobre como acessar o site. A tabela também fica localizada na mídia de distribuição do produto no diretório \Documentation.

## <span id="page-20-2"></span>Requisitos do sistema

Esta seção detalha os requisitos de sistema para instalações de servidor Core e Satellite.

É importante manter em mente que alguns desses requisitos servem para configurações iniciais do ambiente do HPCA (somente dados de programa), e que, à medida que o ambiente HPCA cresce, os requisitos de espaço também crescem de forma inerente, para acomodar a ampliação e o cache do banco de dados.

O mínimo recomendado para início é 20 GB.

## <span id="page-21-0"></span>Servidores Core

O seguinte são requisitos do sistema para servidores Core.

- 2 GB RAM (mínimo); 4 GB RAM (de preferência)
- Servidor dedicado com processador dual-core
- 2 GHz de velocidade da CPU
- 3 GB de espaço livre em disco

## <span id="page-21-1"></span>Servidores Satellite

O seguinte são requisitos do sistema para servidores Satellite.

- 512 MB RAM (mínimo); 1 GB RAM (de preferência)
- Processador dual-core
- 1,6 GHz de velocidade da CPU
- 2 GB de espaço livre em disco

## <span id="page-21-2"></span>Navegadores da Web

O servidor HPCA tem Consoles através dos quais várias tarefas administrativas e de configuração podem ser executadas. Para esses Consoles, somente os navegadores da Web e versões a seguir são suportados.

• Microsoft Internet Explorer, versões 7.0, 8.0 e 9.0.

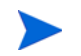

A segurança do browser deve ser definida no máximo em **Média**.

• Mozilla Firefox, versão 3.6, 4.0, 5.0 e 6.0.

## <span id="page-21-3"></span>Configurações do Monitor

A HP recomenda as seguintes configurações mínimas para garantir a exibição correta dos Consoles HPCA.

- Resolução da tela: 1024x768
- Qualidade da cor: Média (16 bits)

### <span id="page-22-0"></span>Banco de dados do HPCA

Antes de instalar o servidor Core, você precisa criar um banco de dados compatível com ODBC para ser usado pelo HPCA para objetos de relatório de gerenciamento. O banco de dados precisa ser um banco de dados Microsoft SQL Server. Consulte [Criar o Banco de dados do HPCA na página 26](#page-25-2) para obter informações sobre como criar os bancos de dados especificamente para servidor Core.

## <span id="page-22-1"></span>Portas de Comunicações

Os servidores HPCA se comunicam entre si e com os dispositivos gerenciados nas portas detalhadas nesta seção; essas portas precisam ficar disponíveis. A consulta do sistema que é automaticamente executada no início da instalação verifica a disponibilidade dessas portas. Se não estiverem disponíveis, a instalação falha.

Se há um firewall no computador host do servidor HPCA, essas portas devem ser adicionadas à lista de "exceções" do firewall.

## <span id="page-22-2"></span>Portas Obrigatórias

Quando o SSL não é ativado, **3464** e **3466** são as portas principais usadas para comunicações Core e Satellite, portanto precisam ser ativadas para garantir as comunicações remotas necessárias entre dispositivos HPCA. Um ambiente HPCA não funciona se as duas portas não estão ativadas.

Essas portas podem ser automaticamente ativadas com uma opção (**Modificar o Windows Firewall para permitir a comunicação entre estas portas**) na instalação do servidor HPCA. Se você selecionar esta opção na instalação, nenhuma outra configuração de porta é necessária.

Alguns ambientes têm firewalls especializados e preferem na selecionar esta opção. Se este é o caso, as duas portas principais devem ser excluídas de todas as filtragens de firewall, caso contrário o HPCA não funciona corretamente dispositivos remotos não se comunicam com os servidores HPCA.

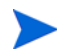

Quando o SSL é ativado em um satélite, o SSL é usado para todas as comunicações de entrada.

## <span id="page-23-0"></span>Portas do HPCA

- **TCP 3464**: Esta é a porta padrão do HPCA Configuration Server; ele precisa ficar disponível para servidores Core.
- **TCP 3465**: Esta porta é usada pelos agentes do HPCA para receber solicitações de notificação de entrada dos servidores Core.
- **TCP 3466**: Esta á porta HTTP principal usada por este servidor para comunicações com outros servidores HPCA (Core e Satellite), além de agentes HPCA. Todos os downloads de dados unicast são negociados nesta porta.
- **UDP 9100**: Esta é porta padrão do HPCA Multicast Server.
- **TCP 443** (SSL): Esta porta é usada para comunicações "HTTP seguras" (**HTTPS**).
- **TCP 444** (SSL): Esta porta é usada para comunicações "TCP seguras" (**TCPS**) quando o HPCA Configuration Server está ativado.

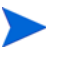

Esta porta deve ficar disponível em todos os computadores host do servidor Core.

## <span id="page-23-1"></span>Portas Out of Band Management

Se você estiver usando Out of Band Management, as seguintes portas também devem ficar disponíveis para tráfego de entrada e de saída.

Para Comunicações de Console de OOB Management para Dispositivo vPro

- **162**: Para gerenciamento de alertas. Observe que a 162 é uma porta SNMP padrão. Isso causa conflito quando há um receptor SNMP no servidor Core do HPCA.
- **9999**: Porta inicial padrão para comunicação entre o applet de exibição SOL e o aplicativo da Web do servidor. Isso pode ser configurado pela edição do arquivo *<HPCA\_Install\_Dir>*\OOBM\conf\config.properties.
- **16692**: Para tráfego de serviço da Web por TCP.
- **16693**: Para tráfego de serviço da Web por TLS (com autenticação de cliente).
- **16694**: Para SOL/IDE-R por TCP.
- **16695**: Para SOL/IDE-R por TLS (com autenticação de cliente).

#### Para Comunicações do Navegador para o Servidor

• **9999**: Para comunicações de soquete do applet para o servidor para SOL. Esta porta também deve ficar disponível no sistema do navegador do cliente.

#### Para Comunicações de Console de OOB Management para Agente Local

• **9998**: Para comunicações entre o Console do OOB Management e o agente local durante configuração remota de dispositivos vPro.

#### Para Console de OOB Management com Dispositivos DASH

• **623**: Para comunicações com dispositivos DASH.

## <span id="page-24-0"></span>Requisitos VMware

Se você estiver instalando o HPCA em ambiente VMware com sistema operacional host Windows XP Professional, a instalação pode ficar suspensa. Desativar **Acceleration** em **Advanced Options** do VMware deve permitir que a instalação continue. A **Acceleration** pode ser reativada após a conclusão da instalação.

O HPCA instalado em um ambiente VMware deve ser usado somente para fins de teste ou avaliação.

Na instalação do HPCA em ambiente VMware, os requisitos a seguir devem ser atendidos.

- VMware, versão mínima 6.02
- 2 GB de memória alocada
- 8 GB de espaço alocado no disco rígido (pode ser necessário mais espaço para migração)
- SO Host: Windows 2003 Server ou Windows 2008 Server
- SO hóspede: Windows 2003 Server ou Windows 2008 Server
- Sistema do host processadores duais (mínimo de 2 GHz de CPU) para que o VMware possa definir a afinidade para 1, se necessário.
- Consulte o [Requisitos do sistema na página 21](#page-20-2) para outros requisitos do servidor HPCA.

## <span id="page-25-0"></span>O Agente HPCA

O agente HPCA é o componente HPCA baseado em computador cliente que é instalado nos computadores de usuários finais. O componente tem vários sub-recursos que aprimoram os recursos. O agente HPCA pode ser implantado do Console do Core ou instalado manualmente nos computadores de usuários finais.

## <span id="page-25-1"></span>Instalação do Windows AIK

Se você planeja usar o HPCA para gerenciar sistemas operacionais Windows, instale o Windows AIK nas máquinas que hospedam o HPCA Core e mantenha as cópias desses utilitários nos locais corretos.

Você pode baixar o Windows AIK do Microsoft Download Center ([http://](http://www.microsoft.com/downloads) [www.microsoft.com/downloads](http://www.microsoft.com/downloads)).

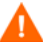

Instale a versão para Windows 7 do Windows AIK no local padrão:

C:\Arquivos de Programas\Windows AIK

É melhor instalar o Windows AIK antes de instalar o HPCA Core.

## <span id="page-25-2"></span>Criar o Banco de dados do HPCA

Antes de instalar o servidor Core, você precisa criar um banco de dados compatível com ODBC para ser usado pelo HPCA.

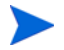

Se você não sabe como criar um banco de dados compatível com ODBC, entre em contato com o administrador do banco de dados.

A seguir, há informações sobre os pré-requisitos e procedimentos para criar um banco de dados Microsoft SQL Server.

[Criar um banco de dados de SQL Server para o HPCA Core na página 27](#page-26-0)

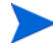

Você também pode definir um DSN ODBC para cada banco de dados criado.

Se você não sabe como criar um ODBC DSN, entre em contato com o administrador do banco de dados.

## <span id="page-26-0"></span>Criar um banco de dados de SQL Server para o HPCA Core

Siga as instruções desta seção para criar um banco de dados Microsoft SQL Server para objetos de relatório do Core. Se você não tem direitos de segurança para criar o banco de dados, entre em contato com o administrador do banco de dados de SQL.

### <span id="page-26-1"></span>Pré-requisitos e observações sobre o banco de dados de SQL Server

• O Microsoft SQL Server 2005 ou Microsoft SQL Server 2008 deve ser instalado localmente ou acessado remotamente do servidor HPCA.

O Microsoft SQL Server Express Edition é compatível com o HP Client Automation para ambientes pequenos. A Microsoft limita esta edição no desempenho e no tamanho do banco de dados (uso da CPU e da memória). Ambientes muito pequenos que usam o HPCA podem usar o SQL Server Express Edition mas precisam monitorar o desempenho e o tamanho do banco de dados. Se o desempenho não for aceitável ou se o banco de dados estiver perto de alcançar o tamanho máximo, você deve atualizar para outra edição do SQL Server. Consulte o site do Microsoft SQL Server para obter detalhes de todas as edições do SQL Server.

- O SQL Server deve ser configurado para usar **autenticação de modo misto** e precisa de suporte a TCP/IP ativado.
- **DSNs ODBC de Windows 64 bits precisam de drivers de 32 bits**: Os componentes do HP Client Automation executados em sistemas operacionais Windows 64 bits funcionam no **modo de emulação de 32 bits**. Portanto, ao usar drivers ODBC em sistema operacional Windows 64 bits, crie o ODBC DSN do sistema para o banco de dados que usa drivers de 32 bits.

No sistema operacional de 64 bits, acesse o administrador da fonte de dados ODBC de 32 bits para executar C:\Windows\SysWOW64\odbcad32.exe para criar ou modificar os DSNs do sistema necessários para os produtos HPCA.

• Os tamanhos de "armazenamento" documentados nesta seção são apenas recomendações. Personalize esses valores com base no número de dispositivos gerenciados em seu ambiente e o tipo de informações que serão coletadas.

## <span id="page-27-0"></span>Comunicações do SQL Server com o HPCA

- Se o SQL Server estiver instalado em servidor diferente do que hospeda o servidor HPCA, é necessário adicionar as regras de firewall para ativar as comunicações entre eles. Consulte o artigo **841251 http:// support.microsoft.com/kb** do Microsoft KnowledgeBase para obter informações sobre como abrir as portas necessárias para o SQL Server.
- O SQL Server deve ser configurado para usar portas estáticas. Para informações sobre como usar portas estáticas, consulte a documentação do SQL Server.

#### Criar um banco de dados de SQL Server para o HPCA Core

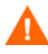

Se você não sabe como criar um banco de dados do SQL Server, entre em contato com o administrador do banco de dados.

Se você não sabe como criar um ODBC DSN, entre em contato com o administrador do banco de dados.

1 No Microsoft SQL Server, crie um banco de dados com as configurações recomendadas a seguir.

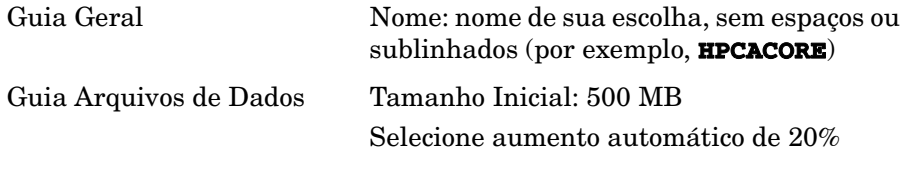

Guia Registro de Transação Mudar tamanho inicial: 100 MB

- 2 Usar Autenticação de SQL Server.
- 3 Mude o banco de dados padrão para o nome usado na etapa 1

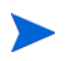

O nome do SQL Server, ID de usuário do administrador e a senha são necessários durante a instalação do HPCA.

- 4 Ofereça ao usuário a associação mínima de função com db\_datareader, db\_datawriter e db\_ddladmin para o banco de dados do SQL Server.
- 5 No computador host do servidor Core, crie um ODBC DSN do sistema com nome de sua escolha (por exemplo, **HPCAODBC**) e aponte para o novo banco de dados Core do SQL Server.

O banco de dados já está anexado e você pode continuar a instalação do servidor HPCA. Isso está documentado em [Instalação do servidor HPCA Core](#page-30-1) [na página 31](#page-30-1).

## <span id="page-28-0"></span>Instalando o servidor HPCA

Esta seção detalha a instalação do servidor HPCA Core e o servidor Satellite usando o instalador do HPCA.

## <span id="page-28-1"></span>Informações de Verificação de Instalação

Esta seção detalha as demais informações que você precisa verificar antes de realizar a instalação.

#### <span id="page-28-2"></span>Restrições de Instalação

O servidor Core não pode ser instalado em um computador que já seja host de um servidor HPCA Satellite. O servidor Satellite não pode ser instalado em um computador que já seja host de um servidor HPCA Core.

Quando você tenta fazer uma dessas instalações, há uma mensagem de erro e o programa de instalação aborta.

### <span id="page-28-3"></span>Nome de Domínio do Core

A HP recomenda sempre especificar o nome de domínio totalmente qualificado na solicitação de nomes de servidor do HPCA. Essa prática garante o mapeamento apropriado dos servidores quando os agentes de "downstream" do Satellite e do HPCA são instalados.

## <span id="page-28-4"></span>Configuração do banco de dados

Antes de instalar o servidor HPCA, você precisa configurar o banco de dados do Microsoft SQL Server para o servidor HPCA Core. Consulte a seção [Criar](#page-26-0)  [um banco de dados de SQL Server para o HPCA Core na página 27](#page-26-0) para obter instruções de configuração do banco de dados.

## <span id="page-29-0"></span>Diretórios de Instalação Padrão

As instalações de servidor Core e Satellite do HPCA criam os seguintes diretórios por padrão; diretórios alternativos para o servidor e para os arquivos de dados podem ser selecionados durante a instalação.

Os diretórios listados nesta seção são específicos de sistemas operacionais baseados no idioma inglês. Nos sistemas operacionais não baseados no idioma inglês, o servidor HPCA cria esses diretórios nos locais padrão apropriados.

- Os arquivos de servidor Core e Satellite são instalados em Hewlett-Packard\HPCA no diretório padrão \Arquivos de Programas de 32 bits.
- Os arquivos de servidor Core e Satellite são instalados em Hewlett-Packard\HPCA\Data no diretório padrão \Arquivos de Programas de 32 bits.
- As instalações de servidor Core e Satellite dão origem a dois arquivos de log que ficam no diretório Configurações Locais\Temp do usuário que executa a instalação.
	- $-$  0 arquivo hpca-install. log é sempre criado para as duas instalações.
	- O arquivo de log específico do servidor (HPCACore\_setup.log ou HPCASatellite\_setup.log) também é criado — mesmo que a instalação seja executada com o arquivo .msi ou o arquivo .exe.

#### Considerações sobre o Arquivo de Log

• Se o setup.exe é usado para executar a instalação, o local pode ser alterado em setup.ini (com a entrada log.filename na seção opções) antes da instalação.

#### <span id="page-29-1"></span>Serviços do Windows

Depois de instalados os servidores Core e Satellite, eles serão executados como serviços do Windows. Para mais informações, consulte [Serviços do Windows](#page-40-0) [na página 41](#page-40-0).

## <span id="page-30-0"></span>Modificando Arquivos de Instalação

Os arquivos usados durante a instalação podem ser modificados. Por exemplo, se há versões mais novas dos arquivos disponíveis em atualização, elas podem ser incluídas durante a instalação usando o procedimento a seguir.

- 1 Copie os arquivos de instalação do HPCA em um novo local.
- 2 Crie novos subdiretórios.
	- a Para modificar os arquivos de instalação, crie um novo diretório chamado Atualizações no mesmo diretório que o arquivo .msi.
	- b Para aplicar mais verificações de exportação ao banco de dados do HPCA depois que todas verificações padrão são aplicadas, crie um novo diretório chamado Verificações.
- 3 Adicione outros arquivos que você deseja usar durante a instalação. Por exemplo, se você deseja executar a instalação Core com um arquivo em.war diferente, crie o seguinte caminho de diretório:

<*source dir*>\Updates\tomcat\webapps\em.war

4 Execute a instalação. Os novos arquivos são usados.

## <span id="page-30-1"></span>Instalação do servidor HPCA Core

Instale o servidor HPCA em um servidor dedicado do ambiente. Antes de continuar com a instalação, leia [Informações de Verificação de Instalação na](#page-28-1)  [página 29.](#page-28-1)

Se você está atualizando o servidor HPCA, use os scripts de migração para backup e restauração dos arquivos. Para mais informações sobre migração e restauração, consulte o *HP Client Automation Starter and Standard Editions Migration Guide*.

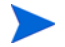

A HP recomenda sempre especificar o nome de domínio totalmente qualificado na solicitação de nomes de servidor do HPCA. Essa prática garante o mapeamento apropriado dos servidores quando os agentes de "downstream" do Satellite e do HPCA são instalados.

#### Instalando um servidor HPCA

1 Faça logon como usuário com privilégios Administrativos no sistema em que planeja instalar o servidor HPCA Core.

- 2 Insira a mídia de instalação na unidade de DVD. Navegue até o diretório Setup-Core para acessar os arquivos de instalação do servidor Core.
- 3 Clique duas vezes no arquivo **setup.exe**. A janela do instalador do HP Client Automation Core é aberta.
- 4 Clique em **Avançar**. A página do contrato de licença de software do HP Client Automation é aberta.
- 5 Leia os termos do acordo de licença do HP Client Automation Core, selecione **Aceito o contrato de licença** e clique em **Avançar**. A página da pasta de instalação do HP Client Automation é aberta.
- 6 A página da pasta de instalação exibe o diretório padrão de instalação do servidor HPCA Core (listado em [Diretórios de Instalação Padrão na](#page-29-0)  [página 30\)](#page-29-0).

Aceite o local padrão ou clique em **Procurar** para selecionar outro local e clique em **Avançar**. A página Pasta de Dados do HP Client Automation é aberta.

7 A página Pasta de Dados exibe o diretório padrão dos arquivos de dados do servidor HPCA Core (listado em [Diretórios de Instalação Padrão na](#page-29-0)  [página 30\)](#page-29-0).

Aceite o local padrão ou clique em **Procurar** para selecionar outro local e clique em **Avançar**. A página de nome do host do HP Client Automation é aberta.

- 8 Selecione um nome para o servidor do HPCA e clique em **Avançar**. A janela de Portas do Servidor do HP Client Automation é aberta.
- 9 Aceite as portas padrão ou especifique o servidor da Web e as portas do Configuration Server e clique em **Avançar**. A página Confirmação da Instalação do HP Client Automation é aberta.

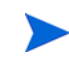

As portas padrão não podem ser alteradas nas edições Standard e Starter do HPCA.

Se preferir, selecione **Modificar o Windows Firewall para permitir a comunicação entre estas portas** se deseja ativar automaticamente as portas 3464 e 3466. Para obter mais informações, consulte [Portas Obrigatórias na](#page-22-2)  [página 23.](#page-22-2)

10 Clique em **Avançar** para iniciar a instalação. O processo de instalação aciona os diferentes scripts de configuração que podem ser executados por vários minutos.

11 Clique em **Concluir** para concluir a instalação do servidor HP Client Automation Core.

Depois da instalação, é normal ver alguns erros informados nos arquivos de log. Esses erros podem ser tranquilamente ignorados. Eles se corrigem automaticamente quando o Assistente para Primeira Instalação encerra a configuração do produto.

O Console HPCA é aberto automaticamente e a janela de login é exibida no navegador padrão.

- 12 Na janela de login, especifique o padrão de nome de usuário, senha e diretório de origem.
	- O nome de usuário é **admin** e a senha é **secret**.

A HP recomenda mudar o nome de usuário e a senha padrão. Isso pode ser feito no painel de configuração do Console HP Client Automation selecionando **Controle de Acesso** -> **Usuários** e clicando no ícone **Criar Novo Usuário** da área Usuários.

- 13 Clique em **Entrar**. O Assistente para Primeira Instalação abre e solicita as configurações iniciais do ambiente HPCA. Também é possível modificá-las nos diferentes painéis do Console HPCA.
- 14 Clique em **Avançar** na página de apresentação para iniciar o assistente.
- 15 Na página de licença, copie e cole o conteúdo do arquivo de licença específico do produto fornecido pela HP na caixa de texto Dados da Licença e clique em **Avançar**.

Se ainda não tem uma licença, o programa gera uma licença temporária de avaliação para a edição Client Automation Standard válida por 90 dias da instalação do HP Client Automation. A licença oferece recursos limitados no Console.

- 16 Na página Origem do Banco de Dados, clique em **Usar uma conexão de ODBC já existente no servidor** e em **Avançar**.
- 17 Na página Configurações do Banco de Dados, especifique os valores apropriados nos diversos campos obrigatórios e clique em **Avançar**.

18 Na página Serviços, selecione os serviços HPCA que o servidor HPCA oferece e clique em **Avançar**. As seleções de configuração são salvas.

Os serviços apresentados nesta janela são recomendados para ambientes HPCA mas não precisam ser ativados aqui. Podem ser ativados posteriormente no painel Configuração do Console HPCA.

19 Na página Concluído, clique em **Concluir** para encerrar as tarefas de configuração.

Para mais informações sobre como configurar esses serviços no Console HPCA, consulte o capítulo *Configuração*.

## <span id="page-33-0"></span>Instalação do servidor HPCA Satellite

#### Instalando um servidor HPCA

- 1 Faça logon como usuário com privilégios Administrativos no sistema em que planeja instalar o servidor HPCA Satellite.
- 2 Insira a mídia de instalação e navegue até o diretório Setup-Satellite para acessar os arquivos de instalação do servidor Satellite.
- 3 Clique duas vezes em **setup.exe**. A janela do instalador do HP Client Automation Satellite é aberta.
- 4 Clique em **Avançar**. A página do contrato de licença de software do HP Client Automation é aberta.
- 5 Leia os termos do acordo de licença do HP Client Automation Satellite, selecione **Aceito o contrato de licença** e clique em **Avançar**. A página da pasta de instalação do HP Client Automation é aberta.
- 6 A página da pasta de instalação exibe o diretório padrão de instalação do servidor HPCA Satellite (listado em [Diretórios de Instalação Padrão na](#page-29-0)  [página 30\)](#page-29-0).

Aceite o local padrão ou clique em **Procurar** para selecionar outro local e clique em **Avançar**. A janela Pasta de Dados do HP Client Automation é aberta.

7 A página da pasta de dados exibe o diretório padrão dos arquivos de dados do servidor HPCA Satellite (listado em [Diretórios de Instalação Padrão na](#page-29-0)  [página 30\)](#page-29-0).

Aceite o local padrão ou clique em **Procurar** para selecionar outro local e clique em **Avançar**. A página de nome do host do HP Client Automation é aberta.

- 8 Selecione um nome para o servidor do HPCA e clique em **Avançar**. A página de Portas do Servidor do HP Client Automation é aberta.
- 9 Aceite as portas padrão ou especifique o servidor da Web e as portas do Configuration Server.

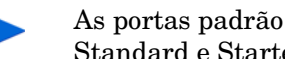

As portas padrão não podem ser alteradas nas edições Standard e Starter do HPCA.

Se preferir, selecione **Modificar o Windows Firewall para permitir a comunicação entre estas portas** se deseja ativar automaticamente as portas 3464 e 3466. Para obter mais informações, consulte [Portas Obrigatórias na](#page-22-2)  [página 23.](#page-22-2)

- 10 Clique em **Avançar** para iniciar a instalação. O processo de instalação aciona os diferentes scripts de configuração que podem ser executados por vários minutos.
- 11 Clique em **Concluir** para concluir a instalação do servidor HP Client Automation Satellite.

Depois da instalação, é normal ver alguns erros informados nos arquivos de log. Esses erros podem ser tranquilamente ignorados. Eles se corrigem automaticamente quando o Assistente para Primeira Instalação encerra a configuração do produto.

A janela de login de segurança do Windows é aberta no navegador.

12 Na janela de login, especifique o padrão de nome de usuário e senha. O nome de usuário é **admin** e a senha é **secret**.

> A HP recomenda mudar o nome de usuário e a senha padrão. Isso pode ser feito no painel de configuração do Console HP Client Automation selecionando **Controle de Acesso** -> **Usuários** e clicando no ícone **Criar Novo Usuário** da área Usuários.

13 Clique em **OK**. O Assistente para Primeira Instalação abre e solicita as configurações iniciais do ambiente HPCA. Também é possível modificá-las nos diferentes painéis do Console HPCA Satellite.

- 14 Clique em **Avançar** na página de apresentação para iniciar o assistente. A página Servidor Upstream é aberta.
- 15 Especifique um host de upstream válido e clique em **Avançar**. O campo Host upstream aceita nomes de host e endereços IP de texto (no formato padrão de endereço IP). A página Licença é aberta, já preenchida com informações da licença do servidor Satellite upstream.
- 16 Clique em **Avançar** para prosseguir à página Serviços.
- 17 Selecione os serviços HPCA que o servidor HPCA oferece e clique em **Avançar**. As seleções de configuração são salvas.

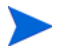

Os serviços apresentados nesta janela são recomendados para ambientes HPCA mas não precisam ser ativados aqui. Podem ser ativados posteriormente no painel Configuração do Console HPCA Satellite.

- 18 Clique em **Avançar**. As seleções de configuração são salvas.
- 19 Na página Concluído, clique em **Concluir** para encerrar as tarefas de configuração.

## <span id="page-35-0"></span>Documentação do HPCA

A documentação do HPCA disponível na mídia também é instalada durante a instalação do Core. Esses documentos estão disponíveis como PDFs e podem ser acessados no servidor Core usando o menu **Iniciar** do Windows, o link de atalho na área de trabalho ou um navegador de qualquer dispositivo com acesso ao computador do servidor Core em http://*HPCA\_Host*:3466/docs, onde *HPCA\_Host* é o nome do servidor em que o HPCA é instalado.
# Removendo o HPCA

Use o programa de instalação do HPCA para remover o HPCA do servidor.

Se você usar o applet do Painel de Controle do Windows **Adicionar/Remover Programas** para remover o HPCA, alguns arquivos e pastas (por exemplo, o diretório C:\Arquivos de Programas\Hewlett-Packard\HPCA e todos os arquivos adicionados ou alterados desde a instalação inicial) serão deixados no servidor e precisarão ser removidos manualmente.

#### Para remover o HPCA

- 1 Na mídia do HPCA, clique duas vezes em **HPCACore.msi**.
- 2 Selecione **Remover o HP Client Automation Core deste computador** e clique em **Avançar**.

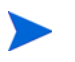

- Se estiver removendo um servidor Satellite, as referências a "Core" nas etapas 1 e 2 serão substituídas com "Satellite".
- 3 Na mensagem Confirmação de Remoção clique em **Avançar**.
- O HPCA é removido do servidor.

# Reparando o HPCA

Use o programa de instalação do HPCA para reparar o HPCA no servidor.

#### Para reparar o HPCA

- 1 Na mídia do HPCA, clique duas vezes em **HPCACore.msi**.
- 2 Selecione **Reparar os arquivos do HP Client Automation Core, os valores do Registros e os atalhos neste computador** e clique em **Avançar**.

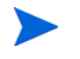

Se estiver reparando um servidor Satellite, as referências a "Core" nas etapas 1 e 2 serão substituídas com "Satellite".

- 3 Na mensagem Confirmação de Reparo clique em **Avançar**.
- O HPCA é reparado no servidor.

# Configurando o servidor Core no Windows 2003

Quando instala o Core em um servidor Windows Server 2003, você precisa definir algumas chaves no arquivo boot.ini para aprimorar o desempenho do servidor Core.

As chaves que precisam ser adicionadas ao arquivo boot.ini são:

- /3GB Aloca 1 GB ao kernel e 3 GB ao espaço de modo de usuário.
- /userva=2900 É usado com a chave /3GB para ajuste mais preciso do espaço de memória virtual de usuário e de kernel na família Windows Server 2003.
- /PAE É usado em sistemas com mais de 4 GB de RAM. Permite que um computador que suporte o modo de extensão do endereço físico (PAE) seja iniciado normalmente.

Para mais informações sobre configuração de chaves no arquivo boot.ini, acesse **<http://support.microsoft.com/kb/316739>** e **[http://](http://support.microsoft.com/kb/833721) [support.microsoft.com/kb/833721](http://support.microsoft.com/kb/833721)** no site da Microsoft.

## Instalando Manualmente o HPCA Administrator

Para instalar o HPCA Administrator em outro computador que hospede o servidor Core, faça-o manualmente. A instalação manual pode ser feita usando um dos métodos descritos nas seções:

- Instalando o HPCA Administrator usando o programa de instalação na página 38
- Para instalar o HPCA Administrator usando o serviço Software Publisher (usuários Starter e Standard) na página 39

Instalando o HPCA Administrator usando o programa de instalação

1 No dispositivo em que deseja instalar o HPCA Administrator, abra a mídia do HPCA no diretório Media\admin\default\win32 e clique duas vezes em **setup.exe** (ou no arquivo .msi).

A janela de Boas Vindas é aberta.

- 2 Clique em **Avançar** para iniciar a instalação. A janela do Contrato de Licença do Usuário Final é exibida.
- 3 Leia e aceite o contrato de licença e clique em **Avançar.**
- 4 Selecione o diretório de instalação e clique em **Avançar**.
- 5 Insira o endereço IP ou nome de host do servidor HPCA Core. A porta padrão 3464 não deve ser alterada.
- 6 Clique em **Avançar**. A caixa de diálogo de licença é aberta.
- 7 Clique em **Procurar** para selecionar o arquivo de licença de sua edição do HPCA.
- 8 Clique em **Avançar**. A janela Selecionar Recursos é aberta.
- 9 Selecione os recursos e clique em **Avançar**.
- 10 Clique em **Instalar** para iniciar a instalação.
- 11 Quando a instalação estiver concluída, clique em **Concluir**.

Para instalar o HPCA Administrator usando o serviço Software Publisher (usuários Starter e Standard)

- 1 Gerencie o dispositivo de destino implantando o Management Agent.
- 2 Qualifique o Software Publisher para o dispositivo. Primeiro, adicione o dispositivo a um grupo e atribua a qualificação.
- 3 Implante o serviço do Software Publisher que está disponível na Biblioteca de Software do HPCA.

Depois de implantado, você pode usar o serviço do Software Publisher para publicar software, HP Softpaqs, configurações do BIOS e serviços de imagem do SO.

# Usando o HPCA para gerenciar sistemas operacionais **Windows**

O HPCA usa dois utilitários do Microsoft Windows AIK para gerenciamento do sistema operacional (SO):

- O utilitário bootsec.exe repara o setor de inicialização da partição Windows.
- O utilitário imagex.exe é usado para capturar, modificar e aplicar imagens de disco com base em arquivo para implantação.

Se você planeja usar o HPCA para gerenciar sistemas operacionais Windows, instale o Windows AIK nos computadores que hospedam o HPCA Core. Consulte o [Instalação do Windows AIK na página 26.](#page-25-0)

# Out of Band Management

Se o HPCA OOBM é ativado e usado, analise as seguintes observações.

• Se você está atualizando o servidor HPCA, use os scripts de migração para backup e restauração dos arquivos para uso posterior, você precisa usar os scripts de migração para e restauração de arquivos.

Para mais informações sobre migração e restauração, consulte o *HP Client Automation Starter and Standard Editions Migration Guide*.

- Para que os dispositivos vPro funcionem corretamente com o HPCA OOBM, você precisa instalar e configurar o **Setup and Configuration Service** (**SCS**) do Intel™ AMT.
	- O **SCS** é compatível apenas com sistemas operacionais Windows 2003 Server (32 bits) e pode ser instalado em um computador diferente do que hospeda os componentes do HPCA.
	- Se os componentes do HPCA são instalados em alguma plataforma Windows 2008 Server, o **SCS** deve ser instalado em outro servidor.
	- Se você quiser integrar os recursos HPCA OOBM com o Active Directory, o controlador de domínio do Active Directory deve ser instalado em sistemas operacionais Windows 2003 Server (32 bits).

Para mais informações, consulte o *HP Client Automation Out of Band Management User Guide* e a documentação mais recente do Intel™ SCS.

# Serviços do Windows

Depois da instalação, o serviço do HPCA Core aparece na lista de serviços do Windows como HPCA Core; o modo de inicialização é definido como "Automático". Como o serviço é parte interna do HPCA Core, não deve ser interrompido durante a execução do Core.

Se o servidor HPCA Satellite está instalado, seu serviço, HPCA Satellite, também aparece na lista de serviços do Windows; o modo de inicialização é definido como "Automático". Como o serviço é parte interna do HPCA Satellite, não deve ser interrompido durante a execução do Satellite.

Além dos serviços do HPCA, vários subserviços são instalados automaticamente com o servidor HPCA. Eles são facilmente identificados entre os serviços do Windows porque têm o rótulo "HPCA". O modo de inicialização desses subserviços é "Manual".

A HP recomenda usar somente o Console para interromper e iniciar esses subserviços devido a dependências de entre serviços. Se um serviço HPCA Core ou HPCA Satellite é interrompido, os subserviços também são automaticamente interrompidos.

# 3 Primeiros Passos

Depois de instalar e configurar o HPCA, você estará pronto para usar o Console HPCA baseado na Web (o Console) para gerenciar as máquinas clientes em seu ambiente.

Este capítulo apresenta as tarefas essenciais que você precisa concluir para começar a usar o HPCA para gerenciar a sua empresa.

- • [Acessando o Console HPCA baseado na Web na página 43](#page-42-0)
- • [Tarefas de Início Rápido na página 45](#page-44-0)

# <span id="page-42-0"></span>Acessando o Console HPCA baseado na Web

O servidor HPCA tem um Console através do qual várias tarefas administrativas e de configuração podem ser executadas. Para obter mais informações sobre essas tarefas, consulte [Operações na página 163](#page-162-0) e [Configuração na página 185.](#page-184-0)

Você pode usar um dos três seguintes métodos para iniciar e acessar o Console HPCA:

- Clicar duas vezes no ícone do **Console do HP Client Automation** na área de trabalho da máquina em que o servidor está instalado.
- Navegar pelo caminho do menu **Iniciar** do Windows da máquina em que o servidor HPCA foi instalado:

**HP Client Automation** > **Console do Client Automation**

• Abrir um navegador da Web em qualquer dispositivo em seu ambiente e ir para:

http://*HPCA\_host*:3466/

em que *HPCA\_host* é o nome do servidor no qual o HPCA está instalado.

Cada método inicia o Console HPCA, que solicita credenciais de login.

Quando for solicitado, especifique o nome de usuário e a senha e clique em **Entrar**. O nome de usuário padrão é **admin** e a senha padrão é **secret**.

Consulte [Configuração na página 185](#page-184-0) para saber como alterar o nome de usuário e a senha padrão e como adicionar usuários à lista de autoridade de acesso do Console. Consulte [SSL na página 196](#page-195-0) para saber como habilitar SSL no Console para proteger a comunicação.

#### Observações Importantes

- O console HPCA pode abrir instâncias adicionais do navegador quando você executar assistentes ou exibir alertas. Para acessar esses assistentes e alertas, certifique-se de incluir o HPCA como um Site Permitido nas configurações do bloqueador de pop-ups do navegador.
- Por segurança, o HPCA desconecta automaticamente o usuário atual após 20 minutos de inatividade. É preciso efetuar login novamente para continuar usando o Console.
- Para exibir os relatórios gráficos na seção **Relatórios** do Console, é necessário ter o Java Runtime ou uma Máquina Virtual Java. O Java pode ser instalado acessando **http://java.com/en/index.jsp**.
- **Windows 2003 Server**: Para permitir acesso local ao HPCA em um dispositivo com o sistema operacional Windows 2003 Server, é preciso habilitar a opção **Ignorar servidor proxy para endereço local** nas configurações de LAN (Rede de Área Local).

# <span id="page-44-0"></span>Tarefas de Início Rápido

Este capítulo apresenta uma série de tarefas que permitem configurar rapidamente seu ambiente e usar imediatamente o HPCA para gerenciar seus dispositivos clientes. Funções adicionais administrativas, de relatórios, de gerenciamento de patches, de implantação e operacionais estão disponíveis, mas essas primeiras tarefas de início rápido são projetadas para apresentá-lo aos recursos do HPCA e ajudá-lo a começar a usar o HPCA o mais cedo possível após a instalação.

As tarefas de início rápido estão listadas abaixo. Elas devem ser concluídas na ordem em que são apresentadas.

[Tarefa 1: Importar Dispositivos na página 46](#page-45-0)

Importe seus dispositivos clientes para o ambiente do HPCA para que eles sejam "conhecidos" pelo servidor HPCA.

#### [Tarefa 2: Implantar o Agente HPCA na página 47](#page-46-0)

Implante e instale o agente HPCA nos dispositivos clientes para colocá-los sob o controle do HPCA.

[Tarefa 3: Configurar Programações na página 47](#page-46-1)

Configure programações para verificação de inventário e gerenciamento de patches.

#### [Tarefa 4: Publicar Software e Adquirir Patches na página 48](#page-47-0)

Prepare pacotes de software para implantação em seus dispositivos gerenciados pelo HPCA e baixe automaticamente patches de acordo com a programação de aquisição de patch. Pacotes de software e patches serão armazenados em suas respectivas bibliotecas.

[Tarefa 5: Criar Grupos na página 49](#page-48-0)

Crie grupos de dispositivos de destino para implantar software e patches com mais eficiência.

[Tarefa 6: Atribuir e Implantar Software ou Patches na página 50](#page-49-0)

Ao atribuir usuários e dispositivos a pacotes de software, você permite que os usuários escolham qual software baixar e quando. Patches são normalmente baixados sem intervenção ou conhecimento do usuário.

#### [Tarefa 7: Gerar e Visualizar Relatórios na página 51](#page-50-0)

Gere e visualize relatórios que possam ser impressos e distribuídos. Os relatórios podem ser personalizados e baseados em uma variedade de informações sobre seus dispositivos gerenciados pelo HPCA.

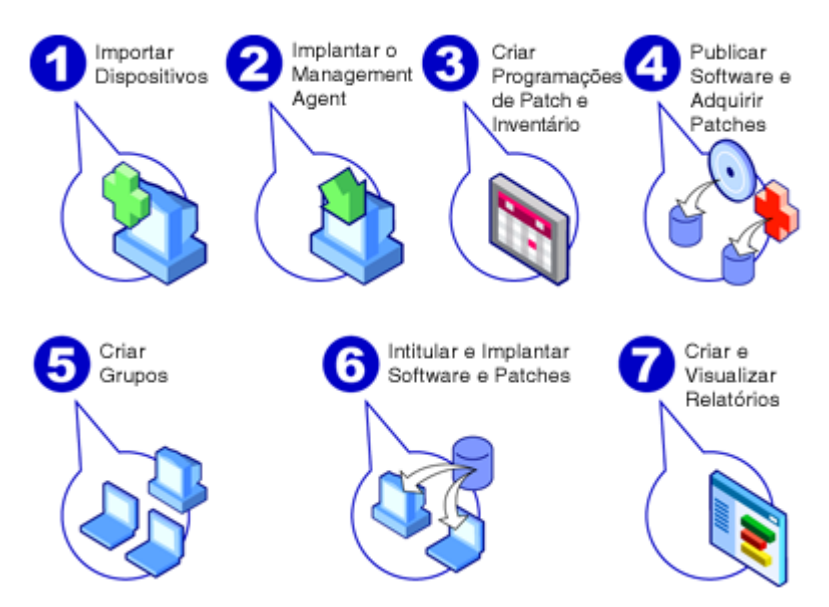

#### **Figura 1 Visão geral das Tarefas de Início Rápido**

### <span id="page-45-0"></span>Tarefa 1: Importar Dispositivos

Você deve importar (para o HPCA) os dispositivos do seu ambiente que deseja que sejam gerenciados pelo HPCA. Ao fazer isso, o HPCA ficará ciente da existência deles, e permitirá que você colete informações de inventário e implante software e patches.

- 1 Na guia Gerenciamento, selecione Gerenciamento de Dispositivo e, em seguida, a guia Geral e clique em **Importar** para iniciar o [Assistente para](#page-241-0)  [Importação de Dispositivos.](#page-241-0)
- 2 Siga as etapas no assistente para importar dispositivos.

Quando os dispositivos tiverem sido importados, vá para [Tarefa 2: Implantar o](#page-46-0)  [Agente HPCA](#page-46-0) para gerenciar software, patches e inventário.

### <span id="page-46-0"></span>Tarefa 2: Implantar o Agente HPCA

Quando os dispositivos forem importados, implante o agente HPCA.

- 1 Na guia Gerenciamento, selecione Gerenciamento de Dispositivo e, em seguida, a guia Geral e clique em **Implantar** para iniciar o [Assistente para](#page-242-0)  [Implantação do Agente](#page-242-0).
- 2 Siga as etapas no assistente para implantar o agente HPCA em seus dispositivos importados.

#### **Observação sobre o Windows Vista**

O acesso ao Compartilhamento administrativo (C\$) nos dispositivos com Windows Vista foi desabilitado por administradores definidos localmente. Portanto, dispositivos com Windows Vista devem fazer parte de um domínio, e as credenciais do administrador do domínio devem ser especificadas durante a implantação do agente HPCA por meio do console HPCA.

Caso os dispositivos não façam parte de um domínio, etapas adicionais (detalhadas no artigo da Base de Dados de Conhecimento da Microsoft, *[Mensagem de erro ao tentar acessar um compartilhamento administrativo em](http://support.microsoft.com/kb/947232/en-us)  [um computador baseado no Windows Vista](http://support.microsoft.com/kb/947232/en-us)*) serão necessárias para conceder o acesso aos administradores locais.

Após aplicar estas alterações, reinicie o dispositivo.

Agora que você começou a gerenciar dispositivos, vá para [Tarefa 3: Configurar](#page-46-1)  [Programações](#page-46-1) para coleta de inventário, verificação de conformidade de patch e aquisição de patch.

### <span id="page-46-1"></span>Tarefa 3: Configurar Programações

Para iniciar programações de inventário e de aquisição de patch, use o [Assistente para Inventário de Software/Hardware](#page-245-0) e a guia Configuração.

Para configurar a programação de inventário

- 1 Na guia [Dispositivos](#page-79-0) na área Gerenciamento de Dispositivo, selecione um ou mais dispositivos marcando a caixa de seleção à esquerda de um dispositivo.
- 2 Clique em **Coletas de Inventário** e selecione **Descobrir Inventário de Software/Hardware** para iniciar o [Assistente para Inventário de Software/](#page-245-0) [Hardware](#page-245-0).

3 Siga as etapas no [Assistente para Inventário de Software/Hardware na](#page-245-0)  [página 246](#page-245-0) para definir a coleta de inventário de software e hardware para seus dispositivos e grupos.

#### Para definir as configurações e a programação da aquisição de patch

Use a guia Operações, na seção [Gerenciamento de Patches](#page-225-0) para definir as configurações e a programação da aquisição de patch.

- 1 Expanda a seção Gerenciamento de Patches e clique em **Aquisição**.
- 2 Use a guia Programação para especificar uma programação para aquisições de patch.
- 3 Na guia Configurações, especifique as configurações necessárias de aquisição do HP Softpaq e do Boletim da Microsoft.

#### Para configurar uma programação de descoberta de conformidade de patch

- 1 Na guia [Dispositivos](#page-79-0) na área Gerenciamento de Dispositivo, selecione um ou mais dispositivos marcando a caixa de seleção à esquerda do dispositivo.
- 2 Clique em **Coletas de Inventário** e selecione **Descobrir Conformidade de Patch** para iniciar o [Assistente para Descoberta de Conformidade de](#page-246-0)  [Patch.](#page-246-0)
- 3 Siga as etapas no assistente para criar uma programação de conformidade de patch para seus dispositivos e grupos.

Quando as programações forem configuradas, vá para [Tarefa 4: Publicar](#page-47-0)  [Software e Adquirir Patches.](#page-47-0)

### <span id="page-47-0"></span>Tarefa 4: Publicar Software e Adquirir Patches

Para que você possa implantar software e patches em dispositivos gerenciados, é preciso preencher a Biblioteca de Software e a Biblioteca de Patches.

1 Use o Publisher para publicar software no banco de dados HPCA.

— Inicie o Publisher na máquina a partir da qual você pretende configurar e publicar serviços de software. Consulte a ajuda online do Publisher ou [Publicação na página 291](#page-290-0) para obter mais informações.

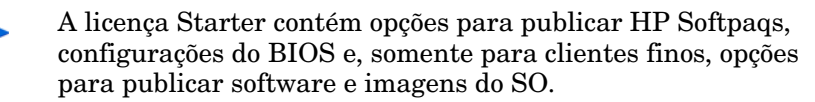

A licença Standard contém essas opções e as opções para publicar software e imagens do sistema operacional.

- 2 Preencha a Biblioteca de Patches adquirindo patches de fontes da HP e da Microsoft.
	- Na guia Gerenciamento, na seção Gerenciamento de Patch, na guia Geral, clique em **Adquirir**. Os patches são baixados e adicionados à Biblioteca de Patches. Os patches são baixados automaticamente de acordo com a programação de aquisição configurada na etapa anterior, [Tarefa 3: Configurar Programações na página 47.](#page-46-1)

Os patches devem ser adquiridos inicialmente para um servidor HPCA em um ambiente de laboratório que não seja de produção para avaliação para evitar possíveis problemas de desempenho.

Quando houver software e patches disponíveis em cada biblioteca, vá para [Tarefa 5: Criar Grupos](#page-48-0) para atribuir software e patches para implantação.

### <span id="page-48-0"></span>Tarefa 5: Criar Grupos

Para implantar software ou patches, é preciso criar um grupo que inclua os dispositivos de destino e, em seguida, atribuir software ou patches a esse grupo.

• Na guia Geral da área Gerenciamento de Grupo, clique em **Criar um Novo Grupo Estático**. Isso iniciará o [Assistente para Criação de Grupo](#page-248-0). Siga as etapas no assistente para criar um grupo estático.

O HPCA também oferece suporte a grupos dinâmicos de dispositivos baseados, opcionalmente, em dispositivos descobertos (grupo de descoberta) ou critérios de inventário selecionados (grupos de relatório). Esse grupos também são criados usando o Assistente para Criação de Grupo. Consulte [Gerenciamento de Grupo na página 102](#page-101-0) para obter mais informações.

Quando o grupo tiver sido criado, vá para [Tarefa 6: Atribuir e Implantar](#page-49-0)  [Software ou Patches](#page-49-0) aos dispositivos no grupo.

### <span id="page-49-0"></span>Tarefa 6: Atribuir e Implantar Software ou Patches

Na área Gerenciamento de Grupo, na guia Grupos, clique no nome para exibição do Grupo para abrir a janela Detalhes do Grupo. Aqui, você pode atribuir e implantar software e patches.

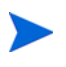

O HP Client Automation Standard é necessário para implantar software e patches. O HP Client Automation Starter permite a implantação de configurações do BIOS e de HP Softpaqs.

#### Para atribuir e implantar software

Use os [Detalhes do Grupo,](#page-108-0) na guia Software para atribuir e implantar software.

- 1 Clique em **Adicionar Direito de Software** para selecionar serviços de software e disponibilizá-los para o grupo. Software atribuído é exibido na tabela Direito de Software na guia Software e está disponível para usuários finais no Application Self-service Manager, mas não é implantado automaticamente. Isso permite criar um catálogo de software gerenciado que permite que os usuários determinem quais serviços opcionais de software implantar e quando.
- 2 Para implantar software, selecione o software a ser implantado e clique no

botão **Implantar Software** . Isto abre o [Assistente para Implantação de](#page-251-0)  [Software.](#page-251-0) Siga as etapas no assistente para implantar software nos dispositivos do grupo. O software implantado é instalado automaticamente em dispositivos de usuários finais.

#### Para atribuir e implantar patches

Use os [Detalhes do Grupo,](#page-108-0) na guia Patches para atribuir e implantar patches.

1 Clique em **Adicionar Direito de Patch** para selecionar patches e disponibilizá-los para o grupo. Em seguida, os patches atribuídos são exibidos na tabela Direito de Patch.

2 Para implantar patches, selecione os patches a serem implantados e clique

em **Implantar Patches** . Isto abre o [Assistente para Implantação de](#page-256-0)  [Patch.](#page-256-0) Siga as etapas no assistente para implantar patches nos dispositivos do grupo.

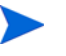

Imposição e conformidade de patch podem ser configuradas usando o [Assistente para Implantação de Patch.](#page-256-0)

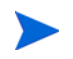

Patches atribuídos não são exibidos no catálogo do Application Self-service Manager.

Você obteve êxito ao usar o HPCA para implantar software e patches. Saiba mais sobre a criação de relatórios seguindo as instruções na seção, [Tarefa 7:](#page-50-0)  [Gerar e Visualizar Relatórios.](#page-50-0)

### <span id="page-50-0"></span>Tarefa 7: Gerar e Visualizar Relatórios

Use a guia Relatório para gerar e visualizar relatórios baseados em informações do dispositivo gerenciado.

• Para gerar um relatório de exemplo rápido, clique em **Exibir Dispositivos Gerenciados** na área **Informações de Inventário** para exibir uma lista de todos os dispositivos com o agente HPCA instalado.

Quando uma lista de dispositivos for criada, você poderá usar as opções à esquerda ou clicar em qualquer um dos detalhes da coluna do dispositivo para aplicar mais filtros.

• Quando um relatório for gerado, clique em **Criar um novo Grupo Dinâmico de** 

**Relatório** para criar um grupo dinâmico de dispositivos no relatório. Isto abrirá o [Assistente para Criação de Grupo.](#page-248-0) Siga as etapas no assistente para criar o Grupo de Relatório.

# 4 Usando os Painéis

Os Painéis permitem avaliar rapidamente o status do seu ambiente de diversas maneiras. Eles oferecem uma representação visual de determinados tipos de informações fornecidas na área de Relatórios. Os painéis específicos disponíveis dependem do tipo de licença do HPCA que você possui. Este capítulo inclui os seguintes tópicos:

- • [Visão Geral do Painel na página 54](#page-53-0)
- • [Painel de Operações HPCA na página 58](#page-57-0)
- • [Painel de Gerenciamento de Patches na página 64](#page-63-0)

# <span id="page-53-0"></span>Visão Geral do Painel

O Console HPCA inclui painéis que permitem exibir e avaliar o status da sua empresa de imediato:

- O [Painel de Operações HPCA na página 58](#page-57-0) mostra quanto trabalho está sendo feito pela infraestrutura do HPCA.
- O [Painel de Gerenciamento de Patches na página 64](#page-63-0) mostra informações sobre as vulnerabilidades de patch detectadas nos dispositivos da sua rede.

Cada painel inclui duas exibições:

| <b>Tipo</b>             | Descrição                                                                                                    |
|-------------------------|----------------------------------------------------------------------------------------------------|
| Exibição<br>Executiva   | Resumos de alto nível projetados para gerentes. Isso inclui<br>informações do histórico da empresa.                                                                                                    |
| Exibição<br>Operacional | Informações detalhadas projetadas para pessoas que usam o<br>HPCA em suas atividades diárias. Isso inclui informações<br>sobre dispositivos, sub-redes e vulnerabilidades específicas,<br>além de problemas específicos de conformidade ou de<br>ferramenta de segurança. |

**Tabela 3 Tipos de Exibições de Painéis**

Cada exibição inclui um número de painéis de informação. Você pode configurar o HPCA para mostrar todos os painéis ou um subconjunto deles. Consulte [Painéis na página 237](#page-236-0) para obter mais informações.

Cada painel também inclui uma página inicial com estatísticas de resumo e links para relatórios relacionados. Quando você clica em um desses links, uma janela separada do navegador é aberta e o HPCA exibe o relatório.

Na maioria dos painéis, é possível exibir as informações em formato de gráfico ou de grade. Na exibição de grade, o parâmetro de classificação atual é indicado pelo ícone no título da coluna. Para alterar o parâmetro de classificação, clique em outro título de coluna. Para inverter a ordem de classificação, clique no título da coluna novamente. Para mover uma coluna, clique no plano de fundo da célula de título da coluna e arraste a coluna para um novo local.

Na maioria dos painéis, é possível posicionar o cursor sobre uma área colorida em um gráfico de barras ou de pizza (ou em um ponto de dados em um gráfico de linhas) para ver informações adicionais. A maioria dos painéis também permite a expansão de relatórios que fornecem informações mais detalhadas.

O carimbo de hora no canto inferior esquerdo de cada painel indica a última atualização dos dados do painel na origem.

#### **Figura 2 Carimbo de Hora**

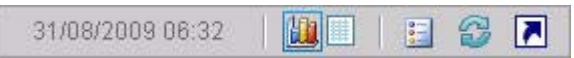

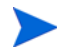

Os painéis usam o seu fuso horário local para exibir a data e a hora. Os relatórios disponíveis na guia Relatórios usam a Hora de Greenwich (GMT) por padrão. No entanto, os pacotes individuais de relatórios podem ser configurados para usar tanto a GMT quanto a hora local.

Você pode executar as seguintes ações nos painéis:

**Tabela 4 Ações nos Painéis**

| Ícone | Descrição                                                                                                    |
|-------|----------------------------------------------------------------------------------------------------|
|       | Exibe as informações em formato de gráfico.                                                                                                    |
|       | Exibe as informações em formato de grade.                                                                                                    |
| 疆     | Exibe a legenda do gráfico.                                                                                                    |
|       | Atualiza os dados a partir de sua fonte. Clique no ícone de<br>atualização em um painel individual para atualizar os dados do<br>painel. Clique no ícone de atualização no canto superior direito do<br>painel para atualizar todos os painéis.<br>Os painéis não serão atualizados automaticamente se a sessão do<br>Console HPCA atingir o tempo limite. Você deverá atualizar<br>manualmente os painéis após se conectar novamente se quiser<br>obter as informações mais recentes do banco de dados. |
|       | Redefine a aparência de todos os painéis para as configurações<br>padrão de fábrica.                                                                                                    |
|       | Em painéis que contêm dados do HPCA, mostra o relatório<br>correspondente. Em painéis que contêm informações de sites<br>externos ou RSS feeds, vá para o site de origem.                                                                                                    |

**Tabela 4 Ações nos Painéis**

| <b>f</b> cone | Descrição                                                                                                    |
|---------------|----------------------------------------------------------------------------------------------------|
|               | Abre uma caixa de "ajuda rápida" ou uma dica de ferramenta.<br>Clique neste botão uma vez para ver uma breve descrição do<br>painel. Clique novamente para ocultar o texto da ajuda rápida. |
| $\mathbf{r}$  | Abre um tópico da ajuda online contextual referente ao painel.<br>Esse controle só fica disponível quando o texto da ajuda rápida está<br>visível.                                          |
|               | Minimiza um painel.                                                                                                    |
|               | Maximiza um painel.                                                                                                    |
|               | Após maximizar, restaure o painel ao seu tamanho original.                                                                                                    |

Se você minimizar um painel, os outros painéis serão expandidos para preencher a janela. De maneira similar, se você maximizar um painel, os outros painéis serão cobertos. Para restaurar um painel que tenha sido minimizado, clique no botão cinza que contém seu nome na parte inferior do painel. Neste exemplo, o painel Eventos de Serviço de 24 Horas foi minimizado:

#### **Figura 3 Botão que Restaura um Painel**

#### Eventos de serviço de...

É possível arrastar e soltar os painéis para reorganizá-los dentro da janela. Contudo, não é possível arrastar um painel para fora da janela.

Quando você personaliza a aparência de um painel redimensionando ou reorganizando seus painéis (ou alternando entre as exibições de gráfico e de grade em um ou mais painéis) essa personalização é aplicada da próxima vez que você entrar no Console HPCA. As configurações de layout do painel são armazenadas como um objeto compartilhado Flash local (como um cookie do navegador) no computador. As configurações são salvas a menos que você as exclua explicitamente. Consulte [Excluir Configurações de Layout do Painel na](#page-372-0)  [página 373](#page-372-0) para obter instruções.

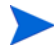

Se você pressionar a tecla de função **F5** enquanto estiver exibindo um dos painéis, você retornará para a página desse painel quando o navegador recarregar o Console HPCA.

### Perspectivas de Painéis

As perspectivas permitem limitar as informações exibidas nos painéis a determinados tipos de dispositivos. Estas três perspectivas estão disponíveis por padrão:

- Global Todos os dispositivos (nenhum filtro é aplicado).
- Móvel Laptops e outros dispositivos de computação móvel. Inclui todos os dispositivos com os seguintes tipos de chassi:
	- Portátil
	- Laptop
	- Notebook
	- De mão
	- Subnotebook
- Virtual Dispositivos virtuais. Inclui todos os dispositivos com propriedades de Fornecedor e Modelo que indicam VMware ou Xen (incluindo Citrix).

Para aplicar uma perspectiva, selecione-a na caixa Perspectivas no canto superior esquerdo do console:

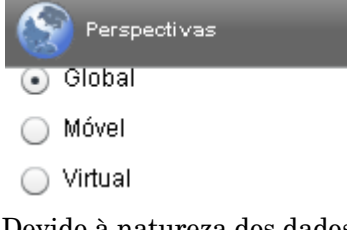

Devido à natureza dos dados que exibem, determinados painéis não são afetados pelas perspectivas. Quando você seleciona a perspectiva Móvel ou Virtual, uma mensagem destacada é exibida na parte superior dos painéis *não* afetados:

```
Filtro ou Perspectiva Não Aplicável
```
Os painéis não afetados também são destacados em laranja.

Quando você seleciona uma perspectiva, ela é aplicada a todos os painéis do Console HPCA, exceto aos que indicam **"Filtro ou Perspectiva Não Aplicável",** como mostrado acima. Não é possível aplicar uma perspectiva a um painel individual.

# <span id="page-57-0"></span>Painel de Operações HPCA

Esse painel mostra o trabalho que a infraestrutura do HPCA está realizando na sua empresa. Ele mostra três itens:

- O número de conexões de clientes do HPCA
- O número de eventos de serviço (instalações, desinstalações, atualizações, reparos e verificações) que ocorreram
- Os tipos de operações (SO, segurança, patch ou aplicativo) que o HPCA executou

As medidas de eventos de serviço e conexões de clientes são relatadas em dois intervalos de tempo. A Exibição Executiva mostra os últimos 12 meses. A Exibição Operacional mostra as últimas 24 horas. Ambas as exibições contêm os seguintes painéis de informações:

[Conexões de Clientes na página 59](#page-58-0)

[Eventos de Serviço na página 60](#page-59-0)

A Exibição Executiva também inclui o seguinte painel:

[Eventos de Serviço de 12 Meses por Domínio na página 63](#page-62-0)

Todos esses painéis estão visíveis por padrão. É possível configurar o painel para mostrar ou ocultar qualquer um desses painéis. Para obter mais informações, consulte [Painéis na página 237.](#page-236-0)

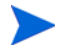

Quando você clica em Operações HPCA no painel de navegação esquerdo, a página inicial de Operações HPCA é exibida. Essa página contém estatísticas e links para relatórios pertinentes.

### <span id="page-58-0"></span>Conexões de Clientes

A exibição de gráfico desse painel exibe o número de conexões de clientes do agente do HPCA que ocorreram nos últimos doze meses (Exibição Executiva) ou nas últimas 24 horas (Exibição Operacional). Ao posicionar o cursor em um ponto de dados, é possível ver o número total de conexões referentes ao mês (Exibição Executiva) ou à hora (Exibição Operacional).

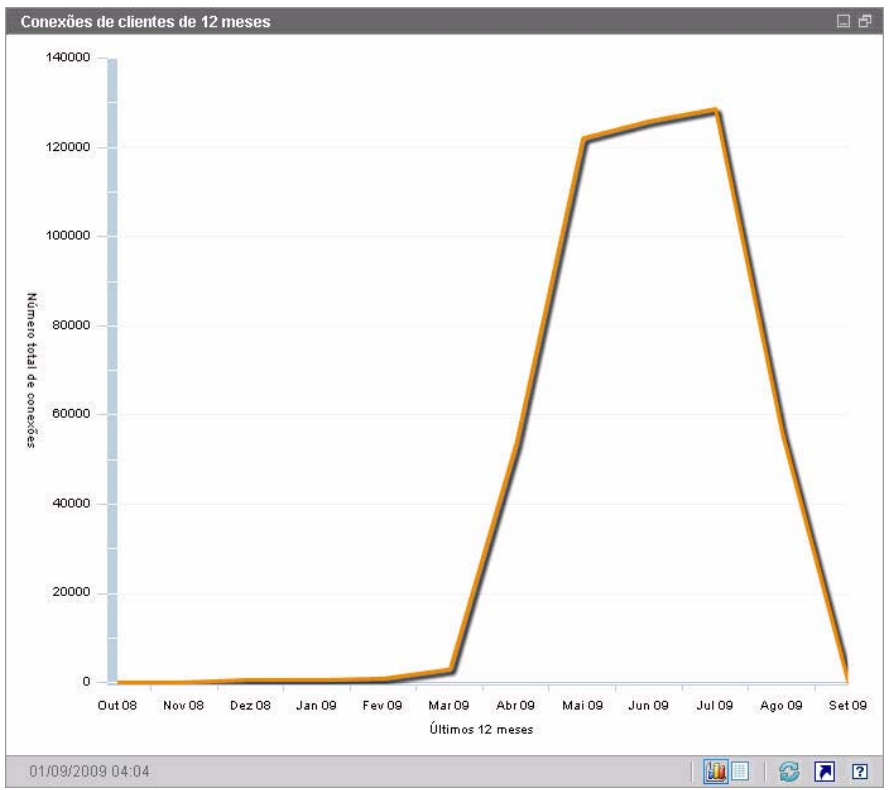

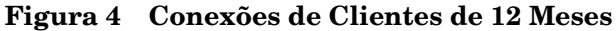

A exibição de grade desse painel lista o número total de conexões de clientes concluídas em cada um dos últimos doze meses.

**Figura 5 Conexões de Clientes de 24 Horas** 

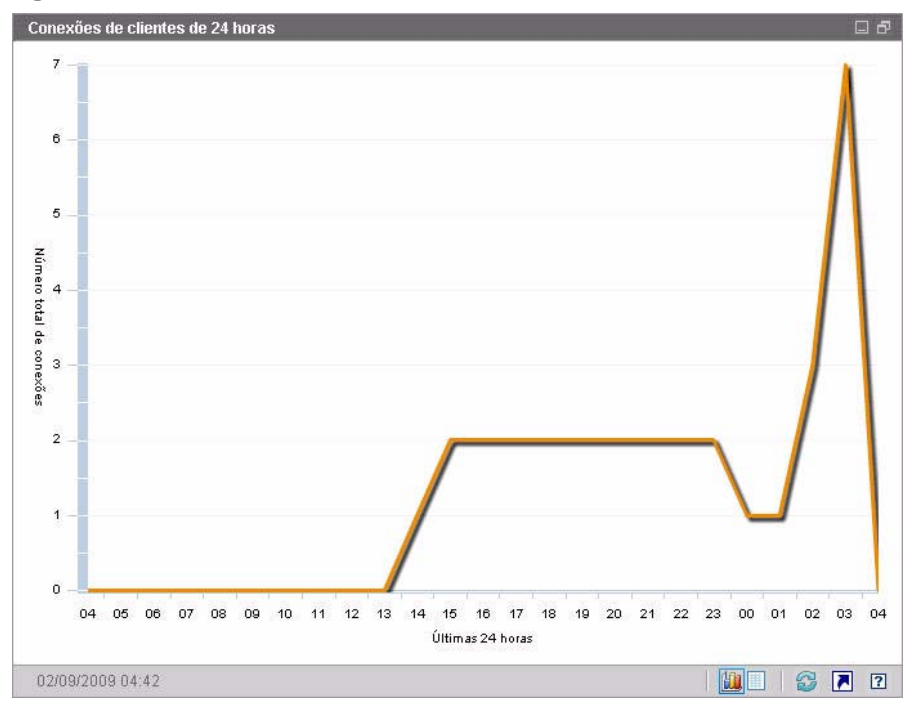

Os painéis usam o seu fuso horário local para exibir a data e a hora. Os relatórios disponíveis na guia Relatórios usam a Hora de Greenwich (GMT) por padrão. No entanto, os pacotes individuais de relatórios podem ser configurados para usar tanto a GMT quanto a hora local.

A exibição de grade desse painel lista o número de conexões de clientes concluídas nas últimas 24 horas.

### <span id="page-59-0"></span>Eventos de Serviço

A exibição de gráfico desse painel exibe o número de eventos de serviço que o HPCA concluiu nos últimos doze meses (Exibição Executiva) ou nas últimas 24 horas (Exibição Operacional) nos dispositivos clientes na sua empresa. Inclui o número de aplicativos que o HPCA:

- Instalou
- Desinstalou
- Atualizou
- Corrigiu
- Verificou

Ao posicionar o cursor em um ponto de dados, é possível ver o número de eventos de serviço que foram concluídos durante um determinado mês ou hora.

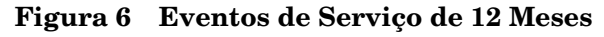

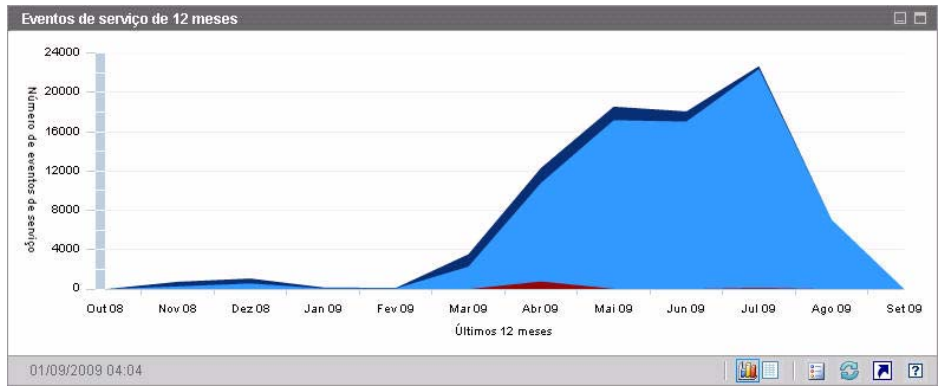

A exibição de grade desse painel lista o número de cada tipo de evento de serviço que foi concluído pelo HPCA durante cada um dos últimos doze meses.

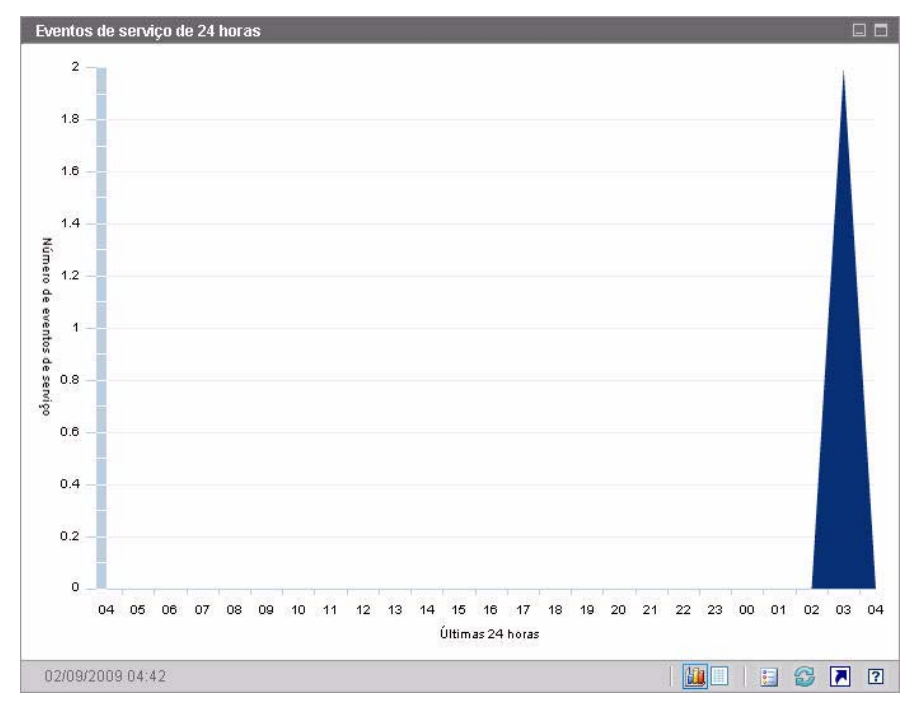

**Figura 7 Eventos de Serviço de 24 Horas**

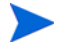

Os painéis usam o seu fuso horário local para exibir a data e a hora. Os relatórios disponíveis na guia Relatórios usam a Hora de Greenwich (GMT) por padrão. No entanto, os pacotes individuais de relatórios podem ser configurados para usar tanto a GMT quanto a hora local.

A exibição de grade desse painel lista o número de cada tipo de evento de serviço iniciado pelo HPCA durante as últimas 24 horas.

### <span id="page-62-0"></span>Eventos de Serviço de 12 Meses por Domínio

A exibição de gráfico desse painel exibe quantos de cada um dos seguintes serviços o HPCA executou durante cada um dos últimos 12 meses:

- Operações de sistema operacional (SO)
- Operações de segurança
- Operações de patch
- Operações de aplicativo

Se houver menos de 12 meses de dados disponíveis, o gráfico irá conter menos barras.

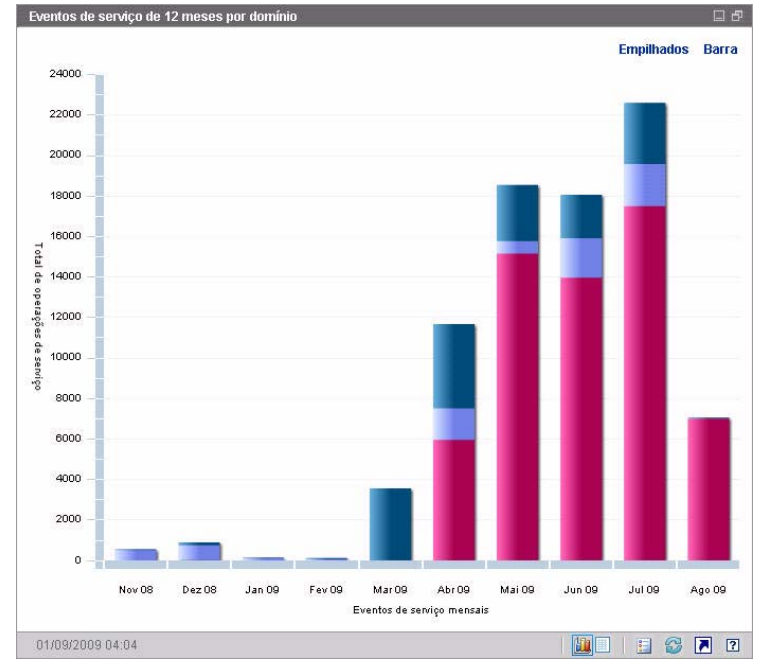

**Figura 8 Eventos de Serviço de 12 Meses por Domínio**

É possível exibir os dados apresentados nesse gráfico de duas maneiras.

- Empilhados os diferentes tipos de eventos de serviço são empilhados verticalmente em uma única barra para cada mês, como mostrado aqui.
- Barra uma barra separada para cada tipo de evento de serviço é exibida para cada mês.

A exibição de grade lista o número de cada tipo de serviço que o HPCA executou durante cada um dos últimos doze meses.

# <span id="page-63-0"></span>Painel de Gerenciamento de Patches

O painel de Gerenciamento de Patches fornece informações sobre as vulnerabilidades de patch detectadas em dispositivos gerenciados na sua rede.

A Exibição Executiva do painel de Gerenciamento de Patches inclui três painéis de informações:

- • [Conformidade do dispositivo por status \(Exibição Executiva\) na página 65](#page-64-0)
- • [Conformidade do Dispositivo por Boletim na página 66](#page-65-0)
- • [Dez vulnerabilidades principais na página 68](#page-67-0)

A Exibição Operacional inclui os painéis de informações a seguir:

- • [Conformidade do Dispositivo por Status \(Exibição Operacional\) na](#page-69-0)  [página 70](#page-69-0)
- • [Boletins de Segurança da Microsoft na página 71](#page-70-0)
- • [Produtos Mais Vulneráveis na página 72](#page-71-0)

É possível configurar o painel para mostrar ou ocultar qualquer um desses painéis. Consulte [Painéis na página 237](#page-236-0).

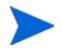

Quando você clica em Gerenciamento de Patches no painel de navegação esquerdo da guia Início, a página inicial do Gerenciamento de Patches é exibida. Essa página contém estatísticas e links para relatórios pertinentes.

### <span id="page-64-0"></span>Conformidade do dispositivo por status (Exibição Executiva)

A exibição de gráfico desse painel mostra a porcentagem de dispositivos na rede que estão atualmente em conformidade com a sua diretiva de patch. As fatias coloridas do gráfico de pizza representam os seguintes estados possíveis:

- Corrigido (verde)
- Não corrigido (vermelho)

O [Conformidade do Dispositivo por Status \(Exibição Operacional\) na](#page-69-0)  [página 70](#page-69-0) é semelhante, mas é mais detalhado:

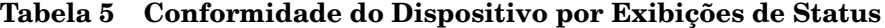

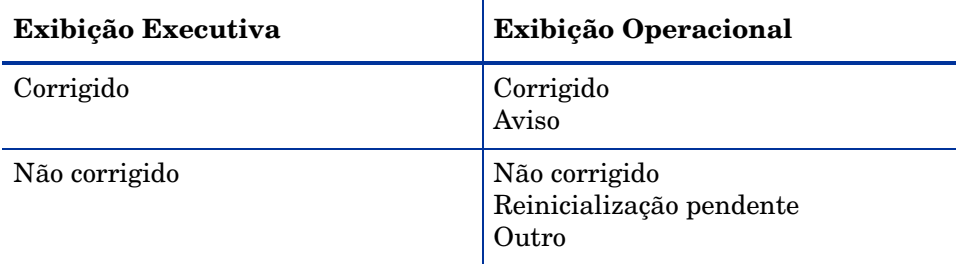

#### **Figura 9 Conformidade do dispositivo por status (Exibição Executiva)**

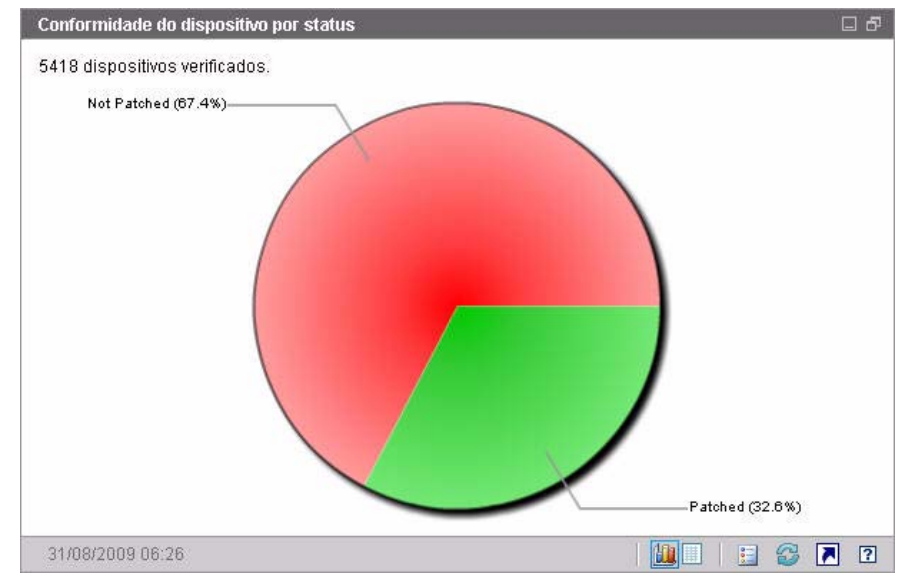

Para ver o número de dispositivos em uma determinada categoria, posicione o cursor sobre um setor colorido do gráfico de pizza.

Se você clicar em uma das fatias coloridas do gráfico de pizza, uma nova janela do navegador será aberta e um relatório filtrado será exibido. O relatório lista todos os dispositivos no status de conformidade do patch correspondente à fatia em que você clicou.

A exibição de grade desse painel mostra o número de dispositivos de rede em cada um dos estados de conformidade exibidos no gráfico de pizza.

### <span id="page-65-0"></span>Conformidade do Dispositivo por Boletim

A exibição de gráfico desse painel exibe as dez vulnerabilidades de patch que afetam o maior número de dispositivos na sua rede. O eixo vertical lista os números de boletim de patch dessas vulnerabilidades. O eixo horizontal representa o número de dispositivos sem patch e usa uma escala logarítmica.

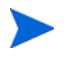

Se um determinado boletim afetar somente um dispositivo, nenhum dado será exibido para esse boletim na exibição de gráfico. Essa é uma limitação conhecida de escalas logarítmicas. Contudo, os dados ficam visíveis na exibição de grade.

Para ver o nome do boletim e o número de dispositivos afetados, posicione o cursor sobre uma das barras coloridas.

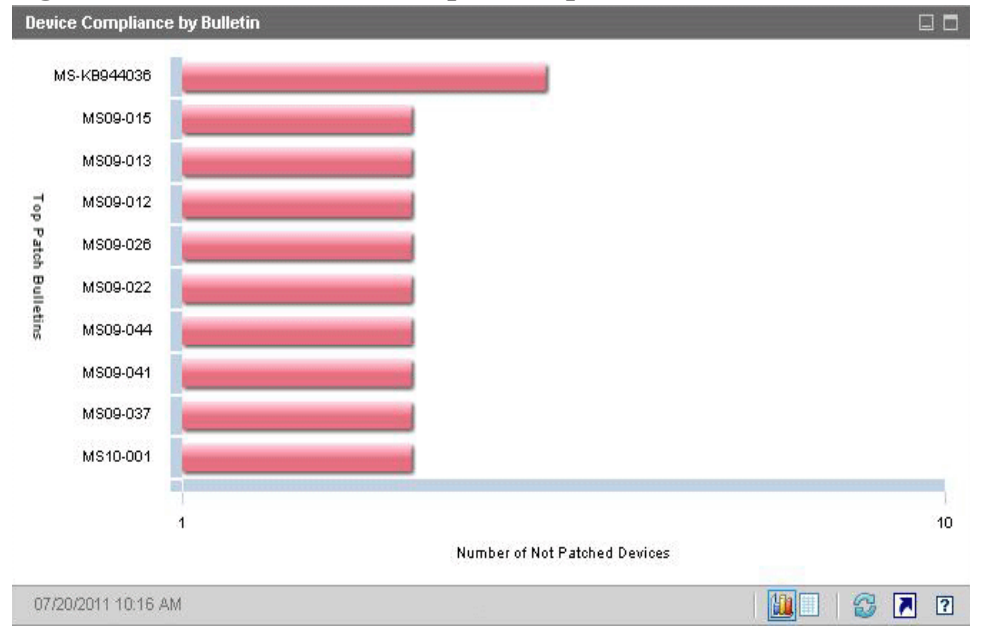

#### **Figura 10 Conformidade do Dispositivo por Boletim**

Se você clicar em uma das barras coloridas do gráfico, uma nova janela do navegador será aberta e um relatório filtrado será exibido. O relatório mostra os dispositivos gerenciados que possuem essa vulnerabilidade de patch.

A exibição de grade fornece as seguintes informações sobre as dez principais vulnerabilidades de patch detectadas:

- Boletim O identificador do Boletim de Segurança da Microsoft para essa vulnerabilidade
- Descrição Título do boletim
- Não Corrigido Número de dispositivos com essa vulnerabilidade de patch

A tabela é inicialmente classificada por Não Corrigido. Para alterar o parâmetro de classificação, clique no título de coluna pertinente.

Para encontrar mais informações sobre um determinado boletim, clique no número do boletim.

### <span id="page-67-0"></span>Dez vulnerabilidades principais

A exibição de gráfico desse painel exibe o estado de conformidade das dez vulnerabilidades de patch que afetam o maior número de dispositivos na sua rede. O gráfico exibe o número de dispositivos que receberam patch contra cada vulnerabilidade. Esses dispositivos são representados do seguinte modo:

- Dispositivos com patch (verde)
- Dispositivos sem patch vermelho)

Você pode ver as estatísticas desses dispositivos nos últimos 7 dias, 21 dias, 30 dias e mais de 30 dias. Você também pode filtrar as vulnerabilidades por **Recentemente Lançadas** para ver as estatísticas de dez boletins lançados pela Microsoft e adquiridos pelo Gerenciador de Patch que afetam o número máximo de dispositivos na rede.

O eixo vertical lista os dez principais boletins de patch dessas vulnerabilidades. O eixo horizontal representa o número de dispositivos afetados por esses boletins.

Para ver o número de dispositivos afetados e o estado de conformidade de um boletim, posicione o cursor sobre uma das barras coloridas.

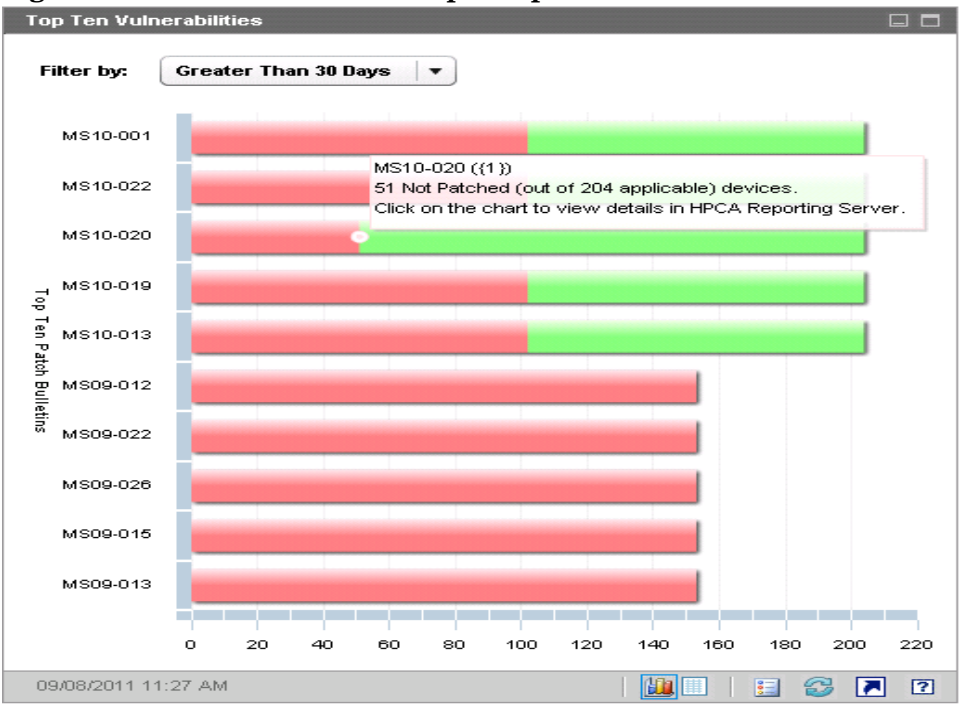

#### **Figura 11 Dez vulnerabilidades principais**

A exibição de grade fornece as seguintes informações sobre as dez principais vulnerabilidades detectadas:

- Boletim O identificador do Boletim de Segurança da Microsoft
- Não Corrigido Número de dispositivos não conformes em relação ao boletim
- Corrigido Número de dispositivos conformes em relação ao boletim
- Dispositivos Número de dispositivos afetados por um boletim

A tabela é inicialmente classificada por **Dispositivos**. Para alterar o parâmetro de classificação, clique no título de coluna pertinente.

Para encontrar mais informações sobre um determinado boletim, clique no nome do boletim.

### <span id="page-69-0"></span>Conformidade do Dispositivo por Status (Exibição Operacional)

A exibição de gráfico desse painel mostra a porcentagem de dispositivos na rede que estão atualmente em conformidade com a sua diretiva de patch. Para ver o número de dispositivos em uma determinada categoria, posicione o cursor sobre um setor colorido do gráfico de pizza.

Esse painel é similar a [Conformidade do dispositivo por status \(Exibição](#page-64-0)  [Executiva\)](#page-64-0) porém é mais detalhado e usa as mesmas cores utilizadas pelo Patch Manager:

- Corrigido (verde claro)
- Não Corrigido (vermelho)
- Reinicialização Pendente (cinza claro)
- Aviso (verde escuro)
- Outro (amarelo)
- Não Aplicável (cinza escuro)

#### **Figura 12 Conformidade do Dispositivo por Status (Exibição Operacional)**

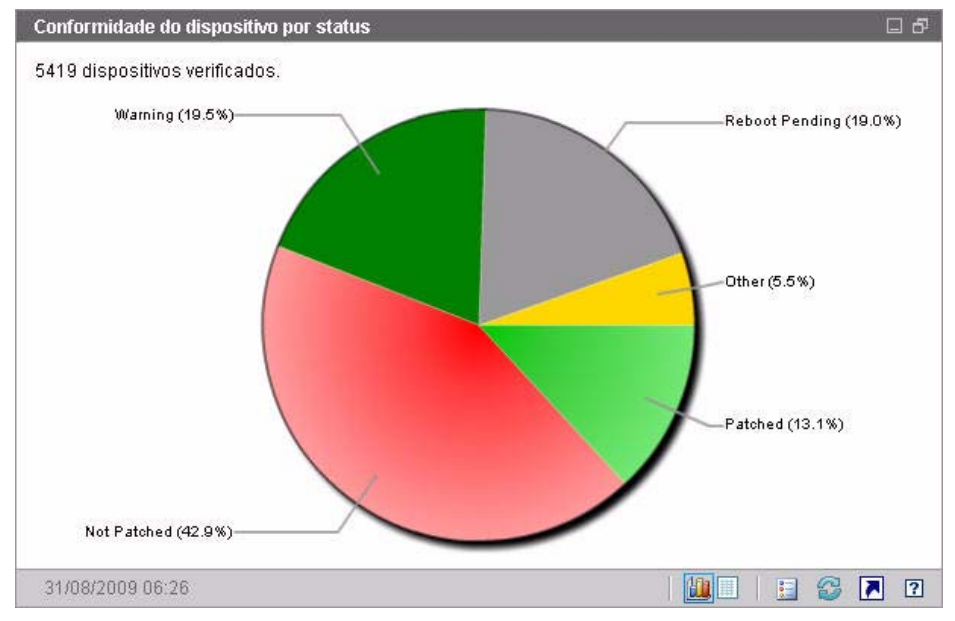

Se você clicar em uma das fatias coloridas do gráfico de pizza, uma nova janela do navegador será aberta e um relatório filtrado será exibido. O relatório lista todos os dispositivos no status de conformidade do patch correspondente à fatia em que você clicou.

A exibição de grade exibe o número de dispositivos de rede em cada um dos estados de conformidade exibidos no gráfico de pizza.

### <span id="page-70-0"></span>Boletins de Segurança da Microsoft

Esse painel exibe os Boletins de Segurança da Microsoft mais recentes. Por padrão, essas informações são fornecidas por um RSS feed da Microsoft Corporation. É possível alterar o URL do feed usando a guia Configuração (consulte [Painéis na página 237](#page-236-0)).

**Figura 13 Boletins de Segurança da Microsoft**

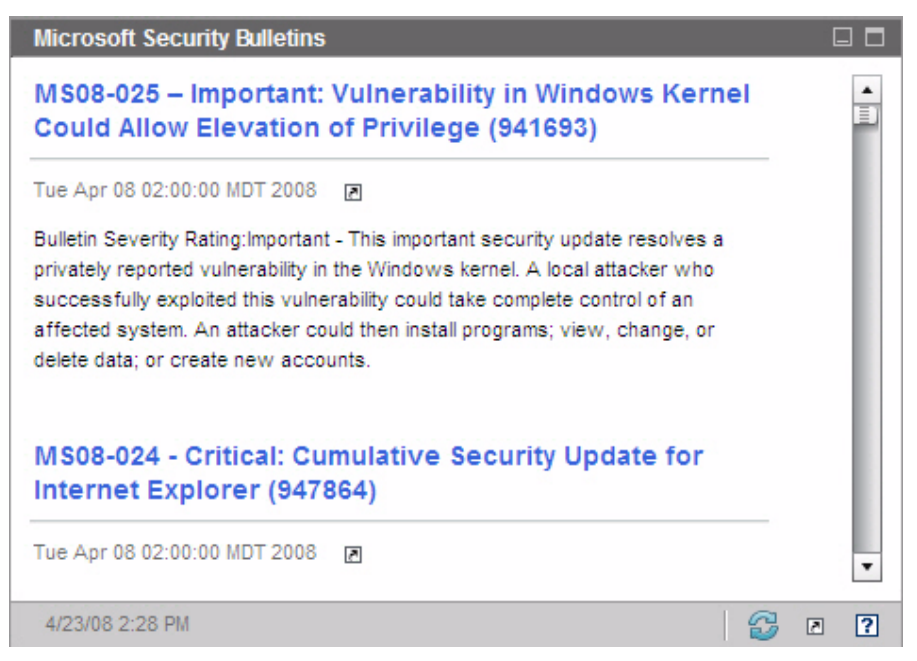

Para exibir informações detalhadas sobre um determinado boletim, clique no ícone abaixo do nome do boletim.

Esse painel não possui a exibição de gráfico.

### <span id="page-71-0"></span>Produtos Mais Vulneráveis

Esse painel está desabilitado por padrão. Para habilitá-lo, consulte [Painéis na](#page-236-0)  [página 237.](#page-236-0)

A exibição de gráfico desse painel exibe os produtos de software na sua rede para os quais há o maior número de dispositivos sem patch. O eixo vertical lista os produtos de software. O eixo horizontal representa o número total de dispositivos sem patch por software.

Como esse gráfico usa uma escala logarítmica, se o número de dispositivos sem patch de um determinado produto for igual a um, nenhum dado será exibido para aquele produto na exibição de gráfico. Essa é uma limitação conhecida de escalas logarítmicas. Contudo, os dados ficam visíveis na exibição de grade. Para ver o número de dispositivos nos quais um determinado produto de software não está corrigido, posicione o cursor sobre uma das barras coloridas.

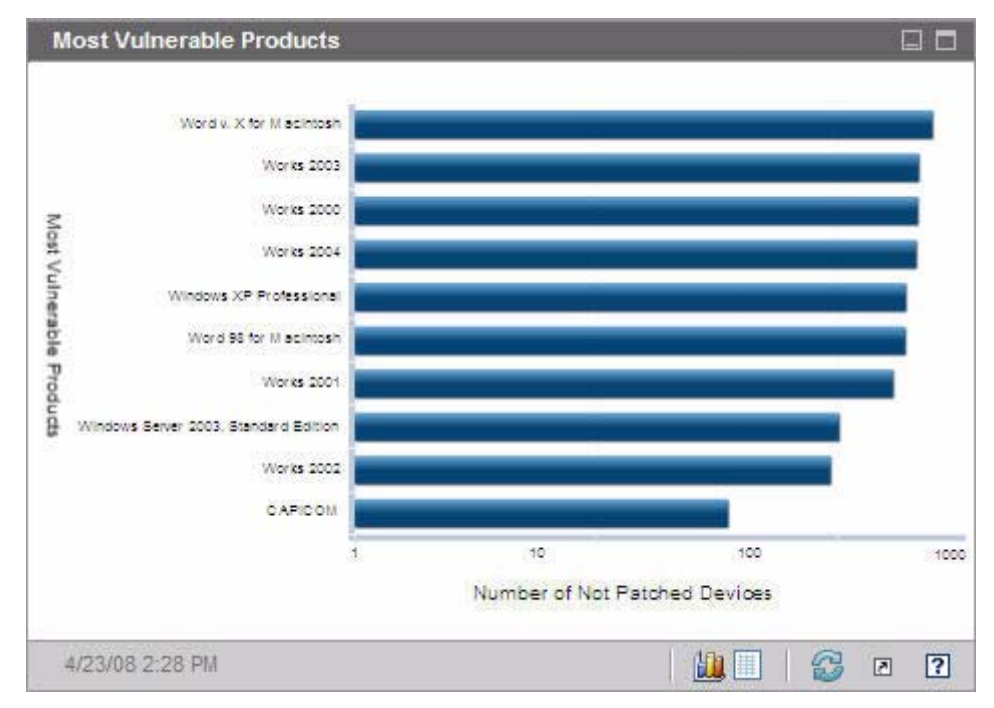

#### **Figura 14 Produtos Mais Vulneráveis**
A exibição de grade fornece as seguintes informações sobre cada produto:

- Produto Nome do produto de software
- Não Corrigido Número de dispositivos sem patch em relação a um determinado produto
- Dispositivos Aplicáveis Número de dispositivos nos quais o produto está instalado

A tabela é inicialmente classificada por Não Corrigido. Para alterar o parâmetro de classificação, clique no título de coluna pertinente.

# 5 Gerenciamento

A guia Gerenciamento contém as ferramentas que você usa para gerenciar seu ambiente. As próximas seções descrevem as áreas de gerenciamento que você pode controlar:

- • [Gerenciamento de Dispositivos na página 76](#page-75-0)
- • [Gerenciamento de Grupo na página 102](#page-101-0)
- • [Gerenciamento de Software na página 115](#page-114-0)
- • [Gerenciamento de Patches na página 124](#page-123-0)
- • [Gerenciamento de SO na página 132](#page-131-0)
- • [Gerenciamento de Trabalhos na página 144](#page-143-0)

# <span id="page-75-0"></span>Gerenciamento de Dispositivos

Use a seção Gerenciamento de Dispositivos para importar dispositivos, implantar o Agente HPCA, descobrir inventário, gerenciar patches, gerenciar opções de energia de dispositivos, controlar dispositivos remotamente, coletar informações de uso de aplicativo e exibir relatórios baseados em todos os dispositivos gerenciados.

As guias do Gerenciamento de Dispositivos estão descritas nas seguintes seções:

- • [Geral na página 79](#page-78-0)
- • [Dispositivos na página 80](#page-79-0)
- • [Trabalhos Atuais na página 94](#page-93-0)
- • [Trabalhos Antigos na página 94](#page-93-1)

Informações sobre requisitos do dispositivo de destino e etapas de instalação manual estão incluídas nessas seções:

- • [Pré-requisitos do Dispositivo de Destino na página 76](#page-75-1)
- • [Instalando Manualmente o Agente HPCA na página 94](#page-93-2)

# <span id="page-75-1"></span>Pré-requisitos do Dispositivo de Destino

Antes de implantar o Agente HPCA em dispositivos de destino, consulte as informações nesta seção. Para obter informações sobre plataformas compatíveis de dispositivos de destino, consulte o documento *Notas de Versão* que vem com essa versão.

- **Compartilhamento de Arquivos e Impressoras** deve estar habilitado.
- Dispositivos que estejam executando o Windows XP Professional e que não façam parte de um Active Directory devem estar com o **Compartilhamento Simples de Arquivo** desabilitado.
- Sistemas com TPM habilitado exigem Infineon Driver, versão 2.00 (mínimo).
- Se o dispositivo cliente de destino tiver um firewall pessoal instalado, as seguintes portas deverão ser excluídas para tráfego de entrada:

TCP 3463 e TCP 3465

• As seguintes portas devem ser excluídas para habilitar a implantação remota do Management Agent:

TCP 139 e 445

UDP 137 e 138

Usuários do Windows Firewall podem selecionar compartilhamento de Arquivos e Impressoras para excluir essas portas.

• Além disso, os arquivos de programas a seguir devem ser excluídos do firewall. Em *<InstallDir>*\Agent:

RadUIShell.exe

Radexecd.exe

nvdkit.exe

nvdtk.exe

• E em *<InstallDir>*\ManagementAgent:

#### nvdkit.exe

Gerenciar esses dispositivos exige que o BIOS contenha um número de série e UUI da máquina válidos (configurar marcador do ativo também é recomendado). Sem essas configurações, a implantação do SO pode não funcionar corretamente.

### Requisitos do Windows XPE para o HPCA

Quando dispositivos com cliente fino Windows XPe são fornecidos em hardware que não seja da HP, duas regras devem ser criadas para permitir que o HPCA seja operado: uma para executáveis do HPCA e outra para as portas.

#### Para criar a regra dos executáveis do HPCA

Se você estiver executando o Filtro de Gravação Baseado no Arquivo, será preciso desabilitar o filtro de gravação e reiniciar antes de executar o procedimento. Para fazer isto, execute o seguinte comando:

#### fbwfmgr.exe /disable

- 1 Faça logon no Windows XPe como **Administrador**.
- 2 Clique com o botão direito do mouse no ícone da Symantec na bandeja do sistema e selecione **Regras Avançadas**.
- 3 Clique em **Adicionar**.
- 4 Na guia Geral:
	- Adicione a descrição **Permitir Agente HPCA**.
	- Selecione **Permitir este tráfego**.
- 5 Na guia Aplicativos, clique em **Procurar** e adicione os seguintes aplicativos do *<InstallDir>*\Agent.
	- Nvdkit
	- Radconct
	- Radpinit
	- Radexecd
	- Radstgrq
	- Radsched
	- Radgetproxy
	- Radntfyc
	- Radidgrp
	- Ralf
	- prepwiz.exe
		- O executável prepwiz só está disponível a partir do CD de Captura s. de Imagem do HPCA, que é criado a partir do ISO de Captura de Imagem na mídia HPCA. Esse .iso deve estar disponível para que o executável possa ser adicionado.
- 6 Clique em **OK** para salvar a nova regra.
- 7 Clique em **OK** para sair.

#### Para criar a regra das portas do HPCA

- 1 Clique com o botão direito do mouse no ícone da Symantec na bandeja do sistema e selecione **Regras Avançadas**.
- 2 Clique em **Adicionar**.
- 3 Na guia Geral:
	- Adicione a descrição **Permitir Portas do HPCA**.
- Selecione **Permitir este tráfego**.
- 4 Na guia Portas e Protocolos, selecione **Protocolo**: **TCP** e adicione Local: 3463 e 3465.
- 5 Clique em **OK** para salvar a nova regra.
- 6 Clique em **OK** para sair.

Após criar as duas regras, clique com o botão direito do mouse no ícone do **Filtro de Gravação Avançado** (**EWF**) na bandeja do sistema e selecione **Confirmar**. Será solicitada uma reinicialização. Isso gravará as alterações na memória flash.

Se você estiver usando o Filtro de Gravação Baseado no Arquivo, será preciso habilitar o filtro de gravação e reiniciar. Para fazer isto, execute o seguinte comando:

#### fbwfmgr.exe /enable

Após reiniciar, confirme que as duas regras estão disponíveis no utilitário Symantec Endpoint Protection e habilitadas (**Permitir este tráfego** está selecionado para ambas).

# <span id="page-78-0"></span>Geral

Use a guia Geral para adicionar dispositivos, implantar agentes HPCA, exibir trabalhos atuais e antigos de Gerenciamento de Dispositivos.

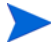

Como alternativa à implantação do agente HPCA pelo Console, você pode instalá-lo manualmente na máquina do usuário final que deseja gerenciar. Para obter mais informações, consulte [Instalando](#page-93-2)  [Manualmente o Agente HPCA na página 94](#page-93-2).

A seção Resumo do espaço de trabalho mostra o número de dispositivos em seu banco de dados, o número de dispositivos gerenciados (dispositivos com um agente HPCA instalado) e o número total de trabalhos atuais.

#### Para importar um dispositivo

• Na área Tarefas Comuns, clique em **Importar**. Isso iniciará o [Assistente](#page-241-0)  [para Importação de Dispositivos.](#page-241-0)

Siga as etapas no assistente em [página 242](#page-241-0) para adicionar novos dispositivos ao HPCA.

#### Para implantar o agente HPCA

• Na área Tarefas Comuns, clique em **Implantar**. Isso iniciará o [Assistente](#page-242-0)  [para Implantação do Agente](#page-242-0).

Siga as etapas no assistente em [página 243](#page-242-0) para implantar o agente HPCA nos dispositivos em seu banco de dados.

#### Observações sobre o Agente HPCA

- O agente HPCA é implantado em dispositivos com Windows Vista e Windows Server 2008 somente no *modo silencioso*.
- Para implantar o agente HPCA em dispositivos remotos, é preciso ter acesso a compartilhamentos administrativos. O Windows XP inclui um recurso de segurança, o **Compartilhamento Simples de Arquivo** (**SFS**), que bloqueia o acesso a esses compartilhamentos. O SFS está habilitado por padrão para dispositivos com Windows XP que façam parte de um grupo de trabalho, e desabilitado automaticamente para dispositivos que façam parte de um domínio do Active Directory.

Se os seus dispositivos de destino estiverem executando o Windows XP e não fizerem parte de um domínio do Active Directory, será preciso desativar o SFS para permitir a instalação do agente HPCA. Para obter detalhes sobre como configurar o SFS, consulte o artigo da Base de Dados de Conhecimento da Microsoft *[Como configurar o compartilhamento de](http://support.microsoft.com/default.aspx?scid=kb;EN-US;q304040)  [arquivos no Windows XP](http://support.microsoft.com/default.aspx?scid=kb;EN-US;q304040)*.

# <span id="page-79-0"></span>**Dispositivos**

A guia Dispositivos contém uma tabela de todos os dispositivos que foram importados para o HPCA.

Quando o HPCA é instalado, o servidor host é automaticamente adicionado à lista de Dispositivos. Essa definição de dispositivo é exigida pelo HPCA e não pode ser removida.

Dispositivos recentemente importados (importados dentro dos últimos sete dias) podem ser reconhecidos pela palavra "novo" entre parênteses à direita do nome do dispositivo.

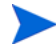

Nem todas as informações do dispositivo estão disponíveis na lista de Dispositivos até um agente HPCA ser implantado.

Use a barra de ferramentas Dipositivos para importar dispositivos, implantar ou remover o agente HPCA, gerenciar opções de energia de dispositivos, controlar dispositivos remotamente e descobrir inventário, uso de aplicativo ou conformidade de patch.

Como alternativa à implantação do agente HPCA pelo Console, você pode instalá-lo manualmente na máquina do usuário final que deseja gerenciar. Para obter mais informações, consulte [Instalando](#page-93-2)  [Manualmente o Agente HPCA na página 94](#page-93-2).

Clique em qualquer título de coluna na lista de dispositivos para alterar a ordem de classificação ou use os botões na parte superior da tabela para ir para uma seção específica.

[Se os nomes de computadores em seu ambiente contiverem mais de 15](http://support.microsoft.com/default.aspx?scid=kb;en-us;188997)  caracteres, você poderá observar resultados inesperados quando usar o HPCA para implantar o agente HPCA ou criar grupos. A HP recomenda que os nomes de computadores contenham, no máximo, 15 caracteres. Para obter mais informações, consulte o artigo da Base de [Dados de Conhecimento da Microsoft,](http://support.microsoft.com/default.aspx?scid=kb;en-us;188997) **Convenções de Nomeação de Computador do Microsoft NetBIOS**.

Use a função **Pesquisar** para estreitar a lista de dispositivos. A primeira caixa de pesquisa sempre conterá os títulos de colunas disponíveis, dependendo da seção do Console em que você está. A segunda caixa contém parâmetros de pesquisa que você pode usar para personalizar a consulta.

**Resultados Filtrados** é exibido na parte inferior da tabela quando você está visualizando os resultados da consulta.

| <b>Botão</b> | Descrição                                                                                        |
|--------------|--------------------------------------------------------------------------------------------------|
|              | <b>Atualizar Dados</b> – Atualiza a lista de Dispositivos.                                       |
| B            | <b>Exportar para CSV</b> – Cria uma lista separada por vírgulas que pode<br>ser aberta ou salva. |
| 隱            | Importar Dispositivos para Gerenciar - Inicia o Assistente para<br>Importação de Dispositivos.   |

**Tabela 6 Tarefas da barra de ferramentas Dispositivos**

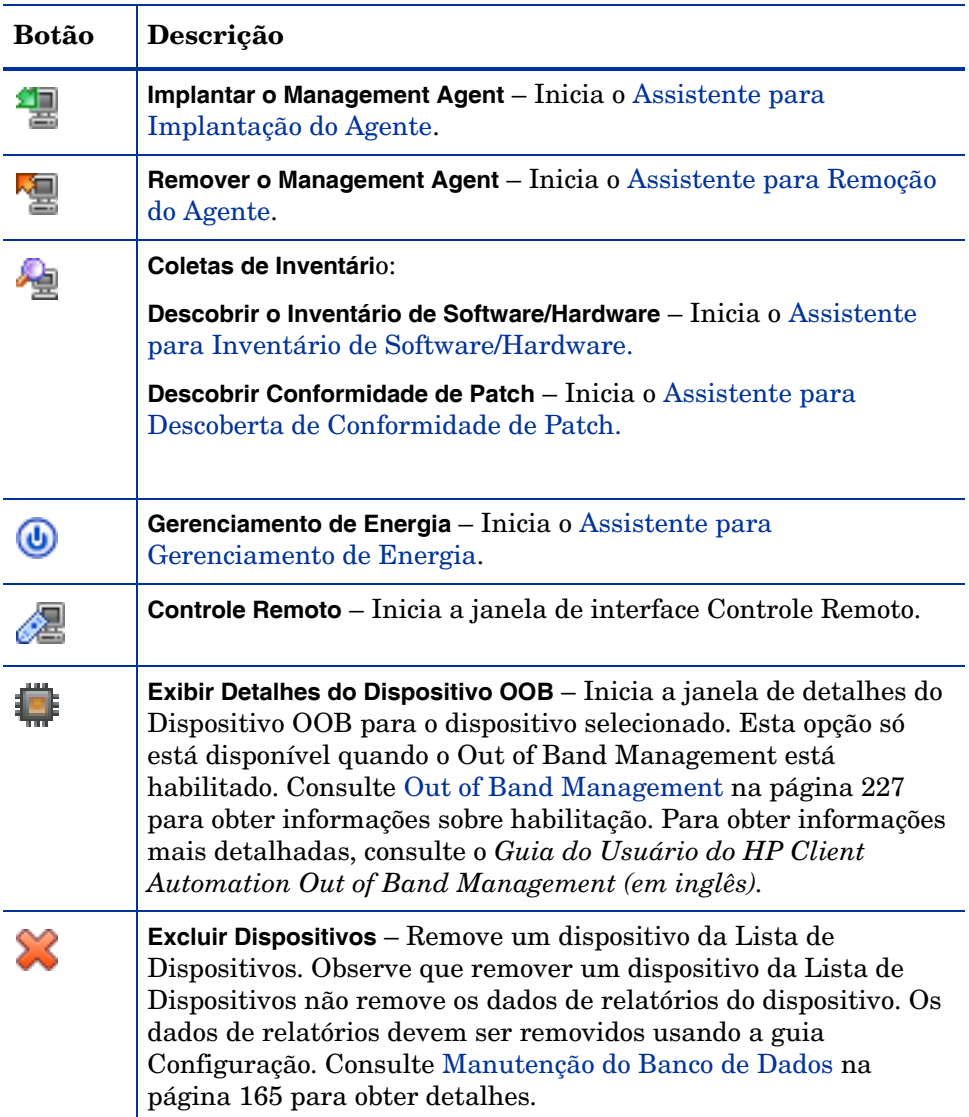

# **Tabela 6 Tarefas da barra de ferramentas Dispositivos**

As tarefas a seguir estão disponíveis na guia Dispositivos.

- • [Importando Dispositivos na página 83](#page-82-0)
- • [Implantando o Agente HPCA da Guia Dispositivos na página 84](#page-83-0)
- • [Removendo o Agente HPCA na página 84](#page-83-1)
- • [Descobrindo Inventário de Software/Hardware na página 85](#page-84-0)
- • [Descobrindo Conformidade de Patch na página 85](#page-84-1)
- • [Controle Remoto na página 86](#page-85-0)
- • [Gerenciamento de Energia na página 90](#page-89-0)
- • [Out of Band Management na página 91](#page-90-0)
- • [Removendo Dispositivos na página 91](#page-90-1)
- • [Detalhes do Dispositivo na página 92](#page-91-0)

# <span id="page-82-0"></span>Importando Dispositivos

O [Assistente para Importação de Dispositivos](#page-241-0) permite importar dispositivos manualmente por nome ou endereço IP ou descobrir dispositivos contidos no Active Directory ou em outro diretório compatível com o LDAP, ou em um domínio de rede.

• Para importar dispositivos para o HPCA, clique no botão **Importar** 

**Dispositivos para Gerenciar** . Isso iniciará o [Assistente para Importação](#page-241-0)  [de Dispositivos](#page-241-0).

Siga as etapas em [página 242](#page-241-0) para adicionar novos dispositivos ao HPCA.

# <span id="page-83-0"></span>Implantando o Agente HPCA da Guia Dispositivos

Use o [Assistente para Implantação do Agente](#page-242-0) para implantar o agente HPCA em dispositivos em seu ambiente.

Implantando o agente HPCA em dispositivos com Windows Vista. O acesso ao Compartilhamento administrativo (C\$) nos dispositivos com Windows Vista foi desabilitado por administradores definidos localmente. Portanto, dispositivos com Windows Vista devem fazer parte de um domínio, e as credenciais do administrador do domínio devem ser especificadas durante a implantação do agente HPCA por meio do Console HPCA. Caso os dispositivos não façam parte de um domínio, será necessário executar etapas adicionais para conceder o acesso aos administradores locais. Consulte o artigo da Base de Dados de Conhecimento da Microsoft, *[Mensagem de Erro ao tentar acessar](http://support.microsoft.com/kb/947232/en-us)  [um compartilhamento administrativo em um computador baseado no](http://support.microsoft.com/kb/947232/en-us)  Windows Vista.*

#### Para implantar o agente HPCA

- 1 Use as caixas de seleção na primeira coluna para selecionar os dispositivos nos quais você deseja implantar o agente HPCA.
	- Clique no botão **Implantar o Management Agent** para iniciar o [Assistente para Implantação do Agente](#page-242-0).
- 2 Siga as etapas no assistente em [página 243](#page-242-0) para implantar o agente HPCA nos dispositivos selecionados.

### <span id="page-83-1"></span>Removendo o Agente HPCA

Use o [Assistente para Remoção do Agente](#page-244-0) para remover o agente HPCA dos dispositivos em seu banco de dados HPCA.

#### Para remover o agente HPCA

- 1 Use as caixas de seleção na primeira coluna para selecionar os dispositivos dos quais você deseja remover o agente HPCA.
- 2 Clique no botão **Remover o Management Agent** para iniciar o [Assistente](#page-244-0)  [para Remoção do Agente.](#page-244-0)
- 3 Siga as etapas em [página 245](#page-244-0) para remover o agente HPCA dos dispositivos selecionados.

# <span id="page-84-0"></span>Descobrindo Inventário de Software/Hardware

Use o [Assistente para Inventário de Software/Hardware](#page-245-0) para descobrir o inventário de dispositivos em seu banco de dados HPCA.

#### Para descobrir inventário de software e hardware

- 1 Use as caixas de seleção na primeira coluna para selecionar os dispositivos dos quais você deseja descobrir o inventário.
- 2 Clique no botão **Coletas de Inventário** e selecione **Descobrir Inventário de Software/Hardware** para iniciar o [Assistente para Inventário de Software/](#page-245-0) [Hardware](#page-245-0).
- 3 Siga as etapas no assistente para descobrir o inventário dos dispositivos selecionados.
- 4 Use a guia Relatórios para exibir relatórios de inventário.

# <span id="page-84-1"></span>Descobrindo Conformidade de Patch

Use o [Assistente para Descoberta de Conformidade de Patch](#page-246-0) para determinar o status de conformidade de dispositivos em seu ambiente do HPCA.

#### Para descobrir a conformidade de patch

- 1 Use as caixas de seleção na primeira coluna para selecionar os dispositivos cuja conformidade de patch você deseja consultar.
- 2 Clique no botão **Coletas de Inventário e selecione Descobrir Conformidade de Patch** para iniciar o [Assistente para Descoberta de](#page-246-0)  [Conformidade de Patch](#page-246-0).
- 3 Siga as etapas no assistente para verificar a conformidade de patch dos dispositivos selecionados.
- 4 Use a guia Relatórios para exibir relatórios de conformidade de patch.

# <span id="page-85-0"></span>Controle Remoto

Use a interface de Controle Remoto para iniciar uma sessão remota com qualquer dispositivo. Essa interface permite que você se conecte a dispositivos que possuem um dos seguintes programas instalados e habilitados:

- VNC (Virtual Network Computing)
- Windows RDP (Protocolo de Área de Trabalho Remota)
- Assistência Remota do Windows

O HPCA irá detectar se o VNC, o RDP ou a Assistência Remota estão instalados no sistema remoto conectando às seguintes portas: 5800 para VNC e 3389 para RDP e Assistência Remota (consulte [Considerações sobre o](#page-89-1)  [firewall na página 90](#page-89-1)). Se uma conexão for feita em uma determinada porta, o HPCA presumirá que o programa em questão está instalado e em execução, e apresentará essa opção como um método de conexão remota disponível.

**Windows Remote Desktop Protocol** é um protocolo com capacidade multicanal disponível em dispositivos clientes do Windows. Você pode usar o RDP para conectar-se remotamente a um dispositivo com RDP habilitado (por exemplo, Windows XP). O HPCA detecta esse programa conectando-se à porta 3389 no dispositivo remoto. Consulte Requisitos para Área de Trabalho Remota na página 87.

O **VNC** é um sistema de compartilhamento de área de trabalho usado para controlar remotamente outro computador. Use o VNC para conectar-se remotamente a dispositivos clientes com o VNC instalado e habilitado. Consulte Requisitos para VNC na página 88.

A **Assistência Remota do Windows** cria um tipo especial de conexão que permite a você oferecer ajuda aos usuários de sistemas cliente gerenciados. Na conexão, você serve como o "Especialista" e o usuário do sistema cliente serve como o "Novato". Você pode exibir a área de trabalho do sistema cliente e, com a permissão do Novato, você pode controlar o cliente para resolver os problemas remotamente. Consulte Requisitos para Assistência Remota do Windows na página 88.

#### Para iniciar uma sessão remota

1 Selecione o dispositivo da lista e clique no botão **Controle Remoto** . Isso inicia a janela de interface Controle Remoto.

- 2 Selecione o **Método de Controle Remoto** entre as opções disponíveis. Somente os programas detectados pelo HPCA estão disponíveis.
- 3 Se você selecionar uma Área de Trabalho Remota do Windows, também será preciso selecionar a **Resolução** da janela de sessão remota.
- 4 Clique em **Conectar**. A sessão remota será aberta em uma nova janela.
- 5 Clique em **Fechar** para sair do assistente.
- 6 Quando terminar a sessão remota, feche a janela para desconectar-se do dispositivo.

### Requisitos para conexões remotas

Os seguintes requisitos se aplicam a qualquer dispositivo de destino que será acessado remotamente usando o Console HPCA:

- O dispositivo remoto deve estar ligado.
- Se o firewall estiver habilitado, a porta de acesso remoto no dispositivo remoto deverá estar aberta.
- O dispositivo remoto deve ser acessível para o servidor HPCA e para o sistema cliente que inicia a solicitação.

Além disso, existem requisitos específicos para cada tipo de acesso remoto.

### Requisitos para Área de Trabalho Remota

A Área de Trabalho Remota deve ser habilitada em qualquer dispositivo de destino que será acessado remotamente usando esse tipo de conexão. Por padrão, esse recurso não é habilitado.

Para usar a Área de Trabalho Remota, você deve acessar o Console HPCA usando o Internet Explorer (versão 7.0 ou posterior). Isso porque o Console inicia um conteúdo adicional que usa um componente ActiveX quando esse tipo de conexão é solicitado.

Ao usar a Área de Trabalho Remota do Windows, pode ser solicitada a instalação de um controle ActiveX. Isso é necessário para o funcionamento correto da Área de Trabalho Remota do Windows. Também é solicitada a conexão a unidades locais. Isso não é obrigatório.

Para obter mais informações sobre a Área de Trabalho Remota, consulte o seguinte documento de suporte da Microsoft:

#### **[http://www.microsoft.com/windowsxp/using/mobility/getstarted/](http://www.microsoft.com/windowsxp/using/mobility/getstarted/remoteintro.mspx) remoteintro.mspx**

#### Requisitos para VNC

Para conexões VNC, os dispositivos de destino devem possuir um processo de servidor VNC em execução, ele deve estar ouvindo na porta especificada e o suporte para sessões de controle remoto baseadas em URL (HTTP) deve estar habilitado.

Para estabelecer uma conexão VNC, o Console HPCA inicia a URL remota como um miniaplicativo Java no seu navegador. Por essa razão, o Java Runtime Environment (JRE) versão 1.5 (ou posterior) deve estar instalado no sistema a partir do qual você estiver acessando o Console HPCA (o sistema no qual o navegador está em execução). Você pode baixar o JRE em **[www.java.com](http://www.java.com)**.

O número da porta para a URL remota deve corresponder à porta na qual o servidor VNC do sistema remoto está ouvindo. Por padrão, essa porta é 5800. Por exemplo:

#### http://<*RemoteSystem*>:5800

Nesse caso, uma conexão é feita a <*RemoteSystem*> usando a porta 5800, o miniaplicativo de controle remoto VNC é aberto no seu navegador e então você pode controlar <*RemoteSystem*> remotamente.

A HP não fornece um programa de servidor VNC. O Console HPCA, no entanto, suporta qualquer servidor VNC que inclua o recurso de integração baseado na web. Esse recurso está disponível em UltraVNC, RealVNC e TightVNC. Servidores VNC normalmente são executados na porta 5800 e podem ser acessados por qualquer navegador da web.

#### Requisitos para Assistência Remota do Windows

Você pode criar apenas uma conexão de Assistência Remota do Windows ao acessar o Console HPCA de um sistema Windows Vista, Windows Server 2008 ou Windows 7. Você pode se conectar a dispositivos de destino que executem os seguintes sistemas operacionais:

- Windows XP
- Windows Server 2003
- Windows Vista
- Windows Server 2008
- Windows 7
- Windows Server 2008 Versão 2 (R2) x64

Quando você inicia uma conexão de Assistência Remota do Windows para um dispositivo de destino, o usuário do dispositivo de destino deverá aceitar a conexão. Você não pode criar uma conexão de Assistência Remota do Windows a um dispositivo autônomo.

A Assistência Remota do Windows deve ser habilitada em qualquer dispositivo de destino que será acessado remotamente usando esse tipo de conexão. Para obter instruções, consulte seu administrador da rede ou o seguinte documento de suporte da Microsoft:

#### **<http://support.microsoft.com/kb/305608/en-us>**

Existem três requisitos adicionais que devem ser atendidos antes que as conexões de Assistência Remota do Windows possam ser usadas:

- O sistema em que você está acessando o Console HPCA e os dispositivos de destino devem ser ingressados no mesmo domínio.
- O sistema em que você está acessando o Console HPCA (o sistema "Especialista" na interação de Assistência Remota do Windows) deve possuir o seguinte software instalado:
	- Java Runtime Environment (JRE) versão 5 (ou posterior)
	- Se o sistema operacional for o Windows 2008 Server, o recurso de Assistência Remota deverá ser instalado. Para obter mais informações, consulte o seguinte artigo:

#### **<http://technet.microsoft.com/en-us/library/cc753881.aspx>**

• A diretiva de grupo Oferecer Assistência Remota deve estar habilitada em todos os dispositivos de destino. Você também deve especificar uma lista de "ajudantes" que poderão acessar os dispositivos de destino. Os ajudantes podem ser usuários ou grupos e devem ser especificados da seguinte forma:

#### domain\_name\user\_name

#### domain\_name\groupname

Para criar uma conexão de Assistência Remota do Windows a um dispositivo de destino, você — ou um grupo ao qual você pertence — deve ser incluído nessa lista de ajudantes.

• A exceção da Assistência Remota no Windows Firewall deve ser habilitada em todos os dispositivos de destino.

Para obter mais informações sobre a Assistência Remota do Windows, consulte o seguinte documento de suporte da Microsoft:

#### **<http://technet.microsoft.com/en-us/library/cc753881.aspx>**

#### <span id="page-89-1"></span>Considerações sobre o firewall

Se houver um firewall entre o servidor que hospeda o Console HPCA e seus dispositivos remotos, você deverá garantir que as portas adequadas estejam abertas.

A conexão de Área de Trabalho Remota requer a porta TCP 3389.

Por padrão, a Assistência Remota do Windows requer a porta TCP 3389 ao conectar a dispositivos de destino Windows XP ou Windows Server 2003. Ele requer a porta 135 (a porta DCOM) ao conectar a dispositivos com Windows Vista, Windows Server 2008 ou Windows 7.

O VNC requer a porta TCP 5800 para a conexão inicial. Além disso, ele requer as portas TCP 5900 + [quantas portas forem necessárias, dependendo do tipo de sistema envolvido]. Por exemplo:

- Em sistemas Windows, apenas a porta TCP 5900 é necessária.
- Em um sistema Linux, digamos que o servidor VNC esteja em execução em host:1. Nesse caso, um firewall entre o servidor e os dispositivos remotos precisaria permitir acesso à porta TCP 5901.

Da mesma forma, o visualizador de VNC java requer as portas TCP 5800 + [quantas portas forem necessárias, dependendo do tipo de sistema envolvido].

Para obter informações adicionais sobre como usar o VNC com um firewall, consulte:

#### **<http://www.realvnc.com/support/faq.html#firewall>**

# <span id="page-89-0"></span>Gerenciamento de Energia

Use o assistente para Gerenciamento de Energia para ligar, desligar e reiniciar um dispositivo.

• Selecione o dispositivo que deseja gerenciar e clique no botão

# Gerenciamento de Energia **O** para iniciar o Assistente para [Gerenciamento de Energia](#page-247-0).

Siga as etapas no assistente para criar um trabalho de Gerenciamento de Energia para os dispositivos selecionados.

# <span id="page-90-0"></span>Out of Band Management

Os recursos de Out of Band Management (OOBM) disponíveis no Console HPCA permitem a execução de operações de OOB Management independentemente do estado de energia do sistema ou do sistema operacional.

O gerenciamento em banda refere-se a operações executadas quando um computador está ligado com um sistema operacional em execução.

O OOB Management refere-se a operações executadas quando um computador está em um dos seguintes estados:

- O computador está conectado, mas não está em execução ativa (desligado, em espera, hibernando)
- O sistema operacional não está carregado (falha de software ou inicialização)
- O agente de gerenciamento baseado no software não está disponível

O Console HPCA oferece suporte ao Out of Band Management de dispositivos Intel vPro e dispositivos com DASH habilitado.

Para exibir detalhes OOB de um dispositivo:

- 1 Na guia Gerenciamento, vá para Gerenciamento de Dispositivos e clique na guia Dispositivos.
- 2 Selecione o dispositivo com o qual deseja trabalhar e clique no ícone da

barra de ferramentas **Exibir Detalhes do Dispositivo OOB** .

A janela Detalhes do Dispositivo OOB será aberta para o dispositivo selecionado.

Essa opção só está disponível quando o Out of Band Management está habilitado. Consulte [Out of Band Management na página 227](#page-226-0) para obter instruções. Para obter informações mais detalhadas, consulte o *Guia do Usuário do HP Client Automation Out of Band Management* (em inglês).

#### <span id="page-90-1"></span>Removendo Dispositivos

Use a barra de ferramentas Dispositivos para remover dispositivos de seu banco de dados HPCA.

#### Para remover dispositivos do HPCA

- 1 Use as caixas de seleção na primeira coluna para escolher os dispositivos que deseja remover.
- 2 Clique no botão **Excluir Dispositivos** para remover os dispositivos do HPCA.

Remover um dispositivo da Lista de Dispositivos não remove os dados de relatórios do dispositivo. Os dados de relatórios devem ser removidos usando a guia Configuração. Consulte [Manutenção](#page-164-0)  [do Banco de Dados na página 165](#page-164-0) para obter detalhes.

# <span id="page-91-0"></span>Detalhes do Dispositivo

Na guia Dispositivos, clique em qualquer nome de dispositivo para abrir a janela Detalhes do Dispositivo. A janela Detalhes do Dispositivo apresenta o modelo de configuração da perspectiva do dispositivo selecionado.

Use a janela Detalhes do Dispositivo para:

- exibir propriedades do dispositivo
- exibir e modificar participações em grupos do dispositivo
- exibir direitos
- exibir um resumo de relatório
- implantar o agente HPCA
- criar trabalhos de gerenciamento de dispositivos

As áreas a seguir estão disponíveis na janela Detalhes do Dispositivo.

#### Geral

A guia Geral exibe tarefas comuns disponíveis para o dispositivo. Para acessar mais tarefas de configuração, clique em qualquer uma das outras guias da área de gerenciamento.

#### Propriedades

A guia Propriedades exibe informações que incluem nome do dispositivo, sistema operacional, número de série, endereço IP, status do agente, usuário que fez logon pela última vez e datas de criação e modificação. Algumas dessas informações não estarão disponíveis até que o agente HPCA seja implantado.

Usuário que Fez Logon pela Última Vez reporta a última conta de usuário que fez logon no dispositivo por meio de um login do Console. Se vários usuários estiverem conectados, somente o último afazer logon é registrado. Usuário que Fez Logon pela Última Vez não será atualizado por logins da Conexão de Área de Trabalho remota ou pela alternância entre usuários atuais.

Informações adicionais sobre o dispositivo que podem ser úteis durante a solução de problemas estão disponíveis na seção **Propriedades Avançadas**. Para expandir a seção e exibir essas informações, clique no ícone no lado direito da barra de título Propriedades Avançadas.

#### Grupos

A guia Grupos exibe todos os grupos aos quais o dispositivo atual pertence.

#### SO

A guia SO exibe todos os sistemas operacionais aos quais o dispositivo está atribuído, com base nas participações em grupos do dispositivo. Use a barra de ferramentas fornecida para implantar imagens do SO.

#### **Software**

A guia Software lista todo software atribuído, com base em participações em grupos. Use os botões da barra de ferramentas para implantar ou remover software no dispositivo atual.

#### **Patches**

A guia Patches lista todos os patches atribuídos, com base em participações em grupos. Use a barra de ferramentas para implantar um patch no dispositivo atual.

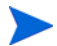

Depois que um patch for implantado ele não poderá ser removido.

#### Relatórios

A guia Relatórios contém relatórios de resumo que são específicos do dispositivo que você está visualizando. Para obter relatórios detalhados, use a guia Relatórios do console HPCA principal.

# <span id="page-93-0"></span>Trabalhos Atuais

Trabalhos Atuais exibe todos os trabalhos ativos e programados de Gerenciamento de Dispositivos. Trabalhos de Gerenciamento de Dispositivos têm como destino dispositivos individuais e podem ser usados para implantar e remover um agente HPCA e administrar software em dispositivos no banco de dados HPCA.

Clique em qualquer título de coluna para alterar a ordem de classificação ou use os botões na parte superior da tabela para ir para uma seção específica.

Para obter informações sobre os [Controles de Trabalho](#page-144-0) e o [Status do Trabalho](#page-145-0), consulte o Gerenciamento de Trabalhos, [Trabalhos Atuais na página 144](#page-143-1).

# <span id="page-93-1"></span>Trabalhos Antigos

Trabalhos Antigos exibe todos os trabalhos concluídos de Gerenciamento de Dispositivos.

Clique em qualquer título de coluna para alterar a ordem de classificação ou use os botões na parte superior da tabela para ir para uma seção específica.

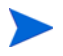

Os trabalhos concluídos são movidos para a lista Trabalhos Antigos um minuto após sua conclusão.

# <span id="page-93-2"></span>Instalando Manualmente o Agente HPCA

Normalmente, o Console HPCA é usado para implantar o agente HPCA em dispositivos clientes de destino que possam, então, ser gerenciados pelo HPCA.

Para gerenciar dispositivos clientes que não estão sempre conectados à rede, você pode instalar manualmente o agente HPCA. Para isso, um arquivo de instalação separado é incluído com a mídia HPCA. Depois que o agente HPCA é instalado em um dispositivo cliente, ele é automaticamente adicionado ao banco de dados HPCA.

#### Para instalar manualmente o agente HPCA

- 1 No dispositivo de destino, insira a mídia HPCA.
- 2 Use uma linha de comando e vá para o diretório Mídia\cliente\padrão\win32 da mídia HPCA.
	- Em um sistema com o Controle de Acesso de Usuário ou o Controle de Conta de Usuário habilitado, o prompt de comando deve ser executado no modo Administrador. Você pode iniciar um prompt de comando no modo Administrador clicando com o botão direito do mouse na entrada Prompt de Comando no Menu Iniciar e selecionando Executar como administrador.
- 3 Digite **setup-standard.cmd** *host*, em que *host* é o nome de host ou endereço IP do seu servidor HPCA.
- 4 Pressione **Enter**. O agente HPCA está instalado e o dispositivo está pronto para ser gerenciado pelo HPCA.

# Instalando o Agente HPCA em Clientes Finos HP

Com o **Recurso de Registro e Carga** da HP (**RALF**) (consulte [Recurso de](#page-97-0)  [Registro e Carga da HP na página 98](#page-97-0)) instalado e registrado com a infraestrutura HPCA, você pode implantar o agente HPCA em dispositivos de cliente fino como faria normalmente. Consulte [Implantando o Agente HPCA](#page-83-0)  [da Guia Dispositivos na página 84](#page-83-0) ou [Implantando o Agente HPCA em um](#page-105-0)  [Grupo na página 106.](#page-105-0)

Contudo, se você estiver instalando manualmente o agente HPCA, também será necessário instalar o RALF (caso ele não esteja presente) após a instalação do agente HPCA usando os arquivos fornecidos na mídia HPCA.

A instalação do agente HPCA para Windows XPE instalará automaticamente o RALF. Para outros dispositivos de cliente fino, instale primeiro o agente e depois o RALF. As seções a seguir contêm instruções detalhadas.

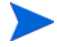

Para instalações do RALF, "hpcaserver" ou o nome de host definido usando os parâmetros de instalação do RALF deve se incluído no DNS. O nome de host do servidor HPCA também deve ser incluído no DNS quando o agente for instalado a partir do Console HPCA.

• [Instalando Manualmente o Agente em Dispositivos de Cliente Fino HP na](#page-95-0)  [página 96](#page-95-0)

• [Recurso de Registro e Carga da HP na página 98](#page-97-0)

<span id="page-95-0"></span>Instalando Manualmente o Agente em Dispositivos de Cliente Fino HP

Para instalar manualmente o agente HPCA em um cliente fino ThinPro

O agente HPCA exige um mínimo de espaço livre de 5 MB no sistema de arquivos /opt.

- 1 Faça login no dispositivo de cliente fino HP de destino como raiz. Você talvez tenha de criar uma conexão personalizada para xterm (como descrito em [Para criar uma conexão personalizada para xterm na](#page-96-0)  [página 97\)](#page-96-0).
- 2 Crie um novo diretório chamado **/opt/hpca**.
- 3 Copie a mídia de instalação do subdiretório de cliente fino ThinPro adequado na mídia HPCA para um diretório temporário no sistema de arquivos /tmp.
- 4 Altere o diretório de trabalho para o novo diretório temporário e execute a instalação digitando:

**./install –i** *HPCA\_Server*

Em que *HPCA\_Server* é o nome de host ou endereço IP do servidor HPCA.

O agente HPCA está instalado.

5 Se RALF já estiver presente no dispositivo, reinicie o dispositivo quando a instalação do agente for concluída.

Se RALF não estiver presente, instale RALF no dispositivo. Consulte [Para](#page-98-0)  [instalar manualmente o RALF no Linux \(Debian ou ThinPro\) na](#page-98-0)  [página 99.](#page-98-0)

Para remover o agente HPCA de cliente ThinPro

- 1 Faça login no dispositivo de cliente fino HP de destino como raiz.
- 2 Altere o diretório atual para /opt/hpca/agent.
- 3 Digite **./uninstall** e pressione **Enter**.

O agente foi removido.

#### <span id="page-96-0"></span>Para criar uma conexão personalizada para xterm

Você talvez tenha de criar uma conexão personalizada para criar uma conexão xterm.

- 1 No menu HP no canto inferior esquerdo, selecione **Desligar**.
- 2 Na lista suspensa **Ação de Cliente Fino**, selecione **Alternar para o modo administrador** e especifique a senha de administrador (a senha padrão é raiz). Observação: O plano de fundo do Centro de Controle será alterado de azul para vermelho.
- 3 No **Centro de Controle**, clique na lista suspensa **Adicionar** e selecione a opção **personalizar**.
- 4 Defina Nome como **xterm**.
- 5 Defina Comando a ser executado como:

sudo xterm -e bash &

6 Clique em **Concluir**.

Agora você tem uma conexão que pode usar para abrir uma sessão do xterm.

Para instalar manualmente o agente HPCA em um cliente fino do Windows XPE

A instalação do agente para Windows XPE instala automaticamente o RALF. Não é necessário instalar o RALF separadamente após a conclusão da instalação do agente.

Se RALF já estiver presente no dispositivo, interrompa o serviço RALF antes de executar a instalação do agente.

- 1 Acesse a mídia HPCA do dispositivo de cliente fino do Windows XPE.
- 2 Na mídia HPCA, vá para Mídia\cliente\padrão\win32xpe.
- 3 Clique duas vezes em **setup.exe**.
- 4 Siga as etapas na instalação.
- 5 Quando for solicitado, especifique o endereço IP e o número da porta do seu servidor HPCA.

O agente HPCA está instalado.

Para instalar o agente no Windows XPE no modo silencioso, use o seguinte comando:

Setup.exe NVDOBJZMASTER ZIPADDR=<server ip> NVDOBJZMASTER\_ZDSTSOCK=<server\_port> /qn

O seguinte parâmetro de log opcional pode ser adicionado:

/l\*v <arquivo de log>

Para remover o agente HPCA de um cliente fino do Windows XPE

Use o programa de instalação setup.exe para remover o agente HPCA do Windows XPE.

- 1 Clique duas vezes em **setup.exe**.
- 2 Selecione **Remover**.
- 3 Clique em **OK**.

O agente HPCA foi removido.

Para instalar manualmente o agente HPCA em um cliente fino do Windows CE

- 1 Acesse a mídia HPCA do dispositivo de cliente fino do Windows CE.
- 2 Na mídia HPCA, vá para Mídia\cliente\padrão\win32ce.
- 3 Clique duas vezes em **Standard.X86.CAB**.
- 4 Digite o nome de host ou endereço IP do servidor HPCA e clique em **OK**.

O agente HPCA está instalado.

5 Se RALF já estiver presente no dispositivo, reinicie o dispositivo quando a instalação do agente for concluída.

Se RALF não estiver presente, instale RALF no dispositivo do Windows CE. Consulte [Para instalar o RALF para Windows CE 6.0 na página 100.](#page-99-0)

Para remover o agente HPCA de um cliente fino do Windows CE

• Use o applet do Painel de Controle do Windows **Adicionar/Remover Programas** para remover o agente HPCA do Windows CE.

# <span id="page-97-0"></span>Recurso de Registro e Carga da HP

O Recurso de Registro e Carga do HPCA (RALF) é um componente do agente disponível para dispositivos de cliente fino gerenciados pela infraestrutura HPCA Core. O RALF registra automaticamente o dispositivo com a

infraestrutura HPCA e gerencia a instalação do agente HPCA, que é iniciada a partir do Console principal. Além de fazer parte do agente HPCA, o RALF pode estar disponível pré-instalado nas imagens de fábrica de clientes finos HP para que o registro possa ocorrer na inicialização. Se não estiver na imagem de fábrica que está sendo usada, o RALF pode ser instalado e configurado na imagem gold usada para implantações subsequentes do SO. Se você for instalar o RALF, o agente HPCA também deverá ser instalado antes da implantação do SO.

#### Configuração e Operação do RALF

Dependendo da imagem de cliente fino HP sendo usada, o RALF talvez esteja já instalado. Se estiver, ele é configurado usando um nome de host de servidor HPCA padrão definido como "hpcaserver". Apesar de o servidor HPCA poder ser instalado para corresponder a esse nome, é mais comum usar esse nome como um alias DNS para definir o nome de host real do servidor HPCA. O RALF também pode ser reconfigurado para definir um nome de host diferente usando as opções de linha de comando descritas abaixo.

Após instalado, o RALF será executado como um serviço do Windows ou daemon do Linux que investigará periodicamente o servidor HPCA. Essa investigação continuará por 24 horas e, em seguida, o RALF será desligado. Ele começará essa investigação de 24 horas novamente se ocorrer uma reinicialização. Depois que o servidor for contatado, o RALF registrará o dispositivo com a infraestrutura HPCA e aguardará a solicitação ser aceita para instalar o agente HPCA. Depois que o agente for instalado, o RALF entrará em contato com o servidor periodicamente e verificará os atributos de registro do dispositivo.

#### <span id="page-98-0"></span>Para instalar manualmente o RALF no Linux (Debian ou ThinPro)

É preciso ter autoridade de raiz para instalar o RALF em dispositivos do Linux.

- 1 Na mídia HPCA, vá para o diretório Mídia\cliente\padrão\linuxtc\hpcaralf.
- 2 Copie a mídia de instalação para /tmp no dispositivo do Linux.
- 3 Altere o diretório atual para o diretório /tmp.
- 4 Execute o comando de instalação.
	- a Em dispositivos **Debian**:
		- Execute **dpkg -i hpcaralf.deb**.
- b Em dispositivos **ThinPro** (com sistema de arquivos raiz somente leitura):
	- Execute **fsunlock** (para montar o sistema de arquivos como gravável).
	- Execute **/usr/share/hpkg/.hpkg\_util -i hpcaralf.deb**.
	- Execute **fslock** (para remontar o sistema de arquivos como somente leitura).
- 5 Depois que a instalação for concluída, reinicie o dispositivo ou execute **/ etc/init.d/hpcaralf** para iniciar e inicializar o RALF.

Você pode usar este script (/etc/init.d/hpcaralf) para iniciar e interromper o daemon RALF no dispositivo.

Para instalar manualmente o RALF no XPE e no WES (Windows Embedded Standard)

A instalação do agente HPCA para Windows XPE também instala o RALF; não é necessário instalar o RALF separadamente.

- 1 Na mídia HPCA, vá para o diretório mídia\cliente\padrão\win32xpe\HPCARALF.
- 2 Use o arquivo HPCARalf.msi para instalar o RALF em dispositivos com Windows XPE.

Para realizar uma instalação silenciosa, use a seguinte linha de comando:

### **msiexec /i HPCARalf.msi RALF\_HOST=<HOSTNAME> RALF\_PORT=<portnumber> /qn**

<span id="page-99-0"></span>Para instalar o RALF para Windows CE 6.0

- 1 Na mídia HPCA, vá para o diretório mídia\cliente\padrão\win32ce\HPCARALF.
- 2 Use o arquivo ralf.X86.cab para instalar o RALF em dispositivos com Windows CE.
- 3 Quando for solicitado, insira o endereço IP e a porta do servidor HPCA (**hpcaserver** e **3466**, por padrão).

# Parâmetros de Linha de Comando do RALF

O RALF oferece suporte às seguintes opções de linha de comando. Elas estão aqui para fins de documentação, já que a maioria é usada internamente:

### **ralf.exe [-probe] [-host <host>] [-port <port>] [-debug] [-trace] [-version]**

```
[-confinit] (Linux)
```

```
[-reginit] (Windows)
```
#### **[-help]**

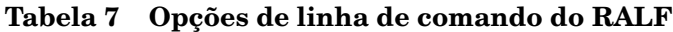

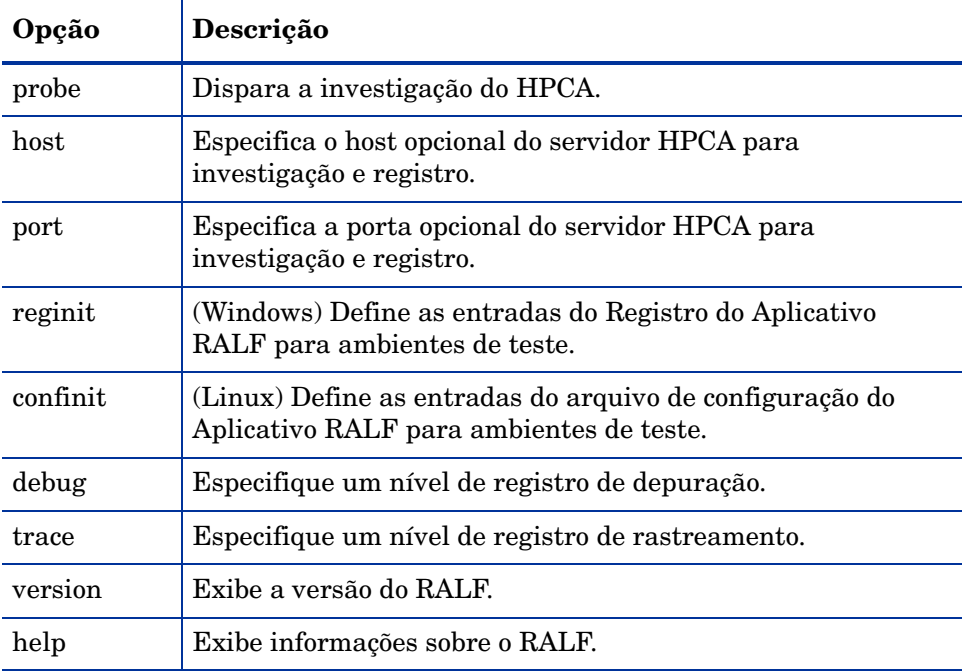

# <span id="page-101-0"></span>Gerenciamento de Grupo

Use a seção Gerenciamento de Grupo para criar e gerenciar grupos de dispositivos. Criar grupos de dispositivos facilita o gerenciamento e é necessário para implantar software e patches em dispositivos gerenciados.

As guias do Gerenciamento de Grupo estão descritas nas seguintes seções:

- • [Geral na página 102](#page-101-1)
- • [Grupos na página 104](#page-103-0)
- • [Trabalhos Atuais na página 114](#page-113-0)
- • [Trabalhos antigos na página 114](#page-113-1)

# <span id="page-101-1"></span>**Geral**

Use a área Geral para criar novos grupos, gerenciar grupos existentes e exibir trabalhos de gerenciamento de grupo atuais e concluídos.

Grupos podem consistir de dispositivos gerenciados e não gerenciados.

#### Para criar um novo Grupo Estático

• Na área Tarefas Comuns, clique em **Criar um Novo Grupo Estático** para iniciar o [Assistente para Criação de Grupo.](#page-248-0)

Siga as etapas no assistente para criar um novo grupo de dispositivos.

#### Para criar um novo Grupo Dinâmico de Descoberta

• Na área Tarefas Comuns, clique em **Criar um Novo Grupo Dinâmico de Descoberta** para iniciar o [Assistente para Criação de Grupo.](#page-248-0)

Siga as etapas no assistente para criar um novo grupo de descoberta de dispositivos.

#### Para criar um novo Grupo Dinâmico de Relatórios

• Use a guia Relatórios do Console HPCA para definir uma consulta e clique no botão **Criar um novo Grupo Dinâmico de Relatórios** para iniciar o [Assistente para Criação de Grupo](#page-248-0).

A próxima seção, [Tipos de Grupos,](#page-102-0) descreve os diferentes tipos de grupos disponíveis no HPCA.

# <span id="page-102-0"></span>Tipos de Grupos

O HPCA usa os tipos de grupos a seguir para gerenciar dispositivos.

#### Interno

Grupos internos são fornecidos pelo HPCA. Por exemplo, o grupo Todos os Dispositivos contém todos os dispositivos importados, por padrão.

#### Estático

Crie grupos estáticos selecionando dispositivos individuais. Para adicionar ou remover dispositivos de um grupo estático, modifique manualmente a participação no grupo usando a janela [Detalhes do Grupo](#page-108-0). Participações em grupos estáticos não podem ser alteradas usando uma programação ou outros parâmetros de grupo.

#### **Descoberta**

Um grupo de descoberta contém uma lista dinâmica de dispositivos, gerenciados e não gerenciados, de uma fonte externa (LDAP, descoberta de rede) de acordo com os parâmetros definidos durante o Assistente para Criação de Grupo. Dispositivos descobertos são automaticamente adicionados à lista de dispositivos do HPCA.

#### Relatórios

Crie um grupo de relatório usando uma lista de dispositivos retornados em uma consulta de relatório. Grupos de relatórios são atualizados automaticamente usando um trabalho de gerenciamento de grupo.

Os grupos de Relatórios a seguir são incluídos com o HPCA por padrão.

- Todos os dispositivos com Windows Vista
- Todos os dispositivos com Windows XP Professional
- Todos os dispositivos com Windows 2000 Professional
- Todos os dispositivos Compatíveis com TPM

Esses grupos são atualizados diariamente e adicionam automaticamente novos dispositivos gerenciados que sejam encontrados e que atendam aos requisitos de grupos dinâmicos.

# <span id="page-103-0"></span>Grupos

A guia Grupos lista todos os grupos criados. Grupos criados nos últimos sete dias exibem a palavra "novo" entre parênteses à direita do nome do grupo.

- Clique no link do nome de exibição de qualquer grupo para exibir informações específicas do grupo.
- Clique em um título de coluna para classificar a lista de grupos.
- Use os botões da barra de ferramentas para criar trabalhos de inventário, de patch e de gerenciamento de energia para dispositivos em qualquer grupo.
- Use a função **Pesquisar** para estreitar a lista de dispositivos. A primeira caixa de pesquisa sempre contém os títulos de colunas disponíveis, dependendo da seção do Console em que você está. A segunda caixa contém parâmetros de pesquisa para personalizar a sua consulta.

**Resultados Filtrados** é exibido na parte inferior da tabela quando você está visualizando os resultados da consulta.

Os grupos criados por você podem determinar quais dispositivos recebem qual software e patches com base em inventário de dispositivo, local ou quaisquer outros critérios definidos por você. Certifique-se de planejar a criação de grupos antes de adicionar dispositivos.

| Botão | Descrição                                                                                                 |
|-------|----------------------------------------------------------------------------------------------------|
|       | <b>Atualizar Dados</b> – Atualiza a lista de Grupos.                                                      |
|       | <b>Exportar para CSV</b> – Cria uma lista separada por vírgulas que pode<br>ser aberta, exibida ou salva. |
| 투     | <b>Criar um Novo Grupo</b> – Inicia o Assistente para Criação de Grupo.                                   |
|       | <b>Implantar o Management Agent</b> – Inicia o Assistente para<br>Implantação do Agente.                  |
|       | <b>Remover o Management Agent</b> – Inicia o Assistente para Remoção<br>do Agente.                        |

**Tabela 8 Tarefas da barra de ferramentas Grupos**

#### **Tabela 8 Tarefas da barra de ferramentas Grupos**

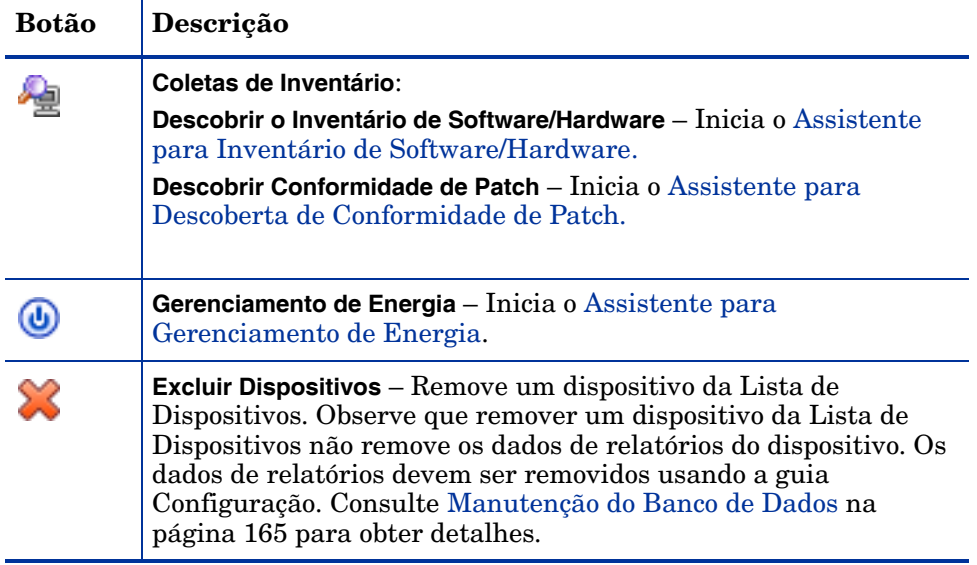

As tarefas a seguir estão disponíveis na guia Grupos.

- • [Criando um Grupo na página 106](#page-105-1)
- • [Implantando o Agente HPCA em um Grupo na página 106](#page-105-0)
- • [Removendo o Agente HPCA de um Grupo na página 107](#page-106-0)
- • [Descobrindo Inventário de Software/Hardware para um Grupo na](#page-106-1)  [página 107](#page-106-1)
- • [Descobrindo Conformidade de Patch para um Grupo na página 107](#page-106-2)
- • [Gerenciamento de Energia na página 108](#page-107-0)
- • [Removendo Grupos na página 108](#page-107-1)
- • [Detalhes do Grupo na página 109](#page-108-0)
- • [Tarefas da Janela Detalhes do Grupo na página 111](#page-110-0)
- • [Adicionando e Removendo Dispositivos de Grupos Estáticos na página 111](#page-110-1)
- • [Adicionando e Removendo Direito de Software de Grupos na página 112](#page-111-0)
- • [Implantando, Removendo e Sincronizando Software de Grupos na](#page-111-1)  [página 112](#page-111-1)
- • [Adicionando e Removendo Direito de Patch de Grupos na página 113](#page-112-0)
- • [Implantando Patches em Grupos na página 114](#page-113-2)

# <span id="page-105-1"></span>Criando um Grupo

#### Para criar um grupo Estático

• Clique no botão Criar um Novo Grupo **esta de Selecione Criar um Novo Grupo Estático**. Isso iniciará o [Assistente para Criação de Grupo.](#page-248-0) Você pode criar grupos para dispositivos gerenciados e não gerenciados.

Siga as etapas no assistente para criar um novo grupo Estático para implantação de software e patch.

#### Para criar um grupo Dinâmico de Descoberta

• Clique no botão **Criar um Novo Grupo eta** e selecione **Criar um Novo Grupo Dinâmico de Descoberta**. Isso iniciará o [Assistente para Criação de Grupo.](#page-248-0)

Siga as etapas no assistente para criar um novo grupo Dinâmico de Descoberta para implantação de software e patch.

### <span id="page-105-0"></span>Implantando o Agente HPCA em um Grupo

Use o Assistente para Implantação do Agente para implantar o agente HPCA em um grupo.

#### Observações sobre o Agente HPCA

- A implantação do agente HPCA exige informações de autenticação do dispositivo (nome de usuário e senha com acesso de administrador). Para implantar o agente HPCA em um grupo, todos os dispositivos no grupo devem ter as mesmas informações de autenticação.
- O agente HPCA não pode ser implantado remotamente na maioria dos dispositivos de cliente fino. Ele deve ser instalado manualmente usando os programas de instalação adequados incluídos no diretório \Mídia\cliente\padrão na mídia HPCA.

#### Para implantar o agente HPCA em um grupo de dispositivos

- 1 Marque a caixa de seleção na primeira coluna para selecionar o grupo no qual você deseja gerenciar ou reimplantar o agente HPCA.
- 2 Clique no botão **Implantar o Management Agent** para iniciar o [Assistente](#page-242-0)  [para Implantação do Agente](#page-242-0).
- 3 Siga as etapas no assistente para implantar o agente HPCA.

# <span id="page-106-0"></span>Removendo o Agente HPCA de um Grupo

Use o Assistente para Remoção do Agente para remover o agente HPCA de um grupo de dispositivos.

#### Para remover o agente HPCA de um grupo de dispositivos

- 1 Use as caixas de seleção na primeira coluna para selecionar os grupos dos quais você deseja remover o Agente HPCA.
- 2 Clique no botão **Remover o Management Agent** para iniciar o [Assistente](#page-244-0)  [para Remoção do Agente.](#page-244-0)
- 3 Siga as etapas no assistente para remover o agente HPCA de todos os dispositivos nos Grupos selecionados.

# <span id="page-106-1"></span>Descobrindo Inventário de Software/Hardware para um Grupo

Use o Assistente para Inventário de Software/Hardware para descobrir o inventário de um grupo de dispositivos.

#### Para descobrir inventário de software e hardware de um grupo de dispositivos

- 1 Use as caixas de seleção na primeira coluna para selecionar os grupos dos quais você deseja descobrir o inventário.
- 2 Clique no botão **Coletas de Inventário** e selecione **Descobrir Inventário de Software/Hardware** para iniciar o [Assistente para Inventário de Software/](#page-245-0) [Hardware](#page-245-0).
- 3 Siga as etapas no assistente para determinar o status do inventário dos dispositivos em cada grupo.
- 4 Use a guia Relatórios do Console HPCA para exibir relatórios de inventário dos grupos selecionados.

# <span id="page-106-2"></span>Descobrindo Conformidade de Patch para um Grupo

Use o Assistente para Descoberta de Conformidade de Patch para descobrir conformidade de patch para um grupo de dispositivos.

#### Para descobrir conformidade de patch para um grupo de dispositivos

- 1 Use as caixas de seleção na primeira coluna para selecionar os grupos de destino para a descoberta de conformidade de patch.
- 2 Clique no botão **Coletas de Inventário** e selecione **Descobrir Conformidade de Patch** para iniciar o [Assistente para Implantação do](#page-242-0)  [Agente](#page-242-0).
- 3 Siga as etapas no assistente para descobrir a conformidade de patch dos dispositivos nos grupos selecionados.
- 4 Use a guia Relatórios do Console HPCA para exibir relatórios de conformidade de patch dos grupos selecionados.

# <span id="page-107-0"></span>Gerenciamento de Energia

Use o assistente para Gerenciamento de Energia para ligar, desligar e reiniciar um dispositivo.

1 Selecione o grupo que deseja gerenciar e clique no botão **Gerenciamento de** 

**Energia** para iniciar o [Assistente para Gerenciamento de Energia](#page-247-0).

2 Siga as etapas no assistente para criar um trabalho de Gerenciamento de Energia para o grupo selecionado.

### <span id="page-107-1"></span>Removendo Grupos

Use a barra de ferramentas Grupos para remover grupos do HPCA. Remover um grupo não removerá os dispositivos pertencentes ao grupo.

#### Para remover Grupos do HPCA

- 1 Use as caixas de seleção na primeira coluna para selecionar os grupos a serem removidos.
- 2 Clique no botão **Excluir Grupo(s)** para remover o grupo do HPCA.
# <span id="page-108-0"></span>Detalhes do Grupo

Clique em qualquer nome de Grupo para abrir a janela Detalhes do Grupo.

Use a janela Detalhes do Grupo para exibir propriedades do grupo, exibir e modificar participação de dispositivos, exibir e modificar direitos, exibir um resumo de relatório e criar trabalhos de gerenciamento de grupo. As seguintes áreas estão disponíveis:

#### **Geral**

A guia Geral exibe tarefas comuns disponíveis para o grupo. Clique em qualquer uma das outras guias da área de gerenciamento para acessar tarefas adicionais de configuração.

#### Propriedades

A guia Propriedades exibe o tipo, o nome e a descrição do grupo, bem como propriedades adicionais de grupos dinâmicos. Os tipos de grupos válidos são:

- **Estático**: atualizar manualmente a participação de dispositivos usando a seção Detalhes do Grupo, Dispositivos.
- **Relatórios e Descoberta**: para atualizar a participação no grupo, use os controles de trabalho sob a guia Trabalhos Atuais para executar o trabalho de descoberta.
- **Interno**: a participação no grupo não pode ser alterada.

Clique em **Salvar** para confirmar quaisquer alterações na seção Propriedades do Grupo.

Se você estiver exibindo um grupo dinâmico de relatórios, será possível exibir os critérios que foram usados originalmente para criar o grupo na seção **Critérios do Filtro de Relatórios**. Essas informações são somente leitura. Se quiser alterar os critérios, será necessário criar um novo grupo dinâmico de relatórios. Observe que os critérios do filtro só estão visíveis para grupos com programações recorrentes ou uma programação para Executar Depois que ainda não tenha sido executada. Para grupos com programações para Executar Uma Vez que já tenham sido executadas, a mensagem "Não há informações de filtro disponíveis" é exibida.

Se você estiver exibindo um grupo dinâmico de descoberta, é possível exibir as propriedades do grupo dinâmico na seção **Propriedades da Descoberta**.

#### **Dispositivos**

Dispositivos listados na guia Dispositivos são membros atuais do grupo.

- É preciso editar manualmente a participação de dispositivos em um grupo Estático.
- Use os controles de trabalho sob a guia Trabalhos Atuais para modificar a programação de atualização de participação para grupos Dinâmicos de Relatórios ou de Descoberta.

#### SO

Imagens do sistema operacional listadas na guia SO são atribuídas ao grupo. Use os botões da barra de ferramentas para concluir tarefas de implantação e direito de SO específicas do grupo.

#### **Software**

Software listado na guia Software é atribuído ao grupo. Adicionar ou remover direitos de software afeta todos os membros existentes do dispositivo bem como quaisquer dispositivos adicionados ao grupo.

Use os botões da barra de ferramentas para adicionar ou remover direitos, sincronizar software e implantar e remover software de dispositivos no grupo.

Remover um direito de software não remove automaticamente o software dos dispositivos no grupo. Para remover software, selecione os dispositivos de destino e use o botão Remover Software. Após remover o software, você pode remover o direito para garantir que o software não esteja mais disponível.

### **Patches**

A guia Patches exibe todos os patches atribuídos ao grupo.

Use os botões da barra de ferramentas para adicionar ou remover direito de patch para o grupo e para implantar um patch em dispositivos no grupo.

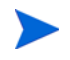

Depois que um patch for implantado, ele não poderá ser removido de um dispositivo.

#### Perfis de Configurações

A guia Perfis de Configurações exibe todos os perfis de configurações qualificados para o grupo.

Use os botões da barra de ferramentas para adicionar ou remover direitos de perfis de configurações para o grupo e para implantar um perfil de configurações em dispositivos no grupo.

#### Relatórios

A guia Relatórios contém relatórios de resumo que são específicos do grupo. Para obter relatórios detalhados, use a guia Relatórios do console HPCA principal.

#### Trabalhos Atuais

A guia Trabalhos Atuais exibe todos os trabalhos atualmente ativos e programados do grupo. Use os botões da barra de ferramentas para administrar qualquer um dos trabalhos disponíveis.

### Tarefas da Janela Detalhes do Grupo

Use a janela Detalhes do Grupo para concluir as tarefas a seguir.

- • [Adicionando e Removendo Dispositivos de Grupos Estáticos na página 111](#page-110-0)
- • [Adicionando e Removendo Direito de Software de Grupos na página 112](#page-111-0)
- • [Implantando, Removendo e Sincronizando Software de Grupos na](#page-111-1)  [página 112](#page-111-1)
- • [Adicionando e Removendo Direito de Patch de Grupos na página 113](#page-112-0)
- • [Implantando Patches em Grupos na página 114](#page-113-0)

<span id="page-110-0"></span>Adicionando e Removendo Dispositivos de Grupos Estáticos

Use a janela [Detalhes do Grupo](#page-108-0) para atualizar participações em um grupo Estático.

Para adicionar dispositivos a um grupo Estático

- 1 Na janela Detalhes do Grupo, clique na guia **Dispositivos**.
- 2 Clique em Adicionar Dispositivos<sup>-1</sup>
- 3 Na janela que será aberta, selecione os dispositivos a serem adicionados e clique em **Adicionar Dispositivos**.

#### Para remover dispositivos de um grupo Estático

Remover dispositivos de um grupo só remove a participação no grupo. O dispositivo não é removido da lista de dispositivos.

- 1 Na janela Detalhes do Grupo, clique na guia **Dispositivos**.
- 2 Selecione os dispositivos a serem removidos e clique em **Excluir Dispositivos** .

### <span id="page-111-0"></span>Adicionando e Removendo Direito de Software de Grupos

Use a janela Detalhes do Grupo para adicionar e remover direito de software para dispositivos em um grupo.

#### Para atribuir software a um grupo

- 1 Na janela Detalhes do Grupo, clique na guia **Software**.
- 2 Clique em **Adicionar Direito de Software** . A janela Direito de Software será aberta.
- 3 Selecione o software a ser qualificado ao grupo e clique em **Adicionar Direito de Software**.

#### Para remover direito de software de um grupo

- 1 Na janela Detalhes do Grupo, clique na guia **Software**.
- 2 Selecione o software para o qual você deseja remover o direito e clique em

# **Remover Direito de Software** .

### <span id="page-111-1"></span>Implantando, Removendo e Sincronizando Software de Grupos

Use a janela Detalhes do Grupo para implantar, remover e sincronizar software para dispositivos em um grupo.

#### Para implantar software em um grupo

- 1 Na janela Detalhes do Grupo, clique na guia **Software**.
- 2 Selecione o software a ser implantado e clique em **Implantar Software**.
- 3 Para implantar o software nos dispositivos gerenciados no grupo, siga as etapas no [Assistente para Implantação de Software na página 252](#page-251-0).

#### Para remover software de um grupo

- 1 Na janela Detalhes do Grupo, clique na guia **Software**.
- 2 Selecione o software a ser removido dos dispositivos gerenciados no grupo

e clique em **Remover Software** .

3 Para remover o software nos dispositivos gerenciados no grupo, siga as etapas no [Assistente para Remoção de Software na página 259](#page-258-0).

#### Para sincronizar software

- 1 Na janela Detalhes do Grupo, clique na guia **Software**.
- 2 Clique em **Sincronizar Software** para iniciar o Assistente para [Sincronização de Software](#page-255-0).
- 3 Siga as etapas no assistente para definir uma programação de sincronização de software para o grupo.

Isso garantirá que todo software atribuído seja instalado nos membros atuais do grupo, bem como em quaisquer membros adicionados posteriormente ao grupo.

### <span id="page-112-0"></span>Adicionando e Removendo Direito de Patch de Grupos

Use a janela Detalhes do Grupo para adicionar e remover direito de patch para dispositivos em um grupo.

#### Para atribuir patches a um grupo

- 1 Na janela Detalhes do Grupo, clique na guia **Patches**.
- 2 Clique em **Adicionar Direito ao Patch** para iniciar a janela Direito ao Patch.

Somente patches que ainda não tenham sido atribuídos são exibidos na janela Direito ao Patch. Patches que já tenham sido atribuídos ao grupo não são exibidos.

3 Selecione os patches que deseja atribuir ao grupo e clique em **Adicionar Direito ao Patch**.

#### Para remover direito ao patch de um grupo

- 1 Na janela Detalhes do Grupo, clique na guia **Patches**.
- 2 Selecione os patches para os quais deseja remover o direito e clique em

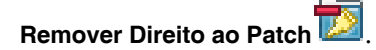

### <span id="page-113-0"></span>Implantando Patches em Grupos

Use a janela Detalhes do Grupo para implantar patches em dispositivos em um grupo.

Para implantar patches em um grupo

- 1 Na janela Detalhes do Grupo, clique na guia **Patches**.
- 2 Selecione os patches que deseja implantar e clique em **Implantar Patches**

para iniciar o [Assistente para Implantação de Patch](#page-256-0).

3 Siga as etapas no assistente em [página 257](#page-256-0) para implantar os patches nos dispositivos gerenciados no grupo.

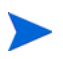

Depois que um patch for implantado, ele não poderá ser removido de um dispositivo.

# Trabalhos Atuais

Trabalhos Atuais exibe todos os trabalhos ativos e programados de Gerenciamento de Grupo. Os destinos dos trabalhos de Gerenciamento de Grupo são grupos específicos e eles são usados para administrar software em dispositivos nesses grupos e para atualizar os dispositivos nos grupos Dinâmicos de Relatórios e de Descoberta criados por você.

Clique em qualquer título de coluna para alterar a ordem de classificação ou use os botões na parte superior da tabela para ir para uma seção específica. Para obter informações sobre os [Controles de Trabalho](#page-144-0) e o [Status do Trabalho](#page-145-0), consulte o Gerenciamento de Trabalhos, [Trabalhos Atuais na página 144](#page-143-0).

# Trabalhos antigos

Trabalhos Antigos exibe todos os trabalhos concluídos de Gerenciamento de Grupo. Clique na descrição de qualquer trabalho para exibir mais detalhes sobre seu status.

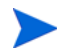

Os trabalhos concluídos são movidos para a lista Trabalhos Antigos um minuto após sua conclusão.

# Gerenciamento de Software

Use a área Gerenciamento de Software para gerenciar serviços de software e trabalhos de gerenciamento de software. O software é atribuído a dispositivos gerenciados (ou grupos de dispositivos gerenciados) e, em seguida, implantado pelo administrador usando o Console HPCA, ou instalado pelo usuário final usando o Application Self-Service Manager.

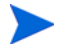

O HPCA Starter limita-se somente à implantação de configurações do BIOS e HP Softpaqs. O HPCA Standard é necessário para implantar software.

As guias do Gerenciamento de Software são:

- • [Guia Geral na página 115](#page-114-0)
- • [Guia Software na página 116](#page-115-0)
- • [Guia Trabalhos Atuais na página 123](#page-122-0)
- • [Guia Trabalhos Antigos na página 123](#page-122-1)

Para exibir ou modificar configurações de um serviço de software particular, consulte [Janela Detalhes do Software \(Guia Gerenciamento\) na página 118.](#page-117-0)

# <span id="page-114-0"></span>Guia Geral

Use a guia Geral na página Gerenciamento de Software para fazer o seguinte:

- Encontrar informações sobre como publicar software
- Qualificar e implantar software a dispositivos gerenciados
- Exibir trabalhos atuais e antigos do Gerenciamento de Software

A seção Resumo exibe quantos serviços de software estão disponíveis atualmente na Biblioteca de Software do HPCA, bem como o número de trabalhos atuais de Gerenciamento de Software.

#### Para publicar software

Use o Publisher para publicar software no HPCA. Software publicado é exibido na Biblioteca de Software.

Instale o Publisher na máquina em que você irá selecionar e configurar serviços de software. Consulte [Publicação na página 291](#page-290-0) para obter informações sobre como publicar software no HPCA.

Para atribuir e implantar software

- 1 Na área Tarefas Comuns, clique em **Implantar.** Isso iniciará o [Assistente](#page-251-0)  [para Implantação de Software.](#page-251-0)
- 2 Siga as etapas no assistente para atribuir e implantar software em dispositivos gerenciados.

# <span id="page-115-0"></span>Guia Software

A guia Software lista todos os aplicativos de software publicados no HPCA. Use as ferramentas disponíveis nessa guia para qualificar grupos de dispositivos gerenciados a um ou mais serviços de software ou implantar software a dispositivos gerenciados.

Consulte os tópicos a seguir para obter detalhes:

- • [Implantar software na página 116](#page-115-1)
- • [Adicionar ou modificar direitos de grupo na página 117](#page-116-0)

Para exibir ou modificar configurações de um serviço de software particular, consulte [Janela Detalhes do Software \(Guia Gerenciamento\) na página 118.](#page-117-0)

### <span id="page-115-1"></span>Implantar software

Use o Assistente para Implantação de Software para implantar software em dispositivos cliente gerenciados individuais ou grupos de dispositivos.

#### Para atribuir e implantar software

- 1 Selecione o software que deseja implantar e clique em **Implantar Software** para iniciar o [Assistente para Implantação de Software](#page-251-0).
- 2 Siga as etapas no assistente para atribuir e implantar software em dispositivos gerenciados.

#### Para executar aplicativos na sessão ativa em dispositivos com Windows Vista

Use o modificador de método **runasuser** para permitir a implantação de aplicativos que exigem interação com o usuário em dispositivos com o Vista.

1 Clique na ID de Serviço para abrir a janela Detalhes do Software para um serviço.

- 2 Abra a guia Propriedades.
- 3 Adicione o modificador **runasuser** ao início da Linha de Comando de Instalação. Por exemplo:

runasuser setup.exe

Como alternativa, você pode incluir esse modificador durante a publicação, adicionando-o à propriedade Método, Método para Instalar Recurso.

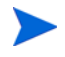

O modificador de método **runasuser** não pode ser usado com o modificador **hide**; eles são mutuamente exclusivos.

# <span id="page-116-0"></span>Adicionar ou modificar direitos de grupo

Você pode dar aos grupos de dispositivos gerenciados o direito a quaisquer serviços listados na Biblioteca de Software.

#### Para adicionar direito de grupo

- 1 Marque a caixa de seleção na primeira coluna para selecionar um ou mais serviços de software para direito de grupo.
- 2 Clique em **Adicionar Direito de Grupo** para iniciar o [Assistente para](#page-257-0)  [Qualificação de Serviço.](#page-257-0)
- 3 Siga as etapas do assistente para qualificar um ou mais grupos de dispositivos a esse serviço de software.

### Software padrão

O HPCA contém os serviços de software padrão a seguir.

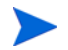

Esses serviços padrão não podem ser excluídos da Biblioteca de Software.

• **PUBLISHER** – HP Client Automation Administrator Publisher.

Um método de instalação alternativo do Publisher, use esse serviço para implantar o Publisher em um dispositivo que você usará para capturar e publicar software, publicar imagens do SO, configurações do BIOS ou HP Softpaqs.

• **TPM\_ENABLEMENT** – TPM Enablement.

Esse serviço inicializa o uso e a propriedade do chip **TPM** (**Trusted Platform Module**) em dispositivos HP compatíveis. Ele faz isso usando as configurações da guia Configuração, seção Gerenciamento de Dispositivo. Consulte [Trusted Platform Module na página 225](#page-224-0) para saber mais sobre opções de configuração. A instalação desse serviço executa as tarefas a seguir.

- Habilita o chip TPM no BIOS
- Define a senha especificada do Administrador do BIOS
- Define a propriedade do TPM e a senha do proprietário
- Inicializa o caminho e o token de recuperação de emergência
- Define o caminho e o token de redefinição de senha e o caminho do arquivo de backup

Depois que o serviço Habilitação de TPM é implantado, o dispositivo está pronto para inicialização no nível do usuário (executada pelo usuário final pela interface do HP ProtectTools Security Manager).

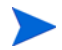

Para habilitar e inicializar o chip de segurança TPM, o software HP ProtectTools deve estar instalado no dispositivo. Alguns modelos de dispositivo têm esse software pré-instalado, enquanto para outros será necessário baixar ou comprar o software. Para obter mais informações, consulte a documentação da HP do seu dispositivo.

### <span id="page-117-0"></span>Janela Detalhes do Software (Guia Gerenciamento)

Para abrir a janela Detalhes do Software para um determinado serviço de software, vá até a guia Software e clique na ID de Serviço. A partir da janela Detalhes do Software, você poderá exibir propriedades do software, exibir e modificar direitos, implantar ou remover software, realizar operações de gerenciamento de energia, iniciar uma sessão de controle remoto ou exibir um resumo de relatório.

#### Guia Geral

A guia Geral exibe tarefas comuns disponíveis para o software. Os links a seguir o levam a outras guias da janela Detalhes do Software:

- • [Guia Propriedades na página 119](#page-118-0)
- • [Guia Grupos na página 120](#page-119-0)
- Guia Dispositivos na página 121
- • [Guia Relatórios na página 122](#page-121-0)

O link **Implantar Software** inicia o Assistente para Implantação de Software, que permite a você fazer o seguinte:

- 1 Qualificar um ou mais grupos de dispositivos gerenciados a esse software.
- 2 Implantar o software a esses grupos.

Consulte [Assistente para Implantação de Software na página 252](#page-251-0) para obter mais informações.

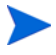

Você também pode implantar o software usando as guias Grupos ou Dispositivos. Nesse caso, os grupos (ou dispositivos) devem ter sido anteriormente qualificados para esse software.

#### <span id="page-118-0"></span>Guia Propriedades

Use a guia Propriedades para exibir informações sobre o software, incluindo a categoria do software e os comandos de instalação/desinstalação.

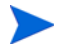

Essas informações são somente leitura nesse contexto. Você pode modificar essas configurações usando a área de Gerenciamento de Software na guia Operações. Consulte [Gerenciamento de Software na página 165](#page-164-0) para obter mais informações.

#### <span id="page-119-0"></span>Guia Grupos

A guia Grupos lista todos os grupos de dispositivos cliente gerenciados qualificados para esse software. Use os botões da barra de ferramentas para gerenciar direitos de grupo, implantar ou remover o software, iniciar uma operação de coleta de dados ou realizar operações de gerenciamento de energia.

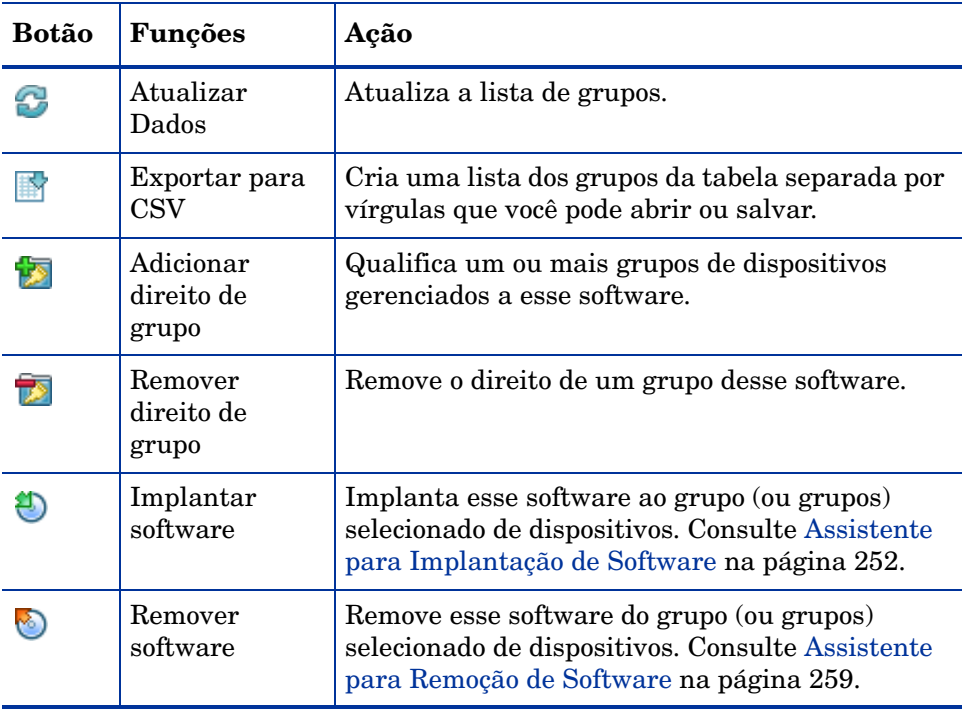

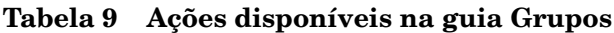

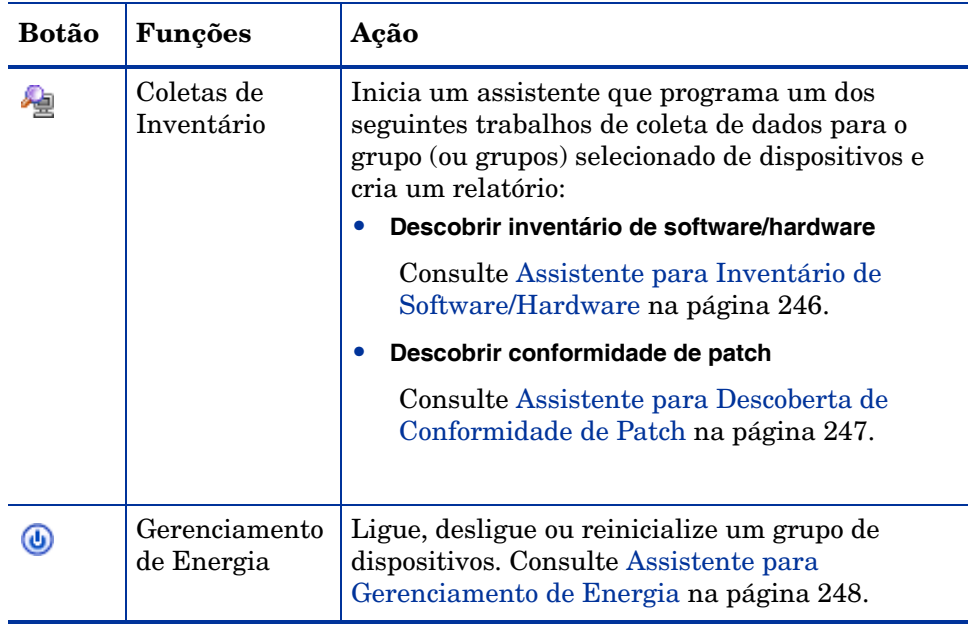

#### **Tabela 9 Ações disponíveis na guia Grupos**

#### Guia Dispositivos

A guia Dispositivos exibe todos os dispositivos qualificados no momento para o software selecionado. Use os botões da barra de ferramentas para implantar e remover software de um dispositivo, iniciar uma operação de coleta de dados, realizar operações de gerenciamento de energia ou controlar um dispositivo remotamente.

| Botão | Função                      | Ação                                                                                                 |
|-------|-----------------------------|----------------------------------------------------------------------------------------------------|
| 2     | <b>Atualizar Dados</b>      | Atualiza a lista de dispositivos.                                                                    |
| 諙     | Exportar para<br><b>CSV</b> | Cria uma lista dos dispositivos da tabela<br>separada por vírgulas que você pode abrir ou<br>salvar. |

**Tabela 10 Ações disponíveis na guia Dispositivos**

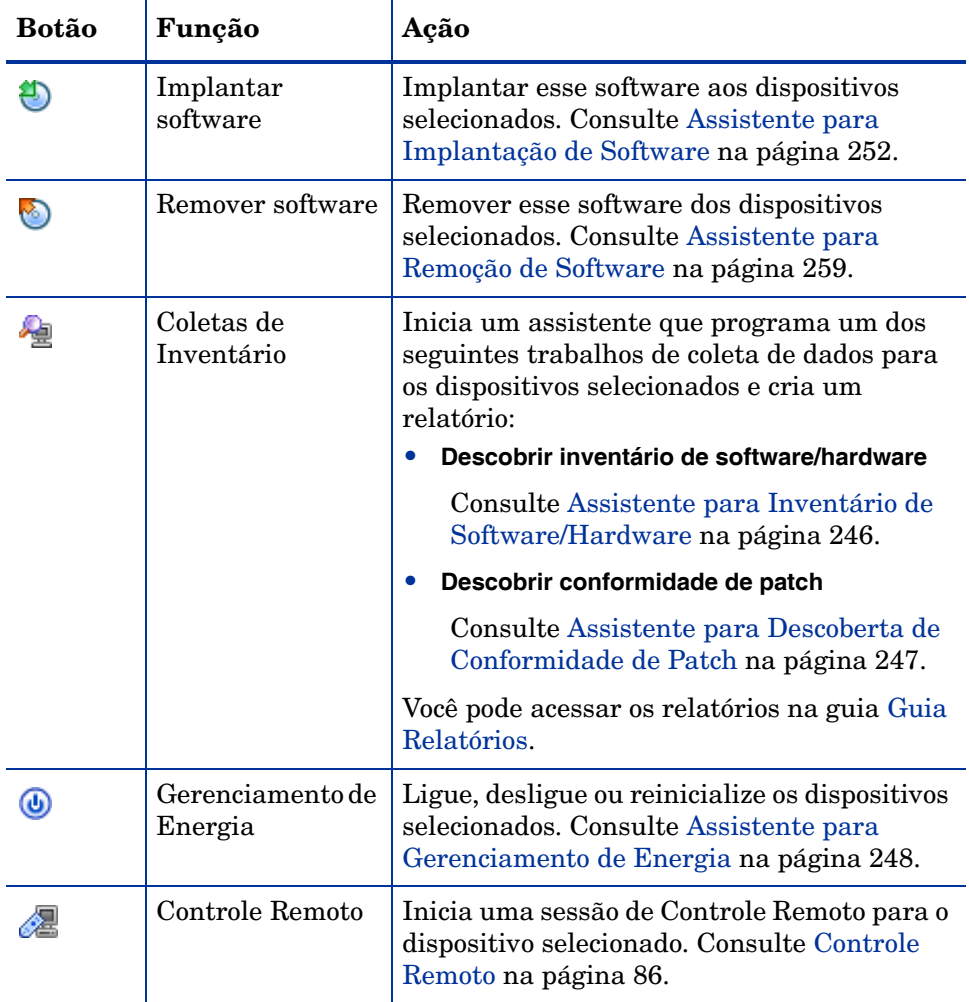

#### **Tabela 10 Ações disponíveis na guia Dispositivos**

#### <span id="page-121-0"></span>Guia Relatórios

A guia Relatórios da janela Detalhes do Software contém relatórios de resumo que são específicos do software que você está visualizando. Para obter relatórios detalhados, use a guia Relatórios do console HPCA principal.

# <span id="page-122-0"></span>Guia Trabalhos Atuais

Trabalhos Atuais exibe todos os trabalhos ativos e programados de Gerenciamento de Software. Trabalhos de Gerenciamento de Software são usados para atribuir, implantar e remover software de dispositivos gerenciados em seu banco de dados HPCA .

Clique em um título de coluna para alterar a ordem de classificação ou use os botões na parte superior da tabela para ir para uma seção específica.

Para obter informações sobre os [Controles de Trabalho](#page-144-0) e o [Status do Trabalho](#page-145-0), consulte o Gerenciamento de Trabalhos, [Trabalhos Atuais na página 144](#page-143-0).

# <span id="page-122-1"></span>Guia Trabalhos Antigos

Trabalhos Antigos exibe todos os trabalhos concluídos de gerenciamento de software.

Clique em um título de coluna para alterar a ordem de classificação ou use os botões na parte superior da tabela para ir para uma seção específica.

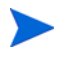

Os trabalhos concluídos (da guia Trabalhos Atuais) são movidos para a lista Trabalhos Antigos um minuto após sua conclusão.

# Gerenciamento de Patches

Use a área Gerenciamento de Patches para gerenciar patches da Microsoft, HP Softpaqs e trabalhos de gerenciamento de patches.

Patches da Microsoft e HP Softpaqs são qualificados e implantados a grupos de dispositivos gerenciados por um administrador do HPCA. A implantação pode ser feita automaticamente, com base em uma programação de conformidade definida pelo administrador. Consulte [Gerenciamento de](#page-225-0)  [Patches na página 226.](#page-225-0)

HP Softpaqs que são *publicados* usando o Publisher estão contidos na Biblioteca de Software; HP Softpaqs *adquiridos* estão contidos na Biblioteca de Patches.

As guias do Gerenciamento de Patches são:

- • [Guia Geral na página 127](#page-126-0)
- • [Guia Patches na página 128](#page-127-0)
- • [Guia Trabalhos Atuais na página 131](#page-130-0)
- • [Guia Trabalhos Antigos na página 131](#page-130-1)

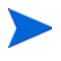

O HP Client Automation Standard é necessário para o Gerenciamento de Patches da Microsoft. Com o HP Client Automation Starter, você pode gerenciar HP Softpaqs.

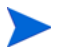

Para exibir ou modificar configurações de um patch particular, consulte [Janela Detalhes do Patch \(Guia Gerenciamento\) na página 129.](#page-128-0)

# Catálogo do Microsoft Update: Requisitos Mínimos de SO e Service **Pack**

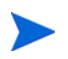

Todos os hiperlinks documentados nesta seção eram atuais e viáveis no momento da publicação.

Consulte o site da Microsoft para obter informações específicas sobre os requisitos mínimos de sistema operacional e service pack para as tecnologias **Catálogo do Microsoft Update** e **Windows Update** otimizadas pelo Gerenciamento de Patches do HPCA. A contar deste documento, as versões e

idiomas de sistema operacional da Microsoft compatíveis podem ser visualizadas na página inicial do Microsoft Update, **http:// update.microsoft.com/microsoftupdate/v6/default.aspx**.

O Windows Installer, versão 3.1 é necessário em máquinas do agente HPCA porque os patches de segurança mais recentes da Microsoft exigem isso para instalar patches de segurança mais recentes. Informações adicionais sobre o Windows Installer 3.1 estão disponíveis no artigo da Base de Dados de Conhecimento da Microsoft, **[O](http://support.microsoft.com/kb/893803/en-us) Windows Installer 3.1 v2 está disponível**.

### Informações importantes sobre Atualizações Automáticas da Microsoft

**Atualizações Automáticas** é um recurso de sistemas operacionais Microsoft Windows que permite que os usuários verifiquem seu sistema para determinar se está faltando alguma atualização ou patch. Ele também permite o download e a instalação das atualizações e patches. Atualmente, esse recurso é compatível com as opções de configuração a seguir.

- Baixar as atualizações para mim, mas me deixar escolher quando instalá-las.
- Avisar-me, mas não baixá-las nem instalá-las automaticamente.
- Desativar Atualizações Automáticas.

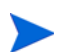

A HP recomenda o uso da opção **Desativar Atualizações Automáticas**.

É importante que você compreenda as implicações e consequências de cada uma dessas opções. Consulte a seção a seguir antes de escolher uma dessas opções em um sistema.

#### Considerações sobre Atualizações Automáticas

As Atualizações Automáticas e o HPCA Patch Manager usam um componente subjacente do Windows, o **Agente do Windows Update** (**WUA**), para verificar um dispositivo e instalar atualizações. A contar deste documento, há um problema conhecido que surge quando o WUA está sendo usado por vários produtos de gerenciamento de patches. Portanto, se você estiver usando o Patch Manager para distribuir e instalar atualizações, use as informações nesta seção para configurar as Atualizações Automáticas; caso contrário, uma situação problemática pode ocorrer.

Se você definir as Atualizações Automáticas para **Avisar-me, mas não baixá-las nem instalá-las automaticamente**, é imprescindível que os usuários não iniciem o processo de download das Atualizações Automáticas enquanto o agente HPCA estiver verificando ou instalando atualizações. Se o processo de Atualizações Automáticas for iniciado manualmente, pode acontecer de *algum* dos processos falhar ao baixar e instalar as atualizações no dispositivo gerenciado.

Esse comportamento não é específico do Patch Manager; ele também ocorre quando outros produtos de gerenciamento de patches tentam usar o WUA quando este já está em uso. Espera-se que a Microsoft corrija esse problema. A contar deste documento, os artigos relevantes da Base de Dados de Conhecimento da Microsoft incluem:

- Artigo 910748 da Base de Dados de Conhecimento da Microsoft , **[SMS](http://support.microsoft.com/kb/910748)  [2003 Inventory Tool para Atualizações da Microsoft....](http://support.microsoft.com/kb/910748)**
- Artigo 931127 da Base de Dados de Conhecimento da Microsoft, **Você recebe uma mensagem de erro no arquivo WindowsUpdate.log...**.
- Se scanners de vírus estiverem instalados e habilitados em sua empresa, consulte o artigo 922358 da Base de Dados de Conhecimento da Microsoft (**[O Microsoft Systems Management Server 2003 Inventory Tool](http://support.microsoft.com/kb/922358)  [para Atualizações da Microsoft não pode ser executada quando](http://support.microsoft.com/kb/922358)  um programa antivírus da McAfee está instalado no mesmo [computador](http://support.microsoft.com/kb/922358)**), o que documenta a necessidade de excluir a pasta %Windir%\SoftwareDistribution das verificações de vírus. Enquanto este documento da Microsoft faz referência a tecnologias específicas de gerenciamento de patches da Microsoft, a mesma limitação do Agente do Windows Update pode ocorrer em uma empresa que esteja usando o HPCA Patch Manager, o que otimiza as tecnologias do Agente do Windows Update.
- Se você selecionar **Desativar Atualizações Automáticas**, é possível que você não seja informado de todas as atualizações porque as Atualizações Automáticas são compatíveis com alguns produtos que não são compatíveis com o HPCA

O WUA usa o serviço do Windows de Atualizações Automáticas, que deve ser definido como **Automático** ou **Manual** em dispositivos de destino. O serviço do Windows de Atualizações Automáticas pode estar em um estado interrompido porque o WUA será iniciado quando for necessário. Consulte o artigo da Base de Dados de Conhecimento da Microsoft, **[Como configurar e usar as](http://support.microsoft.com/kb/306525)  [Atualizações Automáticas no Windows XP](http://support.microsoft.com/kb/306525)**, para obter mais informações.

# <span id="page-126-0"></span>Guia Geral

Use a guia Geral para adquirir e implantar patches e exibir Trabalhos atuais e concluídos de Gerenciamento de Patches.

A seção Resumo exibe os patches que estão atualmente disponíveis no banco de dados HPCA e o número de trabalhos atuais de Gerenciamento de Patches.

A aquisição de patches da Microsoft e de HP Softpaqs de suas fontes é baseada em informações especificadas na seção Gerenciamento de Patches da guia Configuração. Consulte [Gerenciamento de Patches na página 226](#page-225-0) para obter mais informações.

#### Para adquirir patches

• Na área Tarefas Comuns, clique em **Adquirir**.

Os patches são baixados e adicionados à Biblioteca de Patches. O HPCA baixará automaticamente patches adicionais de acordo com a programação de aquisição configurada por um administrador.

Os patches são implantados em dispositivos gerenciados somente do Console HPCA. Não estão disponíveis no catálogo de software do Application Self-service Manager.

#### Para implantar patches

- 1 Na área Tarefas Comuns, clique em **Implantar** para iniciar o [Assistente](#page-256-0)  [para Implantação de Patch](#page-256-0).
- 2 Siga as etapas no assistente para implantar patches em dispositivos em grupos selecionados.

# <span id="page-127-0"></span>Guia Patches

A Biblioteca de Patches contém os patches e HP Softpaqs adquiridos com base nas configurações na seção Gerenciamento de Patches da guia Configuração. Esses patches e HP Softpaqs estão disponíveis para direito e implantação em dispositivos gerenciados. Consulte [Gerenciamento de Patches na página 226](#page-225-0)  para obter mais informações.

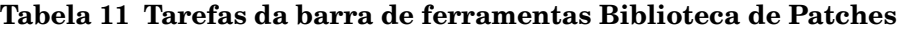

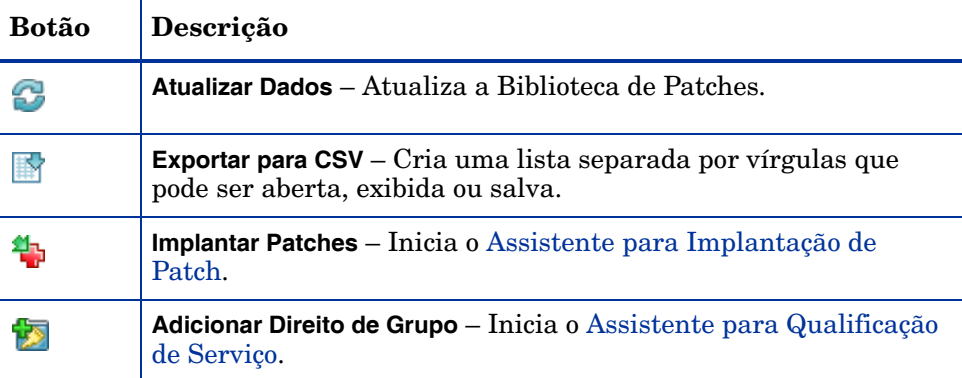

As tarefas a seguir estão disponíveis na guia Patches.

- • [Implantando Patches na página 128](#page-127-1)
- • [Adicionando Direito de Grupo na página 129](#page-128-1)
- • [Janela Detalhes do Patch \(Guia Gerenciamento\) na página 129](#page-128-0)

### <span id="page-127-1"></span>Implantando Patches

Patches disponíveis na Biblioteca de Patches podem ser implantados em dispositivos gerenciados.

#### Para implantar patches

- 1 Use as caixas de seleção na primeira coluna para selecionar um patch para implantação.
- 2 Clique no botão **Implantar Patches <sup>4</sup>p** para iniciar o Assistente para [Implantação de Patch](#page-256-0).
- 3 Siga as etapas no assistente para implantar o patch.

## <span id="page-128-1"></span>Adicionando Direito de Grupo

Patches disponíveis na Biblioteca de Patches podem ser atribuídos a grupos de dispositivos. Atribuir o direito ao patch permite forçar a conformidade usando a programação configurada no [Assistente para Implantação de Patch.](#page-256-0)

#### Para adicionar direito de grupo

- 1 Use as caixas de seleção na primeira coluna para selecionar um patch para direito de grupo.
- 2 Clique no botão **Adicionar Direito de Grupo para iniciar o Assistente** [para Qualificação de Serviço.](#page-257-0)
- 3 Siga as etapas no assistente para atribuir o patch a grupos de dispositivos que você irá selecionar.

### <span id="page-128-0"></span>Janela Detalhes do Patch (Guia Gerenciamento)

Clique em qualquer descrição de patch para abrir a janela Detalhes do Patch. Use a janela Detalhes do Patch para exibir propriedades de serviço do patch, exibir e modificar direitos e exibir um resumo de relatório. As áreas a seguir estão disponíveis.

#### **Geral**

A guia Geral exibe tarefas comuns disponíveis para o serviço de patch. Para acessar mais tarefas de configuração, clique em qualquer uma das outras guias da área de Gerenciamento.

#### Propriedades

A guia Propriedades exibe o número do boletim, a descrição e o tipo de boletim, datas de publicação e revisão e um link de informações do fornecedor.

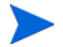

As informações dessa guia são somente leitura. Não é possível modificar essas configurações.

#### Grupos

A guia Grupos exibe todos os grupos que foram atribuídos ao patch selecionado. Use os botões da barra de ferramentas para alterar o direito e o estado de instalação do patch em dispositivos gerenciados em cada grupo.

• Para atribuir um grupo, clique em **Adicionar Direito de Grupo** .

- Para remover o direito de um grupo, selecione o grupo e clique no botão **Remover Direito de Grupo**.
- Para implantar o patch em um grupo, selecione o grupo e clique em

**Implantar Patches** .

Siga as etapas no [Assistente para Implantação de Patch](#page-256-0) para implantar o patch selecionado.

• Para descobrir inventário de software e hardware para um grupo de dispositivos, selecione o grupo e clique no botão **Coletas de Inventário** e selecione **Descobrir Inventário de Software/Hardware**.

Siga as etapas no [Assistente para Inventário de Software/Hardware](#page-245-0) para descobrir o inventário de software e hardware.

• Para descobrir conformidade de patch para um grupo de dispositivos, selecione o grupo e clique no botão **Coletas de Inventário** e selecione **Descobrir Conformidade de Patch**.

Siga as etapas no [Assistente para Descoberta de Conformidade de Patch](#page-246-0) para descobrir a conformidade de patch.

• Para ligar, desligar e reiniciar um grupo de dispositivos, selecione o grupo e clique no botão **Gerenciamento de Energia** .

Siga as etapas no [Assistente para Gerenciamento de Energia](#page-247-0) para gerenciar os dispositivos.

#### **Dispositivos**

Os dispositivos listados na guia Dispositivos foram atribuídos ao patch selecionado. Use os botões da barra de ferramentas para implantar o patch em um dispositivo.

• Para implantar um patch em um dispositivo, selecione o dispositivo e clique no botão **Implantar Patches** .

Siga as etapas no [Assistente para Implantação de Patch](#page-256-0) para implantar o patch.

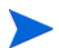

Depois que um patch for implantado ele não poderá ser removido.

• Para descobrir inventário de software e hardware para dispositivos, selecione os dispositivos e clique no botão **Coletas de Inventário**  $\frac{1}{2}$ e selecione **Descobrir Inventário de Software/Hardware**.

Siga as etapas no [Assistente para Inventário de Software/Hardware](#page-245-0) para descobrir o inventário de software e hardware.

• Para descobrir conformidade de patch para dispositivos, selecione os dispositivos e clique no botão **Coletas de Inventário** e selecione **Descobrir Conformidade de Patch**.

Siga as etapas no [Assistente para Descoberta de Conformidade de Patch](#page-246-0) para descobrir a conformidade de patch.

• Para ligar, desligar e reiniciar dispositivos, selecione os dispositivos e clique no botão **Gerenciamento de Energia** .

Siga as etapas no [Assistente para Gerenciamento de Energia](#page-247-0) para gerenciar os dispositivos.

#### Relatórios

A guia Relatórios contém relatórios de resumo que são específicos do patch que você está visualizando. Para obter relatórios detalhados, use a guia Relatórios do console HPCA principal.

# <span id="page-130-0"></span>Guia Trabalhos Atuais

Trabalhos de Gerenciamento de Patches são usados para implantar patches de segurança em dispositivos. Trabalhos Atuais exibe uma lista de trabalhos ativos e programados. Clique na descrição de um trabalho para exibir mais detalhes sobre seu status.

Use as barras de ferramentas para administrar trabalhos atualmente programados e ativos.

Para obter informações sobre os [Controles de Trabalho](#page-144-0) e o [Status do Trabalho](#page-145-0), consulte o Gerenciamento de Trabalhos, [Trabalhos Atuais na página 144](#page-143-0).

# <span id="page-130-1"></span>Guia Trabalhos Antigos

Trabalhos Antigos exibe todos os trabalhos concluídos de Gerenciamento de Patches. Clique na descrição de um trabalho para exibir mais detalhes sobre seu status.

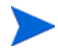

Os trabalhos concluídos são movidos para a lista Trabalhos Antigos um minuto após sua conclusão.

# Gerenciamento de SO

Use a área Gerenciamento do SO na guia Gerenciamento para gerenciar os sistemas operacionais usados por seus dispositivos gerenciados. As áreas dessa seção permitem que você implante sistemas operacionais e gerencie direitos.

As seções a seguir descrevem cada guia de Gerenciamento de SO:

- • [Guia Geral na página 132](#page-131-0)
- • [Guia Sistemas Operacionais na página 133](#page-132-0)
- • [Guia Trabalhos Atuais na página 143](#page-142-0)
- • [Guia Trabalhos Antigos na página 144](#page-143-1)

O HP Client Automation Starter permite somente o gerenciamento de sistemas operacionais de Clientes Finos. Para gerenciamento expandido de SO, o HP Client Automation Standard é necessário.

Para exibir ou modificar configurações de um sistema operacional particular, consulte [Janela Detalhes do SO \(Guia Gerenciamento\) na página 140.](#page-139-0)

# <span id="page-131-0"></span>Guia Geral

Use a guia Geral na página Gerenciamento do SO para fazer o seguinte:

- Encontrar informações sobre como publicar sistemas operacionais
- Gerenciar direitos
- Implantar sistemas operacionais a dispositivos gerenciados
- Exibir trabalhos atuais e antigos do Gerenciamento de SO

A seção Resumo exibe quantos sistemas operacionais estão disponíveis atualmente na Biblioteca de SO do HPCA, bem como o número de trabalhos atuais de Gerenciamento de SO.

Para capturar e publicar imagens do SO

O HPCA fornece ferramentas que você pode usar para preparar e capturar imagens do SO. Consulte [Preparando e Capturando Imagens do SO na](#page-274-0)  [página 275](#page-274-0) para obter mais informações.

Para que as imagens do SO fiquem disponíveis na Biblioteca de SOs, elas devem primeiro ser publicadas. Consulte [Publicação na página 291](#page-290-0) para obter mais informações.

#### Para implantar imagens do SO

- 1 Na área Tarefas Comuns, clique em **Implantar Sistema Operacional**. Isso inicia o [Assistente para Implantação de SO.](#page-259-0)
- 2 Siga as etapas no assistente para atribuir e implantar um sistema operacional em dispositivos gerenciados.

Para obter informações adicionais sobre a implantação de sistemas operacionais, incluindo requisitos para dispositivos de destino e cenários de implantação, consulte [Implantar Sistema Operacional na página 134](#page-133-0).

# <span id="page-132-0"></span>Guia Sistemas Operacionais

A guia Sistemas Operacionais lista todos os sistemas operacionais disponíveis que foram publicados no HPCA.

Use as ferramentas fornecidas para implantar sistemas operacionais a dispositivos gerenciados ou qualificar grupos de dispositivos a eles.

Serviços publicados recentemente (publicados dentro dos últimos sete dias) podem ser reconhecidos pela palavra "novo" entre parênteses *(novo)* à direita da descrição.

| <b>Botão</b> | Descrição                                                                                                    |
|--------------|----------------------------------------------------------------------------------------------------|
| 2            | Atualizar Dados - Atualiza a lista de sistemas operacionais na<br>Biblioteca de SO.                                                             |
|              | <b>Exportar para CSV</b> – Cria uma lista de sistemas operacionais<br>separada por vírgulas na tabela que pode ser aberta, exibida ou<br>salva. |
|              | <b>Implantar Sistema Operacional</b> – Inicia o Assistente para<br>Implantação de SO.                                                           |
|              | Adicionar Direito de Grupo – Inicia o Assistente para Qualificação<br>de Serviço.                                                               |

**Tabela 12 Ações da barra de ferramentas Biblioteca de SO**

As seguintes tarefas estão disponíveis na guia Sistema Operacional:

- • [Implantar Sistema Operacional na página 134](#page-133-0)
- • [Implantar uma imagem do SO usando LSB na página 137](#page-136-0)
- • [Implantar uma imagem do SO usando PXE na página 137](#page-136-1)
- • [Implantar uma imagem do SO usando o CD de Serviço na página 138](#page-137-0)
- • [Adicionar direito de grupo na página 140](#page-139-1)
- • [Restaurar um sistema operacional na página 140](#page-139-2)
- • [Janela Detalhes do SO \(Guia Gerenciamento\) na página 140](#page-139-0)

### <span id="page-133-0"></span>Implantar Sistema Operacional

#### Para atribuir direito a e implantar um sistema operacional

- 1 Selecione o serviço de sistema operacional a ser implantado e clique no botão **Implantar Sistema Operacional .** Isso iniciará o [Assistente para](#page-259-0)  [Implantação de SO.](#page-259-0)
- 2 Siga as etapas no assistente para atribuir e implantar um sistema operacional em dispositivos gerenciados.

Os sistemas operacionais são implantados nos modos com auxílio ou sem auxílio. Consulte a guia Configuração, [Gerenciamento de SO na página 231](#page-230-0) para selecionar o modo de implantação.

Consulte as informações abaixo para saber mais sobre requisitos de cenários de implantação e dispositivos de destino para implantação de SO.

#### <span id="page-134-0"></span>Cenários de Implantação

O modo como você implanta um sistema operacional em dispositivos em seu ambiente depende de um número de variáveis. A tabela a seguir descreve diversos cenários de implantação de imagem do SO e instruções para implantar um sistema operacional nesses dispositivos.

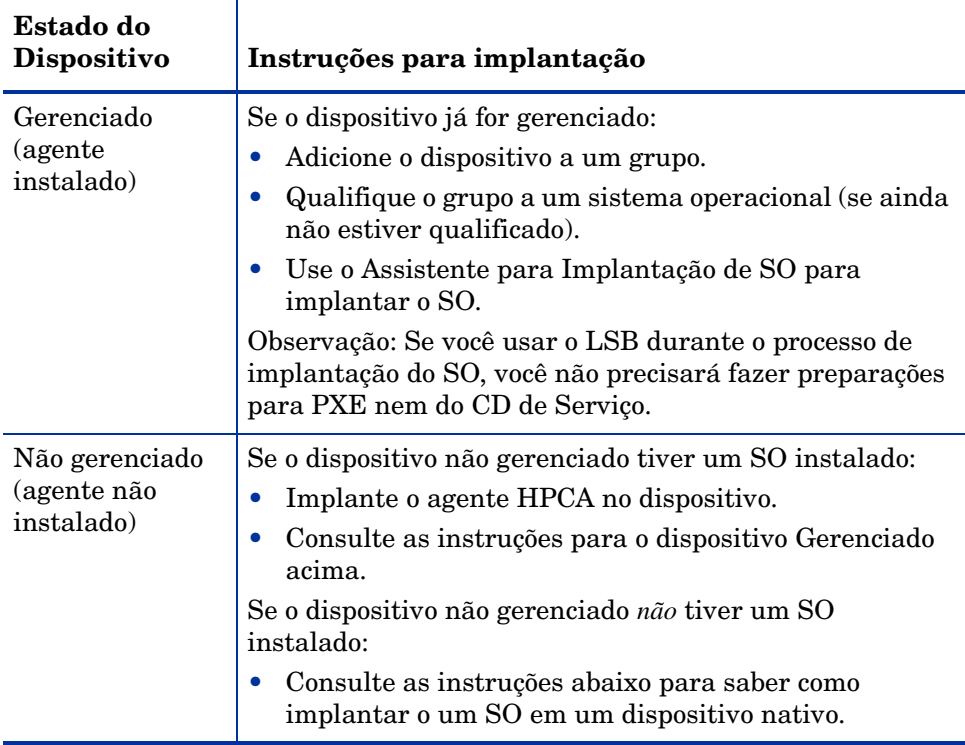

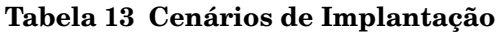

| Estado do<br>Dispositivo        | Instruções para implantação                                                                                                    |
|---------------------------------|----------------------------------------------------------------------------------------------------|
| Nativo (nenhum<br>SO instalado) | Caso o dispositivo tenha sido gerenciado anteriormente<br>(para recuperação de disco rígido, por exemplo):                                                                                                    |
| $\bullet$                       | A participação em grupos e qualquer direito de SO<br>ainda deve ser válido. Implante o SO usando PXE ou<br>CD de Serviço.                                                                                                    |
|                                 | Caso o dispositivo não tenha sido gerenciado<br>anteriormente:                                                                                                    |
|                                 | Inicialize o dispositivo com PXE ou o CD de Serviço.                                                                                                    |
|                                 | O dispositivo é adicionado ao HPCA usando uma<br>variação do endereço MAC como seu nome de<br>dispositivo.                                                                                                    |
|                                 | Adicione o novo dispositivo a um grupo com direito de<br>SO.                                                                                                    |
|                                 | O dispositivo é reiniciado e o CD de Serviço ou PXE<br>continuará com a implantação do SO.                                                                                                    |
|                                 | Observação: Se um OS estiver anexado ao grupo Todos os<br>Dispositivos, o SO será instalado automaticamente. Se<br>vários SOs estiverem anexados a Todos os Dispositivos,<br>será apresentada uma opção de SO para instalar. |
|                                 | Observação: O LSB não pode ser usado para implantar<br>um SO em um dispositivo nativo.                                                                                                    |

**Tabela 13 Cenários de Implantação**

#### Implantando imagens de fábrica de clientes finos

Para poder implantar em um dispositivo a imagem de fábrica do sistema operacional de um cliente fino com suporte (Windows XP Embedded (XPE), Windows CE ou ThinPro), é necessário primeiro capturar e publicar a imagem do cliente. Consulte o capítulo [Preparando e Capturando Imagens do SO](#page-274-0) para obter mais informações.

### <span id="page-136-0"></span>Implantar uma imagem do SO usando LSB

A LSB (Inicialização de Serviço Local) permite que o HPCA assuma o gerenciamento do SO em dispositivos que não sejam inicializados a partir da rede.

Ao usar a LSB, as máquinas existentes não precisam ser habilitadas para PXE e a ordem de inicialização não precisa ser configurada localmente no BIOS para cada dispositivo de destino.

Consulte os [Cenários de Implantação na página 135](#page-134-0) para obter instruções sobre os pré-requisitos para a implantação do SO.

Para implantar uma imagem do SO usando Inicialização de Serviço Local

- 1 Selecione a imagem para implantação e clique no botão **Implantar Sistema Operacional** para iniciar o [Assistente para Implantação de SO.](#page-259-0)
- 2 Siga as etapas no assistente e, quando for solicitado o método de implantação, selecione **Inicialização de Serviço Local (LSB)**.
- 3 Isso instalará o software LSB no dispositivo de destino que, por sua vez, instalará o SO que você selecionou. Se o dispositivo estiver qualificado para várias imagens do SO, você será solicitado a selecionar qual SO deverá ser instalado.

## <span id="page-136-1"></span>Implantar uma imagem do SO usando PXE

O ambiente baseado em PXE permite que o HPCA assuma o gerenciamento do SO em dispositivos de destino que sejam inicializados a partir da rede. Consulte [Cenários de Implantação na página 135](#page-134-0) para obter instruções sobre os pré-requisitos para a implantação do SO.

Usar PXE consiste em configurar seu servidor DHCP para fornecer inicialização de clientes a partir da rede com duas coisas:

- Uma imagem de inicialização
- Um servidor TFTP que fornecerá esses arquivos

Um servidor DHCP e um servidor TFTP devem ser configurados antes de usar PXE para implantação do SO. Consulte a documentação do produto para obter instruções de configuração.

Quando o PXE for configurado, certifique-se de que os dispositivos de destino inicializem a partir da rede ou estejam com o PXE habilitado como o dispositivo de inicialização principal. Faça os ajustes de configuração necessários para garantir que isso ocorra (por exemplo, com algumas versões do BIOS, você pode pressionar **ESC** durante o processo de reinicialização e alterar a ordem de inicialização nas definições de configuração).

Agora você está pronto para implantar uma imagem do SO.

#### Para implantar uma imagem do SO usando PXE

- 1 Certifique-se de que o PXE esteja configurado.
- 2 Selecione a imagem para implantação e clique no botão Implantar Sistema Operacional  $\Box$  para iniciar o Assistente para Implantação de [SO.](#page-259-0)
- 3 Siga as etapas no assistente e, quando for solicitado o método de implantação, selecione **Servidor PXE ou CD Local**.

Quando o assistente for concluído, o dispositivo de destino será reinicializado usando as configurações que você definiu no servidor DHCP.

A imagem do SO em seguida é implantada e instalada no dispositivo de destino. Se o dispositivo estiver qualificado para várias imagens do SO, você será solicitado a selecionar qual SO deverá ser instalado.

## <span id="page-137-0"></span>Implantar uma imagem do SO usando o CD de Serviço

O CD de Serviço é usado para inicializar localmente um dispositivo de destino que ainda não tenha um sistema operacional instalado (uma máquina nativa).

Use ImageDeploy.iso para criar o CD de Serviço. Esse arquivo está localizado na mídia HPCA no diretório \Mídia\iso\roms\.

Como o LSB não pode ser usado para dispositivos que ainda não tenham um SO instalado, é preciso usar o CD de Serviço ou um servidor PXE para inicializar uma máquina nativa para permitir a implantação do SO.

O CD de Serviço deve ser criado e estar disponível localmente no dispositivo de destino.

Consulte os [Cenários de Implantação na página 135](#page-134-0) para obter instruções sobre os pré-requisitos para a implantação do SO.

#### Para implantar uma Imagem do SO usando o CD de Serviço

- 1 Insira o CD de Serviço no dispositivo de destino e inicialize a partir do CD.
- 2 Quando for solicitado, insira o endereço IP (ou o nome de host) e o número da porta do servidor HPCA e pressione **Enter** para continuar. Por exemplo:

#### HPCA.acmecorp.com:3466

A porta do servidor HPCA reservada para implantação e criação de imagens do SO em uma instalação do HPCA Core e Satellite é a 3466. Em uma instalação do HPCA Classic, a porta 3469 é reservada para essa finalidade.

O dispositivo conecta-se ao servidor HPCA e é adicionado à lista Dispositivos usando uma variação do endereço MAC como nome do dispositivo. Depois que o CD de Serviço se conecta ao servidor HPCA, uma mensagem é exibida: "Esta máquina não tem SO local ou o SO é inválido" e "A máquina não pode ser usada e será desligada até que um administrador especifique Diretiva e execute um Wake on LAN."

- 3 No console HPCA, use a seção Gerenciamento de SO para adicionar o novo dispositivo a um grupo.
- 4 Na seção Gerenciamento de SO, selecione a imagem para implantação e clique no botão **Implantar Sistema Operacional** para iniciar o Assistente [para Implantação de SO.](#page-259-0)
- 5 Siga as etapas no assistente e, quando for solicitado o método de implantação, selecione **Servidor PXE ou CD Local**.
- 6 Depois que o assistente for concluído, reinicialize o dispositivo de destino novamente usando o CD de Serviço. Durante essa reinicialização, a imagem do SO é detectada e implantada. Isso pode levar de 10 a 15 minutos, dependendo do tamanho da imagem e da largura de banda da rede (se várias imagens de SO forem atribuídas ao dispositivo, você será solicitado a selecionar o SO a ser instalado).
- 7 Após a conclusão da implantação da imagem, o dispositivo é reinicializado e inicia o Windows. O processo Sysprep será iniciado e inicializará a nova imagem.

# <span id="page-139-1"></span>Adicionar direito de grupo

Antes que você possa implantar um sistema operacional a um grupo de dispositivos de destino, esse grupo deve estar qualificado para usar o sistema operacional.

#### Para adicionar direito de grupo

- 1 Use as caixas de seleção na primeira coluna para selecionar uma imagem de SO para direito de grupo.
- 2 Clique no botão **Adicionar Direito de Grupo** para iniciar o [Assistente](#page-257-0)  [para Qualificação de Serviço.](#page-257-0)
- 3 Siga as etapas no assistente para atribuir as imagens selecionadas a grupos de dispositivos que você irá selecionar usando o assistente.

#### <span id="page-139-2"></span>Restaurar um sistema operacional

O OS Manager permite restaurar seu sistema operacional como último recurso. Restaurar o sistema operacional fornece um sistema operacional em funcionamento, contudo, você irá perder todos os dados e poderá ser necessário executar algumas personalizações, como alterar o nome do computador ou instalar o agente.

### <span id="page-139-0"></span>Janela Detalhes do SO (Guia Gerenciamento)

Clique em qualquer ID de Serviço do sistema operacional para abrir a janela Detalhes do SO. Use a janela Detalhes do SO para exibir propriedades do SO, exibir ou modificar direitos, implantar um sistema operacional ou exibir um resumo de relatório. As áreas a seguir estão disponíveis na janela de detalhes.

#### **Geral**

A guia Geral exibe tarefas comuns disponíveis para o serviço de SO. Para acessar mais tarefas de configuração, clique em qualquer uma das outras guias da área de gerenciamento.

A área Resumo mostra a você quantos grupos e dispositivos são qualificador para esse SO.

#### Propriedades

Use a guia Propriedades para exibir informações sobre o sistema operacional.

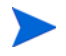

Essas informações são somente leitura nesse contexto. Você pode modificar essas configurações usando a área de Gerenciamento de SO na guia Operações. Consulte [Janela Detalhes do SO \(Guia Operações\) na página 184](#page-183-0)  para obter mais informações.

### Grupos

A guia Grupos lista todos os grupos de dispositivos cliente gerenciados qualificados para esse SO. Use os botões da barra de ferramentas para gerenciar direitos, implantar o SO, iniciar uma operação de coleta de dados ou realizar operações de gerenciamento de energia.

| Botão | Função                        | Ação                                                                                                    |
|-------|-------------------------------|----------------------------------------------------------------------------------------------------|
|       | Atualizar Dados               | Atualiza a lista de grupos.                                                                                                    |
|       | Exportar para<br>CSV          | Cria uma lista dos grupos da tabela<br>separada por vírgulas que você pode abrir ou<br>salvar.                                        |
|       | Adicionar direito<br>de grupo | Qualifica um ou mais grupos adicionais de<br>dispositivos cliente gerenciados a esse SO.                                              |
|       | Remover direito<br>de grupo   | Remove o direito de um grupo desse SO.                                                                                                |
|       | Implantar<br>software         | Implanta esse SO ao grupo (ou grupos)<br>selecionado de dispositivos. Consulte<br>Assistente para Implantação de SO na<br>página 260. |

**Tabela 14 Ações disponíveis na guia Grupos**

| Botão | Função                      | Ação                                                                                                    |
|-------|-----------------------------|----------------------------------------------------------------------------------------------------|
|       | Coletas de<br>Inventário    | Inicia um assistente que programa um dos<br>seguintes trabalhos de coleta de dados para<br>o grupo (ou grupos) selecionado de<br>dispositivos e cria um relatório:<br>Descobrir inventário de software/hardware |
|       |                             | Consulte Assistente para Inventário de<br>Software/Hardware na página 246.                                                                                                    |
|       |                             | Descobrir conformidade de patch                                                                                                    |
|       |                             | Consulte Assistente para Descoberta de<br>Conformidade de Patch na página 247.                                                                                                    |
|       |                             | Você pode acessar os relatórios na guia Guia<br>Relatórios.                                                                                                    |
|       | Gerenciamento de<br>Energia | Ligue, desligue ou reinicialize um grupo de<br>dispositivos. Consulte Assistente para<br>Gerenciamento de Energia na página 248.                                                                                |

**Tabela 14 Ações disponíveis na guia Grupos**

#### Guia Dispositivos

A guia Dispositivos exibe todos os dispositivos qualificados no momento para o software selecionado. Você pode implantar o SO em um dispositivo, iniciar uma operação de coleta de dados, realizar operações de gerenciamento de energia ou controlar um dispositivo remotamente usando os botões da barra de ferramentas.

| <b>Botão</b> | Função                              | Acão                                                                                                    |
|--------------|-------------------------------------|----------------------------------------------------------------------------------------------------|
| 3            | Atualizar Dados                     | Atualiza a lista de dispositivos.                                                                                      |
| Þ            | Exportar para<br>CSV                | Cria uma lista dos dispositivos da tabela<br>separada por vírgulas que você pode abrir ou<br>salvar.                   |
|              | Implantar<br>Sistema<br>Operacional | Implantar esse software aos dispositivos<br>selecionados. Consulte Assistente para<br>Implantação de SO na página 260. |

**Tabela 15 Ações disponíveis na guia Dispositivos**

| Botão | Função                      | Ação                                                                                                    |
|-------|-----------------------------|----------------------------------------------------------------------------------------------------|
|       | Coletas de<br>Inventário    | Inicia um assistente que programa um dos<br>seguintes trabalhos de coleta de dados para<br>os dispositivos selecionados e cria um<br>relatório: |
|       |                             | Descobrir inventário de software/hardware                                                                                                    |
|       |                             | Consulte Assistente para Inventário de<br>Software/Hardware na página 246.                                                                      |
|       |                             | Descobrir conformidade de patch                                                                                                    |
|       |                             | Consulte Assistente para Descoberta de<br>Conformidade de Patch na página 247.                                                                  |
|       |                             | Você pode acessar os relatórios na guia Guia<br>Relatórios.                                                                                     |
|       | Gerenciamento de<br>Energia | Ligue, desligue ou reinicialize os dispositivos<br>selecionados. Consulte Assistente para<br>Gerenciamento de Energia na página 248.            |
|       | Controle Remoto             | Inicia uma sessão de Controle Remoto para o<br>dispositivo selecionado. Consulte Controle<br>Remoto na página 86.                               |

**Tabela 15 Ações disponíveis na guia Dispositivos**

#### Relatórios

A guia Relatórios contém relatórios de resumo específicos do serviço de sistema operacional. Para obter relatórios detalhados, use a guia Relatórios do console HPCA principal.

# <span id="page-142-0"></span>Guia Trabalhos Atuais

Trabalhos Atuais exibe todos os trabalhos ativos e programados de Gerenciamento de SO. Trabalhos de Gerenciamento de SO são usados para atribuir e implantar serviços de sistema operacional de dispositivos gerenciados em seu banco de dados HPCA.

Clique em qualquer título de coluna para alterar a ordem de classificação ou use os botões na parte superior da tabela para ir para uma seção específica.

Para obter informações sobre os [Controles de Trabalho](#page-144-0) e o [Status do Trabalho](#page-145-0), consulte o Gerenciamento de Trabalhos, [Trabalhos Atuais na página 144](#page-143-0).

# <span id="page-143-1"></span>Guia Trabalhos Antigos

Trabalhos Antigos exibe todos os trabalhos concluídos de Gerenciamento de SO.

Clique em qualquer título de coluna para alterar a ordem de classificação ou use os botões na parte superior da tabela para ir para uma seção específica.

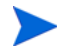

Os trabalhos concluídos (da guia Trabalhos Atuais) são movidos para a lista Trabalhos Antigos um minuto após sua conclusão.

# Gerenciamento de Trabalhos

Use a seção Gerenciamento de Trabalhos para exibir ou gerenciar todos os trabalhos atuais e antigos. As informações de resumo exibem o número total de todos os trabalhos de gerenciamento atualmente ativos e programados.

As guias do Gerenciamento de Trabalhos estão descritas nas seguintes seções:

- • [Geral na página 144](#page-143-2)
- • [Trabalhos Atuais na página 144](#page-143-0)
- • [Trabalhos antigos na página 149](#page-148-0)

# <span id="page-143-2"></span>Geral

Use a guia Geral para exibir todos os trabalhos atuais e antigos e o número total de todos os trabalhos ativos e programados.

# <span id="page-143-0"></span>Trabalhos Atuais

Trabalhos Atuais exibe uma lista de todos os trabalhos ativos ou programados. Clique no link da ID de qualquer trabalho para exibir mais detalhes sobre seu status.

Use os botões da barra de ferramentas para administrar trabalhos atualmente programados ou ativos. As seções a seguir descrevem a janela de detalhe e os controles de trabalho disponíveis.

- • [Controles de Trabalho na página 145](#page-144-0)
- • [Status do Trabalho na página 146](#page-145-0)
- • [Detalhes do Trabalho na página 149](#page-148-1)
# Controles de Trabalho

Use os controles de trabalho localizados no topo da tabela da lista de trabalhos para gerenciar quaisquer trabalhos existentes. Consulte a tabela abaixo para obter informações sobre cada controle.

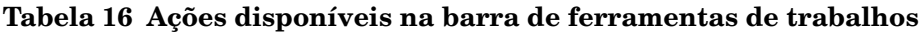

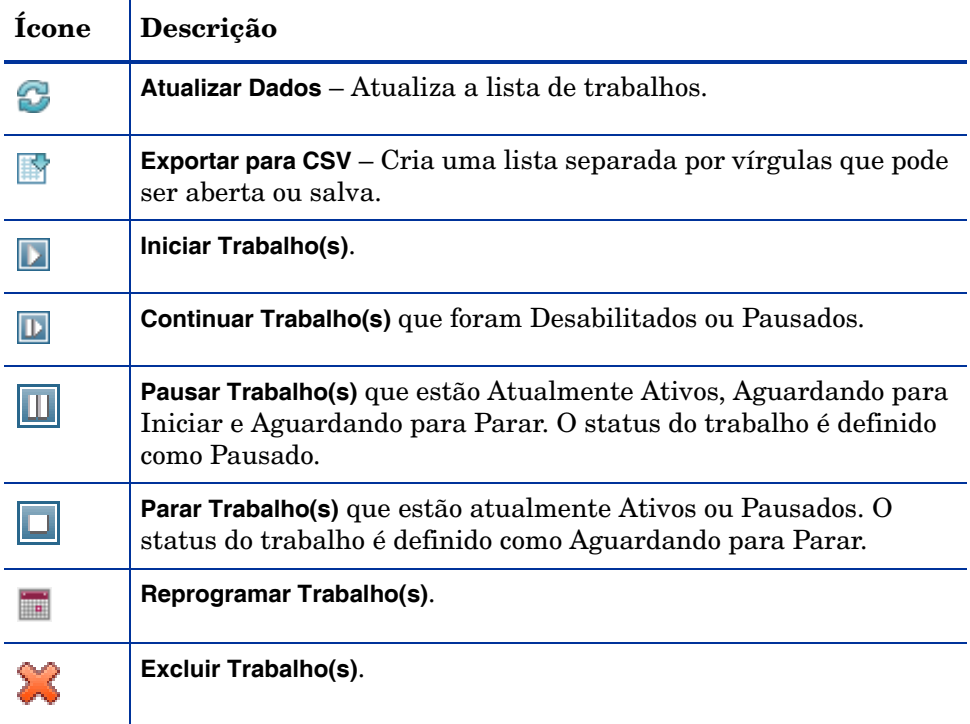

# Status do Trabalho

Exiba a coluna Status para obter informações sobre cada trabalho. A tabela a seguir descreve as mensagens individuais de status do trabalho.

| Ícone                 | <b>Status</b>              | Descrição                                                                                                    |
|-----------------------|----------------------------|----------------------------------------------------------------------------------------------------|
|                       | Concluído com<br>Erros     | Trabalho concluído, porém com erros. Clique<br>no link da ID do trabalho para obter mais<br>informações.        |
|                       | Bem-sucedida               | Trabalho concluído com êxito, sem erros.                                                                        |
|                       | Ativa                      | O trabalho está em execução.                                                                                    |
| $\bf \widehat{\bf m}$ | Pausada                    | O trabalho está pausado.                                                                                        |
|                       | Aguardando para<br>Iniciar | O trabalho está programado e aguardando a<br>execução.                                                          |
|                       | Aguardando para<br>Parar   | O trabalho está parando.                                                                                        |
|                       | Falhou                     | O trabalho não foi concluído com êxito.                                                                         |
|                       | Desabilitada               | O trabalho foi parado ou pausado.                                                                               |
|                       | Hibernação                 | O dispositivo de destino está offline. O<br>trabalho continuará quando o dispositivo ficar<br>online novamente. |

**Tabela 17 Descrições de status do trabalho**

Ao usar os controles de trabalho para gerenciar cada trabalho, consulte a tabela a seguir para analisar os resultados esperados.

|                             | $\overline{\phantom{1}}$<br>Iniciar                       | $\overline{\mathbf{D}}$<br>Continuar                           | $ \mathbf{u} $<br>Pausar                              | Parar                                                             | m<br>Reprogramar          | Ж<br>Excluir         |
|-----------------------------|-----------------------------------------------------------|----------------------------------------------------------------|-------------------------------------------------------|-------------------------------------------------------------------|---------------------------|----------------------|
| Ø<br>Concluída<br>com Erros | <b>Status</b><br>alterado<br>para<br>Atualmen<br>te Ativa | N/D                                                            | <b>Status</b><br>alterado<br>para<br>Desabilita<br>da | N/D                                                               | Atualizações<br>aplicadas | Trabalho<br>excluído |
| Bem-<br>sucedida            | <b>Status</b><br>alterado<br>para<br>Atualmen<br>te Ativa | N/D                                                            | <b>Status</b><br>alterado<br>para<br>Desabilita<br>da | N/D                                                               | Atualizações<br>aplicadas | Trabalho<br>excluído |
| Ativa                       | N/D                                                       | N/D                                                            | <b>Status</b><br>alterado<br>para<br>Pausada          | <b>Status</b><br>alterado<br>para<br>Aguardan<br>do para<br>Parar | Atualizações<br>aplicadas | N/D                  |
| œ<br>Pausada                | N/D                                                       | <b>Status</b><br>alterado<br>para<br>estado<br>pré-pausa<br>do | N/D                                                   | <b>Status</b><br>alterado<br>para<br>Aguardan<br>do para<br>Parar | Atualizações<br>aplicadas | N/D                  |
| Aguardando<br>para Iniciar  | <b>Status</b><br>alterado<br>para<br>Atualmen<br>te Ativa | N/D                                                            | <b>Status</b><br>alterado<br>para<br>Desabilita<br>da | N/D                                                               | Atualizações<br>aplicadas | Trabalho<br>excluído |

**Tabela 18 Status do Trabalho e ação de Controle de Trabalho esperada**

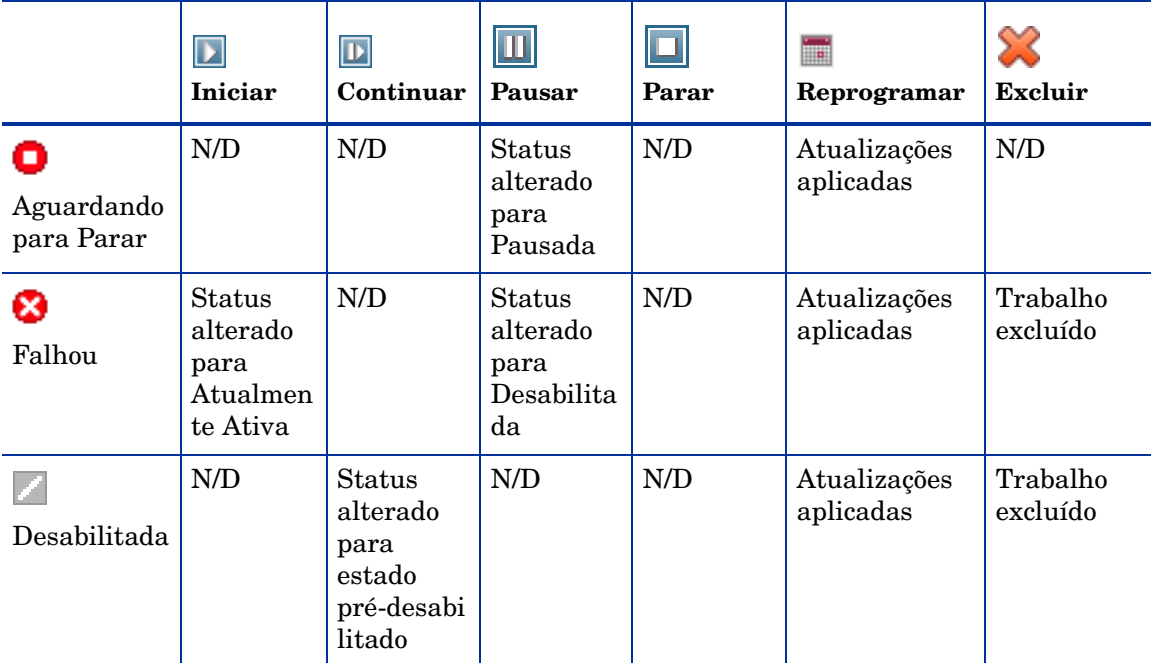

**Tabela 18 Status do Trabalho e ação de Controle de Trabalho esperada**

Os controles de trabalho só estão disponíveis para trabalhos nas guias Trabalhos Atuais. Isso inclui trabalhos atualmente ativos e trabalhos com programações recorrentes. Trabalhos concluídos na guia Trabalhos Antigos não podem ser controlados e deverão ser recriados se você precisar executá-los novamente.

Para obter informações mais detalhadas sobre um trabalho, clique no link de ID do trabalho. Isso abrirá uma nova janela exibindo os [Detalhes do Trabalho](#page-148-0) específicos.

Quando um trabalho for pausado, a ação do trabalho (implantação, coleta, etc.) continuará para quaisquer dispositivos de destino atuais. Quandoa a ação for concluída, o trabalho não continuará sendo executado em dispositivos adicionais até continuar.

### <span id="page-148-0"></span>Detalhes do Trabalho

Clique em qualquer link de ID de trabalho para abrir uma nova janela exibindo as informações específicas do trabalho. Dependendo do tipo de Trabalho, a janela Detalhes do Trabalho poderá conter algumas das guias descritas abaixo.

#### **Detalhes**

A guia Detalhes exibe todas as informações do trabalho.

#### **Destinos**

A guia Destinos exibe todos os dispositivos para os quais o trabalho foi criado.

#### Serviços

A guia Serviços exibe todo software, patches ou sistemas operacionais destinados aos dispositivos de destino do trabalho.

Consulte [Capítulo16, Solução de Problemas](#page-360-0) para obter algumas informações adicionais sobre mensagens de Trabalho.

# Trabalhos antigos

Trabalhos Antigos exibe todos os trabalhos concluídos de Gerenciamento. Clique no link de ID de trabalho de qualquer trabalho para abrir a janela [Detalhes do Trabalho](#page-148-0) para saber mais sobre o status do trabalho.

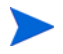

Os trabalhos concluídos são movidos para a lista Trabalhos Antigos um minuto após sua conclusão.

# 6 Usando Relatórios

A área Relatórios contém relatórios resumidos e detalhados de diversos tipos. Os relatórios específicos disponíveis dependem do tipo de licença do HPCA que você possui. Os seguintes tópicos são discutidos neste capítulo:

- • [Visão Geral de Relatórios na página 152](#page-151-0)
- • [Navegando pelos Relatórios na página 153](#page-152-0)
- • [Tipos de Relatórios na página 155](#page-154-0)
- • [Filtrando Relatórios na página 158](#page-157-0)
- • [Criando Grupos Dinâmicos de Relatório na página 161](#page-160-0)

# <span id="page-151-0"></span>Visão Geral de Relatórios

Na guia Relatórios do Console HPCA, há links para os seguintes conjuntos de relatórios conforme descrito em [Tipos de Relatórios na página 155.](#page-154-0)

Cada conjunto contém grupos de relatórios que enfatizam um tipo específico de dados ou um público específico. Esses relatórios também fornecem os dados usados para preencher os painéis.

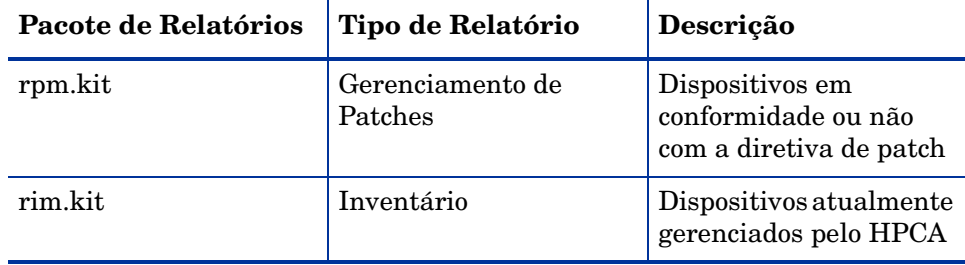

Os seguintes relatórios estão disponíveis em todas as edições do HPCA:

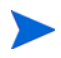

Para exibir os relatórios gráficos da seção Relatórios, um Java Runtime Environment (JRE) ou uma Máquina Virtual Java (JVM) é necessária. Para obter mais informações, vá para:

#### **<http://java.com/en/index.jsp>**

# <span id="page-152-0"></span>Navegando pelos Relatórios

Quando você clica na guia Relatórios, a página inicial de Relatórios é exibida. A página inicial fornece um instantâneo da empresa em relação ao gerenciamento de inventário, gerenciamento de patches (se estiver instalado e habilitado)

Há três maneiras de encontrar informações mais detalhadas na página inicial de Relatórios:

- Use os links rápidos de relatório para abrir relatórios solicitados frequentemente.
- Use a Pesquisa Rápida para encontrar informações de inventário sobre um serviço ou dispositivo específico. Esse recurso *somente* se aplica a relatórios de inventário, por exemplo, Dispositivos Gerenciados.
- Use os links na seção Exibições de Relatório da árvore de navegação esquerda para abrir um relatório específico.

Uma Exibição de Relatório define o conjunto de janelas de relatório a ser exibido para o conjunto atual de dados e as configurações iniciais relacionadas a cada janela (como minimizada ou maximizada, e o número de itens por janela). Quando você acessa os relatórios pela primeira vez, a Exibição Padrão é aplicada. A exibição atual está listada à direita da Barra de Ferramentas Global. É possível alterar ou personalizar a Exibição de Relatório.

As seguintes ações estão disponíveis na página Relatórios quando um relatório é exibido:

| <b>Ícone</b> | Descrição                                                                                   |
|--------------|---------------------------------------------------------------------------------------------|
|              | Volta uma página na exibição de relatórios.                                                 |
|              | Retorna para a página inicial de Relatórios.                                                |
| a<br>والحرا  | Atualiza os dados. Uma atualização também ocorre quando você<br>aplica ou remove um filtro. |
| bì           | Adiciona esse relatório à sua lista de favoritos.                                           |
|              | Manda um link para o relatório por email.                                                   |

**Tabela 19 Ações de Relatório**

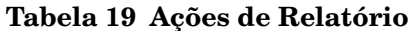

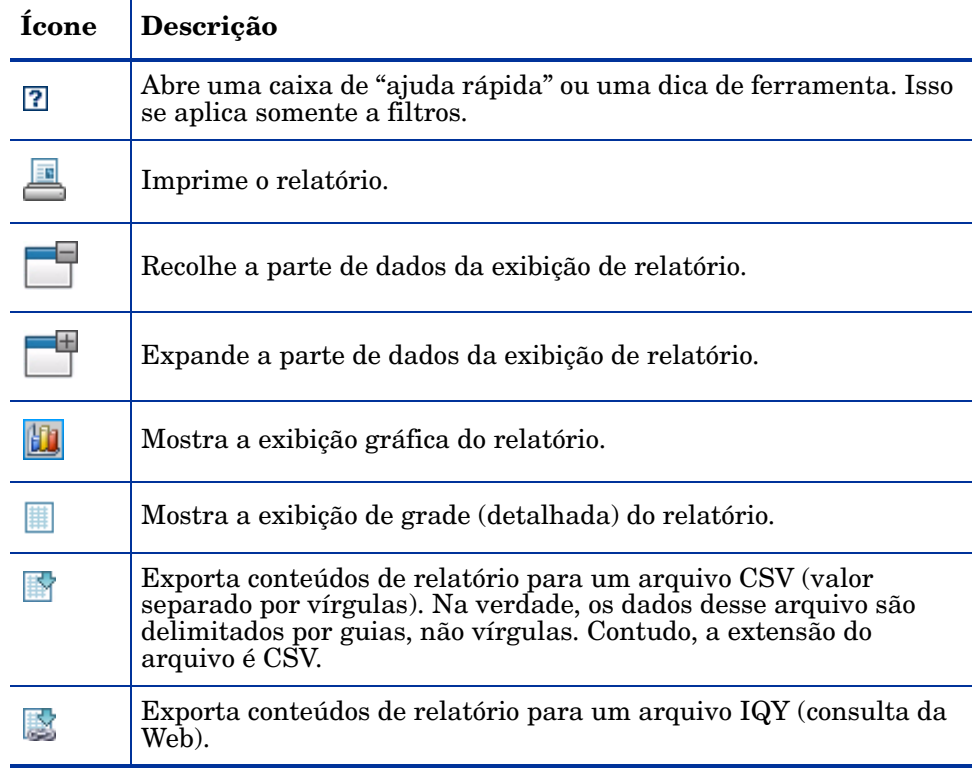

Itens que aparecem em texto azul em um relatório têm diversas funções:

- Exibir Detalhes exibir mais detalhes sobre o item
- Iniciar esta Exibição de Relatório abrir um novo relatório com base no item
- Adicionar aos Critérios de Pesquisa aplicar um filtro adicional ao relatório atual com base no item
- Ir para o Site do Fornecedor ir para o site do fornecedor que publicou este boletim

Quando você posiciona o mouse sobre um item em texto azul, a dica de ferramenta diz o que acontecerá se você clicar no item.

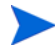

Por padrão, os relatórios usam a Hora de Greenwich (GMT). Os pacotes individuais de relatórios podem ser configurados para usar tanto a GMT quanto a hora local.

# <span id="page-154-0"></span>Tipos de Relatórios

Os seguintes tipos de relatórios estão disponíveis no Console HPCA:

- • [Relatórios de Gerenciamento de Inventário na página 155](#page-154-1)
- • [Relatórios de Gerenciamento de Patches na página 156](#page-155-0)

Cada um deles está brevemente descrito aqui.

# <span id="page-154-1"></span>Relatórios de Gerenciamento de Inventário

Os Relatórios de Gerenciamento de Inventário exibem as informações de hardware e software de todos os dispositivos no HPCA. Isso inclui os relatórios de hardwares específicos da HP, componentes detalhados e resumidos do dispositivo, servidores blade, informações sobre o Chipset TPM e o SMBIOS, além dos Alertas de Tecnologia de Automonitoração, Análise e Relatório (S.M.A.R.T.).

Expanda a exibição de relatório Relatórios de Gerenciamento de Inventário para visualizar as opções de relatório. Para serem incluídos nesses relatórios, os dispositivos devem ser designados para

AUDIT.ZSERVICE.DISCOVER.INVENTORY. Alguns dados ficam disponíveis apenas após a configuração completa do HPCA. Consulte [Gerenciamento de](#page-219-0)  [Dispositivos na página 220](#page-219-0) para obter detalhes sobre a configuração.

Um relatório de Dispositivos Gerenciados típico inclui os seguintes títulos de tabela:

- **Detalhes** abre uma página de Resumo do Dispositivo referente ao dispositivo.
- **Última Conexão** quando o dispositivo se conectou pela última vez.
- **ID do Agente do HPCA**  nome do dispositivo.
- **Versão do Agente do HPCA** a versão do Management Agent instalada no momento.
- **Dispositivo** nome do dispositivo.
- **Usuário que Fez Logon pela Última Vez** a última conta de usuário usada para fazer logon no dispositivo. Se vários usuários estiverem conectados, somente o último logon será registrado — a alternância entre os usuários conectados no momento não afetará isso.
- **Endereço IP** endereço IP do dispositivo.
- **Endereço MAC** endereço MAC do dispositivo.
- **Sistema Operacional** sistema operacional instalado no dispositivo.
- **Nível do SO** nível atual do sistema operacional (Service Pack 2, por exemplo).

Relatórios de Gerenciamento de Inventário consistem das seguintes opções de relatório:

- Resumos Executivos
- Relatórios Operacionais
- Relatórios de Hardware
- Relatórios de Software
- Relatórios de Prontidão
- Utilização de Energia

Para obter informações mais detalhadas, consulte o *Guia de Referência do Gerenciador de Inventário do HP Client Automation*.

# <span id="page-155-0"></span>Relatórios de Gerenciamento de Patches

Os Relatórios de Gerenciamento de Patches exibem as informações de conformidade do patch referentes aos dispositivos gerenciados e as informações de aquisição referentes aos patches e Softpaqs.

- **Resumos Executivos** Os relatórios de Resumo Executivo oferecem gráficos de pizza ou de barras a fim de fornecer um instantâneo da conformidade do patch dos dispositivos e boletins que estão sendo gerenciados no seu ambiente. Os relatórios resumem a conformidade de todos os dispositivos, de dispositivos por estado de correção, de boletins e de boletins por fornecedores. Nos relatórios de resumo, você pode aumentar o nível de detalhamento de conformidade dos relatórios, que oferecem filtragens adicionais.
- **Relatórios de Conformidade com Patch**  O Agente do HPCA envia informações sobre o produto e os patches ao HPCA. Essas informações são comparadas com os patches disponíveis para verificar se os dispositivos gerenciados exigem determinados patches para a remoção de vulnerabilidades. Os relatórios de conformidade mostram somente as informações aplicáveis aos dispositivos detectados no seu ambiente.
- **Relatórios de Aquisição**  Os relatórios baseados em aquisição mostram êxitos e falhas do processo de aquisição de patch no site do fornecedor. Incluem os seguintes relatórios:
	- O relatório **Resumo de Aquisição** mostra o número de boletins, patches e erros de cada sessão de aquisição. Além disso, fornece links aos relatórios de aquisição de todos os boletins e patches. A data e hora da sessão de publicação também são listadas.
	- O relatório **Aquisição por Boletim** mostra um resumo da aquisição de boletins. Nesse relatório, você pode clicar sobre o número de Patches Aplicáveis para ver os arquivos associados ao boletim. Observe que um boletim pode ter vários patches com base na plataforma.
	- O relatório **Aquisição por Patch** mostra um resumo da aquisição de patches. Você pode clicar em um item na coluna Produto/Versão de um boletim específico para obter detalhes completos sobre o patch. O ícone na coluna Gravidade indica a gravidade de patches do Windows.
- **Relatórios de Pesquisa**  Os relatórios baseados em pesquisa exibem informações sobre os patches adquiridos pelo site do fornecedor do software. Os relatórios baseados em pesquisa oferecem uma barra de Filtro.

Para obter detalhes sobre como usar os relatórios de Gerenciamento de Patches, consulte [Gerenciamento de Patches na página 124](#page-123-0).

# Obtendo informações detalhadas

Vários relatórios permitem que você obtenha informações altamente detalhadas sobre um determinado dispositivo, vulnerabilidade, benchmark de conformidade ou produto de segurança.

Ao visualizar o ícone Detalhes  $\left( \rho \right)$  na grade de dados, você poderá clicar nele para exibir informações mais detalhadas.

Você também pode obter informações mais detalhadas clicando nas contagens de dispositivos em determinadas colunas de alguns relatórios.

# <span id="page-157-0"></span>Filtrando Relatórios

Vários relatórios contêm grandes quantidades de dados. Você pode aplicar um ou mais filtros a um relatório para reduzir a quantidade de dados sendo exibida. Se você aplicar um filtro, ele permanecerá em vigor até que você explicitamente o remova.

Há três tipos básicos de filtros:

- Os Filtros de Diretório/Grupo permitem que você exiba os dados de um dispositivo específico ou de um grupo de dispositivos.
- Os Filtros de Gerenciamento de Inventário permitem que você exiba os dados de um grupo de dispositivos com características comuns, como hardware, software, sistema operacional ou status operacional do HPCA.
- Relatar Filtros Específicos aplica-se somente aos dados disponíveis em uma Exibição de Relatório específica. Por exemplo, os filtros de Gerenciamento de Patches se aplicam apenas aos relatórios de Gerenciamento de Patches.

Os filtros só funcionam se o tipo de dados que ele filtra aparece no relatório.

Se você tentar aplicar um filtro não relacionado aos dados no relatório atual, ele não funcionará. Por outro lado, se os dados em um relatório não parecem corretos, verifique se um filtro incorreto foi aplicado.

Como eles contêm pequenas quantidades de dados, a maioria dos relatórios de Resumo Executivo não podem ser filtrados.

#### Para aplicar um filtro em um relatório

- 1 Na seção Filtros de Dados da árvore de navegação esquerda, expanda o grupo de filtros a serem usados.
- 2 *Opcional*: No filtro específico a ser aplicado, clique no botão **(mostrar)** ocultar) para exibir os controles de filtro:
- 3 Especifique os critérios do filtro na caixa de texto ou clique no botão (critérios) para selecionar os critérios em uma lista (se disponível — nem todos os filtros possuem listas).

Você pode usar caracteres curingas para criar filtros. A tabela a seguir descreve os caracteres que podem ser usados para criar cadeias de caracteres de pesquisa.

| Caractere                                                                                     | Função                                                    | Fornecedor do<br>Dispositivo<br>Exemplo de<br>Filtro | Registros<br>Correspondentes                                         |
|-----------------------------------------------------------------------------------------------|-----------------------------------------------------------|------------------------------------------------------|----------------------------------------------------------------------|
| $*$ ou $%$<br>registros<br>correspondentes<br>que contêm uma<br>cadeia de texto<br>específica | Localiza todos os                                         | $HP^*$                                               | Todos os registros que<br>iniciam com "HP"                           |
|                                                                                               | $%HP\%$                                                   | Todos os registros que<br>contêm "HP"                |                                                                      |
| ? ou $_{-}$                                                                                   | Localiza<br>qualquer<br>caractere único<br>correspondente | Not?book                                             | Todos os registros que<br>iniciam com "Not" e<br>terminam com "book" |
|                                                                                               |                                                           | Note ook                                             | Todos os registros que<br>iniciam com "Note" e<br>terminam com "ook" |
|                                                                                               | Nega um filtro                                            | !HP*                                                 | Todos os registros que<br>não iniciam com "HP"                       |

**Tabela 20 Caracteres Especiais e Curingas**

Por exemplo, se você especificar HP% na caixa de texto de um filtro relacionado a um dispositivo, o filtro localizará todos os dispositivos correspondentes com o nome de Fornecedor que contenham HP.

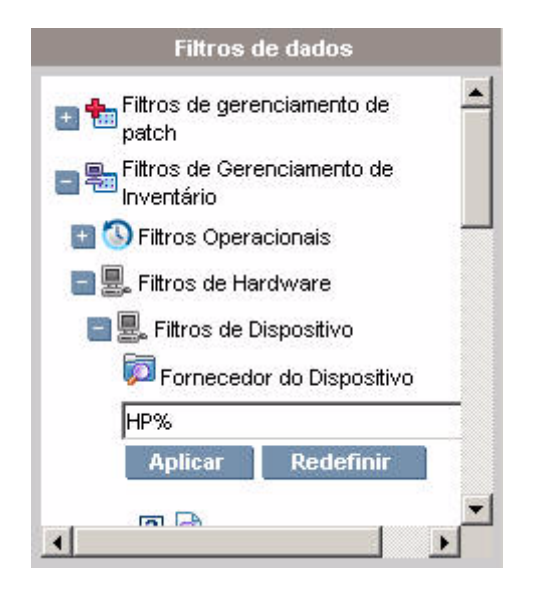

4 Clique no botão **Aplicar**. O relatório será atualizado. Para remover o filtro, clique no botão **Redefinir**.

Quando você aplica um filtro a um relatório, ele fica listado no cabeçalho do relatório:

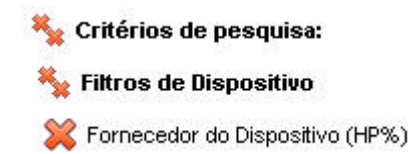

Se você aplicar um filtro, ele permanecerá em vigor até que você

explicitamente o remova. Você pode clicar no X (botão Remover) à esquerda do nome do filtro para remover um filtro do relatório atual.

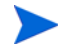

Você também pode criar um filtro "em linha" clicando em um campo de dados do relatório que está sendo exibido no momento.

# <span id="page-160-0"></span>Criando Grupos Dinâmicos de Relatório

Os grupos Dinâmicos de Relatório contêm dispositivos retornados como o resultado de uma consulta de relatórios. Você pode criar um Grupo Dinâmico de Relatório gerando primeiro uma lista de dispositivos em uma consulta de relatório e depois usando o [Assistente para Criação de Grupo](#page-248-0).

#### Para criar um grupo Dinâmico de Relatório:

1 Gere uma lista de dispositivos usando uma consulta de relatório.

Por exemplo, em **Relatórios de Gerenciamento de Inventário**, expanda **Relatórios Operacionais** e clique em **Exibir Dispositivos Gerenciados**.

- 2 Filtre a lista de dispositivos de forma a incluir apenas os dispositivos a serem incluídos no seu grupo. Consulte [Filtrando Relatórios na](#page-157-0)  [página 158](#page-157-0) para obter instruções detalhadas.
- 3 Quando a lista de dispositivos a ser adicionada ao seu grupo estiver pronta, clique no **botão** Criar um Novo Grupo Dinâmico de Relatório para iniciar o [Assistente para Criação de Grupo.](#page-248-0)
- 4 Siga as etapas no assistente para criar o seu grupo dinâmico de dispositivos.

#### Sobre Grupos Dinâmicos de Relatório

- A associação a um grupo Dinâmico de Relatórios depende da conformidade dos dispositivos com os critérios definidos na consulta usada para criar a lista original. A associação é atualizada com base na programação definida durante o Assistente para Criação de Grupo ou pode ser alterada usando a janela Detalhes do Grupo.
- Os critérios de grupo de Relatórios existentes não podem ser modificados. Se você desejar criar um grupo com o mesmo nome de um grupo de Relatórios, mas com critérios diferentes, crie uma nova consulta de dispositivo e use o Assistente para Criação de Grupo para criar um novo grupo com os novos critérios.

# 7 Operações

A guia Operações permite que você gerencie as tarefas de infraestrutura, exiba o status dos serviços do componente e execute algumas tarefas de gerenciamento de patches. Os detalhes adicionais estão descritos nas seções a seguir.

- • [Gerenciamento de Infraestrutura na página 164](#page-163-0)
- • [Gerenciamento de Software na página 165](#page-164-0)
- • [Out of Band Management na página 170](#page-169-0)
- • [Gerenciamento de Patches na página 174](#page-173-0)
- • [Gerenciamento do SO na página 180](#page-179-0)

# <span id="page-163-0"></span>Gerenciamento de Infraestrutura

As operações do Gerenciamento de Infraestrutura estão descritas nas seguintes seções:

- • [Suporte na página 164](#page-163-1)
- • [Manutenção do Banco de Dados na página 165](#page-164-1)

### <span id="page-163-1"></span>**Suporte**

A área de Suporte exibe as informações de licença instaladas no momento e também permite que você gere e baixe um arquivo compactado (.zip) que contém arquivos de configuração, arquivos de log files e informações sobre o sistema operacional.

Consulte [Baixando Arquivos de Log na página 164](#page-163-2) para obter detalhes.

Esses arquivos podem então ser disponibilizados para o Suporte da HP caso sejam necessários para a solução de problemas.

### <span id="page-163-2"></span>Baixando Arquivos de Log

Ao trabalhar com o suporte, você poderá ser solicitado a fornecer arquivos de log. Use o link fornecido para o download e salve um arquivo compactado dos arquivos de log atuais do servidor.

#### Para baixar arquivos de log

- 1 Na área de Solução de Problemas, clique no link **Baixar Arquivos de Log do Servidor Atual**. Uma nova janela é aberta.
- 2 Quando os arquivos de log estiverem preparados, clique em **Baixar logfiles.zip.**
- 3 Quando solicitado, clique em **Salvar** para armazenar o arquivo compactado no seu computador.
- 4 Especifique um local para armazenar o arquivo e clique em **OK**.
- 5 Os arquivos de log são baixados para o seu computador e salvos em um único arquivo ZIP formatado.

As configurações de segurança do Internet Explorer podem impedir que esses arquivos sejam baixados. A HP recomenda adicionar o URL do console HPCA aos seus sites confiáveis ou modificar as configurações do Internet Explorer para que ele não exiba uma solicitação nos downloads de arquivos.

# <span id="page-164-1"></span>Manutenção do Banco de Dados

A área de Manutenção do Banco de Dados mostra todos os dispositivos com dados de relatório armazenados no HPCA. Use a barra de ferramentas Manutenção para limpar dados de relatório em dispositivos que podem não estar mais no seu banco de dados.

#### Para remover dados de relatório de um dispositivo

- 1 Na área de Manutenção, selecione os dispositivos dos quais você gostaria de remover os dados de relatório.
- 2 Clique no botão Excluir Dados de Relatório

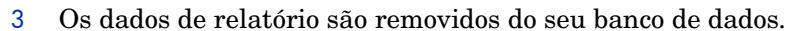

Depois que os dados de relatório são removidos de um dispositivo, eles não ficam mais disponíveis na geração de nenhum relatório.

Se você estiver excluindo dados de relatório de um dispositivo gerenciado ativamente, para impedir discrepâncias de dados de relatório, remova e depois reimplante o Management Agent no dispositivo.

# <span id="page-164-0"></span>Gerenciamento de Software

Use as ferramentas de Gerenciamento de Software na guia Operações para gerenciar o catálogo de serviços de software (aplicativos) disponíveis para serem implantados em dispositivos cliente gerenciados. Após um serviço de software ser adicionado à biblioteca do software HPCA, os usuários finais dos dispositivos cliente poderão instalar, atualizar ou remover aplicativos de software para os quais eles têm direito [Uso do Application Self-Service](#page-300-0)  [Manager](#page-300-0).

A página Biblioteca de Software lista os serviços de software que foram publicados no HPCA. Você pode usar as ferramentas dessa página para importar, exportar ou excluir serviços de software. As ferramentas de

importação e exportação são úteis para mover um serviço de software de um servidor HPCA para outro — por exemplo, se você desejar mover um serviço de um ambiente de teste para um ambiente de produção.

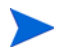

Para exibir ou modificar configurações de um serviço de software particular, consulte [Janela Detalhes do Software \(Guia Operações\) na página 168](#page-167-0).

| <b>Botão</b> | Description                                                                                                    |
|--------------|----------------------------------------------------------------------------------------------------|
|              | Atualizar Dados - Atualiza os dados da tabela Biblioteca de<br>Software.                                                                                                    |
|              | <b>Exportar para CSV</b> – Cria uma lista de serviços de software<br>separada por vírgulas que pode ser aberta, exibida ou salva.                                                                                                    |
|              | <b>Importar Serviço</b> – Importa um serviço de software para o HPCA.<br>Consulte Importar um serviço de software na página 167.                                                                                                    |
|              | Após importar um serviço de software, você poderá qualificar<br>grupos ou dispositivos cliente gerenciados específicos àquele<br>serviço. Você poderá então implantar o serviço nesses<br>dispositivos.                                                                                                    |
|              | <b>Exportar Serviço</b> – Exporta um serviço de software publicado em<br>um formato de arquivo binário chamado verificação de<br>serviço. Consulte Exportar um serviço de software na<br>página 167.<br>Após exportar um serviço de software, você poderá copiar a<br>verificação do serviço para outro servidor HPCA e, em seguida,<br>importar o serviço para lá. |
|              | <b>Excluir Software</b> – Remove o serviço (ou serviços) selecionado da                                                                                                    |
|              | Biblioteca de Software do HPCA. Consulte Excluir um serviço de<br>software na página 168.                                                                                                    |

**Tabela 21 Ferramentas de biblioteca de software**

# <span id="page-166-0"></span>Importar um serviço de software

O HPCA pode importar serviços de software para a Biblioteca de Software. Para importar um serviço, a verificação de importação de serviço deve estar localizada no diretório ServiceDecks no seu servidor HPCA. Por padrão, esse diretório é:

*<InstallDir>*\Data\ServiceDecks

Esse serviço é útil caso você tenha criado um ambiente de teste. Quando você aprovar um serviço específico em seu ambiente de teste, exporte esse serviço para o diretório ServiceDecks em seu servidor HPCA de produção (consulte [Exportar um serviço de software\)](#page-166-1). Em seguida, use o assistente para Importação de Serviço para importar o serviço para a sua Biblioteca de Software de produção e implantá-lo em seus dispositivos gerenciados.

#### Para importar um serviço

- 1 Clique em **Importar Serviço** para iniciar o [Assistente para Importação](#page-253-0)  [de Serviço.](#page-253-0)
- 2 Siga as etapas no assistente para importar o serviço para a Biblioteca de Software.

Apenas os serviços da pasta ServiceDecks que contêm a palavra SOFTWARE em seus nomes estão disponíveis para importação. Por exemplo:

PRIMARY.SOFTWARE.ZSERVICE.ORCA

# <span id="page-166-1"></span>Exportar um serviço de software

Serviços de software publicados podem ser exportados para o diretório ServiceDecks em seu servidor HPCA. Por padrão, esse diretório é:

```
<InstallDir>\Data\ServiceDecks
```
Os serviços exportados podem ser copiados para qualquer outro servidor HPCA e, em seguida, importados para a Biblioteca de Software daquele servidor (consulte [Importar um serviço de software\)](#page-166-0).

#### Para exportar um serviço

1 Marque a caixa de seleção na primeira coluna para selecionar o software a ser exportado como um serviço.

- 2 Clique em **Exportar Serviço** para iniciar o [Assistente para Exportação](#page-254-0)  [de Serviço.](#page-254-0)
- 3 Siga as etapas no assistente para exportar o serviço para o diretório ServiceDecks na máquina do servidor HPCA.

# <span id="page-167-1"></span>Excluir um serviço de software

Use a barra de ferramentas Software para remover software da Biblioteca de Software do HPCA. Isso exclui o serviço do software e remove qualquer direito daquele serviço.

#### Para remover software da Biblioteca de Software

- 1 Selecione o serviço (ou serviços) de software que deseja remover.
- 2 Clique no botão **Excluir Software** .

# <span id="page-167-0"></span>Janela Detalhes do Software (Guia Operações)

Clique na ID do Serviço de qualquer serviço de software da Biblioteca de Software para abrir a janela Detalhes do Software. Use a janela Detalhes do Software para exibir ou modificar configurações para um serviço de software particular.

As configurações a seguir estão disponíveis na janela Detalhes do Software.

#### • **Nome de exibição**

Nome desse serviço de software. É o nome "amigável" usado no console HPCA. Este campo é obrigatório.

#### • **Categoria do software**

Especifique uma categoria que ajude a definir o tipo de software. A Categoria do Software é exibida na Biblioteca de Software e está disponível como uma opção de classificação.

#### • **Visibilidade do catálogo**

Especifique se o software deve ser exibido no catálogo no dispositivo cliente gerenciado. Exibir software no catálogo permite que o usuário final instale, atualize ou remova o software.

#### • **Configurações de reinicialização**

Especifique se uma reinicialização do dispositivo cliente gerenciado deve ser exigida após a instalação do software e se a reinicialização deve ser solicitada ao usuário final.

• **Autor**

O autor do software (por exemplo, Hewlett-Packard).

• **Fornecedor**

O fornecedor do software (por exemplo, Hewlett-Packard).

• **Site da Web**

Uma URL informativa do software.

#### • **Linha de Comando de Pré-desinstalação**

Comando a executar antes da remoção do software de um dispositivo. Por exemplo, pode ser necessário remover algumas chaves do Registro antes da execução do comando de remoção do software.

# • **Linha de Comando de Instalação**

Comando a ser executado para instalar o software.

#### • **Linha de Comando de Desinstalação**

Comando a executar após a remoção do software de um dispositivo.

Clique em **Salvar** depois de fazer quaisquer alterações nas configurações do software.

Quando você abre a janela Detalhes do Software na guia Gerenciamento, essas configurações são exibidas em formato somente leitura. Para modificar as configurações de um serviço, abra a janela Detalhes do Software a partir da guia Operações.

No entanto, estão disponíveis funções adicionais quando você abre a janela Detalhes do Software a partir da guia Gerenciamento. Consulte [Janela](#page-117-0)  [Detalhes do Software \(Guia Gerenciamento\) na página 118](#page-117-0).

# <span id="page-169-0"></span>Out of Band Management

O Out of Band (OOB) Management é habilitado usando a guia Configuração. Consulte [Configuração na página 185](#page-184-0) para obter as configurações do OOB Management e Preferências.

Para obter informações adicionais sobre como usar o OOB Management, consulte o *HP Client Automation Out of Band Management User Guide.*

As seções a seguir descrevem as tarefas do OOB Management disponíveis no console:

- • [Informações sobre Provisionamento e Configuração na página 170](#page-169-1)
- • [Gerenciamento de Dispositivos na página 172](#page-171-0)
- • [Gerenciamento de Grupos na página 172](#page-171-1)
- • [Notificações de Alerta na página 173](#page-172-0)

# <span id="page-169-1"></span>Informações sobre Provisionamento e Configuração

Seus dispositivos vPro e DASH precisam ser provisionados antes de localizá-los e gerenciá-los. É possível provisionar dispositivo vPro por meio do console HPCA se os dispositivos não tiverem se tornado automaticamente provisionados quando foram originalmente conectados à rede.

O provisionamento dos dispositivos vPro por meio do console HPCA está descrito no capítulo Configurando Dispositivos vPro e DASH do *HP Client Automation Out of Band Management User Guide.* Esta opção não aparecerá na guia Operações do Out of Band Management se você tiver selecionado gerenciar somente dispositivos DASH porque isso não é relevante para esse tipo de dispositivo.

Consulte o capítulo Configurando Dispositivos vPro e DASH do *HP Client Automation Out of Band Management User Guide* para obter os detalhes completos.

### Documentação de Configuração do DASH

Provisionar dispositivos habilitados para DASH de acordo com a documentação que acompanha o dispositivo. Para dispositivos habilitados para DASH, as informações de configuração do DASH estão documentadas no white paper "Broadcom NetXtreme Gigabit Ethernet Plus NIC".

Para acessar essa documentação

- 1 Vá para **www.hp.com**.
- 2 Selecione **Support and Drivers** (Suporte e drivers) > **Product Support and Troubleshooting** (Suporte a produtos e resolução de problemas).
- 3 Digite um produto com suporte ao NIC, por exemplo, o dc7900.
- 4 Selecione um dos modelos do dc7900.
- 5 Escolha **Manuals (guides, supplements, addendums, etc)** [Manuais (guias, suplementos, adendos, etc)].
- 6 Navegue até a seção White papers (Informes oficiais) e selecione **Broadcom NetXtreme Gigabit Ethernet Plus NIC**.

### Utilitários de Configuração do DASH

O Utilitário de Configuração do DASH (aplicativo BMCC) faz parte do softpaq do driver Broadcom NetXtreme Gigabit Ethernet Plus NIC, encontrado na seção de drivers de cada produto com suporte a NIC.

Para acessar esse utilitário

- 1 Vá para **www.hp.com**.
- 2 Selecione **Support and Drivers** (Suporte e drivers) > **Drivers and Software** (Drivers e software).
- 3 Digite um produto com suporte ao NIC, por exemplo, o dc7900.
- 4 Selecione um dos modelos do dc7900.
- 5 Selecione um sistema operacional.
- 6 Navegue até a seção da rede de drivers e selecione baixar o driver **Broadcom NetXtreme Gigabit Ethernet Plus NIC Drivers**.

# <span id="page-171-0"></span>Gerenciamento de Dispositivos

A área de Gerenciamento de Dispositivos permite que você gerencie vários dispositivos OOB.

Na guia Operações, em Out of Band Management, clique em **Gerenciamento de Dispositivos**. A janela Gerenciamento de Dispositivos é exibida. Usando os ícones na barra de ferramentas da tabela do dispositivo, você pode executar as seguintes tarefas em vários dispositivos:

- Atualizar dados
- Recarregar informações sobre o dispositivo
- Descobrir dispositivos
- Ativar/Desativar e reinicializar dispositivos
- Assinar os alertas vPro
- Gerenciar utilitários comuns em dispositivos vPro
- Implantar diretivas de Defesa do Sistema em dispositivos vPro selecionados
- Implantar informações de confinamento de worm de heurística nos dispositivos vPro selecionados
- Implantar cães de guarda de agentes aos dispositivos vPro selecionados
- Implantar uma lista de softwares de agente e mensagem de sistema aos dispositivos vPro selecionados

Clique no link de nome de host na tabela de dispositivos para gerenciar um dispositivo OOB específico. Uma janela de gerenciamento é aberta com várias opções no painel de navegação esquerdo. As opções disponíveis dependem do tipo de dispositivo que você optou por gerenciar.

Consulte o capítulo Gerenciamento de Dispositivos do *HP Client Automation Out of Band Management User Guide* para obter os detalhes completos.

### <span id="page-171-1"></span>Gerenciamento de Grupos

A opção Gerenciamento de Grupos permite que você gerencie grupos de dispositivos vPro conforme definido no software Client Automation. Você pode executar operações OOB nos grupos do Client Automation que contêm dispositivos vPro. Você pode gerenciar grupos de dispositivos vPro para que executem várias tarefas de descoberta, remotas e de proteção. Isso inclui o gerenciamento de energia, assinatura de alerta e implantação de diretivas de Defesa do Sistema, cães de guarda do agente, listas de software do agente local e heurística.

Na guia **Operações**, em Out of Band Management, clique em **Gerenciamento de Grupo**. A janela Gerenciamento de Grupo é exibida. Usando os ícones na barra de ferramentas da tabela do grupo, você pode executar as seguintes tarefas em vários grupos:

- Atualizar dados
- Recarregar informações de grupos
- Ativar/Desativar e reinicializar grupos
- Assinar os alertas vPro
- Implantar uma lista de softwares de agente e mensagem de sistema aos grupos vPro selecionados
- Provisionar grupos de dispositivos vPro
- Implantar e desimplantar diretivas de Defesa do Sistema em dispositivos vPro selecionados
- Implantar e desimplantar cães de guarda nos grupos vPro selecionados
- Implantar e desimplantar informações de confinamento de worm de heurística nos grupos vPro selecionados

Para obter mais informações sobre como gerenciar dispositivos individuais dentro de um grupo, clique no link do nome do grupo embaixo da coluna de Descrição da tabela. A janela Gerenciamento de Dispositivos é exibida mostrando uma lista de dispositivos que pertencem ao grupo selecionado. Você pode gerenciar vários dispositivos ou um individual dentro do grupo. Consulte Gerenciando Dispositivos.

Consulte o capítulo Gerenciamento de Grupos do *HP Client Automation Out of Band Management User Guide* para obter os detalhes completos.

# <span id="page-172-0"></span>Notificações de Alerta

Em dispositivos vPro, você pode visualizar alertas gerados pelos dispositivos vPro provisionados se você possuir uma assinatura de alerta para o dispositivo. A monitoração de notificações de alerta oferece a você uma boa perspectiva da integridade dos dispositivos na sua rede.

Consulte o capítulo Notificações de Alerta do *HP Client Automation Out of Band Management User Guide* para obter os detalhes completos.

# <span id="page-173-0"></span>Gerenciamento de Patches

Use as ferramentas de Gerenciamento de Software na guia Operações para gerenciar o catálogo de boletins de patch disponíveis para serem implantados em dispositivos gerenciados.

# Operações de Biblioteca de Patches

A página Biblioteca de Patches lista os boletins que foram publicados no HPCA. Você pode usar as ferramentas dessa página para importar, exportar ou excluir boletins. As ferramentas de importação e exportação são úteis para mover um patch de um servidor HPCA para outro — por exemplo, se você desejar mover um patch de um ambiente de teste para um ambiente de produção.

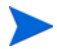

Para exibir ou modificar configurações de um patch particular, consulte [Janela Detalhes do Patch \(Guia Operações\) na página 177](#page-176-0).

| Botão | Descrição                                                                                                    |
|-------|----------------------------------------------------------------------------------------------------|
| 2     | <b>Atualizar Dados</b> – Atualiza os dados da tabela Biblioteca de<br>Patches.                                                                                                    |
|       | Exportar para CSV - Cria uma lista de patches separada por<br>vírgulas que pode ser aberta, exibida ou salva.                                                                                                    |
|       | <b>Importar Serviço</b> – Importa um patch para o HPCA. Consulte<br>Importar um serviço de patch na página 175.<br>Após importar um patch, você poderá qualificar grupos ou<br>dispositivos cliente gerenciados específicos àquele serviço. Você<br>poderá então implantar o patch nesses dispositivos.                  |
|       | Exportar Serviço - Exporta um patch publicado em um formato de<br>arquivo binário chamado verificação de serviço. Consulte<br>Exportar um serviço de patch na página 176.<br>Após exportar um patch, você poderá copiar a verificação do<br>serviço para outro servidor HPCA e, em seguida, importar o<br>patch para lá. |
|       | <b>Excluir Patch</b> – Remove o patch (ou patches) selecionado da<br>Biblioteca de Patches do HPCA. Consulte Excluir um serviço de<br>patch na página 177.                                                                                                    |

**Tabela 22 Ferramentas da Biblioteca de Patches**

### <span id="page-174-0"></span>Importar um serviço de patch

O HPCA pode importar patches para a Biblioteca de Patches. Para importar um patch, as verificações (a saber, os arquivos xpi, xpc e xpr) e o arquivo zip devem ser colocados no diretório ServiceDecks do seu servidor HPCA. Além disso, copie os arquivos

PRIMARY.PATCHMGR.ZSERVICE.DISCOVER PATCH.\*. Eles contêm as informações do Agente e o catálogo. Se esses arquivos não forem copiados, ou se forem arquivos antigos, a importação de boletins falhará com a mensagem - "Falha na Importação - Verifique se o boletim foi exportado recentemente e se os arquivos PRIMARY.PATCHMGR.ZSERVICE.DISCOVER\_PATCH.\* mais recentes foram copiados".

Por padrão, esse diretório é:

*<InstallDir>*\Data\ServiceDecks

Esse serviço é útil caso você tenha criado um ambiente de teste. Quando você aprovar um patch específico em seu ambiente de teste, exporte esse boletim para o diretório ServiceDecks em seu servidor HPCA de produção (consulte [Exportar um serviço de patch\)](#page-175-0). Em seguida, use o assistente para Importação de Serviço para importar esse patch para a sua Biblioteca de Patches de produção e implantá-lo em seus dispositivos gerenciados.

#### Para importar um serviço de patch

- 1 Clique em **Importar Serviço** para iniciar o [Assistente para Importação](#page-253-0)  [de Serviço.](#page-253-0) Isso exibe uma lista dos arquivos xpi presentes no diretório ServiceDecks.
- 2 Siga as etapas no assistente para importar o serviço para a Biblioteca de Patches.

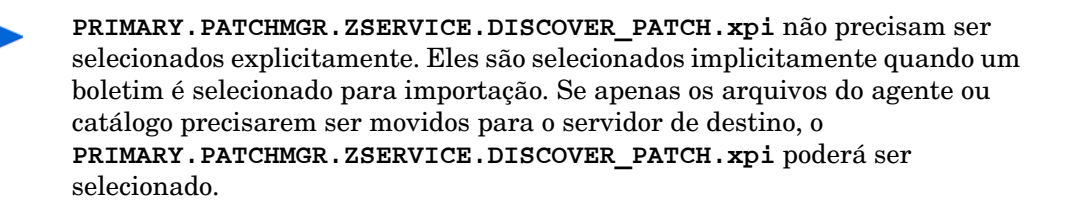

### <span id="page-175-0"></span>Exportar um serviço de patch

Os boletins publicados podem ser exportados para o diretório ServiceDecks em seu servidor HPCA. Por padrão, esse diretório é:

*<InstallDir>*\Data\ServiceDecks

Para exportar um serviço de patch

- 1 Marque a caixa de seleção na primeira coluna para selecionar o(s) boletim(ns) a ser(em) exportado(s) como um serviço. Use as opções de grade para procurar boletins com base no tipo, nome e assim por diante.
- 2 Clique em **Exportar Serviço** para iniciar o [Assistente para Exportação](#page-254-0)  [de Serviço.](#page-254-0)
- 3 Siga as etapas no assistente para exportar o(s) boletim(ns) para o diretório ServiceDecks na máquina do servidor HPCA.

Isso cria os seguintes arquivos para cada boletim exportado no diretório ServiceDecks do seu servidor:

- PRIMARY.PATCHMGR.ZSERVICE.*[NOME DO BOLETIM]*.xpi
- PRIMARY.PATCHMGR.ZSERVICE.*[NOME DO BOLETIM]*.xpr
- PRIMARY.PATCHMGR.ZSERVICE.*[NOME DO BOLETIM]*.xpc
- PRIMARY.PATCHMGR.ZSERVICE.DISCOVER\_PATCH.xpi
- PRIMARY.PATCHMGR.ZSERVICE.DISCOVER\_PATCH.xpr
- PRIMARY.PATCHMGR.ZSERVICE.DISCOVER\_PATCH.xpc

Exportar um serviço automaticamente exporta o agente mais recente, catálogos e outros arquivos relacionados necessários para o processo de descoberta.

Para a importação, todos os arquivos com a haste PRIMARY.PATCHMGR.ZSERVICE.*[NOME DO BOLETIM]* juntamente com PRIMARY.PATCHMGR.ZSERVICE.DISCOVER PATCH.\* devem ser copiados para qualquer outro servidor HPCA e então importados para a Biblioteca de Patches daquele servidor. Consulte [Importar um serviço de](#page-174-0)  [patch na página 175](#page-174-0).

### <span id="page-176-1"></span>Excluir um serviço de patch

Use a barra de ferramentas Biblioteca de Patches para remover patches da Biblioteca de Patches do HPCA. Isso exclui o patch e remove qualquer direito daquele patch. Isso também limpa qualquer binário relacionado no cache do gateway.

#### Para remover um patch da Biblioteca de Patches

- 1 Selecione o patch (ou patches) que deseja remover.
- 2 Clique no botão **Excluir Patch** .

### <span id="page-176-0"></span>Janela Detalhes do Patch (Guia Operações)

Clique no nome do Boletim para qualquer patch da Biblioteca de Patches para abrir a janela Detalhes do Patch. Use a janela Detalhes do Patch para exibir as seguintes propriedades de um determinado patch:

• **Tipo de boletim**

Tipo de patch (por exemplo, Atualizações de Segurança).

• **Fornecedor**

O fornecedor do software (por exemplo, Microsoft).

• **Boletim**

Nome do boletim atribuído pelo fornecedor. Normalmente, um código sequencial.

• **Descrição**

Qualquer texto descritivo que o fornecedor tenha incluído no boletim.

#### • **Publicado pelo fornecedor**

Data em que esse boletim foi originalmente publicado pelo fornecedor.

#### • **Revisado pelo fornecedor**

Data mais recente em que esse boletim foi revisado pelo fornecedor.

#### • **Informações do boletim**

URL para informações sobre esse boletim no site do fornecedor.

#### • **Outras informações**

URL para qualquer informação relacionada no site do fornecedor.

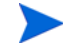

As informações exibidas nessa janela são somente leitura e não podem ser modificadas.

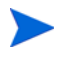

Estão disponíveis funções adicionais quando você abre a janela Detalhes do Patch a partir da guia Gerenciamento. Consulte [Janela Detalhes do Patch](#page-128-0)  [\(Guia Gerenciamento\) na página 129](#page-128-0).

# **Aquisicão**

Use a guia **Programação** para adquirir patches ou configurar uma programação de aquisição de patch.

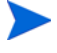

Para garantir a aquisição eficaz dos patches disponíveis mais recentes, é recomendável que você configure sua Programação de Aquisição de Patch para ser executada fora do horário de pico e somente uma vez por dia.

A **Programação Atual** mostra a programação de aquisição de patch configurada no momento.

#### Para adquirir patches

- Clique em **Adquirir Patches Agora** para adquirir os patches com base nas configurações de Aquisição de Patch atuais. Os patches são baixados e armazenados na Biblioteca de Patches.
- Visualize os patches adquiridos em Gerenciamento de Patches, na guia [Guia Patches.](#page-127-0)

#### Para configurar a programação de aquisição de patch

- 1 Use as ferramentas fornecidas para definir a programação de aquisição.
	- **Executar**: Selecione se você deseja descobrir patches com base em um intervalo de horas, dias ou semanas.
	- **Intervalo**: Selecione o intervalo específico (horas, dias ou semanas).
	- **Iniciando em**: Use as listas suspensas para selecionar a data em que a conformidade de patch deve ser descoberta.
	- A **Hora Atual do Servidor** exibe a hora atual do servidor HPCA.
- 2 Após a conclusão, clique em **Salvar** para confirmar as alterações.

A nova programação é exibida após **Programação Atual**.

Use a guia **Configurações** para definir as configurações de aquisição para os patches do Windows e os HP Softpaqs que você deseja adquirir. Os patches são adquiridos de fontes da HP e da Microsoft e os Softpaqs são adquiridos aproveitando as tecnologias de Suporte Instantâneo da HP.

Os campos obrigatórios estão marcados com um asterisco (\*).

#### Para definir as configurações de aquisição de patch

- 1 Conclua a área **HP Softpaqs**.
	- Na lista suspensa **Habilitado**, selecione **Sim** para adquirir os HP Softpaqs.
	- Na caixa de texto **IDs de Sistema HP**, determine quais HP Softpaqs relacionados a dispositivos foram adquiridos, digitando uma lista das IDs de Sistema HP na caixa de texto ou clicando no botão **Recuperar**

**Dados** à direita da caixa de texto para criar automaticamente a lista de IDs de Sistema com base nos dispositivos no HPCA.

- 2 Conclua a área **Configurações de Conexão**, se necessário.
	- Digite um **Endereço do Servidor Proxy** do qual serão obtidos os boletins (por exemplo, **http://servidorproxy:8080/**).
	- Digite uma **ID de Usuário de Proxy** e uma **Senha de Proxy** para usar ao adquirir patches.

A aquisição de patch é limitada aos servidores proxy configurados somente com a autenticação básica.

3 Clique em **Salvar** para aplicar as alterações.

A aquisição de patch inicial pode levar um longo período de tempo.

Para consultar o status dos Trabalhos de Aquisição atuais e anteriores, vá até a guia **Operações**, área **Gerenciamento de Patches**, página **Exibir Trabalhos de Aquisição**.

### Executar Sincronização

Esta operação sincroniza as informações de patch armazenadas na Biblioteca de Patches com as informações de patch no banco de dados SQL.

Essa sincronização ocorre automaticamente após a aquisição de um patch e em operações normais do HPCA.

No entanto, algumas vezes você será orientado pelo suporte ao cliente a executar a sincronização manualmente.

Você pode sincronizar os bancos de dados manualmente usando o Console HPCA Core.

#### Para sincronizar os bancos de dados

- 1 Na guia Operações, expanda as tarefas de **Gerenciamento de Patches** e clique em **Executar Sincronização**.
- 2 Clique em **Enviar**.

# Histórico de Aquisições

Selecione uma página de status de aquisição de patch para exibir os detalhes de aquisições anteriores.

# <span id="page-179-0"></span>Gerenciamento do SO

Use as ferramentas de Gerenciamento do SO na guia Operações para gerenciar o catálogo de sistemas operacionais disponíveis para serem implantados em dispositivos gerenciados.

A página Biblioteca de SO lista os sistemas operacionais que foram publicados no HPCA. Você pode usar as ferramentas dessa página para importar, exportar ou excluir sistemas operacionais. Você também pode criar um CD (ou DVD) implantável para qualquer sistema operacional da biblioteca.

As ferramentas de importação e exportação são úteis para mover um sistema operacional de um servidor HPCA para outro — por exemplo, se você desejar transferir um SO de um ambiente de teste para um ambiente de produção.

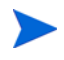

Para exibir ou modificar configurações de um sistema operacional particular, consulte [Janela Detalhes do SO \(Guia Operações\) na página 184](#page-183-0).

| Botão | Descrição                                                                                                    |
|-------|----------------------------------------------------------------------------------------------------|
| 2     | <b>Atualizar Dados</b> – Atualiza os dados da tabela Biblioteca de SO.                                                        |
| 昏     | Exportar para $CSV - Cria$ uma lista de sistemas operacionais<br>separada por vírgulas que pode ser aberta, exibida ou salva. |

**Tabela 23 Ferramentas da Biblioteca de SO**
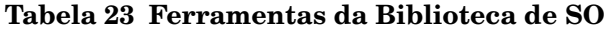

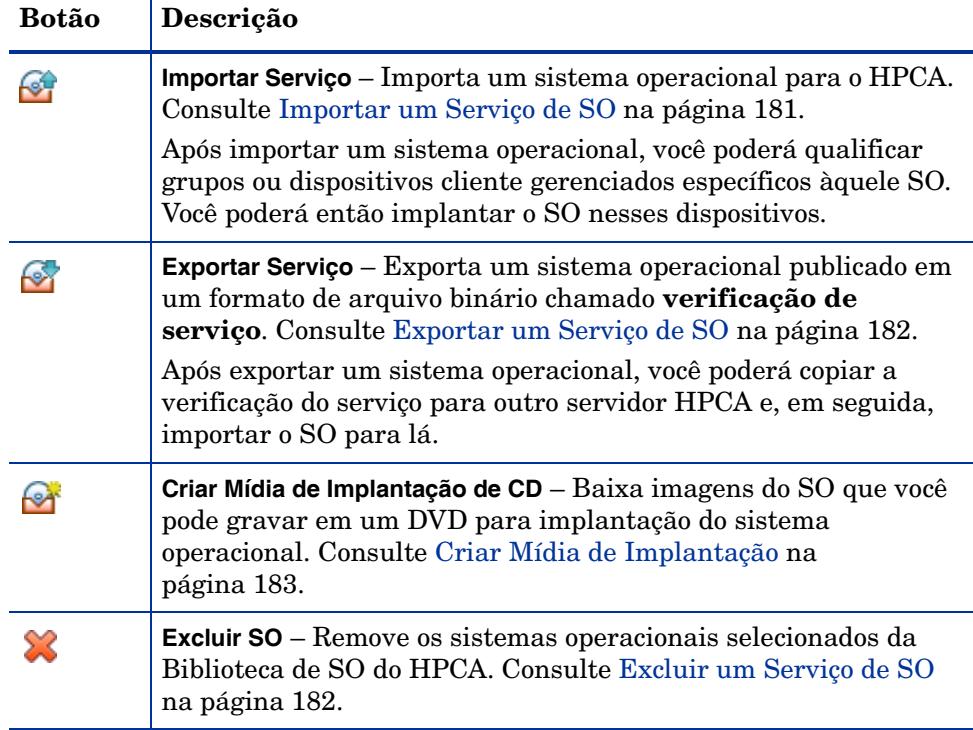

### <span id="page-180-0"></span>Importar um Serviço de SO

O HPCA pode importar sistemas operacionais para a Biblioteca de SO. Para importar um serviço, a verificação de importação de serviço deve estar localizada no diretório ServiceDecks no seu servidor HPCA. Por padrão, esse diretório é:

#### *<InstallDir>*\Data\ServiceDecks

Esse serviço é útil caso você tenha criado um ambiente de teste. Quando você aprovar um serviço específico em seu ambiente de teste, exporte esse serviço para o diretório ServiceDecks em seu servidor HPCA de produção (consulte [Exportar um Serviço de SO\)](#page-181-0). Em seguida, use o assistente para Importação de Serviço para importar o serviço para a sua Biblioteca de SO de produção e implantá-lo nos dispositivos gerenciados.

#### Para importar um serviço

- 1 Clique em **Importar Serviço** para iniciar o [Assistente para Importação](#page-253-0)  [de Serviço.](#page-253-0)
- 2 Siga as etapas no assistente para importar o serviço para a Biblioteca de SO.

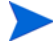

Apenas os serviços da pasta ServiceDecks que contêm a palavra SO em seus nomes estão disponíveis para importação. Por exemplo:

PRIMARY.OS.ZSERVICE.WIN732

# <span id="page-181-0"></span>Exportar um Serviço de SO

Os sistemas operacionais publicados podem ser exportados para o diretório ServiceDecks em seu servidor HPCA. Por padrão, esse diretório é:

*<InstallDir>*\Data\ServiceDecks

Os serviços exportados podem ser copiados para qualquer outro servidor HPCA e, em seguida, importados para a Biblioteca de SO daquele servidor (consulte [Exportar um Serviço de SO](#page-181-0)).

#### Para exportar um serviço

- 1 Marque a caixa de seleção na primeira coluna para selecionar o SO a ser exportado como um serviço.
- 2 Clique em **Exportar Serviço** para iniciar o [Assistente para Exportação](#page-254-0)  [de Serviço.](#page-254-0)
- 3 Siga as etapas no assistente para exportar o serviço para o diretório ServiceDecks na máquina do servidor HPCA.

### <span id="page-181-1"></span>Excluir um Serviço de SO

Use a barra de ferramentas SO para remover o SO da Biblioteca de SO do HPCA. Isso exclui o sistema operacional e remove qualquer direito daquele serviço.

### Para remover o SO da Biblioteca de SO

- 1 Selecione o sistema (ou sistemas) operacional que deseja remover.
- 2 Clique no botão **Excluir SO** .

### <span id="page-182-0"></span>Criar Mídia de Implantação

Você pode usar a ferramenta Criar Mídia de Implantação de CD para baixar imagens que poderão ser gravadas em um DVD para implantação do sistema operacional.

A Biblioteca de SO lista todos os sistemas operacionais que foram publicados no HPCA.

Para baixar uma imagem do sistema operacional para implantação de DVD

- 1 Na guia Operações, vá até **Gerenciamento de SO** > **Biblioteca de SO**.
- 2 Selecione um sistema operacional a partir da Biblioteca de SO.
- 3 Clique no botão **Criar Mídia de Implantação de CD ext** para iniciar o Assistente para Implantação de CD.
- 4 Analise as informações de resumo e clique em **Download**. A imagem do SO começa a ser baixada no plano de fundo.
- 5 Clique em **Fechar**.

Visualize o progresso do download na Biblioteca de SO. Clique no botão

**Atualizar** para ver o status atual na coluna Status de Criação do CD.

Quando o download for concluído, a imagem do SO será armazenada, por padrão, em:

*<InstallDir>*\Data\ServiceDecks\CDDeployment

Se esse diretório estiver vazio, a coluna Status de Criação do CD ficará vazia para todos os sistemas operacionais listados.

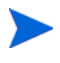

Esse recurso se destina ao uso com DVDs, normalmente para armazenar várias imagens. Não estenda seus recursos para vários CD-ROMs ou DVD-ROMs.

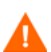

Seu DVD-ROM deve estar no formato Joliet.

# Janela Detalhes do SO (Guia Operações)

Clique na ID do Serviço de qualquer sistema operacional da Biblioteca de SO para abrir a janela Detalhes do SO. Use a janela Detalhes do SO para exibir ou modificar configurações para um sistema operacional particular.

As configurações a seguir estão disponíveis na janela Detalhes do SO.

• **Nome de exibição**

O nome do SO exibido na página Biblioteca de SO. Este campo é obrigatório.

- **Autor** O autor do SO.
- **Fornecedor** O fornecedor do SO.
- **Site da Web** Uma URL informativa do SO.

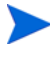

Clique em **Salvar** depois de fazer quaisquer alterações nas configurações do SO.

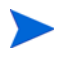

Quando você abre a janela Detalhes do SO a partir da guia Gerenciamento, essas configurações são exibidas em formato somente leitura. Para modificar as configurações de um serviço, abra a janela Detalhes do SO a partir da guia Operações.

No entanto, estão disponíveis funções adicionais quando você abre a janela Detalhes do SO a partir da guia Gerenciamento. Consulte [Janela Detalhes do](#page-139-0)  [SO \(Guia Gerenciamento\) na página 140.](#page-139-0)

# 8 Configuração

A área de Configuração permite que você gerencie o acesso do usuário ao Console, defina e configure os servidores de infraestrutura, gerencie as programações e as configurações de aquisição de patches, gerencie hardware e defina as configurações de ODBC.

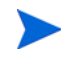

A guia Configuração só está disponível aos usuários que pertencem ao grupo de funções do Administrador

Use os links na área de navegação no lado esquerdo da guia Configuração para acessar as várias opções de configuração. Essas opções estão descritas nas seguintes seções:

Opções de Configuração do Core

- • [Licenciamento na página 186](#page-185-0)
- • [Controle de acesso do console do Core na página 187](#page-186-0)
- • [Gerenciamento de Infraestrutura na página 195](#page-194-0)
- • [Gerenciamento de Dispositivos na página 220](#page-219-0)
- • [Gerenciamento de Patches na página 226](#page-225-0)
- • [Out of Band Management na página 227](#page-226-0)
- • [Gerenciamento de SO na página 231](#page-230-0)
- • [Painéis na página 237](#page-236-0)

#### <span id="page-184-0"></span>**Opções de Configuração do Satellite**

- Licenciamento na página 186
- • [Servidor Upstream na página 186](#page-185-1)
- • [SSL na página 196](#page-195-0)
- • [Controle de Acesso do Console do Satellite na página 191](#page-190-0)
- • [Configuração na página 194](#page-193-0)
- • [Cache de Dados na página 194](#page-193-1)
- • [Gerenciamento de SO na página 231](#page-230-0)

# <span id="page-185-0"></span>**Licenciamento**

Um ambiente funcional do HPCA exige uma licença emitida pela HP. Esta área do Console armazena seu arquivo de licença e exibe a edição da licença (Starter, Standard ou Enterprise) que está instalada. Você pode usar essa seção para revisar e atualizar sua licença do HPCA.

#### Par aplicar uma nova licença

1 Copie e cole as informações da licença do novo arquivo license.nvd na caixa de texto **Dados de Licença**.

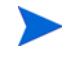

- Ao copiar as informações da licença do arquivo de licença, não inclua o texto que precede a linha [MGR\_LICENSE] pois isso poderá fazer com que as informações de licença não sejam "lidas" pelo Console.
- 2 Clique em **Salvar**. As informações de licença atualizadas são exibidas após **Licença Atual**.

# <span id="page-185-1"></span>Servidor Upstream

Em um console do Satellite, use a área **Servidor Upstream** da guia Configuração para editar as informações do servidor de host upstream. O servidor upstream é o servidor ao qual o Satellite irá sincronizar, assim como recuperar informações para solicitações se um serviço estiver desabilitado ou um recurso estiver indisponível. Você pode usar o SSL para essa comunicação entre servidores, isso exige que o servidor upstream seja capaz de receber solicitações SSL.

# Controle de Acesso

Este painel oferece controles administrativos diferentes, dependendo se está no Console do Core ou do Satellite.

• O Controle de Acesso no Console do Core permite que os administradores do HPCA configurem e gerenciem o acesso do usuário ao Console. Para obter mais informações, consulte [Controle de acesso do console do Core na](#page-186-0)  [página 187.](#page-186-0)

• O Controle de Acesso no Console do Satellite permite que os administradores do HPCA selecionem e configurem um método de autenticação. Para obter mais informações, consulte [Controle de Acesso do](#page-190-0)  [Console do Satellite na página 191](#page-190-0).

### <span id="page-186-0"></span>Controle de acesso do console do Core

Use a seção Controle de Acesso para criar instâncias de **usuários** internos do Console com IDs e senhas exclusivas e personalizadas. Em seguida, atribua **funções** (consulte [Painel Funções na página 189\)](#page-188-0) aos usuários para gerenciar as áreas do Console que eles podem acessar, assim como as tarefas administrativas às quais eles têm autorização.

### Painel Usuários

No painel Usuários, crie instâncias de usuários e atribua uma função a cada um deles. A função determinará as áreas do Console que cada usuário poderá acessar.

Os trabalhos de gerenciamento contêm um campo **Criador** que exibe a ID de usuário que foi usada na criação do trabalho. São as IDs de usuário criadas nessa área que serão exibidas.

- Durante a instalação, um usuário padrão, **admin**, é criado e tem a senha padrão **secret**. Esta conta de usuário "à prova de falhas" tem acesso completo ao Console e não pode ser excluída.
- Os usuários do Console HPCA. podem ser **internos** ou **externos**, conforme descrito abaixo.
	- **Interno**

Todos os usuários que você cria no painel Usuários são "internos". Você pode suprimir e atualizar esses usuários do Console do Core.

### — **Externo**

Na edição Enterprise, os administradores do HPCA têm a opção de tirar proveito de diretórios externos (como LDAP e Active Directory) para adicionar usuários e configurar suas permissões e credenciais de acesso. Você não pode criar, excluir ou atualizar esses usuários "externos" do console do Core; um administrador deve usar as ferramentas do LDAP/AD a fim de fazê-lo. No entanto, um administrador do HPCA pode configurar uma origem do diretório para autenticação. Essa origem aparece no painel **Usuários** e a coluna **Origem** faz referência ao diretório de origem do usuário.

O painel Usuários permite executar as seguintes tarefas administrativas. Todas as tarefas administrativas podem ser executadas em usuários internos no console do Core. No caso de usuários externos, somente funções podem ser atribuídas ao Console do Core.

- • [Gerenciando um usuário na página 188](#page-187-0)
- • [Atribuindo funções na página 190](#page-189-0)

### <span id="page-187-0"></span>Gerenciando um usuário

Você pode executar as seguintes tarefas para gerenciar um usuário:

- Criar um usuário interno (como descrito em [Para criar um usuário interno](#page-187-1) [na página 188\)](#page-187-1).
- Ver e mudar as propriedades de um usuário interno (como descrito em [Para ver e alterar propriedades de usuário na página 189\)](#page-188-1).
- Excluir um usuário interno (como descrito em [Para excluir um usuário](#page-188-2)  [interno na página 189](#page-188-2)).
- Atribuir uma função a um usuário (como descrito na seção [Painel Funções](#page-188-0) [na página 189\)](#page-188-0). Você pode atribuir mais de uma fu8nção a um usuário.
- Remover uma função de um usuário (como descrito na seção [Painel](#page-188-0)  [Funções na página 189\)](#page-188-0).

### <span id="page-187-1"></span>Para criar um usuário interno

- 1 Clique no botão **Criar Novo Usuário** para iniciar o Assistente para Criação de Usuário.
- 2 Especifique valores para os seguintes campos:
	- ID: Especifique o identificador original para o usuário interno. Use caracteres alfanuméricos (A-Z, a-z, e 0-9). Você pode usar também o sublinhado ().
	- Nome de Exibição: Especifique o nome de exibição do usuário.
	- Descrição: Especifique uma descrição para o grupo. Esse é um campo opcional.
- Senha: Especifique uma senha para o usuário. Use somente caracteres ASCII ao criar senhas.
	- Se alterar a senha do *usuário atual*, você será desconectado automaticamente. Faça logon como o usuário, mas usando a nova senha.
- Confirmar Senha: Digite a senha outra vez.
- 3 Clique em **Criar**.

#### <span id="page-188-1"></span>Para ver e alterar propriedades de usuário

- 1 Clique na ID do usuário interno para exibir suas propriedades.
- 2 Na janela Propriedades do Usuário, modifique as propriedades do usuário, como o nome de exibição e a descrição, e acesse a janela Alterar Senha.
- 3 Clique em **Salvar** para confirmar e preservar quaisquer alterações.

#### <span id="page-188-2"></span>Para excluir um usuário interno

Selecione a ID do usuário interno na lista e clique em **Excluir Usuário(s)** 

# **Selecionado(s).**

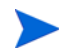

O *usuário atual* não pode ser excluído.

Para excluir essa ID de usuário, é preciso fazer logoff e fazer logon novamente como um Administrador diferente para executar a exclusão.

### <span id="page-188-0"></span>Painel Funções

Há vários níveis de autoridade administrativa (**funções**) que podem ser atribuídos aos usuários. Atribua uma função a um usuário com base nas permissões de acesso e de gerenciamento que você deseja que estejam disponíveis ao usuário. As funções de usuário do Console são:

• **Administradores**: Estes usuários têm acesso ilimitado ao Console do Core, assim como a habilidade para executar todas as funções administrativas. Essa é uma função "superconjunto", ela engloba toda a funcionalidade e a autoridade das funções Operador e Relator.

- **Operadores**: Estes usuários podem executar tarefas relacionadas a gerenciamento, operações e relatórios no Console do Core. Não podem acessar a guia Configurações. Esta função engloba a funcionalidade e a autoridade da função Relator.
- **Relatores**: Esses usuários podem ver, compilar e imprimir dados de relatório no Console do Core. Seu acesso é limitado às guias Relatórios e Painéis.

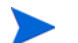

Você pode atribuir mais de uma função a um usuário.

O painel Funções permite executar as seguintes tarefas:

• [Atribuindo funções na página 190](#page-189-0)

### <span id="page-189-0"></span>Atribuindo funções

Para atribuir uma função a um usuário

Você pode atribuir uma função a um usuário de duas maneiras no Console:

- No painel Funções:
	- a Clique em uma função na tabela para invocar a janela Propriedades da Função.
	- b Clique na guia **Usuários**; essa guia exibe uma lista dos usuários aos quais essa função foi atribuída.
	- c Para atribuir um usuário à função, clique em **Adicionar Usuário(s) à**

**Função.** A janela Seleção de Usuário é aberta.

- d Selecione o usuário e clique em **Atribuir**. A coluna ID atualizada exibe os usuários restantes que podem ser atribuídos a essa função.
- e Clique em **Fechar** para retornar à janela Propriedades da Função. A guia **Usuários** exibe uma lista atualizada dos usuários que foram atribuídos a essa função.
- No painel Usuários:
	- a Clique em uma ID na tabela para invocar a janela Propriedades do Usuário.
	- b Selecione a guia **Funções**; essa guia exibe as funções atribuídas atualmente ao usuário.
	- c Clique em **Adicionar Função(ões) ao Usuário** para abrir a janela Selecionar Função.
- d Selecione uma função a atribuir ao usuário e o clique em **Atribuir**. A coluna Função atualizada exibe as funções restantes disponíveis para serem atribuídas a um usuário.
- e Clique em **Fechar** para voltar à janela Propriedades do Usuário. A guia Funções exibe todas as funções atribuídas atualmente ao usuário.

#### Para remover uma função de um usuário

Você pode remover as funções de um usuário de duas maneiras no Console:

- No painel Funções:
	- a Clique em uma função na tabela para invocar a janela Propriedades da Função.
	- b Selecione a guia **Usuários**; essa guia exibe uma lista dos usuários aos quais essa função foi atribuída.
	- c Para excluir o usuário da função, selecione o usuário e clique em

**Remover Usuário(s) Selecionado(s) dessa Função** . A coluna ID atualizada exibe os usuários restantes atribuídos a essa função.

- No painel Usuários:
	- a Clique em uma ID na tabela para invocar a janela Propriedades do Usuário.
	- b Selecione a guia **Funções**; essa guia exibe as funções atribuídas atualmente ao usuário.
	- c Para excluir a função do usuário, selecione a função e clique em

**Remover Função(ões) Selecionada(s) desse Usuário** . A coluna Função atualizada exibe as funções atribuídas atualmente ao usuário.

### <span id="page-190-0"></span>Controle de Acesso do Console do Satellite

A seção Controle de Acesso do Console do Satellite permite que um administrador do HPCA selecione um método de autenticação de acesso do Console (**Contas Locais** ou **Contas do Serviço de Diretório**) e defina suas configurações.

A área Resumo da seção Controle de Acesso exibe o Método de Autenticação habilitado no momento. O padrão (Contas Locais) é exibido.

#### Para selecionar e configurar um método de autenticação

- 1 Clique em **Configurar Autenticação**. O Assistente de Autenticação é aberto.
- 2 Na área Definir Tipo de Autenticação do Servidor, use o menu suspenso Método de Autenticação para selecionar:
	- **Contas Locais** Esse método permite que um administrador defina credenciais de logon de *administrador* e *operador* para o Console do Satellite. Essas credenciais restringem o acesso a várias partes do Console. Esse é o padrão. Consulte a seção [Para usar Contas Locais na](#page-191-0)  [página 192,](#page-191-0) para obter informações sobre configuração.
	- **Contas do Serviço de Diretório**  Esse método permite a autenticação do administrador usando as Contas do Serviço de Diretório (como o Active Directory) em vigor no ambiente. Para obter informações sobre configuração, consulte [Para usar Contas do Serviço de Diretório na](#page-192-0)  [página 193.](#page-192-0)
- 3 Clique em **Avançar** para continuar na área de Configuração e especifique as configurações para o método de acesso escolhido por você.

#### <span id="page-191-0"></span>Para usar Contas Locais

Se estiver usando as Contas Locais para proteger o acesso ao Console do Satellite, altere a senha imediatamente após instalar o servidor Satellite.

- 1 Configure o acesso ao Console para administradores e operadores nas áreas apropriadas.
	- As permissões de **Administrador** permitem que o usuário acesse todas as áreas do Console.
	- As permissões de **Operador** restringem o acesso do usuário apenas a área de Operações do Console.
- 2 Clique em **Avançar**.
- 3 Quando a configuração estiver concluída, clique em **Fechar**.

Na próxima vez em que você fizer logon no Console do Satellite usando uma Conta Local, use a nova senha.

### <span id="page-192-0"></span>Para usar Contas do Serviço de Diretório

Uma Conta do Serviço de Diretório externa pode ser usada para autenticar o acesso de um usuário ao Console do Satellite.

- 1 Na área Configurações do Serviço de Diretório, especifique os parâmetros de configuração conforme descrito abaixo.
	- **Host do Diretório**: O nome do host ou o endereço IP do servidor de diretório externo que será usado para autenticação.
	- **Porta do Diretório**: A porta que será usada para acessar o servidor do diretório externo. O padrão é 389.
	- **DN de Base**: O objeto de base no seu diretório no qual iniciar a pesquisa ao consultar usuários.

Por exemplo, **dc=europe,dc=acme,dc=com**.

- **DN do Grupo de Acesso**: O DN do Grupo que contém todos os membros com direito a acessar o Console do Core com direitos administrativos.
- **ID de Usuário do Diretório**: Uma ID de usuário válida que pode acessar o servidor de diretório para verificar se uma pessoa que fez logon no Core é membro do DN do Grupo com o nome acima. O padrão é administrador.
- **Senha do Diretório**: A senha associada à ID de usuário listada acima.
- 2 Na área Testar Usuário do Grupo LDAP, forneça as credenciais de um "usuário de teste".
	- **Nome de Usuário**: O nome de usuário de um usuário de DN do Grupo de Acesso existente.
	- **Senha**: A senha associada ao nome de usuário listado acima.
- 3 Clique em **Avançar**.
- 4 Quando a configuração estiver concluída, clique em **Fechar**.

Os administradores podem agora entrar no Console do Satellite usando suas credenciais da Conta do Serviço de Diretório.

# <span id="page-193-0"></span>Configuração

A opção de configuração na placa esquerda da navegação na aba da configuração está disponível em consoles satélites, somente.

Os serviços de configuração fornecem o "modelo" e as informações de serviço para os agentes do HPCA, com base em seus direitos. Os agentes se conectam ao servidor para obter essas informações e para cumprir as alterações. Quando esse serviço estiver desabilitado no servidor Satellite, os agentes do HPCA terão que usar um servidor diferente para obter as informações solicitadas. Essa designação de "servidor fallback" deve ser criada em seu modelo de infraestrutura (como configurado nas Instâncias CLIENT.SAP do Banco de Dados do Configuration Server).

Para habilitar os serviços de configuração, marque a caixa de seleção **Habilitar** e clique em **Salvar**.

# <span id="page-193-1"></span>Cache de Dados

A área de Cache de Dados está disponível apenas em Consoles do Satellite.

Os serviços de Cache de Dados controlam o serviço de gerenciamento de cache do HPCA subjacente usado para baixar os dados (como software, patch, sistema operacional, segurança e auditoria) de um host upstream com o qual o Satellite é sincronizado. Essa página permite que você:

- Habilite e desabilite serviços de cache de dados nesse Satellite.
- Defina um limite de cache de dados de recurso, em megabytes.

### Para configurar o Cache de Dados

- 1 Na guia Configuração, clique em **Cache de Dados**.
- 2 Defina as opções a seguir.
	- Marque a caixa de seleção **Habilitar Cache de Dados** para habilitar os serviços de dados de um Satellite. Esse é o padrão e permite que os agentes do HPCA conectando a esse Satellite recebam seu software e patches do cache de dados do Satellite.
	- Marque a caixa de seleção **Habilitar Cache de Dados** para desabilitar os serviços de dados desse Satellite.
		- Uma sincronização com o host upstream não baixará nesse Satellite o cache de dados de patch e software.
- Qualquer agente do HPCA que se conecte a esse Satellite terá suas solicitações de dados transmitidas ao host upstream.
- Defina **Limite de cache de dados (MB)** para definir o tamanho máximo (em megabytes) do cache de recursos.. O padrão é 40.000 MB.
- 3 Clique em **Salvar** para implementar as alterações.

Quando a guia Operações for atualizada, o status desse serviço será exibido em Resumo.

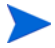

O serviço HTCACHECLEAN do Windows é executado automaticamente uma vez por dia para limpar o cache do Servidor do Satellite quanto a arquivos que já não são necessários. Esse intervalo de tempo garante um bom desempenho na maioria dos sistemas.

# <span id="page-194-0"></span>Gerenciamento de Infraestrutura

A seção Gerenciamento de Infraestrutura permite que você defina várias configurações da infraestrutura do HPCA. Consulte as seções a seguir para obter detalhes.

- • [Configurações de Proxy na página 195](#page-194-1)
- • [SSL na página 196](#page-195-0)
- • [Configurações do Banco de Dados na página 198](#page-197-0)
- • [Gerenciamento do Satellite na página 198](#page-197-1)

# <span id="page-194-1"></span>Configurações de Proxy

A página das Configurações de Proxy é usada para especificar as configurações para os servidores proxy que serão usadas para a comunicação baseada em Internet entre o Servidor Core do HPCA e os remetentes ou destinatários de dados externos.

É possível estabelecer separadamente as configurações de proxy para comunicações HTTP e FTP. O servidor proxy HTTP é usado para Aquisições do Patch Manager, atualizações de conteúdo do HP Live Network e feeds RSS (Real Simple Syndication) usados por alguns painéis. Sem essas configurações de proxy HTTP, por exemplo, as aquisições do Patch Manager falharão e você não será capaz de baixar boletins, patches e itens relacionados, como os arquivos do Windows Update Agent (WUA).

O servidor proxy FTP é usado pelo Patch Manager para executar as aquisições do HP Softpaq.

Para definir suas configurações de proxy:

- 1 Na guia **Configuração**, expanda a área **Gerenciamento de Infraestrutura** e clique em **Configurações de Proxy**.
- 2 Selecione a guia relacionada ao servidor proxy que você deseja configurar: **HTTP** ou **FTP**
- 3 Marque a caixa de seleção **Habilitar**.
- 4 Forneça as informações a seguir sobre o servidor proxy.
	- **Host**: nome endereçável de rede do servidor proxy
	- **Porta**: porta na qual o servidor proxy ouve
	- **ID de Usuário**: ID de usuário, caso o servidor proxy exija autenticação
	- **Senha**: senha do usuário de proxy, caso o servidor proxy exija autenticação
- 5 Clique em **Salvar** para implementar as alterações.

# <span id="page-195-0"></span>SSL

Habilitar o SSL protege o acesso ao console do Core. Com o SSL habilitado, as transações feitas enquanto o console estiver conectado estão criptografadas.

Use a seção SSL para habilitar o SSL e definir os certificados do servidor e do cliente.

- • [Servidor SSL na página 196](#page-195-1)
- • [Cliente SSL na página 197](#page-196-0)

### <span id="page-195-1"></span>Servidor SSL

O certificado do Servidor SSL é baseado no nome do host do servidor HPCA. Ele permite que seu servidor aceite as conexões SSL. Ele deve estar assinado por uma autoridade de certificação conhecida, como a VeriSign.

### Para habilitar e configurar o SSL para o Servidor HPCA

- 1 No Console HPCA., clique na guia **Configuração**.
- 2 No painel esquerdo, clique em **Gerenciamento de Infraestrutura** > **SSL**.
- 3 Na área Servidor SSL, marque a caixa de seleção **Habilitar SSL**.
- 4 Selecione se deseja **Usar certificados existentes** ou **Carregar novos certificados**.

Se Carregar novos certificados estiver selecionado, clique em **Procurar** para navegar e selecionar o arquivo de chave privada e o arquivo de certificado do servidor.

5 Clique em **Salvar**.

### <span id="page-196-0"></span>Cliente SSL

O arquivo da Autoridade de Certificação contém os certificados de assinatura das Autoridades de Certificação confiáveis. Elas permitem que o servidor HPCA aja como um cliente SSL ao se conectar com outros servidores habilitados para SSL. A instalação do servidor inclui um conjunto padrão de autoridades confiáveis que deve ser suficiente para a maioria das organizações.

### Para definir um Arquivo de Certificados de CA

- 1 No Console HPCA., clique na guia **Configuração**.
- 2 No painel esquerdo, clique em **Gerenciamento de Infraestrutura** > **SSL**.
- 3 Na área Cliente de SSL, clique em **Procurar** para navegar e selecionar o arquivo de certificados da CA.
- 4 Selecione se você deseja acrescentar esse arquivo de certificados aos certificados existentes ou substituir o certificado existente pelo novo arquivo.
- 5 Clique em **Salvar**.

# <span id="page-197-0"></span>Configurações do Banco de Dados

Use as Configurações do Banco de Dados para configurar as conexões ODBC em seu banco de dados do SQL para os objetos do servidor Core.

#### Pré-requisitos

O banco de dados do Core deve ser criado e uma conexão ODBC definida para ele. Consulte as instruções de instalação no manual do produto para obter detalhes.

#### Para configurar as Mensagens

- 1 Na guia Configuração, clique em **Gerenciamento de Infraestrutura** e, em seguida, em **Configurações do Banco de Dados**.
- 2 Defina as opções a seguir.
	- **DSN**: Selecione o DSN para o banco de dados do Core.
	- **ID de Usuário**: Especifique a ID de usuário para o DSN.
	- **Senha**: Especifique a senha associada à ID de usuário de ODBC.
	- **Host do Servidor**: Especifique o nome do servidor que hospeda o banco de dados.
	- **Porta do Servidor**: Especifique a porta do servidor (a padrão é 1433)
- 3 Clique em **Salvar**.

### <span id="page-197-1"></span>Gerenciamento do Satellite

A área de Gerenciamento do Satellite (Gerenciamento de Infraestrutura) na guia Configuração permite que você implante e gerencie Servidores Satellite usando o Console HPCA.. Os Servidores Satellite são usados para otimizar a largura de banda e aprimorar o desempenho da rede ao fornecer para dispositivos gerenciados os serviços remotos, incluindo armazenamento de dados em cache.

Nas edições Standard e Starter do HPCA, somente o modo Streamlined (Standard) de implementação está disponível, o qual oferece somente serviços de cache de dados aos agentes do Client Automation servidos pelo Satellite.

Para definir e configurar Servidores Satellites, realize as seguintes tarefas:

- 1 Importe o dispositivo no repositório do dispositivo do HPCA. Consulte [Importando Dispositivos na página 83](#page-82-0) para obter mais informações.
- 2 Adicionar dispositivos ao grupo Servidores.

Consulte [Adicionar um Servidor Satellite na página 202](#page-201-0).

3 Implantar o componente Servidor Satellite nesses dispositivos. Isso permite serviços remotos, incluindo o armazenamento de dados em cache, nesses dispositivos.

Consulte [Instale o Componente do Servidor Satellite na página 203](#page-202-0).

- 4 Opcionalmente, crie pools de servidores e atribua servidores a esses pools. Consulte [Pools de Servidores na página 210.](#page-209-0)
- 5 Crie locais e atribua servidores ou pools de servidores a esses locais.

Consulte [Locais na página 213](#page-212-0).

6 Crie sub-redes e as atribua aos locais.

Consulte [Sub-redes na página 217.](#page-216-0)

Os dispositivos gerenciados se conectam aos servidores Satellites baseados na sub-rede atribuída aos locais de servidores ou de pools de servidores. Por exemplo, se um dispositivo estiver na sub-rede 208.77.1.0 e você tiver atribuído essa sub-rede a um local específico, seu dispositivo contactará os servidores ou pools de servidores atribuídos a esse local na ordem de prioridade definida pelo local.

Se o cache dinâmico do Servidor Proxy estiver habilitado no servidor Satellite, os dados solicitados pelos agentes serão armazenados em cache automaticamente no servidor Satellite. Os servidores Satellite também podem ser pré-populados com todos os dados no servidor HPCA Core usando o recurso de sincronização. Consulte [Sincronizar cache de serviço do servidor Satellite](#page-206-0) [na página 207](#page-206-0) para obter detalhes.

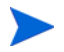

Você pode definir e configurar servidores Satellite somente do Servidor HPCA Core. Você não pode fazer isso de um outro servidor Satellite.

A área Gerenciamento do Satellite contém duas guias:

- • [Servidores na página 200](#page-199-0)
- • [Pools de Servidores na página 210](#page-209-0)
- • [Locais na página 213](#page-212-0)
- • [Sub-redes na página 217](#page-216-0)

### <span id="page-199-0"></span>**Servidores**

A guia **Servidores** do Gerenciamento do Satellite exibe todos os servidores Core e Satellite que pertencem atualmente ao grupo Servidores. Você pode selecionar uma das três exibições possíveis nessa guia:

- Servidor Core: Exibe apenas o servidor Core
- Servidores Satellite: Exibe apenas servidores Satellites
- Todos os Servidores: Exibe os servidores Core e Satellite, assim como os dispositivos adicionados manualmente aos grupos Servidores e Servidores Proxy Herdados de uma versão anterior do produto.

Você pode abrir a página de propriedades de cada servidor para ver ou editar suas propriedades, exibir os [Locais](#page-212-0) atribuídos e ver ou editar atribuições de [Pools de Servidores.](#page-209-0)

Você pode usar os botões da barra de ferramentas na guia Servidores para definir mais servidores Satellites adicionando dispositivos ao grupo Servidores e instalando o componente de servidor Satellite naqueles dispositivos. Servidores Satellites são dispositivos adicionados ao grupo Servidores que têm o componente de servidor Satellite instalado.

| Botão | Descrição                                                                                                    |
|-------|----------------------------------------------------------------------------------------------------|
|       | <b>Atualizar Dados</b> – Atualiza a lista de servidores.                                                                                                    |
|       | <b>Exibir/Ocultar entrada do filtro</b> $-$ Exibe ou oculta a área de entrada<br>do filtro para restringir a exibição de servidores de acordo com os<br>critérios especificados pelo usuário. |
|       | Adicionar Dispositivos ao grupo de Servidores - Adiciona<br>dispositivos ao grupo de Servidores HPCA Satellite.                                                                               |
|       | Remover dispositivo(s) do grupo de Servidores - $Remove$<br>dispositivos do grupo de Servidores HPCA Satellite.                                                                               |
|       | Instalar o Servidor Satellite – Inicia o Assistente para Implantação<br>de Servidor Satellite para instalar o Servidor Satellite nos<br>dispositivos selecionados.                            |

**Tabela 24 Botões da barra de ferramentas de Servidores**

### **Tabela 24 Botões da barra de ferramentas de Servidores**

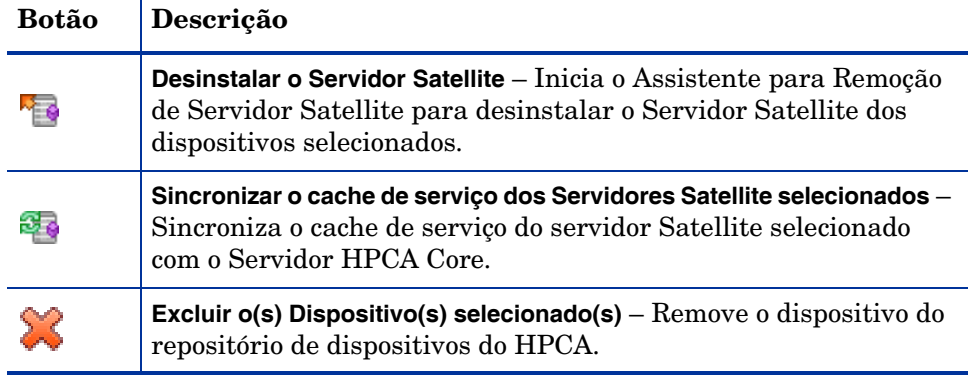

Depois que adiciona servidores, você pode opcionalmente atribui-los a [Pools de](#page-209-0)  [Servidores.](#page-209-0) Você deve atribuir servidores ou pools de servidores a [Locais](#page-212-0) para permitir que dispositivos clientes contactem esses servidores.

A seção a seguir descreve o que você pode fazer usando a folha de propriedades do servidor e os botões da barra de ferramentas na guia Servidores:

- • [Adicionar um Servidor Satellite na página 202](#page-201-0)
- • [Remover um Servidor Satellite na página 203](#page-202-1)
- • [Instale o Componente do Servidor Satellite na página 203](#page-202-0)
- • [Desinstalar o componente do Servidor Satellite na página 204](#page-203-0)
- • [Janela Detalhes do Servidor na página 205](#page-204-0)
- • [Sincronizar cache de serviço do servidor Satellite na página 207](#page-206-0)
- • [Excluir um servidor na página 209](#page-208-0)

### <span id="page-201-0"></span>Adicionar um Servidor Satellite

Antes de instalar o componente Satellite do servidor, adicione o dispositivo ao grupo Servidores. Ao selecionar dispositivos para adicionar como Servidores Satellite, considere o seguinte:

- Os dispositivos devem ter espaço adequado para armazenar os serviços publicados.
- Os dispositivos devem ter uma placa de rede capaz, de alta velocidade (taxas de transferência de dados de 100 MB ou 1 GB).
- Os dispositivos devem estar localizados em uma sub-rede onde você deseja localizar o tráfego de download para a rede.

As portas a seguir devem ser excluídas se um firewall estiver habilitado em qualquer um dos Servidores Satellite que você usará:

• TCP 139, 445, 3463, 3464, 3465 e 3466

Observe que 3466 é a porta padrão do HPCA. Se você personalizou essa porta quando instalou o HPCA, certifique-se de que a porta que está usando também esteja aberta.

• UDP 137 e 138

Os usuários do Firewall do Windows podem selecionar o compartilhamento de Arquivo e Impressora para excluir as portas TCP 139 e 445 e as portas UDP 137 e 138.

### Para adicionar um servidor de infraestrutura ao grupo Servidores

1 Na barra de ferramentas Servidores, na **Exibição Todos os Servidores**, clique no botão da barra de ferramentas **Adicionar Dispositivos ao grupo de** 

Servidores<sup>-1</sup>

A janela Seleção de Dispositivo se abre e mostra uma lista de todos os dispositivos importados para o HPCA que não pertencem ao grupo Servidores.

- 2 Selecione um ou mais dispositivos da lista e clique em **Adicionar Dispositivos**.
- 3 Clique em **Fechar** para fechar a janela de seleção de dispositivo.

Os dispositivos adicionados aparecem agora na lista **Servidores** na exibição **Todos os Servidores** na guia **Servidores**.

### <span id="page-202-1"></span>Remover um Servidor Satellite

Se você não quer que um dispositivo seja gerenciado como um servidor Satellite, pode removê-lo do grupo Servidores.

Você deve explicitamente desinstalar o componente de servidor Satellite do dispositivo *antes* de remover o dispositivo do grupo Servidores. Se você remover o dispositivo sem desinstalar o componente de Servidor HPCA Satellite, o dispositivo reaparecerá automaticamente após um tempo, uma vez que ainda é um servidor Satellite ativo, e permanecerá também um membro do grupo Servidores. Consulte [Desinstalar o componente do Servidor Satellite](#page-203-0) [na página 204.](#page-203-0)

### Para remover um servidor do grupo Servidores

- 1 Na guia Servidores, selecione os dispositivos que você quer remover do grupo Servidores.
- 2 Clique no botão Remover dispositivo(s) do grupo de Servidores<sup>1</sup> da barra de ferramentas. Uma janela de confirmação pop-up é aberta.
- 3 Clique em **Sim** para confirmar.

Os dispositivos selecionados serão removidos do grupo.

### <span id="page-202-0"></span>Instale o Componente do Servidor Satellite

Após adicionar um dispositivo ao grupo de Servidores Satellite HPCA, você poderá implantar o componente de Servidor Satellite nesse dispositivo. Isso é necessário para habilitar serviços remotos, incluindo o armazenamento de dados em cache, nesse servidor.

Quando você implanta o componente de Servidor Satellite em um dispositivo usando o Console HPCA, o Core executa o seguinte em segundo plano:

- Usando as credenciais fornecidas, o Servidor HPCA Core estabelece uma conexão com o dispositivo. Essas credenciais devem fornecer acesso de administrador ao compartilhamento IPC\$ no sistema remoto. Se esse nível de acesso não estiver disponível no seu ambiente, realize uma instalação manual do componente do Servidor Satellite em vez de implantar pelo Console HPCA.
- Se o Management Agent do HPCA não estiver instalado no dispositivo, o Core o instalará no dispositivo.
- O Management Agent baixa o componente de Servidor Satellite do Servidor Core e o instala no dispositivo. O processo de implementação do Servidor Satellite aborda também cenários de atualização e migração. Se uma versão anterior do componente de servidor Satellite estiver instalada no dispositivo, ela será detectada automaticamente, o componente será atualizado para a versão atual e o cache será migrado. Além disso, se o dispositivo tiver instalados os componentes de Servidor Proxy baseado em servidor de integração, o serviço do proxy será parado, o Servidor Proxy baseado em servidor de integração será removido, o componente de servidor Satellite será instalado e o cache será então migrado.
- O Management Agent executa automaticamente o Assistente para Primeira Instalação no dispositivo e preenche o campo Dispositivo Host com o nome do Servidor Core.
- O Servidor Satellite registra-se com o Servidor Core.

### Para instalar o componente de servidor Satellite

- 1 Selecione um ou mais dispositivos da lista Servidores Satellite usando as caixas de seleção na coluna esquerda.
- 2 Clique no botão da barra de ferramentas **Instalar o Servidor Satellite**  para iniciar o [Assistente para Implantação de Servidor Satellite.](#page-267-0)
- 3 Siga as etapas no assistente para implantar o componente do Servidor Satellite nos dispositivos selecionados. O Servidor Satellite é instalado em:

*Unidade do Sistema:*\Arquivos de Programas\Hewlett-Packard\HPCA

Os serviços podem ser pré-carregados em Servidores Satellite usando o recurso Sincronizar. Consulte [Sincronizar cache de serviço do servidor](#page-206-0)  [Satellite na página 207](#page-206-0) para obter detalhes.

Após ter criado Servidores Satellite, você deverá definir locais e, em seguida, atribuir os Servidores Satellite a esses locais. Consulte [Locais na página 213](#page-212-0) para obter detalhes.

### <span id="page-203-0"></span>Desinstalar o componente do Servidor Satellite

Se não deseja mais que um dispositivo funcione como um Servidor HPCA Satellite, você deverá remover o componente do Servidor Satellite desse dispositivo.

#### Para desinstalar o componente do servidor Satellite

- 1 Selecione dispositivos da lista de Servidores Satellite usando as caixas de seleção na coluna esquerda.
- 2 Clique no botão da barra de ferramentas **Desinstalar o Servidor Satellite**  para iniciar o [Assistente para Remoção de Servidor Satellite.](#page-268-0)
- 3 Siga as etapas no assistente para remover o componente do Servidor Satellite dos dispositivos selecionados.

Você pode acompanhar o progresso do seu trabalho de Remoção do Servidor Satellite na área Gerenciamento de Trabalhos da guia Gerenciamento. Após esse trabalho ser concluído, a lista de Servidores Satellite mostrará que o componente do Servidor Satellite não está instalado nesse dispositivo.

### <span id="page-204-0"></span>Janela Detalhes do Servidor

Para acessar a janela Detalhes do Servidor, clique em um link de nome de servidor na lista Servidores na guia Servidores.

Na janela Detalhes do Servidor, você pode exibir informações detalhadas sobre um Servidor Satellite e realizar várias tarefas de gerenciamento de servidor. As seguintes guias estão disponíveis na janela Detalhes do Servidor:

- **Resumo**: A guia Resumo exibe detalhes do servidor, tais como o fabricante, o endereço IP, o sistema operacional, a ID da compilação do HPCA e o service pack.
- **Propriedades**: A guia Propriedades exibe as propriedades do servidor, incluindo o status do servidor. Por padrão, o servidor está habilitado e os dispositivos do cliente podem contatar este servidor para resolução. Você pode desabilitar o servidor Satellite durante a fase da manutenção para evitar que o dispositivo se conecte a esse servidor.
- **Cache**: A área Configurações na guia Cache exibe opções de pré-carregamento do cache de um servidor Satellite. Você pode fazer o pré-carregamento de um servidor Satellite cache de serviço de software, da patch e sistema operacional. A opção **Pré-carregamento habilitado** garante que os arquivos disponíveis no cache do servidor upstream sejam pré-carregados no servidor Satellite. Se o cache dinâmico do Servidor Proxy está habilitado, os arquivos são postos em cache no servidor Satellite quando são solicitados pelos agentes.

A área Sincronização exibe a última vez em que o cache de serviço do servidor foi sincronizado com o servidor upstream. Clique em **Sincronizar** para sincronizar o conteúdo do Servidor Satellite com o host upstream. Para obter mais informações, consulte [Sincronizar cache de serviço do](#page-206-0)  [servidor Satellite na página 207](#page-206-0).

- **Pools de Servidores**: A guia Pools de Servidores exibe as atribuições de pool de servidor para este servidor. Você pode usar os botões da barra de ferramentas nesta guia para adicionar um servidor ou para removê-lo dos pools de servidor disponíveis. Para obter mais informações, consulte [Pools](#page-209-0)  [de Servidores na página 210](#page-209-0).
- **Locais**: A guia Locais exibe as atribuições de Local para esse servidor. Para obter detalhes sobre como adicionar e atribuir Locais, consulte [Locais](#page-212-0) [na página 213.](#page-212-0)
- **Relatório**: A guia Relatório exibe o resumo de pré-carregamento dos serviços pré-carregados ou removidos de um servidor Satellite. Somente os serviços pré-carregados são exibidos.
- **Operações**: A guia Operações mostra o status e o estado dos serviços Satellite configuráveis (consulte [Opções de Configuração do Satellite na](#page-184-0)  [página 185\)](#page-184-0). Ela também lista as propriedades básicas do servidor, incluindo o host upstream. Nessa guia, você pode sincronizar o Satellite ou limpar seu cache. Você deve fornecer credenciais de logon válidas do Console HPCA nesse Servidor Satellite para acessar essa guia.
- **Configuração**: Essa guia permite que você configure um subconjunto das [Opções de Configuração do Satellite](#page-184-0) listadas na [página 185](#page-184-0). Você deve fornecer credenciais de logon válidas do Console HPCA nesse servidor Satellite para acessar essa guia.

### Adicionar um servidor a pools de servidores

Você pode atribuir o servidor selecionado a um pool de servidores existente. Para adicionar um servidor a pools de servidores, realize as seguintes etapas:

- 1 Clique no botão Adicionar Servidor ao Pool de Servidores existente **Em**na barra de ferramentas. A janela Seleção de Pool de Servidores é aberta e exibe os pools de servidores existentes.
- 2 Selecione um ou mais Pools de Servidores ao qual deseja adicionar um Servidor.
- 3 Clique em **Adicionar Servidor a Pools de Servidores**.
- 4 Clique em **Fechar**.

### Excluir um servidor de pools de servidores

Você pode remover o servidor selecionado dos pools de servidores. Para remover um servidor de um pool de servidores, realize as seguintes etapas:

- 1 Selecione os pools de servidores dos quais você quer remover o servidor.
- 2 Clique no botão Remover Servidor dos Pools de Servidores selecionados ina barra de ferramentas. Uma janela de confirmação pop-up é aberta.
- 3 Clique em **Sim** para remover o servidor.

### <span id="page-206-0"></span>Sincronizar cache de serviço do servidor Satellite

Sempre que os dispositivos solicitam recursos que não estão disponíveis no cache local do servidor Satellite, os dados são recuperados do servidor HPCA Core. Se o cache dinâmico do Servidor Proxy está habilitado no servidor Satellite, os dados solicitados são armazenados no cache do servidor Satellite e fornecidos aos dispositivos cliente.

O cache de serviço de um Servidor Satellite pode ser pré-populado com os dados necessários pelos dispositivos gerenciados. Um servidor Satellite coloca automaticamente no cache os dados quando são solicitados por um dispositivo do cliente. Usando o recurso Sincronizar, é possível pré-carregar o cache de um Servidor Satellite com todos os dados disponíveis no Servidor HPCA Core.

É possível selecionar os dados a serem pré-carregados usando a guia Cache na janela Detalhes do Servidor (depois que o Servidor Satellite tiver sido implantado).

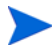

Pré-carregar consiste em baixar grandes arquivos binários, o que pode causar impacto no desempenho geral da rede. Quando for possível, realize sincronizações durante o horário não-comercial, quando o desempenho de rede ideal não for uma prioridade.

Para exibir o status atual de sincronização de cada servidor, consulte a coluna **Última Sincronização** da lista Servidores Satellite ou consulte a seção Resumo da guia Geral na janela Detalhes do Servidor. A **Última Sincronização** grava a última vez em que o recurso de sincronização foi *iniciado* em um servidor.

Depois que um Servidor Satellite for sincronizado pela primeira vez, uma nova entrada será adicionada ao relatório de Dispositivos Gerenciados com uma ID de Agente do HPCA de RPS\_<DEVICENAME>. Essa entrada existe especificamente para exibir o status de pré-carregamento dos serviços do Servidor Satellite e não contém as informações detalhadas de hardware para o dispositivo associado.

### Para selecionar os dados a serem pré-carregados

- 1 Após a implantação do Servidor Satellite, na lista Servidores Satellite, clique no link Servidor para abrir a janela **Detalhes do Servidor**.
- 2 Clique na guia **Cache**.
- 3 Use as listas suspensas para habilitar ou desabilitar os serviços que você deseja tornar disponíveis para pré-carregamento do Servidor HPCA Core. Por padrão, o pré-carregamento está desabilitado para todos os serviços.
- 4 Clique em **Salvar** para confirmar as alterações.
- 5 Clique em **Sincronizar** para pré-carregar o servidor Satellite com os dados disponíveis.

### Para sincronizar os Servidores Satellite

- 1 Na guia Configuração, vá para a área de Gerenciamento do Satellite em Gerenciamento de Infraestrutura.
- 2 Na guia Servidores, selecione os servidores que deseja sincronizar.
- 3 Clique no botão da barra de ferramentas **Sincronizar o cache de serviço dos**

**Servidores Satellite selecionados** para atualizar todos os servidores selecionados com os dados mais recentes do Servidor HPCA. Os serviços específicos pré-carregados em cada servidor dependem das configurações definidas na guia **Cache** da janela Detalhes do Servidor de cada servidor.

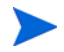

Você também pode sincronizar um servidor satellite na [Janela Detalhes do](#page-204-0)  [Servidor](#page-204-0).

### Para exibir um resumo dos serviços pré-carregados em um cache do Servidor Satellite

Abra a janela Detalhes do Servidor e clique na guia **Relatórios**.

A guia Relatórios exibe os serviços pré-carregados disponíveis no cache e o status de cada um deles.

A coluna **Evento** descreve o status atual:

- **Atualizar (Pré-carregar)** o serviço foi atualizado durante a última sincronização do cache.
- **Instalar (Pré-carregar)** o serviço foi pré-carregado com êxito (pré-carregamento inicial).
- **Desinstalar (Pré-carregar)** o serviço foi removido do cache pré-carregado.
- **Reparar (Pré-carregar)** o cache do serviço não tinha todos os arquivos ou continha arquivos inválidos e foi reparado durante a última sincronização.

Somente os serviços pré-carregados são exibidos no relatório. Os serviços armazenados em um Servidor Satellite pelo método padrão (armazenado automaticamente em cache quando solicitado por um dispositivo gerenciado) não são exibidos.

### <span id="page-208-0"></span>Excluir um servidor

Se você não quer mais um dispositivo no repositório de dispositivos do HPCA, pode excluir o dispositivo. Convém executar essa operação quando um dispositivo já não faz mais parte de seu ambiente. Quando um servidor é excluído, ele é removido automaticamente de todos os locais ou pools de servidores a que esteja atribuído.

Excluir um dispositivo é o contrário de importar dispositivos. Consulte [Importando Dispositivos na página 83](#page-82-0) para obter mais informações.

Você deve desinstalar o componente do servidor Satellite do dispositivo *antes* de remover o dispositivo do repositório de dispositivos do HPCA. Se você excluir o dispositivo sem desinstalar o componente HPCA Satellite Server, o dispositivo reaparecerá automaticamente após um tempo uma vez que ainda é um servidor Satellite ativo, e permanecerá um membro do grupo Servidores. Consulte [Desinstalar o componente do Servidor Satellite na página 204.](#page-203-0)

#### Para excluir um servidor

- 1 Na guia Servidores, selecione os dispositivos que você quer remover do repositório do HPCA.
- 2 Clique no botão **Excluir o(s) Dispositivo(s) selecionado(s)** da barra de ferramentas. Uma janela de confirmação será aberta.
- 3 Clique em **Sim** para confirmar.

Os dispositivos selecionados serão removidos do repositório do HPCA.

### <span id="page-209-0"></span>Pools de Servidores

A guia Pools de Servidores do Gerenciamento do Satellite exibe todos as pools de servidores do HPCA que foram criados em seu ambiente. Pools de Servidores são agrupamentos de Servidores (Core ou Satellites) que serão contactados pelos dispositivos para resolver diretivas e recuperar dados. Os servidores podem ser atribuídos a pools de servidores (no máximo 30 servidores), e servidores e as pools de servidores são atribuídos a [Locais](#page-212-0) para permitir que dispositivos clientes os contactem.

Um pool de servidores é usado para executar o balanceamento de carga do software de conexões de cliente. Se um agrupamento de servidores tiver uma prioridade igual ao lidar com conexões de cliente, esses servidores poderão ser agrupados em um pool de servidores, o qual poderá então ser atribuído a um local. Os clientes contatam aleatoriamente servidores no pool, distribuindo assim a carga pelos servidores do pool. Por exemplo, se seu ambiente contêm três servidores Satellites nos E.U.A. com a mesma prioridade que devem ser contactados por dispositivos de cliente em um local particular, esses servidores podem ser agrupados em um Pool de Servidores dos E.U.A. e serem atribuídos ao local.

Por padrão, um pool de servidores Core do HPCA que contêm o servidor Core do HPCA já está instalado em seu sistema. Você não pode excluir esse pool de servidores.

Você pode usar a folha de propriedade de pool de servidores para ver ou editar propriedades dos pools.

Você pode usar os botões da barra de ferramentas na guia Pools de Servidores para adicionar e remover pools de servidores.

| Botão | Descrição                                                                                                    |
|-------|----------------------------------------------------------------------------------------------------|
| 2     | <b>Atualizar Dados</b> – Atualiza a lista de pools de servidores.                                                                                                    |
|       | <b>Exibir/Ocultar entrada do filtro</b> - Exibe ou oculta a área de entrada<br>do filtro para restringir a exibição de pools de servidor de acordo<br>com os critérios especificados pelo usuário. |
| ₿     | Criar Novo Pool de Servidores-Iniciar o Assistente para Criação de<br>pool de servidores.                                                                                                    |
|       | Excluir Pool de Servidores selecionado $-$ Exclui os pools de<br>servidores selecionados.                                                                                                    |

**Tabela 25 Botões da barra de ferramentas Pools de Servidores**

A seção seguinte descreve o que você pode fazer usando a folha de propriedade do Pool de Servidores e os botões da barra de ferramentas na guia Pools de Servidores:

- • [Criar um Novo Pool de Servidores na página 211](#page-210-0)
- • [Excluir um pool de servidores na página 212](#page-211-0)
- • [Janela Detalhes do Pool de Servidores na página 212](#page-211-1)

### <span id="page-210-0"></span>Criar um Novo Pool de Servidores

Você pode criar pools de servidores e adicionar a eles Servidores Core e Satellites para criar um agrupamento dos servidores que um agente pode contactar para a resolução de dados e diretiva.

### Para criar um novo pool de servidores

- 1 Clique no botão **Criar Novo Pool de Servidores** da barra de ferramentas para iniciar o [Assistente para Criação de Pool de Servidores.](#page-269-0)
- 2 Siga as etapas no assistente para criar um novo pool de servidores.

O pool de servidores é adicionado à lista de pool de servidores na guia Pools de Servidores.

### <span id="page-211-0"></span>Excluir um pool de servidores

Você pode excluir pools de servidores quando já não forem mais necessários.

### Para excluir um pool de servidores

- 1 Selecione os pools de servidores que você deseja excluir da lista Pool de Servidores usando a caixa de seleção na coluna esquerda.
- 2 Clique no botão **Excluir pools de servidores selecionados** da barra de ferramentas. Uma janela de confirmação pop-up é aberta.
- 3 Clique em **Sim** para continuar.

Os pools de servidores selecionados são removidos da lista Pool de Servidores na guia Pools de Servidores.

### <span id="page-211-1"></span>Janela Detalhes do Pool de Servidores

Para acessar a janela Detalhes do Pool de Servidores, clique em qualquer nome de pool de servidores na lista Pools de Servidores na guia Pools de Servidores.

Na janela Detalhes de Pool de Servidores, você pode exibir informações detalhadas sobre um pool de servidores e realizar várias tarefas de gerenciamento de servidor. As seguintes guias estão disponíveis na janela Detalhes do Pool de Servidores:

- **Propriedades**: A guia Propriedades exibe informações de propriedades que você especificou no [Assistente para Criação de Pool de Servidores](#page-269-0) quando criou esse pool de servidores. Você pode editar as propriedades nesta guia.
- **Servidores**: A guia Servidores exibe os servidores atribuídos atualmente a esse pool de servidores. Você pode usar os botões da barra de ferramentas nessa guia para adicionar ou remover servidores desse pool de servidores.

### Adicionar servidores a pools de servidores

Para adicionar um servidor a um pool de servidores, realize as seguintes etapas:

- 1 Clique no botão **Adicionar Servidores ao Pool de Servidores** na barra de ferramentas. A janela Seleção de Servidor é aberta e exibe os servidor disponíveis.
- 2 Selecione um ou mais servidores para adicionar ao Pool de Servidores. Você pode adicionar no máximo 30 servidores a um pool de servidores.
- 3 Clique em **Adicionar Servidores**.
- 4 Clique em **Fechar**.

Os servidores selecionados são atribuídos ao pool de servidores como exibido na guia Servidores.

#### Remover servidores de um pool de servidores

Para remover servidores de um pool de servidores, realize as seguintes etapas:

- 1 Selecione os servidores que você quer remover desse pool de servidores.
- 2 Clique no botão **Remover Servidores Selecionados desse Pool de**

Servidores<sup>to</sup> na barra de ferramentas. Uma janela de confirmação pop-up é aberta.

3 Clique em **Sim** para remover o servidor.

 Os servidores selecionados são removidos do pool de servidores como exibido na guia Servidores.

### <span id="page-212-0"></span>Locais

Use a guia Locais para ver locais existentes ou para adicionar novos locais em sua infraestrutura do HPCA. Quando adiciona um novo local, você define as sub-redes que formam este local e atribui esse local a um grupo ordenado de servidores ou pools de servidores. Para resolver diretivas e recuperar recursos dos dados, os dispositivos gerenciados se conectam aos servidores Satellites de acordo com a atribuição de sub-rede dos locais e a ordem de prioridade dos servidores ou pools de servidores.

Você pode usar os botões da barra de ferramentas na guia Locais para adicionar ou remover locais.

| Botão | Descrição                                                                                                    |
|-------|----------------------------------------------------------------------------------------------------|
|       | <b>Atualizar Dados</b> – Atualiza a lista de locais.                                                                                                    |
|       | Exibir/Ocultar Entrada do Filtro - Exibe ou oculta a área de entrada<br>do filtro para restringir a exibição de locais de acordo com os<br>critérios especificados pelo usuário. |
| 儘     | Criar um Novo Local – Inicia o Assistente para Criação de Local.                                                                                                    |
|       | <b>Excluir Locais Selecionados</b> $-$ Exclui os locais selecionados.                                                                                                    |

**Tabela 26 Botões da barra de ferramentas de locais**

A lista dos locais inclui a informação sobre cada local da infraestrutura do HPCA, incluindo a descrição e a informação geográfica.

As seguintes seções detalham as tarefas que você pode realizar usando a folha de propriedades de Locais e os botões da barra de ferramentas na guia Locais:

- • [Criar um Novo Local na página 214](#page-213-0)
- • [Excluir um local na página 215](#page-214-0)
- • [Janela Detalhes do Local na página 215](#page-214-1)

### <span id="page-213-0"></span>Criar um Novo Local

Para criar locais, defina sub-redes e um conjunto ordenado de servidores e pools de servidores para cada local.

### Para criar um novo local

- 1 Clique no botão **Criar um Novo Local** da barra de ferramentas para iniciar o [Assistente para Criação de Local.](#page-270-0)
- 2 Siga as etapas no assistente para criar o novo local.

O local é adicionado à lista de locais na guia Locais.

### <span id="page-214-0"></span>Excluir um local

Você pode excluir locais da infraestrutura do HPCA se não forem mais necessários.

### Para excluir um local

- 1 Selecione os locais que você quer excluir na lista Local usando a caixa de seleção na coluna esquerda. Você não pode excluir o Local Padrão. Além disso, quando você exclui um local, todas as sub-redes atribuídas a esse local são reatribuídas ao Local Padrão.
- 2 Clique no botão **Excluir Local Selecionado** da barra de ferramentas. Uma janela de confirmação pop-up é aberta.
- 3 Clique em **Sim** para confirmar.

Os locais selecionados serão removidos da lista na guia Locais.

### <span id="page-214-1"></span>Janela Detalhes do Local

Para acessar a janela Detalhes do Local, clique no nome de um local na lista Locais da guia Locais.

Nas guias da janela Detalhes do Local, você pode ver informações detalhadas de um local e executar várias tarefas de gerenciamento de servidor.

- **Propriedades**: A guia Propriedades exibe informações de propriedades que você especificou no [Assistente para Criação de Local](#page-270-0) quando você criou esse local. Você pode editar as propriedades nessa guia.
- **Conexões**: A guia Conexões exibe as conexões com servidor ou pool de servidores desse local. Ela permite adicionar, importar e remover conexões. Os dispositivos que fazem parte das sub-redes atribuídas a esse local contactam os servidores ou pools de servidores relacionados de acordo com a prioridade especificada para resolver diretivas e recuperar recursos. A coluna Ordem indica a prioridade em que o servidor ou pool de servidores serão contactados. A coluna Reordenar permite reordenar as conexões.
- **Sub-redes**: A guia Sub-redes exibe as sub-redes atribuídas atualmente a esse local. Você pode usar os botões da barra de ferramentas nessa guia para atribuir sub-redes adicionais a esse local ou para remover sub-redes dele atribuindo-as a um local diferente.
- **Dispositivos**: A guia Dispositivos exibe os dispositivos desse local. Essa guia é somente leitura.

### Adicionar conexões a um local

Você pode adicionar conexões novas a um local. As conexões de agente usam os recursos do servidor ou do pool de servidores que você define para conexões. Para adicionar conexões a um local, realize as seguintes etapas:

- 1 Clique no link **Adicionar Conexão**. A janela Seleção da Conexão do Local é aberta.
- 2 Selecione um recurso dos tipos disponíveis para atribuir ao local.
- 3 Clique em **Adicionar Conexão**.
- 4 Clique em **Salvar**.

As novas conexões serão adicionadas ao local como exibido na guia Conexões.

### Importar conexões para um local

Você pode importar conexões de um local existente. As conexões existentes definidas para um local são removidas quando você importa conexões. Para importar conexões a um local, realize as seguintes etapas:

- 1 Clique na guia Dispositivos.
- 2 Clique em **Importar Conexões**. A janela Selecionar Local é aberta.
- 3 Selecione o local com as conexões que você quer importar.
- 4 Clique em **Importar Conexões**.
- 5 Clique em **Salvar**.

As conexões importadas são adicionadas ao local como exibido na guia Conexões.

### Atribuir sub-redes adicionais a um local

Para atribuir sub-redes adicionais a um local, realize as seguintes etapas:

- 1 Clique na guia Sub-redes.
- 2 Clique no botão Atribuir Sub-rede adicionais ao local **de la facta de** ferramentas. A janela Seleção de Sub-rede é aberta e exibe as sub-redes que ainda não estão atribuídas a esse local.
- 3 Selecione uma ou mais sub-redes a atribuir ao Local.
- 4 Clique em **Atribuir Sub-redes ao Local**.
5 Clique em **Fechar**.

As sub-redes selecionadas serão atribuídas ao local como exibido na guia Sub-redes.

#### Reatribuir sub-redes a um local diferente

Você pode atribuir a um local diferente as sub-redes do local selecionado. Para reatribuir sub-redes a um local diferente, realize as seguintes etapas:

- 1 Clique na guia Sub-redes.
- 2 Selecione as sub-redes que você quer atribuir a um local diferente.
- 3 Clique no botão **Atribuir as sub-redes selecionadas a um local diferente** na barra de ferramentas. A janela Seleção de Local é aberta e exibe os outros locais em seu ambiente.
- 4 Selecione um local ao qual você quer atribuir as sub-redes selecionadas.
- 5 Clique em **Atribuir Sub-redes ao Local**.

As sub-redes selecionadas serão atribuídas ao local que você selecionou.

## Sub-redes

As sub-redes conhecidas pelo HPCA são exibidas na guia Sub-redes. Os agentes do HPCA comunicam sua configuração de sub-rede durante conexões do cliente, permitindo que as sub-redes em seu ambiente sejam detectadas automaticamente e exibidas na guia Sub-redes. As sub-redes podem também ser manualmente ser criadas, como descrito em [Criar uma Nova Sub-rede na](#page-217-0)  [página 218.](#page-217-0)

As sub-redes são subdivisões do espaço de rede IP e contêm um endereço de rede (por exemplo, 192.168.1.0) e a máscara de sub-rede (por exemplo, 255.255.255.0). No HPCA, as sub-redes são geralmente representadas na notação CIDR (roteamento interdomínios sem classe). Na notação CIDR, o exemplo anterior seria exibido como 192.168.1.0 /24. Cada sub-rede do HPCA é atribuída a um único local; geralmente, um local serve várias sub-redes. Por exemplo, você pode agrupar muitas sub-redes de Brasília em um local chamado Brasília. Os dispositivos que pertencem a uma determinada sub-rede entrarão em contato com os Servidores ou Pools de Servidores associados ao Local atribuído para recuperar recursos.

A guia Sub-redes permite exibir e editar propriedades da sub-rede, criar e excluir sub-redes e atribuir sub-redes a locais.

Você pode usar os botões da barra de ferramentas na guia Sub-redes para adicionar e remover sub-redes.

| Botão | Descrição                                                                                                    |
|-------|----------------------------------------------------------------------------------------------------|
|       | <b>Atualizar Dados</b> – Atualiza a lista de sub-redes.                                                                                                    |
|       | <b>Exibir/Ocultar Entrada do Filtro</b> — Exibe ou oculta a área de entrada<br>do filtro para restringir a exibição de sub-redes de acordo com os<br>critérios especificados pelo usuário. |
| 署書    | <b>Criar uma Nova Sub-rede</b> – Inicia o Assistente de Criação de<br>Sub-rede.                                                                                                    |
|       | Excluir Sub-rede(s) Selecionada(s) - Exclui as sub-redes<br>selecionados.                                                                                                    |

**Tabela 27 Botões da barra de ferramentas Sub-redes**

As seções a seguir descrevem as tarefas que você pode realizar usando a folha de propriedade de sub-redes e os botões da barra de ferramentas na guia Sub-redes:

- • [Criar uma Nova Sub-rede na página 218](#page-217-0)
- • [Excluir uma sub-rede na página 219](#page-218-0)
- • [Janela Detalhes de Sub-rede na página 219](#page-218-1)

## <span id="page-217-0"></span>Criar uma Nova Sub-rede

As sub-redes são detectadas automaticamente com base nas conexões do dispositivo, mas também podem ser criadas manualmente. Você pode criar manualmente sub-redes para prepará-las para o gerenciamento com o HPCA. Criar uma sub-rede manualmente permite atribuir essa sub-rede ao local apropriado antes de que os agentes sejam instalados nessa sub-rede. Quando os agentes são instalados nessa sub-rede, eles já estarão associados ao local apropriado.

Como parte da criação da sub-rede, você atribui uma sub-rede a um local regional. Os dispositivos que pertencem a um local particular devido à atribuição da sub-rede contactarão os servidor e os pools de servidores associados a esse local para resolver a diretiva e recuperar dados.

O seguinte procedimento explica como criar manualmente uma sub-rede.

#### Para criar uma nova sub-rede

- 1 Clique no botão **Criar uma Nova Sub-rede** da barra de ferramentas para iniciar o [Assistente de Criação de Sub-rede.](#page-272-0)
- 2 Siga as etapas no assistente para criar a nova sub-rede.

A sub-rede é adicionada à lista Sub-rede na guia Sub-redes.

## <span id="page-218-0"></span>Excluir uma sub-rede

Você pode remover as sub-redes quando já não forem mais necessárias de acordo com as mudanças nas configurações de em seu ambiente.

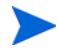

Você não pode excluir uma sub-rede que contenha dispositivos ativos, porque a sub-rede será detectada novamente de acordo com as conexões do dispositivo. Se você tenta excluir essa sub-rede, ela ainda aparecerá na lista mas estará reatribuída ao local padrão.

#### Para excluir uma sub-rede

- 1 Selecione as sub-redes que você quer excluir da lista Sub-rede usando a caixa de seleção na coluna esquerda.
- 2 Clique no botão **Excluir a(s) Sub-rede(s) selecionada(s)** da barra de ferramentas. Uma janela de confirmação pop-up é aberta.
- 3 Clique em **Sim** para confirmar.

As sub-redes selecionadas serão removidas da lista Sub-rede na guia Sub-redes.

## <span id="page-218-1"></span>Janela Detalhes de Sub-rede

Para acessar a janela Detalhes da Sub-rede, clique no nome da sub-rede na coluna Sub-rede da lista Sub-rede.

Nas guias na janela Detalhes da Sub-rede, você pode ver informações detalhadas de uma sub-rede.

- **Propriedades**: A guia Propriedades exibe informação de propriedades que você especificou no [Assistente de Criação de Sub-rede](#page-272-0) quando criou essa sub-rede ou que foram definidas automaticamente com base em conexões do agente. Você pode editar as propriedades nessa guia.
- **Dispositivos**: A guia Dispositivos exibe todos os dispositivos situados na sub-rede selecionada. Essa guia é somente leitura.

# Gerenciamento de Dispositivos

Use a seção Gerenciamento de Dispositivos para configurar as opções de alerta e as configurações de Trusted Platform Module (TPM).

As seguintes seções descrevem as opções de gerenciamento de dispositivos disponíveis:

- • [Alertas na página 220](#page-219-0)
- • [Trusted Platform Module na página 225](#page-224-0)

## <span id="page-219-0"></span>**Alertas**

Use a seção Alertas para configurar os alertas CMI e S.M.A.R.T. e as opções de relatório.

- • [CMI na página 220](#page-219-1)
- • [S.M.A.R.T. na página 224](#page-223-0)

#### <span id="page-219-1"></span>CMI

O CMI Softpaq é instalado em cada dispositivo de destino HP como parte da Implantação do Agente do HPCA. O HP Client Management Interface (CMI) fornece aos gerentes de empresa e aos profissionais de tecnologia da informação um maior nível de instrumentação de gerenciamento para desktops, notebooks e estações de trabalho de classe empresarial da HP.

As informações específicas de hardware de CMI são capturadas e estão disponíveis para relatório. Use a Exibição de Relatório dos **Relatórios Específicos da HP** na seção Opções de Exibição da guia Relatórios para criar os relatórios relacionados a hardware de CMI. (Selecione **Relatórios de Gerenciamento de Inventário**. **Relatórios de Hardware** e, em seguida, **Relatórios Específicos da HP** para exibir as opções de relatório relacionadas a CMI.)

Os alertas de hardware a seguir são relatados usando a monitoração de alerta da HP CMI e a Unidade S.M.A.R.T.:

| Alertas de tempo<br>de execução      | Área de<br>Trabalho | Estação de<br>trabalho | <b>Notebook</b> |
|--------------------------------------|---------------------|------------------------|-----------------|
| Mudança de<br>configuração do BIOS   | $\mathbf x$         | $\mathbf x$            | $\mathbf x$     |
| Segurança da<br>configuração do BIOS | X                   | X                      | X               |
| Intrusão do chassis                  | $\mathbf x$         | $\mathbf x$            |                 |
| Parada da ventoinha                  | $\mathbf{x}$        | $\mathbf x$            |                 |
| Ventoinha normal*                    | $\mathbf{x}$        | $\mathbf x$            |                 |
| Alerta térmico de<br>cuidado         | X                   | $\mathbf x$            |                 |
| Alerta térmico grave                 | $\mathbf x$         | $\mathbf x$            |                 |
| Térmico normal*                      | X                   | $\mathbf x$            |                 |

**Tabela 28 Alertas de tempo de execução da HP CMI e de S.M.A.R.T.** 

\* Pode ser detectado indiretamente por um Console de gerenciamento por meio da ausência de um alerta de parada da ventoinha ou alerta térmico de cuidado/grave.

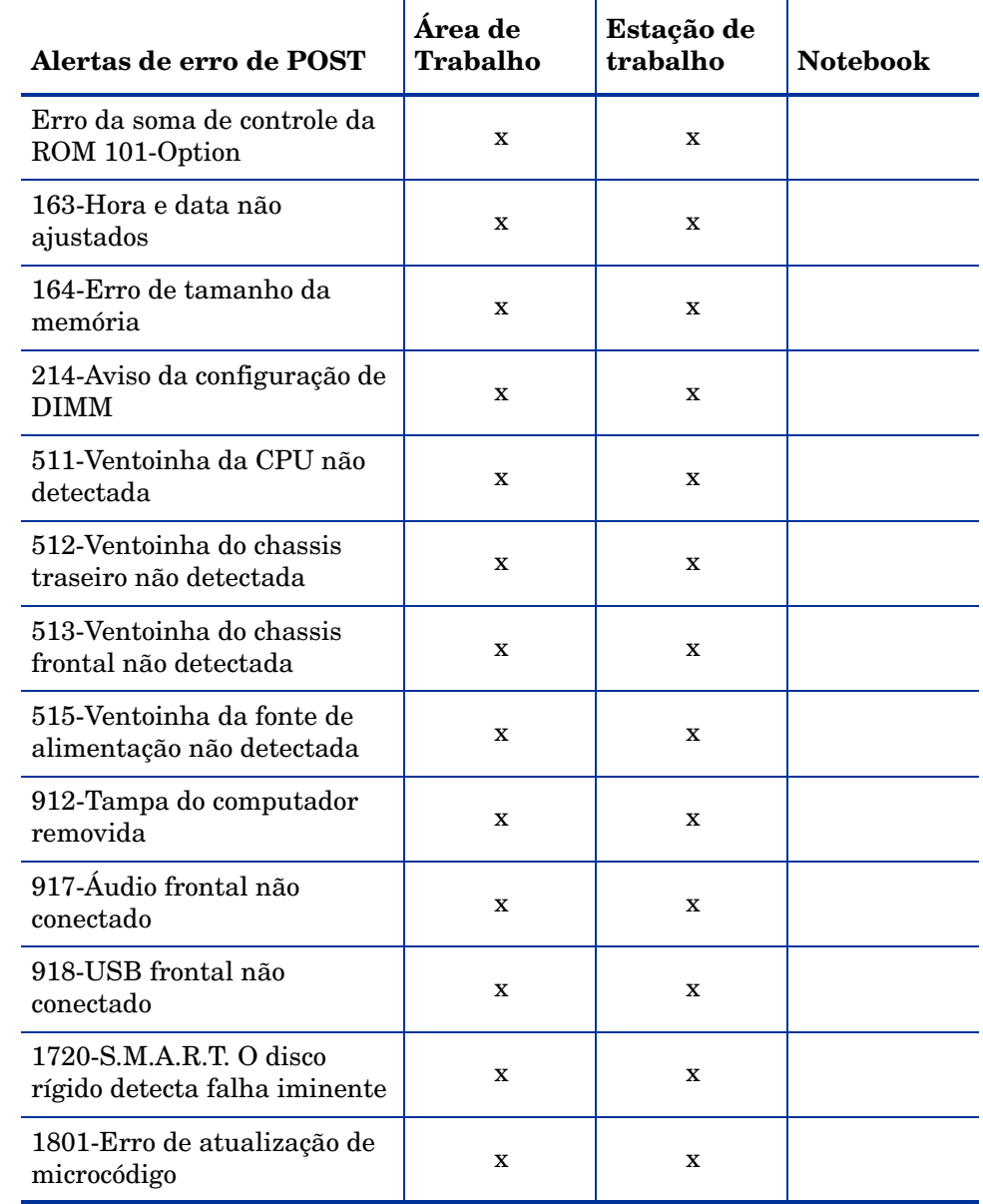

### **Tabela 29 Alertas de erro de POST do cargo da HP CMI e de S.M.A.R.T.**

Para obter mais informações sobre CMI, consulte (a página pode estar em inglês):

### **http://h20331.www2.hp.com/Hpsub/cache/284014-0-0-225-121.html**

Use a guia CMI para modificar as configurações de CMI da HP. As configurações modificadas entrarão em vigor na próxima vez que um cliente gerenciado se conectar à infraestrutura do HPCA.

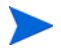

O CMI só é compatível com modelos de dispositivo específicos da HP. Consulte a descrição de seu dispositivo para obter informações de compatibilidade.

### Para configurar o CMI

- 1 No console HPCA clique na guia **Configuração** e selecione **Gerenciamento de Dispositivos**.
- 2 Clique na guia **CMI**.
- 3 Para relatar sobre alertas de cliente capturados nos dispositivos gerenciados da HP, selecione **Habilitado** na lista suspensa **Relatar Alertas de Cliente**. O relatório de alertas está desabilitado por padrão. A lista suspensa Gravidade Mínima para Relatar ficará disponível depois que você selecionar Habilitado.
- 4 Selecione a gravidade de alerta mínima para relatar.
- 5 Para ativar os alertas de cliente para os dispositivos gerenciados da HP, selecione **Habilitado** na lista suspensa **Mostrar Alertas de Cliente**. Os alertas estão desabilitados por padrão. As caixas de diálogo Gravidade Mínima para Exibir e Tempo Limite da Janela de Alerta ficarão disponíveis depois que você selecionar Habilitado.
- 6 Selecione a gravidade de alerta mínima para exibir no dispositivo cliente.
- 7 Digite o número de segundos em que um alerta deve ser exibido no dispositivo cliente. Por padrão, um alerta é exibido por 5 segundos.
- 8 Clique em **Salvar**.

## <span id="page-223-0"></span>S.M.A.R.T.

A Tecnologia de Automonitoração, Análise e Relatório (S.M.A.R.T.) é um sistema de monitoração para discos rígidos de computadores que detecta e relata diversos indicadores de confiabilidade, agindo como um sistema de aviso antecipado de problemas de unidade. Como parte do Management Agent do Client Automation, a detecção desses eventos pode ser habilitada tanto para fins de exibição quanto de relatório. Use a área Gerenciamento de Hardware da guia Configuração para definir as configurações de monitoração S.M.A.R.T. A monitoração S.M.A.R.T. está desabilitada por padrão.

Para habilitar e configurar a monitoração S.M.A.R.T.

- 1 No console HPCA clique na guia **Configuração** e selecione **Gerenciamento de Hardware**.
- 2 Clique na guia **S.M.A.R.T.**.
- 3 Use a lista suspensa **Habilitar Monitoração S.M.A.R.T.** e selecione **Habilitado.**  A monitoração S.M.A.R.T. está desabilitada por padrão.
- 4 Use a lista suspensa **Exibir Alertas de Clientes** para habilitar ou desabilitar os alertas de clientes S.M.A.R.T. Os alertas estão desabilitados por padrão. Habilitar os alertas de clientes fará com que uma janela de alerta seja exibida nos dispositivos gerenciados quando um possível problema de unidade for detectada no dispositivo.
- 5 Use a lista suspensa **Relatar Alertas de Clientes** para habilitar ou desabilitar o relatório de alertas de clientes S.M.A.R.T. Quando habilitados, os alertas de clientes são capturados e estão disponíveis para fins de relatórios. O relatório está desabilitado por padrão.
- 6 Clique em **Salvar**.

Quando as opções **Habilitar Monitoração S.M.A.R.T.** e **Relatar Alertas de Clientes** estiverem habilitadas, use a área Relatórios do console HPCA para criar relatórios S.M.A.R.T. Os relatórios de alertas são inclusos na exibição dos Relatórios de Gerenciamento de Inventário. Selecione **Relatórios de Gerenciamento de Inventário**, **Relatórios de Hardware**, **Relatórios de Detalhes** para exibir o relatório de **Alertas S.M.A.R.T.**.

## <span id="page-224-0"></span>Trusted Platform Module

Use a guia TPM para configurar o chip Trusted Platform Module nos dispositivos da HP compatíveis. Implante o serviço CCM\_TPM\_ENABLEMENT para inicializar a propriedade de TPM e aplicar estas configurações. Consulte [Implantar software na página 116](#page-115-0) para obter informações sobre implantação de software.

Para habilitar e inicializar o chip de segurança TPM, o software HP ProtectTools deve ser primeiro instalado no dispositivo. Alguns modelos de dispositivo têm esse software pré-instalado, mas para outros será preciso baixar ou adquirir o software separadamente. Para obter mais informações, reveja a documentação da HP para o modelo de dispositivo específico.

O TPM é um chip de segurança de hardware instalado na placa-mãe de um PC empresarial da HP. Ele está incluído como parte da Segurança Incorporada do HP ProtectTools.

Para obter mais informações, consulte (a página pode estar em inglês):

#### **http://h20331.www2.hp.com/hpsub/cache/292199-0-0-225-121.html**

#### Para configurar o TPM

- 1 No console HPCA clique na guia **Configuração** e selecione **Gerenciamento de Dispositivos**.
- 2 Selecione a opção **Trusted Platform Module**. A janela Trusted Platform Module é exibida.
- 3 Digite as senhas do Administrador do BIOS e do Proprietário do TPM.
- 4 Digite os Tokens de Recuperação de Emergência e de Redefinição de Senha.
- 5 Selecione as Configurações de Reinicialização. Depois que o chip TPM for habilitado, o dispositivo será reinicializado. Esta configuração determina o nível de interação que o usuário final terá.
	- **Somente Aceitar** Após a reinicialização, o usuário deve aceitar habilitação
	- **Aceitar ou Rejeitar** Após a reinicialização, o usuário pode aceitar ou rejeitar habilitação
	- **Silenciosa** O usuário não é solicitado para confirmar a habilitação após a reinicialização
- 6 Digite os caminhos de arquivo para o Arquivo de Backup, Arquivo de Recuperação de Emergência e os Arquivos de Redefinição de Senha do TPM.
- 7 Clique em **Salvar**.

## Gerenciamento de Patches

Use o link Gerenciamento de Patches para habilitar o gerenciamento de patches e definir os parâmetros ODBC para seu banco de dados de patches.

Os usuários das versões Starter e Standard também podem usar essa seção para adquirir patches da Microsoft e HP Softpaqs, configurar programações de aquisição de patch e definir as configurações de aquisição de patch.

Consulte [Assistente para Implantação de Patch na página 257](#page-256-0) para obter detalhes sobre como implantar e qualificar patches no ambiente.

As opções de Gerenciamento de Patches são explicadas a seguir:

• [Configurações do Banco de Dados na página 226](#page-225-0)

## <span id="page-225-0"></span>Configurações do Banco de Dados

Patches devem estar habilitados para que as áreas de Gerenciamento de Patches do Console e os recursos de aquisição de patch estejam disponíveis.

Use a área Configurações do Banco de Dados para habilitar este recurso que iniciará o serviço do Patch Manager (HPCA Patch Manager) e sincronizar as informações armazenadas na Biblioteca de Patches com as informações sobre patches no banco de dados SQL.

#### Pré-requisito

O banco de dados do Patch deve ser criado e uma conexão ODBC definida para ele. Para obter detalhes, consulte o capítulo *Instalando o HPCA*.

#### Para configurar um patch

- 1 Na área Configurações de ODBC do Patch, defina as opções a seguir.
	- **DSN ODBC**: Selecione o DSN para o banco de dados SQL do Patch.
- **ID de usuário de ODBC**: Especifique a ID de usuário para o DSN.
- **Senha de ODBC**: Especifique a senha associada à ID de usuário de ODBC.
- 2 Clique em **Salvar**.
- 3 Se você modificou as Configurações de ODBC do Patch, siga as instruções para reiniciar o Serviço do Patch Manager.

# Out of Band Management

Use a área Out of Band Management (OOB) da guia Configuração para definir as configurações e preferências do OOB Management. Para obter mais informações sobre o uso do Out of Band Management, consulte o *Guia do Usuário de Out of Band Management do HP Client Automation*. As seguintes seções descrevem as opções de configurações disponíveis:

- • [Habilitação na página 227](#page-226-0)
- • [Seleção do Tipo de Dispositivo na página 228](#page-227-0)
- • [Configurações de Defesa do Sistema vPro na página 230](#page-229-0)

## <span id="page-226-0"></span>Habilitação

Use a área Out of Band Management Enablement para habilitar ou desabilitar os recursos do OOB Management com suporte por dispositivos vPro ou DASH.

Marque a caixa de seleção **Habilitar** para habilitar os recursos de OOB Management.

Habilitar o Out of Band Management permite que os dispositivos vPro ou DASH sejam contactados usando o recurso de operações remotas OOB Management, além dos recursos Wake on LAN normais do console HPCA.

Para obter mais informações sobre o uso do Out of Band Management, consulte o guia do usuário do *Out of Band Management do HP Client Automation* (em inglês).

## <span id="page-227-0"></span>Seleção do Tipo de Dispositivo

Após habilitar o OOB Management, use a área Seleção do Tipo de Dispositivo para selecionar o tipo de dispositivo OOB que você deseja gerenciar.

É possível escolher entre três opções de tipo de dispositivo. Elas são explicadas nas seguintes seções:

- • [Dispositivos DASH na página 228](#page-227-1)
- • [Dispositivos vPro na página 228](#page-227-2)
- • [Ambos na página 229](#page-228-0)

Dependendo do tipo de dispositivo que você escolher, o Console HPCA exibirá uma interface relevante à seleção, como explicado em [Opções de configuração](#page-228-1)  [e operações determinadas pela seleção do tipo de dispositivo na página 229](#page-228-1).

Você pode então acessar a guia Operações e ver a seção [Out of Band](#page-169-0)  [Management](#page-169-0) para ver as opções de OOB Management.

Para obter mais informações sobre o uso do Out of Band Management, consulte o *Guia do Usuário de Out of Band Management do HP Client Automation*.

### <span id="page-227-1"></span>Dispositivos DASH

Se você selecionar o DASH, você poderá inserir as credenciais comuns dos dispositivos DASH se o administrador do DASH tiver configurado todos os dispositivos para que tenham o mesmo nome de usuário e senha.

É possível alterar as credenciais na próxima vez em que visitar esta janela caso você tenha errado ao digitá-las ou se elas tiverem sido alteradas.

### <span id="page-227-2"></span>Dispositivos vPro

Se você selecionar os dispositivos vPro, será preciso inserir as credenciais de logon do SCS e os URLs para o Serviço SCS e a Configuração Remota para acessar os dispositivos vPro.

É possível alterar as credenciais na próxima vez em que visitar esta janela caso você tenha errado ao digitá-las ou se elas tiverem sido alteradas.

## <span id="page-228-0"></span>Ambos

Se você selecionar os dois tipos de dispositivos, será possível inserir as credenciais comuns dos dispositivos DASH e as credenciais de logon do SCS e os URLs para o Serviço SCS e a Configuração Remota necessárias para acessar os dispositivos vPro.

Consulte a Seleção do Tipo de Dispositivo no capítulo Tarefas Administrativas do *Guia do Usuário do Out of Band Management do HPCA* (em inglês) para obter detalhes completos.

## <span id="page-228-1"></span>Opções de configuração e operações determinadas pela seleção do tipo de dispositivo

Após fazer a seleção do tipo de dispositivo, você verá as opções na guia Configuração e Operações que refletem essa seleção. Elas estão resumidas na tabela a seguir.

|              | <b>DASH</b>                      | vPro                                                                                   |
|--------------|----------------------------------|----------------------------------------------------------------------------------------|
| Configuração | Sem opções adicionais            | Configurações de Defesa do<br>Sistema vPro                                             |
| Operações    | Gerenciamento de<br>Dispositivos | Provisionando Dispositivos<br>vPro<br>Gerenciamento de Grupos<br>Notificação de Alerta |

**Tabela 30 Opções da configuração e das operações**

É preciso fazer logoff e logon novamente ao Console HPCA quando você fizer ou alterar a seleção do tipo de dispositivo para consultar as opções relacionadas ao tipo de dispositivo no painel de navegação na guia Configuração e Operações.

## <span id="page-229-0"></span>Configurações de Defesa do Sistema vPro

Antes de gerenciar os recursos de Defesa do Sistema nos dispositivos vPro e grupos de dispositivos, é preciso definir as Configurações de Defesa do Sistema vPro.

Esta opção de configuração só aparece se você selecionou o tipo de dispositivo vPro. As configurações de Defesa do Sistema não se aplicam aos dispositivos DASH.

#### • **Gerenciando filtros de defesa do sistema**

Em dispositivos vPro, você pode criar, alterar e excluir filtros de defesa do sistema. Os filtros de Defesa do Sistema monitoram o fluxo de pacotes na rede e podem diminuir ou limitar a taxa de pacotes dependendo se a condição do filtro foi correspondida. Os filtros são atribuídos às Diretivas de Defesa do Sistema, que podem ser habilitadas para proteger a rede.

#### • **Gerenciando diretivas de defesa do sistema**

Nos dispositivos vPro, é possível criar, modificar e excluir as diretivas de defesa do sistema e, em seguida, implantá-las em vários dispositivos vPro na rede. As diretivas de Defesa do Sistema podem isolar seletivamente a rede para proteger os dispositivos contra ataques de malware.

#### • **Gerenciando informação de heurísticas de defesa do sistema** Nos dispositivos vPro, é possível criar, modificar e excluir as especificações de heurísticas e, em seguida, implantá-las em vários dispositivos vPro na rede. Essas heurísticas servem para proteger os dispositivos na rede detectando condições que indicam uma infestação de worm e contendo o dispositivo para que os outros dispositivos não sejam contaminados.

#### • **Gerenciando watchdogs da defesa do sistema**

Nos dispositivos vPro, é possível criar, modificar e excluir os watchdogs do agente e, em seguida, implantá-las em vários dispositivos vPro na rede. Os watchdogs do agente monitoram a presença dos agentes locais no dispositivo vPro. É possível especificar as ações que o watchdog do agente deverá executar se houver uma alteração no estado do agente local.

Para obter mais detalhes, consulte as Configurações de Defesa do Sistema vPro no capítulo Tarefas Administrativas do *Guia do Usuário do Out of Band Management do HPCA* (em inglês) para obter detalhes completos.

Esta é a última tarefa administrativa que você deve executar na guia Configuração para que o Console HPCA esteja pronto para você gerenciar os recursos de Defesa do Sistema nos dispositivos vPro. Agora, na função de Operador ou Administrador, você pode ir para a guia Operações e iniciar a gerenciar os dispositivos OOB na rede, como explicado no capítulo [Operações.](#page-162-0)

# Gerenciamento de SO

Use a área Sistema Operacional para configurar opções pertencentes à implantação do sistema operacional.

- • [Configurações na página 231](#page-230-0)
- • [Implantação na página 231](#page-230-1)

## <span id="page-230-0"></span>Configurações

O serviço Sistemas Operacionais permite que os Agentes se conectem ao servidor HPCA e recuperem as atribuições e informações de provisionamento de sistema operacional. A configuração do serviço do Sistema Operacional está sempre ativada nas edições Starter e Standard do HPCA. Durante a implantação de SO, se você estiver planejando iniciar dispositivos na rede, deverá primeiramente habilitar o Boot Server (PXE/TFTP) instalado com o Core. Isso irá iniciar dois serviços do Windows no servidor Core: Boot Server (PXE) e Boot Server (TFTP).

• Para habilitar o Boot Server (PXE/TFTP), marque a caixa de seleção **Habilitar Boot Server** e clique em **Salvar**.

Você pode hospedar o HPCA Boot Server (PXE) e um servidor DHCP na mesma máquina.

## <span id="page-230-1"></span>Implantação

Use a página Implantação para definir as configurações padrão globais para todas as operações de implantação de sistema operacional. Você poderá substituir essas configurações quando programar uma implantação específica usando o [Assistente para Implantação de SO.](#page-259-0)

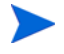

As alterações feitas nessa página afetarão todos os trabalhos de implantação de SO novos e programados.

#### Para definir as configurações padrão para Implantação de SO

1 Na guia Configuração, expanda a seção Gerenciamento do SO e selecione a página **Implantação**.

- 2 Na guia Comportamento de Implantação:
	- a Especifique as [Propriedades Básicas de Comportamento de](#page-231-0)  [Implantação.](#page-231-0)
	- b Especifique as [Propriedades Avançadas de Comportamento de](#page-232-0)  [Implantação.](#page-232-0)
- 3 Na guia Estratégia de Particionamento:
	- a Especifique as [Propriedades Básicas da Estratégia de](#page-233-0)  [Particionamento](#page-233-0).
	- b Especifique as [Propriedades Avançadas da Estratégia de](#page-235-0)  [Particionamento](#page-235-0).

Consulte [Gerenciamento de SO na página 132](#page-131-0) para obter mais informações sobre como implantar sistemas operacionais.

## <span id="page-231-0"></span>Propriedades Básicas de Comportamento de Implantação

A área Propriedades Básicas na guia Comportamento de Implantação permite que você especifique o modo de implantação de SO padrão e as configurações de idioma. Observe que essas configurações de idioma se aplicam apenas durante o processo de implantação; elas não se aplicam após o sistema operacional estar instalado no dispositivo de destino.

### Para especificar as Propriedades Básicas de Comportamento de Implantação de SO

- 1 Usando o menu suspenso **Ao reinstalar um SO**, especifique o modo de implantação:
	- **Avisar Usuário (Com auxílio) —** Um usuário deve estar presente no dispositivo de destino durante a implantação do sistema operacional para continuar com o processo de implantação.
	- **Não avisar usuário (Sem auxílio) —** Nenhuma janela de diálogo é exibida nos dispositivos de destino durante a implantação do sistema operacional. Nenhum interação com o usuário é necessária.
- 

Implantar uma imagem de sistema operacional substituirá, em alguns casos, os dados existentes dependendo do número de discos rígidos e partições no dispositivo de destino. Se você selecionar o modo **Não avisar usuário (Sem auxílio)**, certifique-se de fazer backup de dados existentes em dispositivos de destino antes de implantar um novo sistema operacional.

- 2 Usando o menu **Exibir mensagens do SO de Serviço em**, selecione o idioma que será usado para exibir as mensagens no dispositivo de destino enquanto o SO de Serviço está sendo instalado.
- 3 Usando o menu **Layout de teclado de SO de serviço**, selecione o layout do teclado que será usado se for necessária uma entrada no dispositivo de destino durante a instalação do SO.
- 4 Clique em **Salvar** para confirmar as alterações.

Próxima etapa: Especifique as [Propriedades Avançadas de Comportamento de](#page-232-0)  [Implantação.](#page-232-0)

## <span id="page-232-0"></span>Propriedades Avançadas de Comportamento de Implantação

A área Propriedades Avançadas na guia Comportamento de Implantação permite que você controle a velocidade de download máxima da imagem do SO e determine como vários casos especiais devem ser tratados durante uma implantação.

Para especificar as Propriedades Avançadas de Comportamento de Implantação de SO

1 Especifique a **Velocidade de download máxima da imagem do SO**. Isso é útil para gerenciar o tráfego da rede. Ela permite que você separe largura de banda de rede suficiente para aplicativos cruciais para os negócios enquanto estiver baixando a imagem do SO no dispositivo de destino. Se você não especificar um valor, o HPCA baixará a imagem com a rapidez que a rede permitir.

Se você especificar uma velocidade de download máxima, especifique também as **Unidades**.

2 Usando o menu **Permitir que o usuário selecione que SO instalar**, especifique se o usuário do dispositivo de destino poderá escolher qual SO instalar caso vários SOs sejam atribuídos a esse dispositivo.

Ao reinstalar o mesmo serviço de SO em um dispositivo já gerenciado pelo HPCA OS Manager, selecionar um valor de **Não** irá desabilitar uma solicitação adicional durante a fase de instalação do SO de manutenção.

3 Usando o menu **Para um dispositivo gerenciado, se o disco rígido falhar**, especifique como o HPCA deverá responder se o disco rígido para um dispositivo totalmente gerenciado falhar:

- O administrador precisa realizar uma ação (não faça nada, a menos que o administrador do dispositivo de destino autorize a reinstalação do SO)
- Reinstalar automaticamente o SO
- 4 Clique em **Salvar** para confirmar as alterações.

Próxima etapa: Especifique as [Propriedades Básicas da Estratégia de](#page-233-0)  [Particionamento](#page-233-0).

## <span id="page-233-0"></span>Propriedades Básicas da Estratégia de Particionamento

As Propriedades Básicas da guia Estratégia de Particionamento da página Implantação permitem que você especifique como o HPCA deve particionar o disco rígido quando ele instalar a imagem do SO em um dispositivo de destino. Os sistemas operacionais diferentes suportam estratégias de particionamento diferentes.

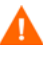

Implantar um sistema operacional substituirá, em alguns casos, os dados existentes dependendo do número de discos rígidos e partições no dispositivo de destino. Se você estiver usando o modo de implantação Sem Auxílio, certifique-se de fazer backup de dados existentes nos dispositivos de destino antes de implantar um novo sistema operacional.

#### Para especificar as Propriedades Básicas da Estratégia de Particionamento para Implantação de SO

1 Na caixa Estratégia de Particionamento, selecione a estratégia que deseja usar:

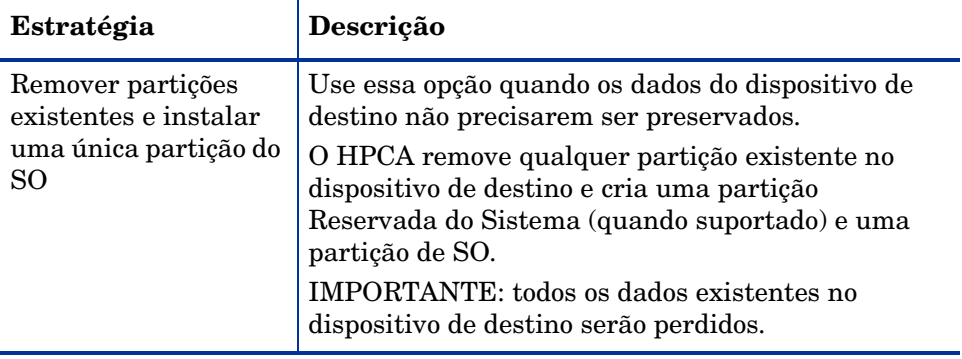

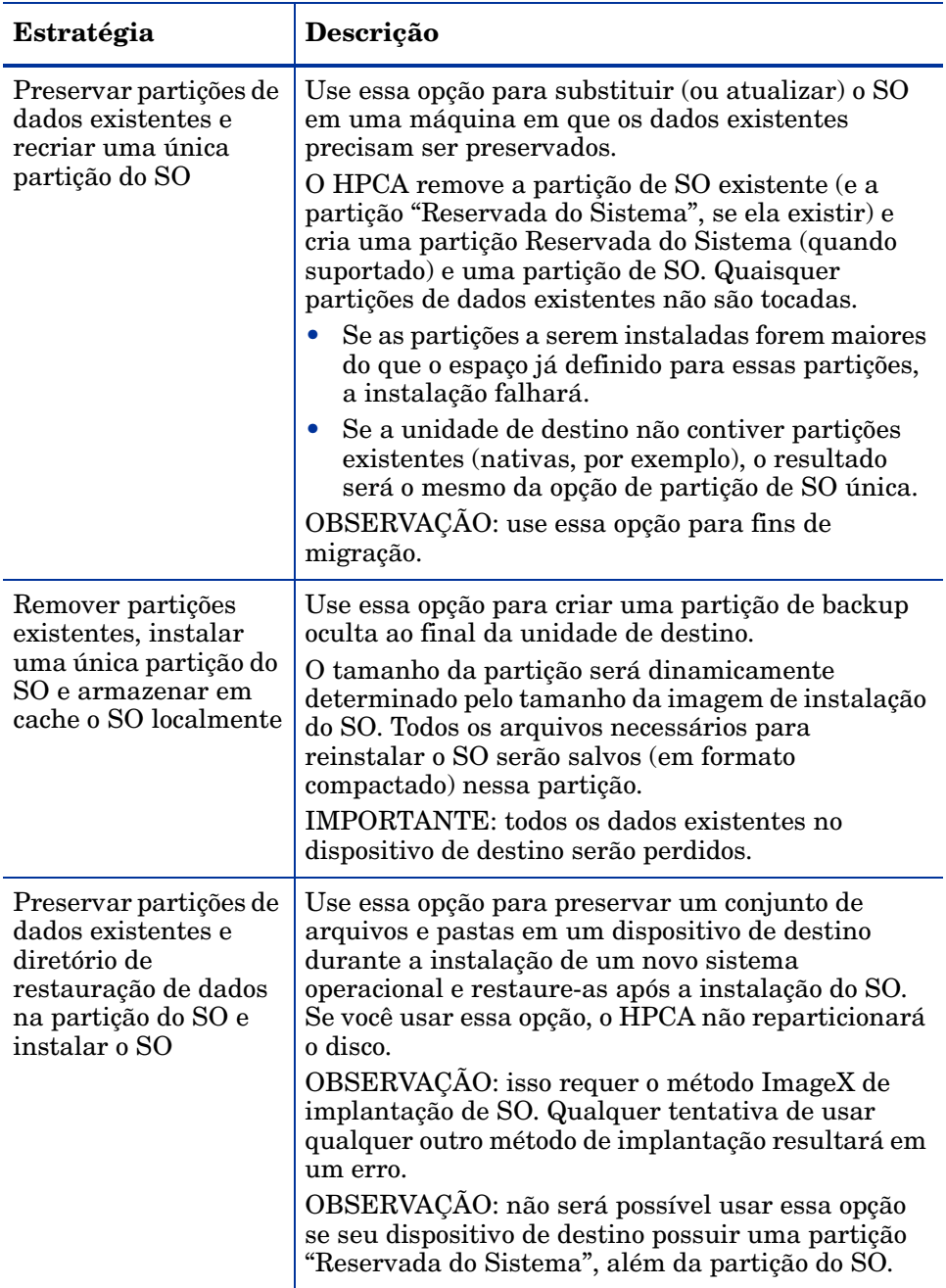

- 2 Clique em **Salvar** para confirmar as alterações.
- 3 Especifique as [Propriedades Avançadas da Estratégia de Particionamento.](#page-235-0)

## <span id="page-235-0"></span>Propriedades Avançadas da Estratégia de Particionamento

As Propriedades Avançadas da guia Estratégia de Particionamento da páginas Implantação permitem que você especifique o tamanho da partição do Sistema e qualquer espaço não particionado no disco rígido do dispositivo de destino antes de instalar o sistema operacional.

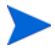

Essas configurações pertencem apenas às implantações do Windows 7 e Windows Server 2008 R2.

Para especificar as Propriedades Avançadas da Estratégia de Particionamento para Implantação de SO

1 Na caixa **Tamanho da partição do sistema para Windows 7 / 2008 R2**, especifique o tamanho (em MB) da partição de Reserva do Sistema.

Você pode especificar qualquer valor de cinco dígitos não negativo. Se você especificar um valor muito grande, será exibido um aviso em vermelho. Se você especificar um valor de 0 (zero), uma partição de Reserva do Sistema não será criada.

2 Na caixa **Tamanho de espaço não particionado no início do disco**, especifique a quantidade (em MB) de espaço não particionado para deixar no início do disco. Esse espaço poderá ser usado posteriormente, por exemplo, para criar uma partição de recuperação.

Se você especificar um valor de 0 (zero), uma partição de Reserva do Sistema não será criada.

3 Clique em **Salvar** para confirmar as alterações.

Para realizar operações de implantação de SO, consulte [Gerenciamento de SO](#page-131-0) [na página 132.](#page-131-0)

## Painéis

Use a área Painéis na guia Configuração para configurar os painéis:

O painel [Operações HPCA](#page-236-0) fornece as informações sobre o número de conexões do cliente e os eventos de serviço que ocorreram em um período de tempo determinado.

O painel [Gerenciamento de Patches](#page-237-0) fornece os dados pertinentes à conformidade de diretiva de patch nos dispositivos clientes em sua empresa.

Por padrão, um subconjunto de painéis está habilitado. Considerando que você tem privilégios administrativos, é possível habilitar ou desabilitar qualquer um dos painéis.

## <span id="page-236-0"></span>Operações HPCA

O painel Operações HPCA mostra o trabalho que o HPCA está realizando na sua empresa. As medidas de eventos de serviço e conexões de clientes são relatadas em dois intervalos de tempo. A Exibição Executiva mostra os últimos 12 meses. A Exibição Operacional mostra as últimas 24 horas. Ambas as exibições contêm os seguintes painéis de informações:

[Conexões de Clientes na página 59](#page-58-0)

[Eventos de Serviço na página 60](#page-59-0)

A Exibição Executiva também inclui o seguinte painel:

[Eventos de Serviço de 12 Meses por Domínio na página 63](#page-62-0)

Todos esses painéis estão visíveis por padrão. É possível usar as definições de configuração para especificar que painéis aparecem no painel. Para obter informações detalhadas sobre esses painéis, consulte o [Painel de Operações](#page-57-0)  [HPCA na página 58](#page-57-0).

#### Para configurar o painel de Operações HPCA:

- 1 Na guia Configuração, clique em **Painéis**.
- 2 Em Painéis, clique em **Operações HPCA**.

Esse painel está habilitado por padrão. Para desabilitá-lo, desmarque a caixa de seleção **Habilitar o Painel de Operações HPCA** e clique em **Salvar**.

- 3 Em Operações do HPCA, clique em **Exibição Executiva** ou **Exibição Operacional**.
- 4 Marque a caixa de seleção de cada painel que você deseja exibir no painel. Use o ícone **P** para exibir as informações sobre qualquer configuração do HPCA relacionada exigida por cada painel.
- 5 Clique em **Salvar** para implementar as alterações.

### <span id="page-237-0"></span>Gerenciamento de Patches

O painel de Gerenciamento de Patches fornece informações sobre as vulnerabilidades de patch detectadas em dispositivos gerenciados na sua rede. Por padrão, o painel de Gerenciamento de Patches está desabilitado.

A Exibição Executiva do painel de Gerenciamento de Patches inclui dois painéis de informações:

- • [Conformidade do dispositivo por status \(Exibição Executiva\) na página 65](#page-64-0)
- • [Conformidade do Dispositivo por Boletim na página 66](#page-65-0)

A Exibição Operacional inclui os painéis de informações a seguir:

- • [Conformidade do Dispositivo por Status \(Exibição Operacional\) na](#page-69-0)  [página 70](#page-69-0)
- • [Boletins de Segurança da Microsoft na página 71](#page-70-0)
- • [Produtos Mais Vulneráveis na página 72](#page-71-0)

É possível usar as definições de configuração para especificar que painéis aparecem no painel. Para obter informações detalhadas sobre esses painéis, consulte o [Painel de Gerenciamento de Patches na página 64](#page-63-0).

Para configurar o painel de Gerenciamento de Patches:

- 1 Na guia Configuração, clique em **Painéis**.
- 2 Em Painéis, clique em **Gerenciamento de Patches**.

Por padrão, esse painel está desabilitado. Para habilitá-lo, marque a caixa de seleção **Habilitar Painel de Patch** e clique em **Salvar**.

3 Em Gerenciamento de Patches, clique em **Exibição Executiva** ou **Exibição Operacional**.

4 Marque a caixa de seleção de cada painel que você deseja exibir no painel. Use o ícone **I** para exibir as informações sobre qualquer configuração do HPCA relacionada exigida por cada painel.

As opções a seguir exigem informações adicionais:

- **Os Boletins de Segurança da Microsoft (Exibição Operacional)**
- a Especifique a URL do RSS feed dos Boletins de Segurança da Microsoft

Atualmente, uma URL padrão válida é fornecida. Também é preciso habilitar o servidor proxy na página **Configurações do Console**.

5 Clique em **Salvar** para implementar as alterações.

# 9 Assistentes

Ao usar o console HPCA, muitos assistentes diferentes serão usados para executar várias funções de gerenciamento. Esta seção contém uma explicação das etapas individuais que serão encontradas em cada assistente.

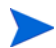

Alguns assistentes podem ser iniciados de várias áreas do painel de controle.

- • [Assistente para Importação de Dispositivos na página 242](#page-241-0)
- • [Assistente para Implantação do Agente na página 243](#page-242-0)
- • [Assistente para Remoção do Agente na página 245](#page-244-0)
- • [Assistente para Inventário de Software/Hardware na página 246](#page-245-0)
- • [Assistente para Descoberta de Conformidade de Patch na página 247](#page-246-0)
- • [Assistente para Gerenciamento de Energia na página 248](#page-247-0)
- • [Assistente para Criação de Grupo na página 249](#page-248-0)
- • [Assistente para Implantação de Software na página 252](#page-251-0)
- • [Assistente para Importação de Serviço na página 254](#page-253-0)
- • [Assistente para Exportação de Serviço na página 255](#page-254-0)
- • [Assistente para Sincronização de Software na página 256](#page-255-0)
- • [Assistente para Implantação de Patch na página 257](#page-256-1)
- • [Assistente para Qualificação de Serviço na página 258](#page-257-0)
- • [Assistente para Remoção de Software na página 259](#page-258-0)
- • [Assistente para Implantação de SO na página 260](#page-259-1)
- • [Assistente para Implantação de Servidor Satellite na página 268](#page-267-0)
- • [Assistente para Remoção de Servidor Satellite na página 269](#page-268-0)
- • [Assistente para Criação de Pool de Servidores na página 270](#page-269-0)
- • [Assistente para Criação de Local na página 271](#page-270-0)
- • [Assistente de Criação de Sub-rede na página 273](#page-272-1)

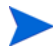

O console HPCA pode abrir instâncias adicionais do navegador ao executar assistentes ou exibir alertas. Para acessar esses assistentes e alertas, é preciso incluir o console como um Site Permitido nas configurações do bloqueador de pop-ups de seu navegador.

## <span id="page-241-0"></span>Assistente para Importação de Dispositivos

Use o Assistente para Importação de Dispositivos para descobrir e adicionar dispositivos ao banco de dados do HPCAS. Quando dispositivos são importados, eles podem ser selecionados para gerenciamento usando o [Assistente para Implantação do Agente na página 243](#page-242-0).

#### Para importar dispositivos usando o Assistente para Importação de Dispositivos

1 Para iniciar o assistente, clique em **Importar** na guia [Geral](#page-78-0) da seção [Gerenciamento de Dispositivos](#page-75-0) ou clique no botão da barra de ferramentas

## **Importar Dispositivos para Gerenciar** na guia [Dispositivos.](#page-79-0)

- 2 Selecione a Origem do Dispositivo na lista suspensa.
	- **Entrada Manual** Digite ou cole uma lista de nomes de host de dispositivos ou de endereços IP na caixa de texto fornecida. Você pode também digitar um intervalo de endereços IPs separados por hífen. Por exemplo, para importar os dispositivos no intervalo *xx.yy.zz.12* a *xx.yy.zz.19*, digite *xx.yy.zz.12*-*xx.yy.zz.19*.

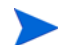

Se você usar essa opção para importar manualmente um dispositivo e posteriormente executar uma verificação de domínio (usando a opção **Domínio** abaixo), uma entrada de dispositivo duplicada poderá ser criada. Isso acontece porque o dispositivo que foi adicionado manualmente talvez não tenha atributos de identificação suficientes (como endereço MAC, nome de host dsn etc.) para que seja identificado quando uma verificação de domínio subsequente é ativada. Como resultado, um dispositivo recém-descoberto talvez não corresponda àquele adicionado manualmente, embora seja o mesmo dispositivo, e isso cria uma entrada duplicada. Para evitar isso, ative a descoberta de dispositivos usando a opção **Domínio** em vez da opção **Entrada Manual**

- **LDAP/Active Directory** Para importar dispositivos automaticamente do Active Directory ou outro serviço de diretório compatível com LDAP, digite o Host do LDAP, a Porta, a ID de Usuário (se necessário) e o DN para Consulta. Selecione também o escopo, um filtro avançado ou um limite de dispositivos a serem aplicados à consulta.
- **Domínio**  Para verificar se há dispositivos a serem importados em um domínio de rede, digite o nome do domínio (por exemplo, digite ABC para realizar uma verificação completa do domínio ABC) ou parte de um nome de domínio e um caractere curinga (ABC\* retorna todos os dispositivos dos domínios que iniciam com ABC). Para incluir dispositivos específicos de um domínio, use a sintaxe a seguir, domínio\dispositivo. Por exemplo, Sales\WS\* só retorna dispositivos iniciados por WS no domínio Sales.

Use um ponto de exclamação ! para excluir dispositivos específicos de um domínio. Por exemplo, Sales, !Sales\WS\* retornará todos os dispositivos do domínio Sales com exceção dos dispositivos iniciados por WS.

- 3 Clique em **Importar**.
- 4 Clique em **Fechar** para sair do assistente.

Os dispositivos importados são exibidos na guia [Dispositivos](#page-79-0).

## <span id="page-242-0"></span>Assistente para Implantação do Agente

Use o assistente para Implantação do Agente para implantar o Management Agent nos dispositivos do banco de dados do HPCAS.

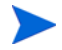

Antes de implantar o Management Agent em um dispositivo, consulte as regras de Configurações do Firewall e verifique se as regras necessárias do firewall estão aplicadas corretamente

Para usar o Assistente para Implantação do Agente para implantar um Management Agent

- 1 Para iniciar o assistente:
	- Clique em **Implantar** no [Gerenciamento de Dispositivos](#page-75-0), guia [Geral.](#page-78-0)
	- Clique no botão da barra de ferramentas **Implantar o Management Agent** no [Gerenciamento de Dispositivos](#page-75-0), guia [Dispositivos.](#page-79-0)
	- Clique no botão da barra de ferramentas **Implantar o Management Agent** em Gerenciamento de Grupos, guia Grupos.
- 2 Clique em **Avançar** para iniciar o assistente.
- 3 Todos os dispositivos disponíveis são exibidos. Selecione cada dispositivo em que deseja implantar um Management Agente e clique em **Avançar**. Use a função Pesquisar para restringir a lista de dispositivos, se necessário.
- 4 Insira as informações necessárias para os dispositivos selecionados e clique em **Avançar**.
- 5 Selecione **Executar: Agora**, para implantar o agente imediatamente após a conclusão do assistente, ou selecione **Executar: Mais tarde** e digite uma data e hora para a implantação do agente.
- 6 Na seção **Parâmetros Adicionais**, selecione **Sim** (padrão) para instalar o Agente silenciosamente ou selecione **Não** para permitir que uma interface do usuário de instalação seja exibida nos dispositivos de destino durante o processo de instalação.

O Management Agent é implantado nos dispositivos com Windows Vista e Windows Server 2008 somente no modo silencioso, independentemente do Parâmetro Adicional selecionado.

- 7 Clique em **Avançar**.
- 8 Analise as informações de resumo e clique em **Enviar**. Um Trabalho de Implantação do Agente foi criado.
- 9 Clique em **Fechar** para fechar o assistente.

# <span id="page-244-0"></span>Assistente para Remoção do Agente

Use o Assistente para Remoção do Agente para remover o Management Agent dos dispositivos do banco de dados do HPCAS.

A remoção do Management Agente desabilitará o recurso para implantar softwares e patches e para coletar as informações de inventário atualizadas referentes ao dispositivo. Os dispositivos não gerenciados permanecerão em seus respectivos grupos até que sejam removidos dos grupos ou excluídos do HPCAS. Eles manterão todos os softwares implantados.

Para remover um Management Agent usando o assistente para Remoção do Agente

- 1 Inicie o assistente pelo [Gerenciamento de Dispositivos,](#page-75-0) guia [Dispositivos](#page-79-0), ou pelo Gerenciamento de Grupos, guia [Grupos](#page-103-0).
- 2 Selecione os dispositivos ou grupos dos quais deseja remover o Management Agent e clique no botão da barra de ferramentas **Remover o**

## **Management Agent** .

- 3 Clique em **Avançar** para iniciar o assistente.
- 4 Selecione **Executar: Agora**, para remover o agente imediatamente após a conclusão do assistente, ou selecione **Executar: Mais tarde** e digite uma data e hora para a remoção do Agente.
- 5 Clique em **Avançar**.
- 6 Analise as informações de resumo e clique em **Enviar**. Um Trabalho de Implantação do Agente foi criado.
- 7 Clique em **Fechar** para sair do assistente.

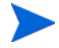

Usar o assistente de remoção de agente para remover um agente instalado manualmente (um agente instalado usando o comando setup.standard.cmd) resulta na interrupção do trabalho e produz um erro. Contudo, o agente é removido com êxito não obstante a condição de erro gerada.

# <span id="page-245-0"></span>Assistente para Inventário de Software/Hardware

Use o Assistente para Inventário de Software/Hardware para criar trabalhos de auditoria de inventário que descobrirão os inventários de software e hardware para os dispositivos selecionados.

Para descobrir o inventário usando o assistente para Inventário de Software/Hardware

- 1 Inicie o assistente pela guia [Dispositivos,](#page-79-0) em Gerenciamento de Dispositivos, ou pela guia [Grupos,](#page-103-0) em Gerenciamento de Grupos.
	- Clique no botão da barra de ferramentas **Coletas de Inventário** e selecione **Descobrir Inventário de Software/Hardware**.
- 2 Selecione **Executar: Agora**, para descobrir o inventário imediatamente após a conclusão do assistente, ou selecione **Executar: Mais tarde** e digite uma data e hora para a descoberta do inventário. Para configurar uma programação recorrente, selecione **A Cada 'x' Horas, Dias** ou **Semanas** e, em seguida, selecione **Intervalo** na lista suspensa.

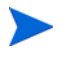

As opções de programação de trabalho recorrente (por exemplo, A Cada 'x' Dias) estão disponíveis somente nos trabalhos relacionados ao grupo.

- 3 Selecione se o dispositivo deve ser ligado. A seleção de **Sim** na lista suspensa permitirá que o HPCAS ligue o dispositivo para descobrir o inventário, se necessário.
- 4 Analise as informações de resumo e clique em **Enviar**.
- 5 O trabalho foi criado com êxito. Clique em **Fechar** para sair do assistente.

Use a guia [Trabalhos Atuais](#page-93-0) para exibir todos os Trabalhos de Gerenciamento pendentes.

# <span id="page-246-0"></span>Assistente para Descoberta de Conformidade de Patch

Use o assistente para Descoberta de Conformidade de Patch para configurar as programações de conformidade de patch para os dispositivos e grupos selecionados.

Para descobrir a conformidade de patch

- 1 Inicie o assistente pela guia [Dispositivos,](#page-79-0) em Gerenciamento de Dispositivos, ou pela guia [Grupos,](#page-103-0) em Gerenciamento de Grupos.
	- Clique no botão da barra de ferramentas **Coletas de Inventário** e selecione **Descobrir Conformidade de Patch**.
- 2 Selecione **Executar: Agora**, para programar o trabalho a ser executado imediatamente após a conclusão do assistente, ou selecione **Executar: Mais tarde** e insira uma data e hora para o início do trabalho. Para configurar uma programação recorrente, selecione **A Cada 'x' Horas, Dias** ou **Semanas** e, em seguida, selecione **Intervalo** na lista suspensa.

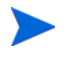

As opções de programação de trabalho recorrente (por exemplo, A Cada 'x' Dias) estão disponíveis somente nos trabalhos relacionados ao grupo.

- 3 Selecione se deseja Ligar o dispositivo. A seleção de **Sim** na lista suspensa permitirá que o HPCAS ligue o dispositivo, se necessário.
- 4 Analise as informações de resumo e clique em **Enviar**.
- 5 O trabalho foi criado com êxito. Clique em **Fechar** para sair do assistente.

Quando tiver concluído, use a guia Relatórios para exibir os relatórios de conformidade referentes aos dispositivos ou grupos selecionados.

# <span id="page-247-0"></span>Assistente para Gerenciamento de Energia

Use o assistente para Gerenciamento de Energia para ligar, desligar ou reiniciar os dispositivos selecionados.

Ligar um dispositivo remotamente exige o recurso Wake-On-LAN incluído nos computadores modernos. O Wake-On-LAN é uma ferramenta de gerenciamento que habilita o servidor HPCA para ligar remotamente dispositivos gerenciados enviando um pacote pela rede. Os dispositivos podem precisar configurar o BIOS para habilitar o recurso de ativação remota. Consulte a documentação do hardware para obter detalhes. As configurações do BIOS para os dispositivos HP podem ser modificadas e implantadas usando o HPCA.

Quando o Gerenciamento Fora de Banda estiver habilitado, além de poderem ser contatados pelos recursos Wake on LAN normais do console HPCA, os dispositivos vPro ou DASH poderão ser contatados por meio do recurso de operações remotas Gerenciamento OOB.

Selecionar o recurso Desligar para dispositivos com Windows XPe faz com que o dispositivo seja reinicializado antes de ser desligado. Isso é necessário para limpar o cache interno no dispositivo com XPe e é uma operação normal.

#### Para ligar, desligar ou reiniciar remotamente um dispositivo

1 Inicie o assistente na guia [Dispositivos](#page-79-0) do Gerenciamento de Dispositivos, ou na guia [Grupos,](#page-103-0) em Gerenciamento de Grupos, clicando no botão da

barra de ferramentas **Gerenciamento de Energia** .

- 2 Selecione a função Gerenciamento de Energia na lista suspensa. Escolha ligar, desligar ou reiniciar o dispositivo selecionado.
	- **Ligar** liga o dispositivo selecionado
	- **Desligar** desliga o dispositivo selecionado
	- **Reiniciar** reinicia o dispositivo selecionado

3 Configure a programação de execução do trabalho. Selecione **Executar: Agora** para programar o trabalho imediatamente, ou selecione **Executar: Mais tarde**, para programar uma data e hora para o início do trabalho. Para configurar uma programação recorrente, selecione **A Cada 'x' Horas, Dias** ou **Semanas** e, em seguida, selecione **Intervalo** na lista suspensa.

As opções de programação de trabalho recorrente (por exemplo, A Cada 'x' Dias) estão disponíveis somente nos trabalhos relacionados ao grupo.

- 4 Analise as informações de resumo e clique em **Enviar**.
- 5 O trabalho foi criado com êxito. Clique em **Fechar** para sair do assistente.

Use a guia [Trabalhos Atuais](#page-93-0) para exibir todos os Trabalhos de Gerenciamento pendentes.

## <span id="page-248-0"></span>Assistente para Criação de Grupo

Os softwares ou patches devem ser implantados nos grupos de dispositivos gerenciados do seu banco de dados. Use o Assistente para Criação de Grupo para definir os grupos de dispositivo baseados nos dispositivos especificados, nos dispositivos descobertos ou nos dispositivos retornados como parte de uma consulta de relatório.

As etapas do Assistente para Criação de Grupo podem variar de acordo com o tipo de grupo que está sendo criado.

#### Para criar um grupo estático

- 1 Execute uma das etapas a seguir para iniciar o assistente
	- Em [Gerenciamento de Grupo](#page-101-0), guia [Geral,](#page-101-1) clique em **Criar um Novo Grupo Estático**.
	- Na guia [Grupos,](#page-103-0) clique no botão da barra de ferramentas **Criar um**

## **Novo Grupo Estático** .

- 2 Clique em **Avançar** para iniciar a criação do grupo.
- 3 Digite um nome e uma descrição para o grupo.
- 4 Clique em **Avançar**.
- 5 Selecione os dispositivos que você deseja incluir no grupo marcando a caixa na primeira coluna referente a cada dispositivo a ser incluído. Use a função Pesquisar para restringir a lista de dispositivos, se necessário.
- 6 Clique em **Avançar**.
- 7 Analise as informações de resumo. Verifique se o número de dispositivos que você selecionou corresponde ao resumo de **N° de Dispositivos**. Clique em **Anterior** se precisar modificar o grupo.
- 8 Clique em **Criar**. O grupo foi criado com êxito.
- 9 Clique em **Fechar** para sair do assistente.

#### Para criar um Grupo Dinâmico de Descoberta

A participação no grupo de descoberta é baseada nos dispositivos encontrados durante uma consulta LDAP ou verificação de domínio.

- 1 Para iniciar o assistente:
	- Em [Gerenciamento de Grupo](#page-101-0), guia [Geral,](#page-101-1) clique em **Criar um Novo Grupo de Descoberta**.
	- Na guia [Grupos,](#page-103-0) clique no botão da barra de ferramentas **Criar um**

**Novo Grupo**  $\mathbf{R}^*$  e selecione Criar um Novo Grupo Dinâmico de Descoberta.

- 2 Clique em **Avançar** para iniciar a criação do grupo.
- 3 Digite um nome e uma descrição para o grupo.
- 4 Clique em **Avançar**.
- 5 Selecione a origem da descoberta.
	- **LDAP/Active Directory –** Digite o Host e o Número da porta do LDAP, a ID de Usuário e a senha (se necessário), além do DN para consulta.

Selecione também o escopo, um filtro avançado ou um limite de dispositivos a serem aplicados à consulta.

— **Domínio** – Para verificar se há dispositivos a serem importados em um domínio de rede, digite o nome do domínio (por exemplo, digite ABC para realizar uma verificação completa do domínio ABC) ou parte de um nome de domínio e um caractere curinga (ABC\* retorna todos os dispositivos dos domínios que iniciam com ABC). Para incluir dispositivos específicos de um domínio, use a sintaxe a seguir,

domínio\dispositivo. Por exemplo, Sales\WS\* só retorna dispositivos iniciados por WS no domínio Sales.

Use um ponto de exclamação ! para excluir dispositivos específicos de um domínio. Por exemplo, Sales, !Sales\WS\* retornará todos os dispositivos do domínio Sales com exceção dos dispositivos iniciados por WS.

- 6 Clique em **Avançar**.
- 7 Configure a programação de atualização do grupo dinâmico.
	- **Executar:** Defina se a participação no grupo dinâmico deve ser atualizada com base em um intervalo de horas, dias ou semanas.
	- **Intervalo:** Selecione o intervalo específico (horas, dias ou semanas).
	- **Iniciando em:** Use as listas suspensas para selecionar a data em que o grupo deve ser atualizado.
	- **Hora Atual do Servidor** exibe a hora atual do servidor HPCAS.
- 8 Clique em **Avançar**.
- 9 Analise as informações de resumo e clique em **Criar**.
- 10 Clique em **Fechar** para sair do assistente.

Um Grupo de Descoberta foi criado contendo os dispositivos encontrados durante a consulta LDAP ou verificação de domínio. Se os dispositivos descobertos ainda não fizerem parte do HPCAS, eles serão adicionados automaticamente à lista de dispositivos. A participação do dispositivo nesse grupo será atualizada com base na programação de atualização que estiver configurada.

#### Para criar um Grupo Dinâmico de Relatório

Os grupos de relatório são criados usando os dispositivos retornados em uma consulta de relatório.

1 Para iniciar o assistente pela área de Relatório, na Barra de Ações, clique

em **Criar um Novo Grupo Dinâmico de Relatório** .

- 2 Clique em **Avançar** para iniciar o assistente.
- 3 Digite um nome e uma descrição para o grupo.
- 4 Clique em **Avançar**.
- 5 Configure a programação de atualização do grupo dinâmico.
- **Executar:** Defina se a participação no grupo dinâmico deve ser atualizada com base em um intervalo de horas, dias ou semanas.
- **Intervalo:** Selecione o intervalo específico (horas, dias ou semanas).
- **Iniciando em:** Use as listas suspensas para selecionar a data em que o grupo deve ser atualizado.
- **Hora Atual do Servidor** exibe a hora atual do servidor HPCAS.
- 6 Clique em **Avançar**.
- 7 Analise as informações de resumo e clique em **Criar**.
- 8 Um Grupo de Relatório foi criado contendo os dispositivos atuais na consulta de relatório. A participação do dispositivo nesse grupo será atualizada com base na programação de atualização configurada.
- 9 Clique em **Fechar** para sair do assistente.

## <span id="page-251-0"></span>Assistente para Implantação de Software

Use o Assistente para Implantação de Software para qualificar e implantar softwares nos dispositivos gerenciados em seu ambiente.

Para qualificar e implantar softwares usando o assistente para Implantação de **Software** 

- 1 Existem três maneiras de iniciar o assistente:
	- Em [Gerenciamento de Software](#page-114-0), guia [Geral,](#page-101-1) clique em **Implantar**.
	- Em [Gerenciamento de Software](#page-114-0), guia [Guia Software](#page-115-1), selecione o software que deseja implantar e clique no botão **Implantar Software** .
	- Na janela Detalhes do Software (ou na janela Detalhes do Grupo), clique no link **Implantar Software** na guia Geral.

Você pode abrir a janela Detalhes do Software da guia Software na página [Gerenciamento de Software](#page-114-0) na guia Gerenciamento ou na página Biblioteca de Software na guia Operações. Clique na ID de Serviço de qualquer serviço de software listado para abrir a janela Detalhes do Software.

2 Clique em **Avançar** para iniciar o assistente.
- 3 Se você iniciou o assistente a partir de [Gerenciamento de Software,](#page-114-0) guia [Geral:](#page-101-0)
	- a Para selecionar o software a ser qualificado e implantado, marque uma ou mais caixas na primeira coluna.
	- b Clique em **Avançar**.
- 4 Para selecionar os grupos que serão qualificados e direcionados para implantação, marque uma ou mais caixas na primeira coluna.
- 5 Clique em **Avançar**.
- 6 Configure a programação de execução do trabalho de implantação de software:
	- Selecione **Executar: Agora** para implantar o software imediatamente.
	- Selecione **Executar: Mais tarde**, para programar uma data e hora para a implantação do software.
	- Para configurar uma programação recorrente, selecione **A Cada 'x' Horas, Dias** ou **Semanas** e, em seguida, selecione **Intervalo** na lista suspensa.

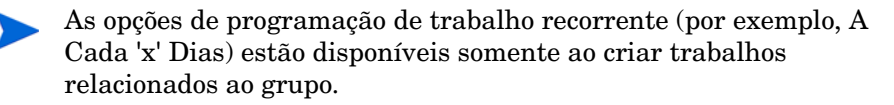

- 7 Especifique qualquer Parâmetro Adicional listado. Passe seu mouse sobre o ícone de dica de ferramenta para saber mais sobre um parâmetro específico.
- 8 Clique em **Avançar**.
- 9 Analise as informações de resumo e clique em **Enviar**. O trabalho foi concluído e adicionado com êxito aos Trabalhos Atuais.
- 10 Para exibir os trabalhos de implantação de software atuais, clique na guia Trabalhos Atuais.
- 11 Clique em **Fechar** para sair do assistente.

### Assistente para Importação de Serviço

Use o Assistente para Importação de Serviço para importar serviços do diretório ServiceDecks no servidor HPCA para uma biblioteca de Softwares, Patches ou SOs. Por padrão, esse diretório está localizado aqui:

*<InstallDir>*\Data\ServiceDecks

Para importar um serviço usando o assistente para Importação de Serviço

- 1 Na guia **Operações**, clique no botão da barra de ferramentas **Importar Serviço**  $\overline{\mathbf{S}}$  de qualquer uma das páginas a seguir:
	- **Gerenciamento de Software** > **Biblioteca de Software**
	- **Gerenciamento de Patch** > **Biblioteca de Patches**
	- **Gerenciamento de SO** > **Biblioteca de SO**

Isso inicia o assistente.

2 Selecione o serviço a ser importado. Todas as verificações de serviço no diretório ServiceDecks do servidor HPCA cujos nomes contêm as seguintes palavras são exibidas na lista de serviços disponíveis:

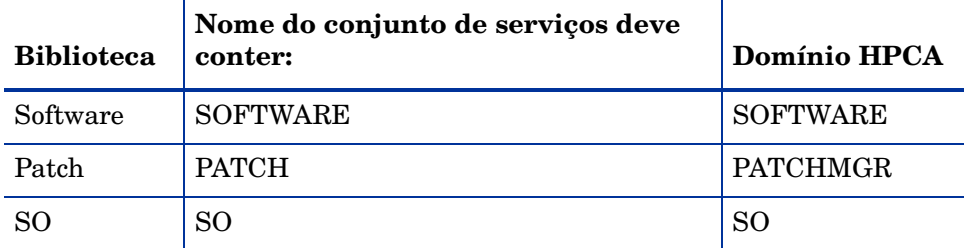

Por padrão, o diretório ServiceDecks está localizado aqui:

*<InstallDir>*\Data\ServiceDecks

A quarta seção do nome de arquivo de cada serviço contém um nome descritivo para o serviço do software, patch ou SO. Por exemplo, a verificação de serviço para o aplicativo de software Orca é:

#### PRIMARY.SOFTWARE.ZSERVICE.ORCA

- 3 Analise as informações de resumo e clique em **Importar**. O serviço é importado e agora estará disponível na biblioteca do HPCA pertinente (Software, Patch ou SO).
- 4 Clique em **Fechar** para sair do assistente.

### Assistente para Exportação de Serviço

Use o Assistente para Exportação de Serviço para exportar serviços das bibliotecas de Softwares, Patches ou SOs do HPCA para o diretório ServiceDecks na máquina do servidor HPCA.

Para exportar um serviço usando o assistente para Exportação de Serviço

- 1 Na guia **Operações**, clique no botão da barra de ferramentas **Exportar Serviço** de qualquer uma das páginas a seguir:
	- **Gerenciamento de Software** > **Biblioteca de Software**
	- **Gerenciamento de Patch** > **Biblioteca de Patches**
	- **Gerenciamento de SO** > **Biblioteca de SO**

Isso inicia o assistente.

- 2 Selecione o serviço a ser exportado.
- 3 Analise as informações de resumo e clique em **Exportar**. O serviço foi exportado para o diretório ServiceDecks do servidor HPCA. Por padrão, esse diretório é:

#### *<InstallDir>*\Data\ServiceDecks

Uma verificação de serviço consiste em vários arquivos, todos com o mesmo prefixo de nome de arquivo. Por exemplo, o nome da verificação de serviço para o aplicativo de software Orca é:

#### PRIMARY.SOFTWARE.ZSERVICE.ORCA

A quarta seção de cada nome de arquivo da verificação de serviço contém o nome descritivo para o software, patch ou OS exportado.

4 Clique em **Fechar** para sair do assistente.

## Assistente para Sincronização de Software

Use o Assistente para Sincronização de Software para criar um Trabalho de Sincronização de Software que implantará automaticamente todos os softwares qualificados nos membros do grupo que não estejam com o software instalado. Além disso, os Trabalhos de Sincronização de Software garantem que todos os novos membros do grupo recebam automaticamente todos os softwares qualificados.

#### Para criar um Trabalho de Sincronização de Software

- 1 Na janela Detalhes do Grupo, na guia Software, clique no botão da barra de ferramentas Sincronizar Software para iniciar o assistente.
- 2 Configure a programação de execução do trabalho de sincronização de software. Selecione **Executar: Agora**, para programar o trabalho imediatamente, ou selecione **Executar: Mais tarde**, para programar uma data e hora para o trabalho. Para configurar uma programação recorrente, selecione **A Cada 'x' Horas, Dias** ou **Semanas** e, em seguida, selecione **Intervalo** na lista suspensa.

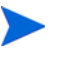

As opções de programação de trabalho recorrente (por exemplo, A Cada 'x' Dias) estão disponíveis somente nos trabalhos relacionados ao grupo.

- 3 Use a lista suspensa Ligar para habilitar o Wake-on-LAN para os dispositivos no grupo. Isso permite que o HPCA ligue os dispositivos para executar as ações de trabalho necessárias.
- 4 Analise as informações de resumo e clique em **Enviar**.
- 5 Clique em **Fechar** para sair do assistente.

## Assistente para Implantação de Patch

Use o assistente para Implantação de Patch para qualificar e implantar patches nos dispositivos gerenciados em seu ambiente.

Para qualificar e implantar patches usando o assistente para Implantação de Patch

- 1 Para iniciar o assistente, execute uma das seguintes etapas:
	- Em Gerenciamento de Patches, guia Geral, clique em **Implantar**
	- Na área Biblioteca de Patches, nas janelas Detalhes do Patch ou Detalhes do Grupo, clique no botão da barra de ferramentas **Implantar Patch**
- 2 Clique em **Avançar** para iniciar o assistente.
- 3 Selecione um método de implantação.

**Imposição de Conformidade –** Selecione este método para determinar os patches aplicáveis aos dispositivos de destino. Somente os patches aplicáveis serão instalados. Conforme são qualificados para os dispositivos, os novos patches são instalados da próxima vez em que o trabalho é executado. É preciso criar uma programação recorrente para impor a conformidade de patch continuamente.

**Seleção Manual –** Selecione este método para implantar os patches nos dispositivos de destino. Se os patches não forem aplicáveis aos dispositivos, pode haver erro no trabalho. Use esse método para implantar os patches nos dispositivos de destino uma vez sem criar uma programação de conformidade recorrente.

- 4 Para selecionar os patches a serem qualificados e implantados, marque a caixa de seleção na primeira coluna.
- 5 Clique em **Avançar**.
- 6 Para selecionar os grupos que serão qualificados e direcionados para implantação, marque a caixa de seleção na primeira coluna.
- 7 Clique em **Avançar**.

8 Configure a programação de execução do trabalho. Selecione **Executar: Agora**, para programar o trabalho imediatamente, ou selecione **Executar: Mais tarde**, para programar uma data e hora para o trabalho. Para configurar uma programação recorrente, selecione **A Cada 'x' Horas, Dias** ou **Semanas** e, em seguida, selecione **Intervalo** na lista suspensa.

A programação recorrente só fica disponível quando você seleciona o método de implantação **Imposição de Conformidade**.

- 9 Clique em **Avançar**.
- 10 Analise as informações de resumo e clique em **Enviar**. O trabalho foi concluído e adicionado com êxito aos Trabalhos Atuais.
- 11 Para exibir os trabalhos de implantação de patch atuais, clique na guia Trabalhos Atuais.
- 12 Clique em **Fechar** para sair do assistente.

Depois que um patch for implantado, ele não poderá ser removido de um dispositivo.

### Assistente para Qualificação de Serviço

O Assistente para Qualificação de Serviço qualifica grupos de dispositivos para softwares, imagens de sistema operacional e serviços de patch.

Para adicionar a qualificação do grupo usando o assistente para Qualificação de **Servico** 

1 Na guia Gerenciamento, clique no botão da barra de ferramentas **Adicionar** 

**Direito de Grupo de** qualquer uma das páginas a seguir:

- — [Gerenciamento de Software](#page-114-0) > [Guia Software](#page-115-0)
- — [Gerenciamento de Patches](#page-123-0) > [Guia Patches](#page-127-0)
- — [Gerenciamento de SO](#page-131-0) > [Guia Sistemas Operacionais](#page-132-0)

Isso inicia o assistente.

2 Para selecionar os grupos a serem qualificados para o serviço (ou serviços), marque a caixa de seleção na coluna esquerda.

- 3 Clique em **Avançar**.
- 4 Analise as informações de resumo e clique em **Enviar**.

O trabalho foi concluído e adicionado com êxito aos trabalhos atuais. Para exibir seu status e progresso, clique na guia Trabalhos Atuais.

5 Clique em **Fechar** para sair do assistente.

### Assistente para Remoção de Software

O assistente para Remoção de Software desinstala o software dos dispositivos ou grupos selecionados.

Para remover softwares usando o assistente para Remoção de Software

- 1 Na janela Detalhes do Software ou Detalhes do Grupo, selecione o software a ser removido.
- 2 Clique no botão da barra de ferramentas **Remover Software** para iniciar o assistente.
- 3 Clique em **Avançar** para iniciar o assistente.
- 4 Configure a programação de execução deste trabalho de remoção de software. Selecione **Executar: Agora** para remover o software imediatamente, ou selecione **Executar: Mais tarde**, para programar uma data e hora para a remoção do software.
- 5 Clique em **Avançar**.
- 6 Analise as informações de resumo e clique em **Enviar**. O trabalho foi concluído e adicionado com êxito aos trabalhos atuais.
- 7 Para exibir os trabalhos de remoção de software atuais, clique na guia Trabalhos Atuais.
- 8 Clique em **Fechar** para sair do assistente.

### <span id="page-259-0"></span>Assistente para Implantação de SO

O assistente para Implantação de OS permite que você implante sistemas operacionais em dispositivos gerenciados. Os sistemas operacionais são implantados nos modos com auxílio ou sem auxílio. Para obter mais informações sobre os modos de implantação, consulte [Gerenciamento de SO](#page-230-0) [na página 231.](#page-230-0)

Para obter um exemplo, consulte [Como reinstalar o mesmo SO de modo](#page-266-0)  [silencioso na página 267.](#page-266-0)

Para implantar um sistema operacional usando o assistente para Implantação de SO

- 1 Na guia Gerenciamento, na seção Gerenciamento de SO, clique na guia **Geral**.
- 2 Em Tarefas Comuns, clique em **Implantar Sistemas Operacionais**. O Assistente para Implantação de SO é aberto.
- 3 Siga as etapas do assistente para configurar seu trabalho de implantação de SO.

#### Etapa 1 – Introdução

Se estiver implantando o Windows XPe, Windows CE ou Embedded Linux, selecione **Implantação de Cliente Fino**. Caso contrário, verifique se essa caixa não está selecionada.

Clique em **Avançar** para continuar.

#### Etapa 2 – Sistemas Operacionais

A partir da lista Seleção de SO, selecione o sistema operacional que deseja implantar e clique em **Avançar**.

Todos os sistemas operacionais que foram publicados no banco de dados do HPCA estão disponíveis nessa lista.

#### Etapa 3 – Grupos

Selecione um ou mais grupos de dispositivos de destino na lista e clique em **Avançar**.

Você pode criar grupos estáticos usando a página Grupos na guia Configuração (consulte [Gerenciamento de Grupo na página 102\)](#page-101-1) ou você pode criar grupos dinâmicos na guia Relatórios (consulte [Criando Grupos](#page-160-0)  [Dinâmicos de Relatório na página 161\)](#page-160-0).

Grupos criados para implantação de SO devem possuir hardware similar e compatível.

#### Etapa 4 – Comportamento de Implantação

Nessa página, você irá especificar configurações que determinam como a implantação do SO é realizada. Essas configurações substituem as configurações globais padrão especificadas na área de Gerenciamento de SO na guia Configuração.

Configurações de Método de Implantação de SO:

— **Método de implantação**

Selecione **LSB (Local Service Boot)** se desejar instalar a LSB para implantar o SO. Uma vantagem da LSB é que os dispositivos existentes não precisam estar habilitados para PXE e a ordem de inicialização não precisa ser configurada localmente no BIOS para cada dispositivo de destino.

Selecione **Servidor PXE ou CD Local** se você for usar um Servidor PXE ou CD de Serviço para instalar o sistema operacional nos dispositivos.

— **Migrar dados de usuário e configurações**

Se você selecionou **Implantação de Cliente Fino** na Etapa 1, essa opção não estará disponível.

Selecione **Sim** para fazer backup dos dados e das configurações do usuário antes da implantação do SO e para restaurá-los em seguida. Durante a implantação do sistema operacional, o serviço HPCA Personality Backup é executado silenciosamente para fazer backup dos dados do usuário.

Após o novo sistema operacional ser instalado, existem duas maneiras de restaurar os dados do usuário:

- Você pode executar o comando pbr.exe no dispositivo gerenciado.
- Você pode implantar o serviço HPCA Personality Restore a partir da Biblioteca de Software no dispositivo gerenciado. O serviço será executado uma vez para restaurar os dados do usuário.

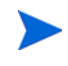

O Personality Backup é compatível apenas em computadores de origem que estejam executando o Windows XP, Vista ou o Windows 7.

O Personality Restore é compatível apenas em computadores de destino que estejam executando o Windows XP, Vista ou o Windows 7.

Além disso, o sistema operacional atual e a imagem do sistema operacional que está sendo implantada deve incluir uma instalação da USMT 3.0.1 ou USMT 4.0 (consulte [Personality Backup and Restore](#page-322-0) [na página 323\)](#page-322-0).

#### — **Ao reinstalar um SO**

Se você selecionar **Avisar Usuário (Com auxílio)**, um usuário deve estar presente no dispositivo gerenciado durante a implantação do sistema operacional para continuar com o processo de implantação.

Se você selecionar **Não avisar usuário (Sem auxílio)**, nenhuma janela de diálogo será exibida nos dispositivos gerenciados durante a implantação do sistema operacional. Nenhum interação com o usuário é necessária.

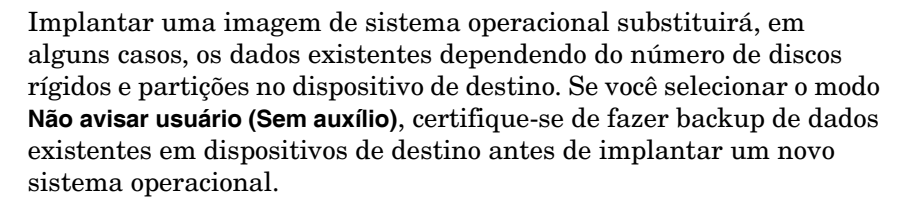

Configurações de SO Adicionais:

— **Velocidade de download máxima da imagem do SO**.

Isso é útil para gerenciar o tráfego da rede. Ela permite que você separe largura de banda de rede suficiente para aplicativos cruciais para os negócios enquanto estiver baixando a imagem do SO no dispositivo de destino. Se você não especificar um valor, o HPCA baixará a imagem com a rapidez que a rede permitir.

#### — **Unidades**

Se você especificar uma velocidade de download máxima, especifique também as unidades corretas.

— **Exibir mensagens do SO de Serviço em**

Selecione o idioma que será usado para exibir mensagens durante a implantação do SO.

#### — **Layout de teclado de SO de serviço**

Selecione o layout do teclado que será usado se for necessária uma entrada durante a implantação do SO.

#### Etapa 5 – Particionamento

Nessa página, você irá especificar como o disco rígido nos dispositivos de destino deve ser particionado antes da implantação do SO.

Se você selecionou **Implantação de Cliente Fino** na Etapa 1, você não poderá alterar as configurações de Particionamento. Avance para a Etapa 6.

Propriedades Básicas:

— **Estratégia de Particionamento**

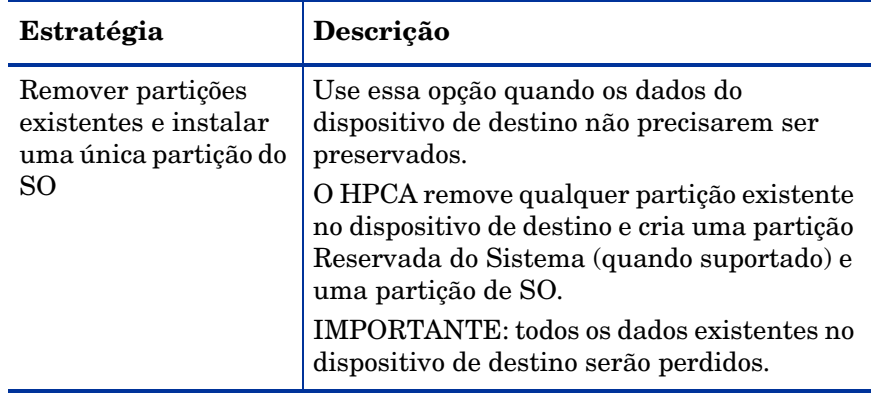

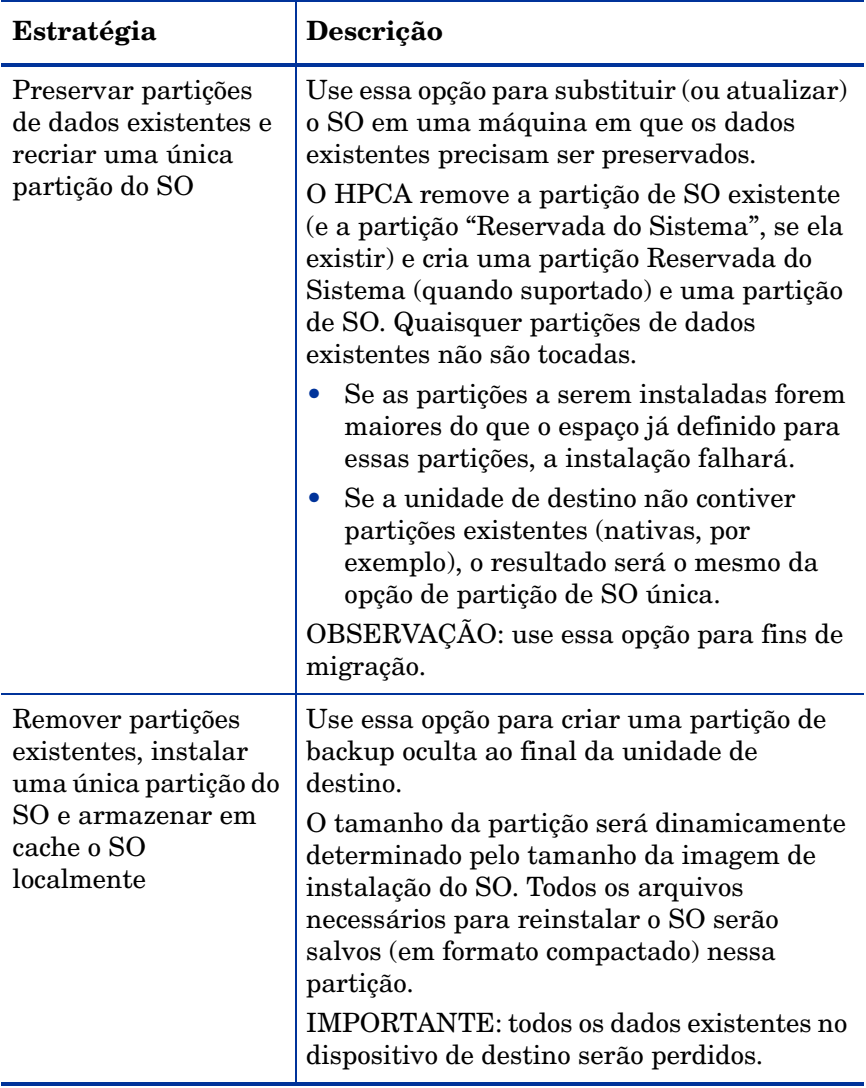

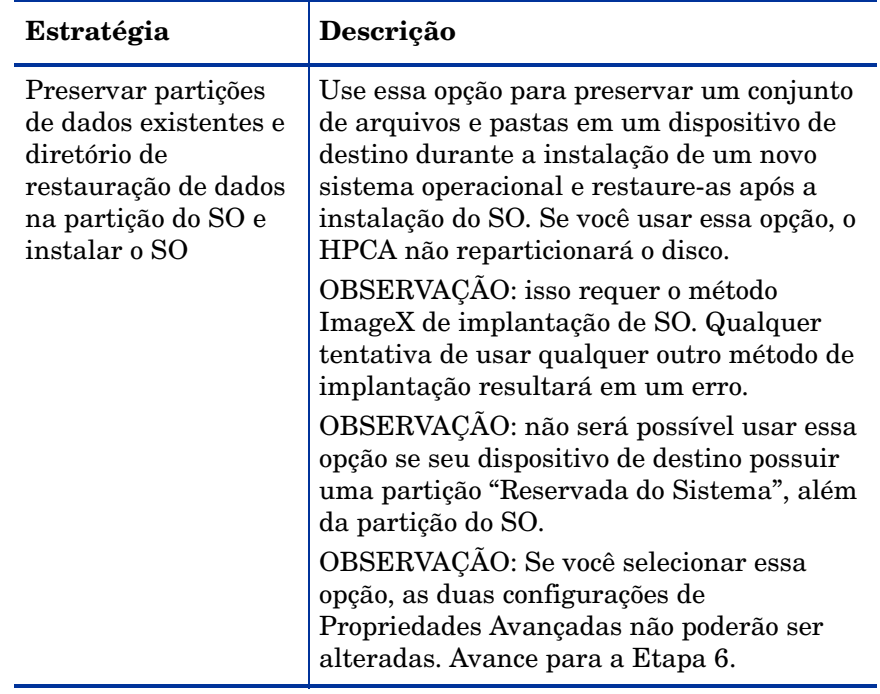

Propriedades Avançadas:

#### — **Tamanho da partição do sistema para Windows 7 / 2008 R2**

Especifique o tamanho (em MByte) da partição de Reserva do Sistema.

Você pode especificar qualquer valor de cinco dígitos não negativo. Se você especificar um valor muito grande, será exibido um aviso em vermelho. Se você especificar um valor de 0 (zero), uma partição Reservada do Sistema não será criada.

#### — **Tamanho de espaço não particionado no início do disco**

Especifique a quantidade (em MByte) de espaço não particionado para deixar no início do disco. Esse espaço poderá ser usado posteriormente, por exemplo, para criar uma partição de recuperação.

Se você especificar um valor 0 (zero), nenhum espaço não particionado será reservado.

#### Etapa 6 – Programação

Nessa página, você irá especificar quando será iniciado o trabalho do HPCA que realiza essa implantação de SO. Você pode realizar a implantação uma vez ou periodicamente.

#### — **Programação de tarefa**

Selecione **Executar: Agora**, para implantar o SO imediatamente, ou selecione **Executar: Mais tarde**, para programar uma data e hora para a implantação do SO.

Para configurar uma programação recorrente, selecione **A Cada 'x' Horas, Dias** ou **Semanas** e, em seguida, selecione **Intervalo** na lista suspensa.

As opções de programação de trabalho recorrente estão disponíveis apenas quando você está criando trabalhos relacionados a grupos.

#### — **Parâmetros adicionais**

No menu Ativação, selecione **Sim** se desejar que o HPCA use o recurso de Gerenciamento Fora de Banda (se estiver habilitado) para ativar dispositivos de destino. Se você selecionar **Não**, será usado o Wake-On-LAN.

#### Etapa 7 – Resumo

Reveja as configurações para essa implantação de SO. Para alterar uma configuração, clique no botão **Anterior** até que a página do assistente apropriada seja exibida. Quando estiver pronto para continuar, clique em **Enviar**.

#### Etapa 8 – Concluído

Essa página indica se o trabalho de implantação do SO foi enviado com êxito ao HPCA.

Você pode exibir o status do trabalho na guia Trabalhos Atuais. Clique no botão Atualizar  $\mathbb{S}$  se o trabalho não estiver imediatamente visível.

### <span id="page-266-0"></span>Como reinstalar o mesmo SO de modo silencioso

Você pode reinstalar silenciosamente um sistema operacional existente desde que as seguintes condições sejam verdadeiras:

- O dispositivo de destino já é gerenciado pelo HPCA.
- O SO existente foi instalado pelo HPCA.
- Você está instalando exatamente o mesmo serviço de SO instalado anteriormente.

Se essas condições forem verdadeiras, e se você definir as opções de implantação conforme especificado no procedimento a seguir, você poderá controlar a reinstalação do SO a partir do console HPCA e nenhuma interação do usuário no dispositivo de destino será necessária.

#### Para reinstalar silenciosamente a mesma imagem do SO

- 1 Na guia Configuração, vá até a página **Gerenciamento de SO** > **Implantação**.
- 2 Na guia Comportamento de Implantação, especifique o seguinte:
	- Para a opção "Ao reinstalar um SO", selecione **Não avisar usuário (Sem auxílio)**.
	- Para a opção "Permitir que o usuário selecione que SO instalar", selecione **Não**.
- 3 Clique em **Salvar**.
- 4 Inicie o Assistente para Implantação de SO (consulte [Assistente para](#page-259-0)  [Implantação de SO na página 260\)](#page-259-0).
- 5 Na etapa Comportamento de Implantação, verifique se "Ao reinstalar um SO" está definido como **Não avisar usuário (Sem auxílio)**.
- 6 Complete as etapas restantes no Assistente para Implantação de SO.

## Assistente para Implantação de Servidor Satellite

Use o Assistente para Implantação de Servidor Satellite para instalar o Servidor Satellite e permitir serviços remotos, como o armazenamento de dados em cache.

Para implantar o servidor Satellite

- 1 Na guia **Configuração**, vá para a área de **Gerenciamento do Satellite** > **em Gerenciamento de Infraestrutura**.
- 2 Clique na guia **Servidores**.
- 3 Selecione um ou mais dispositivos na lista Servidores Satellite.

Os servidores Servidores HPCA Satellite Servers ou Servidores Proxy Herdados selecionados serão automaticamente atualizados à versão mais recente do Servidor HPCA Satellite.

- 4 Clique no botão da barra de ferramentas **Instalar o Servidor Satellite**  para iniciar o assistente.
- 5 Digite a **ID de Usuário** e a **Senha** com acesso de administrador no dispositivo de destino.
- 6 Clique em **Avançar**. A janela Propriedades é aberta.
- 7 Selecione a **Unidade de Instalação** e a **Unidade de Dados**.
	- Se você deseja instalar o Satellite em um local diferente do local padrão, siga estas etapas antes de instalar.
		- a Copie na máquina de destino todos os arquivos de instalação do HPCA para Satellite da mídia do HPCA.
		- b Edite os parâmetros INSTALLDIR e DATADIR no arquivo setup.ini.
		- c Execute o setup.exe.
- 8 Para as Edições Standard e Starter do HPCA, apenas o modo de implantação Simplificado (Padrão) está disponível. Clique em **Avançar**. A janela de Programação é aberta.
- 9 Especifique a programação de execução do trabalho de implantação. Selecione **Executar: Agora**, para implantar o Servidor Satellite imediatamente, ou selecione **Executar: Mais tarde**, para programar uma data e hora para a implantação do serviço.
- 10 Clique em **Avançar**. A janela Resumo é exibida.
- 11 Analise as informações de resumo.
- 12 Clique em **Enviar**.

Um trabalho de Implantação de Servidor Satellite é criado.

O arquivo de download do Servidor Satellite é grande. A implantação pode levar muito tempo se o tráfego da rede estiver pesado. Você pode verificar o status do trabalho na área Gerenciamento de Trabalhos da guia Gerenciamento.

13 Clique em **Fechar** para sair do assistente.

### Assistente para Remoção de Servidor Satellite

Use o Assistente para Remoção de Servidor Satellite para desinstalar o Servidor Satellite a partir de um ou mais dispositivos no grupo de Servidores HPCA Satellite.

#### Para desinstalar o Servidor Satellite

- 1 Na guia Configuração, vá para a área de Gerenciamento do Satellite em Gerenciamento de Infraestrutura.
- 2 Clique na guia **Servidores**.
- 3 Selecione um ou mais dispositivos na lista Servidores Satellite.
- 4 Clique no botão da barra de ferramentas **Desinstalar o Servidor Satellite**  A janela Credenciais é aberta.
- 5 Digite a ID de Usuário e a Senha com acesso de administrador no dispositivo Satellite.
- 6 Clique em **Avançar**. A janela de Programação é aberta.
- 7 Selecione **Executar: Agora**, para desinstalar o Servidor Satellite imediatamente após a conclusão do assistente, ou selecione **Executar: Mais tarde** e digite uma data e hora para a desinstalação.
- 8 Clique em **Avançar**. A janela Resumo é exibida.
- 9 Analise as informações de resumo e clique em **Enviar**.

Um trabalho de Remoção de Servidor Satellite é criado. Você pode verificar o status do trabalho na área Gerenciamento da guia Gerenciamento.

10 Clique em **Fechar** para sair do assistente.

# Assistente para Criação de Pool de Servidores

Use o Assistente para Criação de Pool de Servidores para criar novos pools para os Servidores Satellite e Core. Pools de Servidores permitem o balanceamento de carga de software em conexões clientes.

#### Para adicionar um novo pool de servidores

- 1 Na guia Configuração, vá para a área de Gerenciamento do Satellite em Gerenciamento de Infraestrutura.
- 2 Clique na guia **Pools de Servidores**.
- 3 Clique em **Criar Novo Pool de Servidores** para iniciar o Assistente para Criação de pool de servidores. A página de propriedades do Assistente de Criação de Pool de Servidores é aberta.
- 4 Na área Propriedades, especifique as seguintes informações:
	- **Nome:**Insira um nome para o novo pool de servidores.
	- **Descrição:**Insira uma descrição fácil de compreender. Isso é opcional.
	- **Habilitado:** Indica se o Pool de servidores deve estar habilitado. Um Pool de Servidores foi ativado para que os dispositivos clientes entrem em contato com o Pool e seus Servidores. Um Pool de Servidores pode ser desativado para impedir conexões ao Pool de Servidores nos períodos de manutenção.
- 5 Clique em **Avançar**. A janela Seleção do Servidor é exibida.
- 6 Selecione abaixo os Servidores que serão membros do Pool de Servidores. Os membros do Pool de Servidores serão selecionados aleatoriamente pelos agentes quando houver necessidade de recursos. Um Pool de Servidores pode conter no máximo 30 Servidores.
- 7 Clique em **Criar** para sair do assistente.

O novo Pool de Servidores será exibido na guia Pools de Servidores mostrando o número de servidores membros.

### Assistente para Criação de Local

Use o Assistente para Criação de Local para adicionar novos locais. Você pode atribuir sub-redes e recursos a esses locais e definir uma ordem de prioridade. Definir a prioridade garante que os dispositivos nas sub-redes conectem-se aos recursos na ordem indicada.

#### Para criar um novo local

- 1 Na guia Configuração, vá para a área de Gerenciamento do Satellite em Gerenciamento de Infraestrutura.
- 2 Clique na guia **Locais**.
- 3 Clique no botão da barra de ferramentas **Criar um Novo Local** . O Assistente de Criação de Local é aberto.
- 4 Na área Propriedades, especifique as seguintes propriedades para o local: Nome é o único campo obrigatório, e deve ser exclusivo.
- 5 Clique em **Avançar**. A janela Seleção de Sub-rede é aberta.
- 6 Selecione as sub-redes a atribuir ao Local.
- 7 Clique em **Avançar**. A janela Conexões é aberta. Você pode adicionar uma nova conexão ou importar uma existente.

#### **Para adicionar conexões**:

a Clique em um link **Adicionar Conexão** para definir uma atribuição de conexão a esse local. A janela Seleção da Conexão do Local é aberta.

- b Selecione um recurso dos tipos disponíveis para atribuir ao local. As conexões de agentes tentarão usar os recursos do servidor ou pool de servidores selecionado.
- c Clique em **Adicionar Conexão**.

#### **Para importar conexões**:

- a Clique em **Importar Conexões**. A janela Selecionar Local é aberta.
- b Selecione um Local para onde importar conexões.

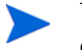

Uma conexão existente será perdida se você importar as conexões de outro local.

- c Clique em **Importar Conexões**.
- 8 Altere a ordem de conexões conforme necessário. Use as setas para cima e para baixo na coluna Reordenar para estabelecer a ordem necessária. Os dispositivos tentam entrar em contato com o servidor ou pool de servidores nessa ordem.
- 9 Clique em **Criar**.

O novo local aparece na guia Local.

### Assistente de Criação de Sub-rede

Use o Assistente de Criação de Sub-rede para adicionar novas sub-rede aos quais os dispositivos podem ser atribuídos. Os dispositivos gerenciados serão conectados a Servidores Satellite com base na atribuição da sub-rede dos locais.

#### Para adicionar um novo local de sub-rede

- 1 Na guia Configuração, vá para a área de Gerenciamento do Satellite em Gerenciamento de Infraestrutura.
- 2 Clique na guia **Sub-redes**.
- 3 Clique no botão da barra de ferramentas **Criar um Novo Local de Sub-rede** . O Assistente de Criação de Sub-rede é aberto.
- 4 Na área Propriedades, especifique as seguintes informações:
	- **Endereço IP:** Insira um endereço IP válido
	- **Máscara de Sub-rede:** Você deve inserir uma máscara de sub-rede válida
	- **Sub-rede**: Esse campo gera automaticamente o endereço CIDR se você tiver inserido um endereço IP e máscara de sub-rede válidos.
	- **Nome**: Insira um nome para a nova sub-rede.
	- **Descrição**: Insira uma descrição fácil de compreender (opcional).
	- **Local Atribuído**: Selecione um local no menu suspenso. Os locais disponsíveis são o Local Padrão e os locais que você adicionou usando o Assistente de Criação de Local.
- 5 Clique em **Criar**.

O endereço IP da nova sub-rede é exibido na guia Sub-redes.

# 10 Preparando e Capturando Imagens do SO

# Introdução

Neste capítulo, você aprenderá como preparar e capturar imagens do sistema operacional para implantação em dispositivos de cliente fino gerenciados no seu ambiente.

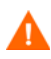

Se for solicitado a informar o endereço IP e número de porta do OS Manager Server, você deve especificar o número de porta do servidor HPCA (por padrão 3466).

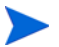

Se estiver usando uma imagem WIM existente do SO (isso inclui os arquivos .WIM do SO da mídia de instalação do SO Microsoft Windows) ou tiver criado uma imagem WIM do SO usando o Microsoft Windows AIK, você não precisa preparar ou capturar a imagem e pode passar para o próximo capítulo.

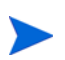

O HPCA Starter só é compatível com a implantação do sistema operacional de Cliente Fino.

# Visão geral do processo

No HPCA, o processo de gerenciar sistemas operacionais possui quatro etapas:

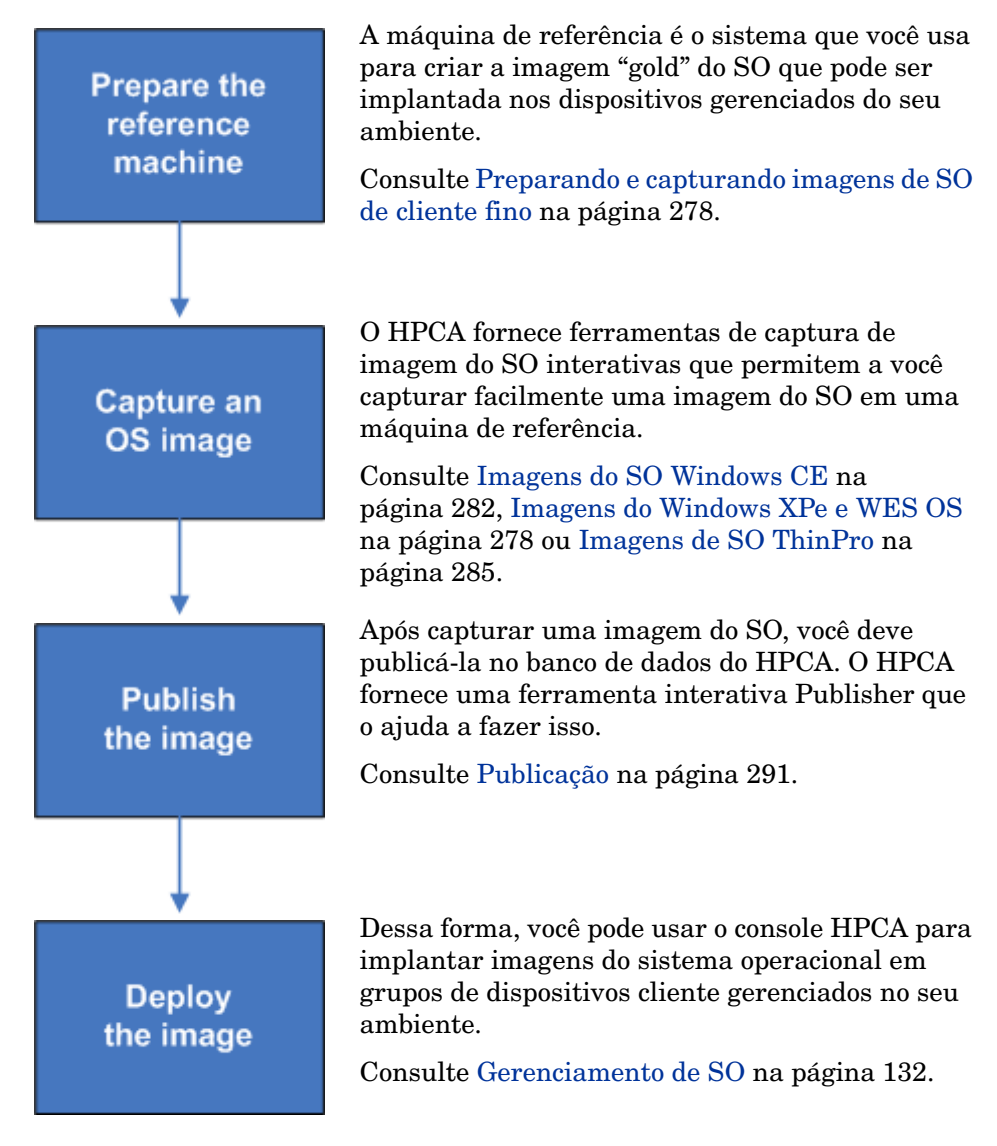

O foco deste capítulo é preparar e capturar imagens do SO. A publicação e implantação são discutidas nos capítulos indicados acima.

• Verifique se possui o Microsoft .NET Framework versão 2.0 (ou posterior) instalado na máquina de referência. O .NET Framework está disponível no centro de download da Microsoft:

#### **<http://www.microsoft.com/downloads>**

Para determinar que versão do .NET Framework está presente na máquina de referência, liste as pastas no seguinte diretório:

#### %SYSTEMROOT%/Microsoft.NET/Framework

• O HPCA não verifica se há espaço em disco livre suficiente no servidor Core para carregar a imagem do SO com êxito depois de capturada. Se não há espaço livre em disco suficiente, o upload não funciona.

Verifique se há espaço livre em disco suficiente no servidor Core para que o upload da imagem do SO possa ser realizado com êxito.

• Para capturar com êxito imagem do Microsoft Windows Vista ou SO posterior com partição de inicialização separada, a partição de inicialização deve ter no mínimo 300 MB. Se for inferior a 300 MB, aumente o tamanho para o mínimo de 300 MB. O tamanho recomendado da partição de inicialização é 1 GB.

Se você tiver personalizado o arquivo de imagem winpe.wim, defina o tamanho da partição de inicialização para o dobro do tamanho do arquivo winpe.wim. Por exemplo, se o tamanho do arquivo winpe.wim é 200 MB, defina o tamanho da partição de inicialização para o mínimo de 400 MB.

Para mais informações sobre o Gerenciamento de SO no HPCA, consulte [Recursos adicionais na página 277](#page-276-0).

### <span id="page-276-0"></span>Recursos adicionais

Para mais informações sobre o Gerenciamento de SO no HPCA, consulte:

- Tópicos da ajuda online do Console HPCA:
	- Preparando e Capturando Imagens do SO
	- Gerenciamento de SO
- *HP Client Automation OS Management Reference Guide*

# <span id="page-277-0"></span>Preparando e capturando imagens de SO de cliente fino

As seguintes seções explicam como preparar e capturar imagens de sistema operacional de cliente fino compatíveis:

- • [Imagens do Windows XPe e WES OS na página 278](#page-277-1)
- • [Imagens do SO Windows CE na página 282](#page-281-0)
- • [Imagens de SO ThinPro na página 285](#page-284-0)

Não publique imagens de fábrica do SO para dispositivos de cliente fino. Todas as imagens de cliente fino devem ser capturadas antes de serem implantadas nos dispositivos de destino.

Durante o processo de captura do OSM, as informações adicionais sobre o SO são recuperadas e depois usadas para implantação da imagem. Como resultado, o administrador não deve publicar a imagem de fábrica diretamente, já que não existem informações necessárias e a implantação não funciona.

### <span id="page-277-1"></span>Imagens do Windows XPe e WES OS

As seguintes seções explicam como preparar e capturar imagens de sistema operacional de cliente fino do Windows XPe ou WES (Windows Embedded Standard):

- Preparar a máquina de referência Windows XPe ou WES na página 278
- Executar o Assistente de Preparação de Imagem na página 279

Você pode capturar uma imagem em um dispositivo de cliente fino XPe ou WES e subsequentemente implantá-la em um dispositivo de cliente fino XPe ou WES com uma unidade flash maior. Há algumas restrições, conforme especificado no documento das notas da versão.

#### Tarefa 1: Preparar a máquina de referência Windows XPe ou WES

Para preparar um cliente fino Windows XPe ou WES para a captura de imagem, você precisará dos seguintes itens:

- Mídia HPCA
- CD-ROM de Preparação de Imagem

Antes de poder capturar uma imagem do Windows XPe ou WES, você deverá fazer o seguinte:

- 1 Efetue logon como administrador no dispositivo Windows XPe ou WES.
- 2 Instale o agente HPCA no dispositivo Windows XPe ou WES.

Consulte [Instalando o Agente HPCA em Clientes Finos HP na página 95](#page-94-0)  para obter detalhes.

#### Tarefa 2: Executar o Assistente de Preparação de Imagem

O Assistente de Preparação de Imagem executa as seguintes tarefas:

- 1 Verifica se há espaço em disco suficiente na máquina e verifica se o Agente HPCA está instalado. Se não houver espaço em disco suficiente, o Assistente de Preparação de Imagem exibirá uma mensagem e será fechado.
- 2 Cria um objeto que contém informações (incluindo hardwares e recursos do BIOS) sobre a máquina de referência.
- 3 Reinicia a máquina de referência no sistema operacional de serviço (inicializado a partir do CD de preparação de imagem criado por você). A parte do Assistente de Preparação de Imagem baseada em Linux é executada para coletar a imagem e os arquivos associados a ela.
- 4 Cria e copia os arquivos a seguir no seguinte diretório do servidor HPCA: *<InstallDir>*\Data\OSManagerServer\upload.
	- ImageName.IBR

Esse arquivo contém a imagem. Os arquivos de imagem de Cliente Fino são do mesmo tamanho que a unidade flash da máquina de referência. As imagens do Windows XPe ou WES podem ser implantadas nas máquinas de destino com unidades flash maiores ou iguais. O arquivo contém um sistema de arquivos incorporado que estará acessível quando a imagem for instalada.

#### — ImageName.EDM

Esse arquivo contém o objeto com as informações do inventário.

Enquanto esses arquivos são transferidos, a velocidade da rede será inferior a ideal.

Um log completo (*machineID*.log) fica disponível em *<InstallDir>*\Data\OSManagerServer\upload depois que a imagem é implantada.

#### Para usar o Assistente de Preparação de Imagem

- 1 Insira o CD-ROM do Assistente de Preparação de Imagem criado por você na unidade de CD-ROM da máquina de referência. (Dispositivos de cliente fino exigem uma unidade de CD-ROM USB.) Esse CD é criado usando o ImageCapture.iso, encontrado no diretório Media\iso\roms da sua mídia HPCA.
- 2 Se a execução automática estiver habilitada, a janela CD de Preparação e Captura de SO do HPCA será aberta.
- 3 Vá até o diretório \image\_preparation\_wizard\win32.
- 4 Clique duas vezes em **prepwiz.exe**. A janela de Boas Vindas é aberta.
- 5 Clique em **Avançar**.

A janela do Contrato de Licenciamento do Usuário Final é exibida.

- 6 Clique em **Aceitar**.
- 7 Digite o endereço IP ou o nome e a porta do host do Servidor HPCA. Isso deverá ser especificado no seguinte formato:

```
xxx.xxx.xxx.xxx:porta
```
A porta do Servidor HPCA usada para implantação e imagens do SO em uma instalação do HPCA Core e Satellite é a 3466. Em uma instalação do HPCA Classic, a porta 3469 é reservada para essa finalidade.

Se o Assistente de Preparação de Imagem não conseguir se conectar ao Servidor HPCA, uma mensagem será aberta e será necessário executar os seguintes procedimentos:

- Clique em **Sim** para continuar de qualquer forma.
- Clique em **Não** para modificar o nome do host ou o endereço IP.
- Clique em **Cancelar** para sair do Assistente de Preparação de Imagem.
- 8 Clique em **Avançar**.

A janela Nome da Imagem é exibida.

- 9 Digite um nome para o arquivo de imagem. Este é o nome de imagem que será armazenado no diretório \upload do Servidor HPCA.
- 10 Clique em **Avançar**.

Uma janela será exibida para que você digite uma descrição da imagem.

11 Digite uma descrição para o arquivo de imagem.

12 Clique em **Avançar**.

A janela Opções é aberta.

13 Selecione as opções adequadas.

#### **Execute a conexão do cliente depois de instalar o SO**

Marque essa caixa de seleção para se conectar ao Servidor HPCA após a instalação do SO para verificar se o SO foi instalado corretamente. Se ela não for selecionada, a Conexão de SO não ocorrerá automaticamente depois que o SO estiver instalado.

14 Aceite os padrões e clique em **Avançar**.

A janela Resumo é exibida.

- 15 Clique em **Iniciar**.
- 16 Clique em **Concluir**.

O assistente prepara a imagem.

17 Clique em **OK**.

O dispositivo é reiniciado para o CD do Assistente de Preparação de Imagem na unidade de CD-ROM. Faça os ajustes de configuração necessários para garantir que isso ocorra (por exemplo, com algumas versões do BIOS, você pode pressionar F10 durante o processo de reinicialização e alterar a ordem de inicialização nas definições de configuração).

Se o dispositivo não é reinicializado no CD (e, em vez disso, inicializar no Windows XPe), é necessário começar o processo novamente a partir de Preparar a máquina de referência Windows XPe ou WES na página 278.

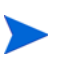

O upload da imagem parece demorar muito. As velocidades de transferência irão variar dependendo das velocidades do processador e do seu ambiente de rede.

Convém criar cópias dos arquivos armazenados no diretório \upload para que você possa recuperá-los, caso necessário.

Durante a captura, as informações de status são exibidas na tela do SO de Serviço.

18 O Assistente de Preparação de Imagem do SO se conecta à rede e armazena a imagem no seguinte diretório do servidor HPCA:

*<InstallDir>*\Data\OSManagerServer\upload

Quando o processo de upload estiver concluído, você verá as mensagens a seguir:

A imagem do SO foi enviada com êxito para o OS Manager Server

\*\*\*\* Se você inseriu um CD, remova-o agora e reinicie

19 Reinicie a máquina de referência e reajuste as configurações de inicialização, caso necessário, para retornar ao sistema operacional original.

Em seguida, publique a sua imagem no Banco de dados do HPCA. Consulte [Publicação na página 291](#page-290-0).

### <span id="page-281-0"></span>Imagens do SO Windows CE

As seguintes seções explicam como preparar e capturar imagens de sistema operacional de cliente fino do Windows CE:

- Preparar a máquina de referência CE na página 282
- Executar o Assistente de Preparação de Imagem na página 283

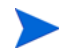

Implantar um SO por LSB não é suportado em modelos de cliente fino t5550 HP com base no Windows CE e posteriores.

#### Tarefa 1: Preparar a máquina de referência CE

- Mídia do produto
- CD-ROM de Preparação de Imagem

Antes de capturar a imagem, instale o agente do HPCA no dispositivo Windows CE.

Consulte [Instalando o Agente HPCA em Clientes Finos HP na página 95](#page-94-0) para obter detalhes.

Quando você implantar um SO a um dispositivo Windows CE usando a LSB (Inicialização de Serviço Local), deve haver espaço suficiente disponível no dispositivo para instalar e extrair o serviço LSB. Se o dispositivo reinicializar, mas falhar em inicializar o SOS (SO de serviço) Linux, a quantidade de "memória de armazenamento" alocada no dispositivo pode ser insuficiente são necessários pelo menos 10 MByte.

Siga estas etapas no dispositivo Windows CE:

- 1 Clique em **Iniciar**.
- 2 Selecione **Configurações** > **Painel de Controle**.
- 3 Clique no ícone **Sistema**.
- 4 Selecione a guia **Memória**.
- 5 Use o controle deslizante à esquerda para aumentar a **Memória de Armazenamento** para 10 MByte ou mais.

#### Tarefa 2: Executar o Assistente de Preparação de Imagem

O Assistente de Preparação de Imagem executa as seguintes tarefas:

- 1 Cria um objeto que contém informações (incluindo hardwares e recursos do BIOS) sobre a máquina de referência.
- 2 Reinicia a máquina de referência no sistema operacional de serviço (reinicializado a partir da mídia de Captura de Imagem). A parte do Assistente de Preparação de Imagem baseada em Linux é executada para coletar a imagem e os arquivos associados a ela.
- 3 Cria e copia os seguintes arquivos para *<InstallDir>*\Data\OSManagerServer\upload no Servidor HPCA.

#### ImageName.IBR

Esse arquivo contém a imagem. Os arquivos de imagem de Cliente Fino são do mesmo tamanho que a unidade flash da máquina de referência. As imagens Windows CE incorporadas podem ser implantadas em máquinas de destino com unidades flash de mesmo tamanho. O arquivo contém um sistema de arquivos incorporado que estará acessível quando a imagem for instalada.

#### ImageName.EDM

Esse arquivo contém o objeto com as informações do inventário.

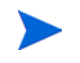

Enquanto esses arquivos estão sendo transferidos, a velocidade da rede é inferior a ideal.

Um log completo (*machineID*.log) fica disponível em *<InstallDir>*\Data\OSManagerServer\upload depois que a imagem é implantada.

#### Para usar o Assistente de Preparação de Imagem

- 1 Insira o CD-ROM do Assistente de Preparação de Imagem criado por você na unidade de CD-ROM da máquina de referência (dispositivos de cliente fino exigem uma unidade de CD-ROM USB). Esse CD é criado usando o ImageCapture.iso, encontrado no diretório Media\iso\roms da sua mídia HPCA.
- 2 Se a execução automática estiver habilitada, a janela CD de Preparação e Captura de SO do HPCA será aberta.
- 3 No CD, vá até o diretório  $\langle$ image preparation wizard $\langle$ WinCE.
- 4 Clique duas vezes em **prepwiz.exe**. O Assistente de Preparação é exibido.
- 5 Digite o endereço IP ou o nome e a porta do host do Servidor HPCA. Isso deverá ser especificado no seguinte formato:

*xxx.xxx.xxx.xxx*:*porta*

A porta do Servidor HPCA usada para implantação e imagens do SO em uma instalação do HPCA Core e Satellite é a 3466. Em uma instalação do HPCA Classic, a porta 3469 é reservada para essa finalidade.

Se o Assistente de Preparação de Imagem não conseguir se conectar ao Servidor HPCA, uma mensagem será aberta e será necessário executar os seguintes procedimentos:

- Clique em **Sim** para continuar de qualquer forma.
- Clique em **Não** para modificar o nome do host ou o endereço IP.
- Clique em **Cancelar** para sair do Assistente de Preparação de Imagem.
- 6 Clique em **OK**.

O assistente prepara a imagem.

O dispositivo é reiniciado para o CD do Assistente de Preparação de Imagem na unidade de CD-ROM. Faça os ajustes de configuração necessários para garantir que isso ocorra (por exemplo, com algumas versões do BIOS, você pode pressionar F10 durante o processo de reinicialização e alterar a ordem de inicialização nas definições de configuração).

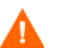

Se o dispositivo não for reinicializado no CD (e, em vez disso, inicializar no Windows CE), será necessário começar o processo novamente a partir de Preparar a máquina de referência CE na página 282.

O upload da imagem parece demorar muito. As velocidades de transferência irão variar dependendo das velocidades do processador e do seu ambiente de rede.

Convém criar cópias dos arquivos armazenados no diretório \upload para que você possa recuperá-los, caso necessário

Durante a captura, as informações de status são exibidas na tela do SO de Serviço.

7 O Assistente de Preparação de Imagem se conecta à rede e armazena a imagem no seguinte diretório do servidor HPCA:

```
<InstallDir>\Data\OSManagerServer\upload
```
Quando o processo de upload estiver concluído, você verá as mensagens a seguir:

```
A imagem do SO foi enviada com êxito para o OS Manager Server
```
\*\*\*\* Se você inseriu um CD, remova-o agora e reinicie

8 Reinicie a máquina de referência e reajuste as configurações de inicialização, caso necessário, para retornar ao sistema operacional original.

Em seguida, publique a sua imagem no banco de dados do Configuration Server. Consulte [Publicação na página 291](#page-290-0).

### <span id="page-284-0"></span>Imagens de SO ThinPro

As seguintes seções explicam como preparar e capturar imagens de sistema operacional ThinPro:

- Preparar a máquina de referência ThinPro na página 285
- Executar o Assistente de Preparação de Imagem na página 286

#### Tarefa 1: Preparar a máquina de referência ThinPro

Para preparar um cliente fino ThinPro para a captura de imagem, você precisará dos seguintes itens:

- Mídia HPCA
- CD-ROM de Preparação de Imagem

Antes de capturar a imagem, instale o agente do HPCA no dispositivo ThinPro.

Consulte [Instalando o Agente HPCA em Clientes Finos HP na página 95](#page-94-0) para obter detalhes.

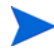

Se o RALF (Recurso de Registro e Carga) do HPCA não estiver pré-instalado na máquina de referência, ele deverá ser instalado depois da instalação do agente do HPCA.

#### Para criar uma conexão personalizada para xterm

Se você estiver usando o sistema operacional ThinPro, poderá ser necessário criar uma conexão personalizada para criar uma conexão xterm.

- 1 No menu HP no canto inferior esquerdo, selecione **Desligar**.
- 2 Na lista suspensa Ação de Cliente Fino, selecione **Alternar para o modo administrador** e especifique a senha de administrador (a senha padrão é root).

Observação: O plano de fundo do Centro de Controle será alterado de azul para vermelho.

- 3 No Centro de Controle, clique na lista suspensa **Adicionar** e selecione a opção **personalizar**.
- 4 Defina Nome como **xterm**.
- 5 Defina Comando a ser executado como:

#### **sudo xterm -e bash &**.

6 Clique em **Concluir**.

Agora você tem uma conexão que pode usar para abrir uma sessão do xterm.

#### Tarefa 2: Executar o Assistente de Preparação de Imagem

O Assistente de Preparação de Imagem executa as seguintes tarefas:

- 1 Verifica se há espaço em disco suficiente na máquina e verifica se o Agente HPCA está instalado. Se não houver espaço em disco suficiente, o Assistente de Preparação de Imagem exibirá uma mensagem e será fechado.
- 1 Cria um objeto que contém informações (incluindo hardwares e recursos do BIOS) sobre a máquina de referência.
- 2 Reinicia a máquina de referência no sistema operacional de serviço (iniciado a partir do CD de preparação de imagem criado por você). A parte do Assistente de Preparação de Imagem baseada em Linux é executada para coletar a imagem e os arquivos associados a ela.
- 3 Cria e copia os seguintes arquivos para *<InstallDir>*\Data\OSManagerServer\upload no Servidor HPCA.
	- ImageName.DD

Esse arquivo contém a imagem. Os arquivos de imagem de Cliente Fino são do mesmo tamanho que a unidade flash da máquina de referência. As imagens baseadas em Linux podem ser implantadas somente em máquinas de destino com unidades flash de mesmo tamanho. O arquivo contém um sistema de arquivos incorporado que estará acessível quando a imagem for instalada.

#### - ImageName.EDM

Esse arquivo contém o objeto com as informações do inventário.

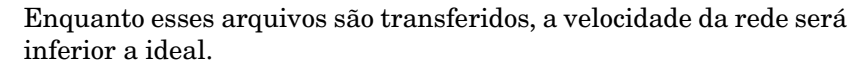

Um log completo (*machineID*.log) fica disponível em *<InstallDir>*\Data\OSManagerServer\upload depois que a imagem é implantada.

#### Para usar o Assistente de Preparação de Imagem

1 Insira o CD-ROM do Assistente de Preparação de Imagem criado por você na unidade de CD-ROM da máquina de referência (dispositivos de cliente fino exigem uma unidade de CD-ROM USB). Esse CD é criado usando o ImageCapture.iso, encontrado no diretório Media\iso\roms da sua mídia HPCA..

Em alguns modelos de cliente fino Linux, o CD-ROM pode estar montado por padrão com a opção noexec, que impede a execução a partir do CD-ROM. Isso irá gerar um erro de permissão ou uma falha na execução ao tentar executar o Assistente de Preparação de Imagem. A remontagem do CD-ROM sem a opção noexec resolverá o problema.

2 No CD de Preparação de Imagem, vá para /image\_preparation\_wizard/ linux e execute ./prepwiz.

A janela de Boas Vindas é aberta.

3 Clique em **Avançar**.

A janela do Contrato de Licenciamento do Usuário Final é exibida.

- 4 Clique em **Aceitar**.
- 5 Digite o endereço IP ou o nome e a porta do host do Servidor HPCA. Isso deverá ser especificado no seguinte formato:

*xxx.xxx.xxx.xxx*:*porta*

A porta do Servidor HPCA usada para implantação e imagens do SO em uma instalação do HPCA Core e Satellite é a 3466. Em uma instalação do HPCA Classic, a porta 3469 é reservada para essa finalidade.

Se o Assistente de Preparação de Imagem não conseguir se conectar ao Servidor HPCA, uma mensagem será aberta e será necessário executar os seguintes procedimentos:

- Clique em **Sim** para continuar de qualquer forma.
- Clique em **Não** para modificar o nome do host ou o endereço IP.
- Clique em **Cancelar** para sair do Assistente de Preparação de Imagem.
- 6 Clique em **Avançar**.

A janela Nome da Imagem é exibida.

- 7 Digite um nome para o arquivo de imagem. Este é o nome de imagem que será armazenado no diretório \upload do Servidor HPCA.
- 8 Clique em **Avançar**.

Uma janela será exibida para que você digite uma descrição da imagem.

- 9 Digite uma descrição para o arquivo de imagem.
- 10 Clique em **Avançar**.

A janela Opções é aberta.

11 Selecione as opções adequadas:

#### **Execute a conexão do cliente depois de instalar o SO**

Marque essa caixa de seleção para se conectar ao Servidor HPCA após a instalação do SO para verificar se o SO foi instalado corretamente. Se ela não for selecionada, a Conexão de SO não ocorrerá automaticamente depois que o SO estiver instalado.

12 Aceite os padrões e clique em **Avançar**.
A janela Resumo é exibida.

- 13 Clique em **Iniciar**.
- 14 Clique em **Concluir**.

O assistente prepara a imagem.

15 Clique em **OK**.

O dispositivo é reiniciado para o CD do Assistente de Preparação de Imagem na unidade de CD-ROM. Faça os ajustes de configuração necessários para garantir que isso ocorra (por exemplo, com algumas versões do BIOS, você pode pressionar F10 durante o processo de reinicialização e alterar a ordem de inicialização nas definições de configuração).

Se o dispositivo não for reinicializado no CD (e, em vez disso, inicializar no Linux), será necessário começar o processo novamente a partir de Preparar a máquina de referência ThinPro na página 285.

O upload da imagem parece demorar muito. As velocidades de transferência irão variar dependendo das velocidades do processador e do seu ambiente de rede.

Convém criar cópias dos arquivos armazenados no diretório \upload para que você possa recuperá-los, caso necessário.

16 O Assistente de Preparação de Imagem se conecta à rede e armazena a imagem no seguinte diretório do servidor HPCA:

*<InstallDir>*\Data\OSManagerServer\upload

Quando o processo de upload estiver concluído, você verá as mensagens a seguir

A imagem do SO foi enviada com êxito para o OS Manager Server

\*\*\*\* Se você inseriu um CD, remova-o agora e reinicie.

17 Reinicie a máquina de referência e reajuste as configurações de inicialização, caso necessário, para retornar ao sistema operacional original.

Em seguida, publique a sua imagem no Banco de dados do HPCA para distribuição aos dispositivos gerenciados. Consulte [Publicação na página 291](#page-290-0).

# Publicando e Implantando Imagens de SO

Depois de capturar uma imagem, use o Publisher para publicá-la no banco de dados do HPCA. Para obter instruções, consulte [Publicação na página 291](#page-290-0).

Após publicar uma imagem do SO no HPCA, atualize a página Biblioteca de SO na guia Operações para exibir a nova imagem. Use a barra de ferramentas do Console HPCA para implantar a imagem nos dispositivos selecionados.

# <span id="page-290-0"></span>11 Publicação

Use o HPCA Publisher para publicar os seguintes itens no banco de dados do HP Client Automation (HPCA):

- Software
- Configurações do BIOS
- HP Softpaqs
- Imagens do sistema operacional

Todos os softwares publicados estão disponíveis na Biblioteca de Software, guia Operações, do console principal do HPCA. Sistemas operacionais publicados estão disponíveis na Biblioteca de SO na guia Sistemas Operacionais.

O Publisher é instalado automaticamente durante a instalação do HPCA Core. Se o agente do HPCA já estiver instalado na máquina, o Publisher será instalado na pasta do agente. Se desejar instalá-lo em um local diferente, você poderá usar o arquivo de instalação do HP Client Automation Administrator na mídia do produto ou usar o serviço HPCA Administrator Publisher na Biblioteca de Software. Consulte *Instalando Manualmente o HPCA Administrator* no capítulo *Instalando o HPCA* para mais informações.

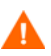

A publicação é uma tarefa administrativa que deveria ser feita em ambiente de laboratório de não-produção.

Depois de publicar um dos itens listados acima, ele poderá ser qualificado e implantado nos dispositivos gerenciados do seu ambiente.

### <span id="page-290-1"></span>Para iniciar o Publisher

1 Vá até **Iniciar** → **Todos os Programas** → **HP Client Automation Administrator** → **HP Client Automation Administrator Publisher**

2 Para fazer logon no Publisher, use o nome de usuário e a senha de administrador do HPCA. Por padrão, o nome do usuário é **admin** e a senha é **secret**.

As opções de publicação variam de acordo com os dispositivos de destino pretendidos e com a licença HPCA instalada.

Tabela 31 na página 292 mostra as opções de publicação disponíveis em cada um dos três níveis de licença.

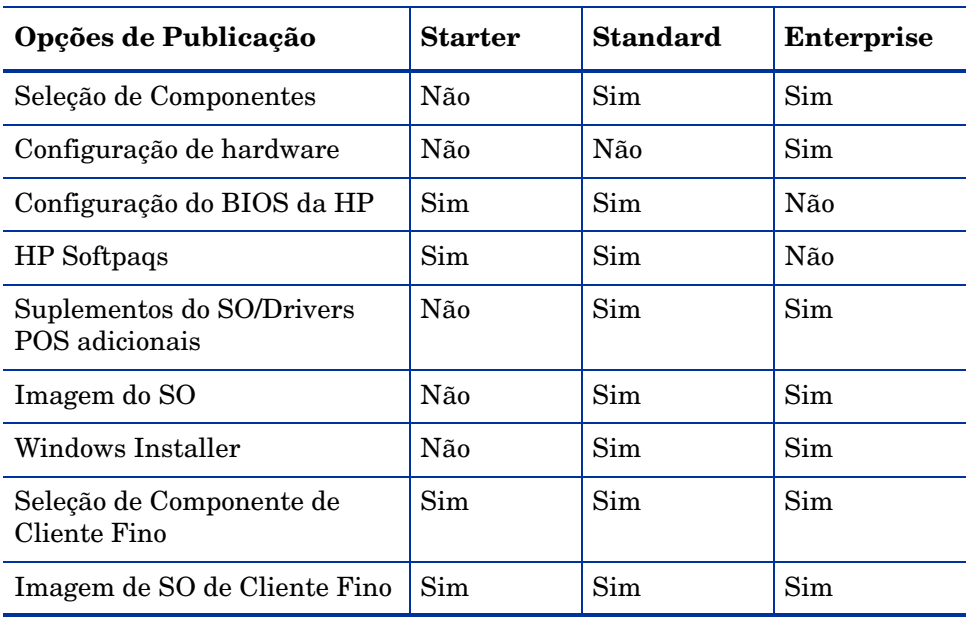

### **Tabela 31 Opções de publicação disponíveis em cada licença do HPCA**

As seções a seguir explicam como usar o Publisher para as opções de publicação referentes à sua licença.

- • [Publicando HP Softpaqs na página 293](#page-292-0)
- • [Publicando Configurações de BIOS na página 294](#page-293-0)
- • [Publicação de Clientes Finos na página 296](#page-295-0)

# <span id="page-292-0"></span>Publicando HP Softpaqs

Os HP Softpaqs são pacotes de softwares de suporte, que podem incluir drivers de dispositivos, programas de configuração, imagens Flash-ROM e outros utilitários disponíveis para manter os dispositivos atualizados e em perfeita execução.

Os Softpaqs estão disponíveis como arquivos (.EXE).

Use o Publisher para publicar HP Softpaqs no HPCA para distribuição a dispositivos gerenciados.

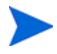

O Publisher não gera métodos para desinstalar o HP Softpaqs. Portanto, o HP Softpaqs não pode ser desinstalado depois de implantado.

### Para publicar um Softpaq

- 1 Inicie o Publisher (consulte [Para iniciar o Publisher na página 291](#page-290-1)).
- 2 Na janela de Logon, digite a sua ID de Usuário e Senha de administrador e clique em **OK**.

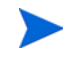

Faça logon no Publisher usando o nome de usuário HPCA e a senha. Por padrão, o nome de usuário é **admin** e a senha é **secret**.

- 3 Na área Opções de Publicação, selecione **HP Softpaq** e clique em **OK**. A janela Selecionar é aberta.
- 4 Selecione o arquivo Softpaq a ser publicado.
	- A seção Resumo mostra as informações de Softpaq selecionadas, incluindo se o Softpaq é compatível ou não com o SSM. Se o Softpaq selecionado não for compatível com o SSM e nenhuma instalação silenciosa for incluída como parte do Softpaq, será necessário extrair o conteúdo do Softpaq e ler a documentação que o acompanha. Publique os arquivos exigidos e configure o método de instalação conforme as instruções.
	- A caixa de diálogo Informações do sistema mostra todos os hardwares compatíveis com o Softpaq selecionado.
- 5 Clique em **Avançar**. A janela Informações do Aplicativo é exibida.
- 6 Exiba e, caso necessário, modifique as informações do Softpaq. As informações do aplicativo são predeterminadas com base no que está disponível a partir do arquivo Softpaq.
- 7 Clique em **Avançar**. A janela Resumo é exibida.
- 8 Reveja as informações de resumo e, quando estiver satisfeito, clique em **Publicar**.
- 9 Quando o processo de publicação for concluído, clique em **Concluir** para fechar o Publisher.

O Softpaq é publicado no HPCA e fica disponível para distribuição para os dispositivos gerenciados. Exiba o Softpaq publicado no Gerenciamento de Software do console HPCA, Biblioteca de Software. Os Softpaqs implantados são incluídos no grupo da categoria HP Softpaq do Application Self-service Manager nos dispositivos gerenciados.

# <span id="page-293-0"></span>Publicando Configurações de BIOS

Use o Publisher para publicar um arquivo de configurações de BIOS como um serviço para distribuição aos dispositivos cliente. Você pode usar o arquivo de configurações para atualizar ou modificar as configurações de BIOS (por exemplo, a ordem de inicialização) ou alterar a senha do BIOS no dispositivo cliente.

Um arquivo de configurações de BIOS de exemplo (Common HP BIOS Settings.xml) está incluído na instalação do Publisher e localiza-se, por padrão, em: *<InstallDir>*\Agent\BIOS. Use esse arquivo para modificar as configurações de BIOS nos dispositivos de destino.

Se o arquivo de configurações de BIOS de exemplo não incluir as opções que você precisa ou se você desejar criar um arquivo de configurações para um dispositivo específico, consulte [na página 295](#page-294-0).

Para publicar as configurações de BIOS

1 Inicie o Publisher (consulte [Para iniciar o Publisher na página 291](#page-290-1)).

2 Na janela de Logon, digite a sua ID de Usuário e Senha de administrador e clique em **OK**.

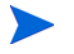

Faça logon no Publisher usando o nome de usuário e a senha do HPCA. Por padrão, o nome do usuário é **admin** e a senha é **secret**.

- 3 Na área Opções de Publicação, selecione **Configuração do BIOS da HP** e clique em **OK**. A janela Selecionar é aberta.
- 4 Selecione o arquivo com as configurações do BIOS a serem publicadas. O arquivo de configurações do BIOS de exemplo (Common HP BIOS Settings.xml) localiza-se, por padrão, em: *<InstallDir>*\Agent\BIOS.
- 5 Na área **Senha Atual do Administrador do BIOS**, digite e confirme a senha do BIOS, caso solicitado. Isso será necessário para alterar as configurações se os dispositivos de destino possuírem uma senha do BIOS.
- 6 Se desejar alterar a senha atual do BIOS, selecione **Alterar Senha do BIOS** e digite e confirme a nova senha. Isso será necessário apenas se você desejar alterar a senha do BIOS em um dispositivo cliente.
- 7 Clique em **Avançar**. A janela Opções do BIOS é exibida.
- 8 Para selecionar as configurações do BIOS a publicar, marque a caixa de seleção à esquerda dos nomes de configuração do BIOS.
- 9 Se desejar alterar o valor de uma configuração do BIOS, clique no nome da configuração e ajuste as opções disponíveis conforme necessário.
- 10 Clique em **Avançar**. A janela Informações do Aplicativo é exibida.
- 11 Exiba e, caso necessário, modifique as informações do aplicativo. As informações do aplicativo são predeterminadas com base no que está disponível a partir do arquivo de configurações.
- 12 Clique em **Avançar**. A janela Resumo é exibida.
- 13 Analise as informações de resumo. Se exibido corretamente, clique em **Publicar**.
- 14 Quando o processo de publicação for concluído, clique em **Concluir** para fechar o Publisher.

<span id="page-294-0"></span>O serviço de configurações de BIOS está disponível a Biblioteca de Software do console HPCA.

# <span id="page-295-0"></span>Publicação de Clientes Finos

As opções a seguir estão disponíveis para Clientes Finos:

- • [Publicação de Seleção de Componente de Cliente Fino na página 296](#page-295-1)
- • [Publicação de Imagem de SO de Cliente Fino na página 298](#page-297-0)

### <span id="page-295-1"></span>Publicação de Seleção de Componente de Cliente Fino

Para publicar softwares que não sejam arquivos do Windows Installer, use a opção Seleção de Componentes e selecione o software a ser publicado.

#### Para publicar usando a Seleção de Componentes

- 1 Inicie o Publisher (consulte [Para iniciar o Publisher na página 291](#page-290-1)).
- 2 Na janela de Logon, digite a sua ID de Usuário e Senha de administrador e clique em **OK**.

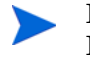

Faça logon no Publisher usando o nome de usuário e a senha do HPCA. Por padrão, o nome do usuário é **admin** e a senha é **secret**.

- 3 Na área Opções de Publicação:
	- Selecione **Publicação de Clientes Finos**.
	- Na lista suspensa, selecione **Seleção de Componentes**.
- 4 Clique em **OK**. A janela Selecionar arquivos a serem publicados é exibida.
- 5 Selecione os arquivos a serem publicados e clique em **Avançar**.

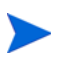

O caminho do diretório onde o software está localizado (e a partir do qual ele é publicado) será o caminho de diretório em que o software será implantado nos dispositivos de destino.

Embora os compartilhamentos de rede sejam exibidos, eles não deverão ser usados para publicar softwares (pois eles podem não estar disponíveis durante a implantação).

A janela Caminho de Destino é exibida.

6 Selecione o ponto de instalação, conforme mostrado na figura a seguir.

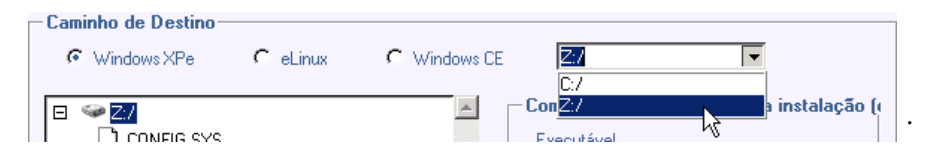

7 Digite os comandos a serem executados na instalação e na desinstalação do aplicativo. Por exemplo, um comando a ser executado na instalação pode ser: C:\temp\installs

```
\install.exe /quietmode /automatic c:\mydestination
```
Um comando a ser executado na desinstalação poderia ser: C:\temp\installs \uninstall.exe /quietmode /automatic

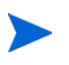

É possível clicar com o botão direito do mouse em qualquer arquivo para configurá-lo como o comando de instalação ou desinstalação.

- 8 Clique em **Avançar**. A janela Informações do Aplicativo é exibida.
- 9 Use a seção Informações do Aplicativo para digitar as informações de serviço de software.
- 10 Use a seção **Limitar pacote para sistemas com** para limitar o serviço a um sistema operacional ou hardware específico. Clique em qualquer link para exibir as opções configuráveis.
- 11 Clique em **Avançar**.
- 12 Consulte a seção Resumo para verificar as informações de serviço fornecidas durante as etapas anteriores. Quando estiver pronto, clique em **Publicar**.
- 13 Clique em **Concluir** quando o processo de publicação estiver concluído para sair do Publisher.
- O serviço de software agora está pronto para distribuição na sua empresa.

### <span id="page-297-0"></span>Publicação de Imagem de SO de Cliente Fino

As imagens de SO criadas por meio do Assistente de Preparação de Imagem ficam armazenadas no servidor HPCA em *<InstallDir>*\Data\OSManagerServer\upload. Use o Publisher para publicar os arquivos de imagem do sistema operacional (.IMG) para distribuição aos dispositivos gerenciados.

A seção a seguir descreve como usar o Administrator Publisher para publicar as imagens de sistema operacional de Cliente Fino.

Para publicar imagens do sistema operacional

- 1 Inicie o Publisher (consulte [Para iniciar o Publisher na página 291](#page-290-1)).
- 2 Na janela de Logon, digite a sua ID de Usuário e Senha de administrador e clique em **OK**.

Faça logon no Publisher usando o nome de usuário e a senha do HPCA. Por padrão, o nome de usuário é **admin** e a senha é **secret**.

- 3 Na área Opções de Publicação:
	- Selecione **Publicação de Clientes Finos**.
	- Na lista suspensa, selecione**Imagem do SO**.
- 4 Clique em **OK**. A janela Selecionar arquivo de Imagem do SO é exibida.
- 5 Use a janela Selecionar para localizar e selecionar o arquivo a ser publicado. (As imagens criadas por meio do Assistente de Preparação de Imagem ficam armazenadas no servidor HPCA em *<InstallDir>*\Data\OSManagerServer\upload).
- 6 Use a área **Descrição** para verificar o arquivo antes de continuar. Se desejar, você também pode adicionar informações à descrição.
- 7 Clique em **Avançar**.

Se você escolher publicar um arquivo .WIM, a janela Configuração de Implantação do WIM será aberta. Se desejar publicar um arquivo .IMG, pule para a próxima etapa.

- a Na lista suspensa **Método de implantação**, selecione ImageX.
- b Deixe **Diretório de Origens** em branco. Ele não é obrigatório.

c Em **Local de mídia do cliente**, vá até o caminho correto da mídia do Agente do HPCA (a pasta Media\client\default na mídia HPCA).

Caso você já tenha publicado isto, é possível selecionar **Usar um pacote existente publicado anteriormente** e, em seguida, selecionar o pacote adequado.

- 8 Clique em **Avançar**. A janela Informações do Aplicativo é exibida.
- 9 Use a seção **Informações do Aplicativo** para inserir as informações sobre o serviço.
- 10 Clique em **Avançar**. A janela Resumo é exibida.
- 11 Reveja as informações do **Resumo** para verificar as informações sobre o pacote e o serviço que você forneceu nas etapas anteriores. Quando estiver pronto, clique em **Publicar**.
- 12 Clique em **Concluir** para fechar o Publisher quando o processo de publicação for concluído.

O serviço está agora pronto para ser distribuído aos dispositivos gerenciados em sua empresa.

Você pode visualizar o serviço de imagem do sistema operacional publicado na seção Gerenciamento de SO, na lista Biblioteca de Sistemas Operacionais SO.

## Exibindo Serviços Publicados

Exiba os softwares publicados na guia Gerenciamento, área Gerenciamento de Software. Os sistemas operacionais publicados são armazenados na área Sistema Operacional.

## HP Client Automation Administrator Agent Explorer

Instalado com o Publisher como parte do HP Client Automation Administrator, o Agent Explorer está disponível para ajudar na solução de problemas e não deverá ser usado sem instruções diretas do Suporte da HP.

# 12 Uso do Application Self-Service Manager

O Client Automation Application Self-Service Manager (Self-Service Manager) da HP é o produto residente no cliente com o qual os usuários podem instalar, remover e atualizar aplicativos opcionais que foram disponibilizados para eles. Os aplicativos devem ser atribuídos aos usuários por um administrador HPCA. O Self-Service Manager apresenta aos usuários um catálogo dos aplicativos aos quais são atribuídos e eles podem gerenciar sozinhos a instalação, remoção e atualização dos aplicativos. O Self-service Manager é instalado em dispositivos cliente quando o Management Agent é implantado nos dispositivos.

As seções a seguir descrevem como usar a interface do usuário do Self-service Manager.

- • [Acesso ao Application Self-Service Manager na página 302](#page-301-0)
- • [Visão Geral do Application Self-Service Manager na página 302](#page-301-1)
- • [Uso da Interface do Usuário do Application Self-Service Manager na](#page-306-0)  [página 307](#page-306-0)
- • [Personalizar a Interface do Usuário na página 313](#page-312-0)
- • [Ícone da Bandeja do Sistema do HPCA na página 319](#page-318-0)

# <span id="page-301-0"></span>Acesso ao Application Self-Service Manager

A interface do usuário do Self-service Manager pode ser acessada por um dos seguintes métodos.

Para acessar a interface do usuário

• Vá para **Iniciar** > **Programas** > **HP Client Automation Agent > Client Automation Application Self-Service Manager**.

ou

• Clique duas vezes no atalho de área de trabalho **Client Automation Application Self-Service Manager**.

# <span id="page-301-1"></span>Visão Geral do Application Self-Service Manager

A interface do Self-service Manager (consulte Figura 15 na página 303) tem quatro seções principais que permitem que os usuários gerenciem os aplicativos disponíveis, exibam informações e status de softwares em seu catálogo e personalizem a exibição da interface do usuário.

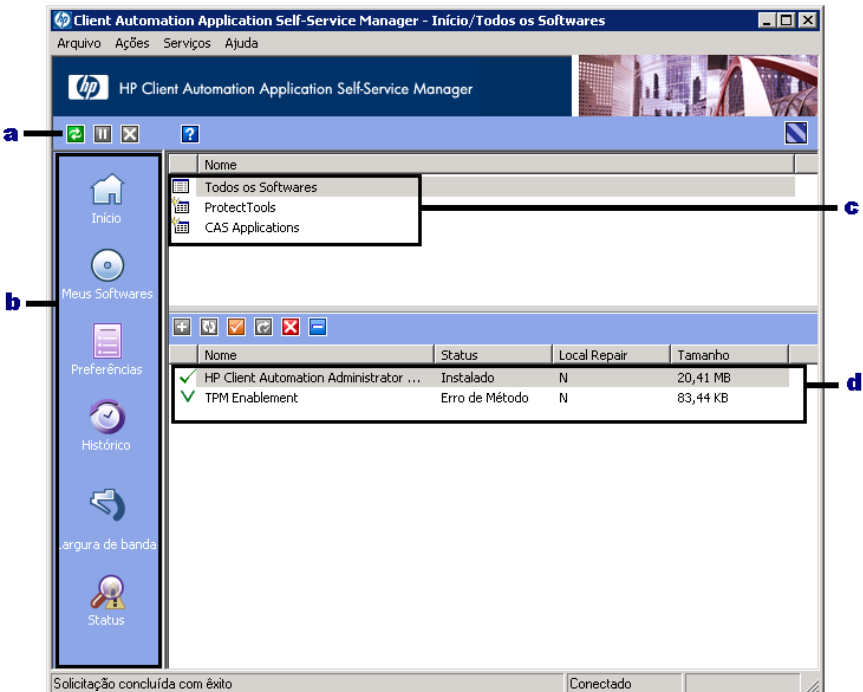

### **Figura 15 interface do usuário do Application Self-Service Manager**

#### **Legenda**

- a **Barra de Ferramentas Global —** Permite que você atualize o catálogo e pause ou cancele a ação atual
- b **Barra de Menus—** Exibe várias opções de menu disponíveis durante o uso do Application Self-Service Manager
- c **Lista de Catálogos —** Lista os diferentes catálogos de software disponíveis
- d **Lista de Serviços —** Lista os aplicativos aos quais o usuário tem direito

As seções a seguir descrevem as seções da interface do usuário em mais detalhes.

- • [Barra de Ferramentas Global na página 304](#page-303-0)
- • [Barra de Menus na página 304](#page-303-1)
- • [Lista de Catálogos na página 305](#page-304-0)
- • [Lista de Serviços na página 306](#page-305-0)

### <span id="page-303-0"></span>Barra de Ferramentas Global

A Barra de Ferramentas Global permite que você atualize o catálogo, pause ou cancele a ação atual. Quando uma ação é pausada, nenhuma outra ação poderá ocorrer até que ela seja retomada ao clicar no botão **Pausa** novamente ou seja cancelada ao clicar no botão **Cancelar**.

A qualquer momento, um dos botões na Barra de Ferramentas Global não estará disponível para a ação atual e será exibido esmaecido.

#### Para atualizar o catálogo

Para atualizar o catálogo selecionado usando a Barra de Ferramentas Global, clique em **Atualizar** .

#### Para pausar ou retomar a ação atual

Para pausar a ação atual usando a Barra de Ferramentas Global, clique em Pausar**m**.

Para retomar uma ação pausada, clique em **Retomar** . (O botão **Pausar** é substituído com esse botão depois de pausar uma ação).

#### Para cancelar a ação atual

Para cancelar a ação atual usando a Barra de Ferramentas Global, clique em **Cancelar** .

### <span id="page-303-1"></span>Barra de Menus

Use a Barra de Menus para configurar e personalizar o Application Self-Service Manager. As seções a seguir descrevem cada ícone da Barra de Menus.

**Início**: Clique esse botão para acessar seu catálogo inicial.

**Meus Softwares**: Clique esse botão para exibir somente os aplicativos que você instalou.

**Preferências**: Clique esse botão para acessar várias opções de exibição, opções de lista de aplicativos e opções de conexão do Self-service Manager.

A qualquer momento, você pode clicar em **OK**, **Aplicar** ou **Cancelar** no canto superior direito dessa seção para continuar ou descartar as alterações feitas.

### <span id="page-304-0"></span>Lista de Catálogos

A seção Lista de Catálogos lista os catálogos de software disponíveis e qualquer catálogo virtual.

#### Para selecionar um catálogo

• Na Lista de Catálogos, clique no catálogo que deseja exibir na seção Lista de Serviços. Para atualizar o catálogo, clique com o botão direito no nome do catálogo e selecione **Atualizar** no menu de atalhos.

### Catálogos Virtuais

Os catálogos virtuais são subconjuntos do catálogo padrão definido pelo administrador no HPCA nos Detalhes do Software. Qualquer serviço com o mesmo valor de grupo de catálogo será agrupado em um catálogo virtual. A imagem a seguir exibe alguns catálogos de exemplo:

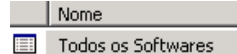

ProtectTools

CAS Applications

### <span id="page-305-0"></span>Lista de Serviços

A seção Lista de Serviços lista os aplicativos disponíveis para você. Uma marca de verificação é exibida ao lado de um aplicativo que já esteja instalado. Os cabeçalhos de coluna podem ser mudados de acordo com a necessidade. Para obter mais informações, consulte *Preferências* na seção [Barra de Menus](#page-303-1) [na página 304.](#page-303-1)

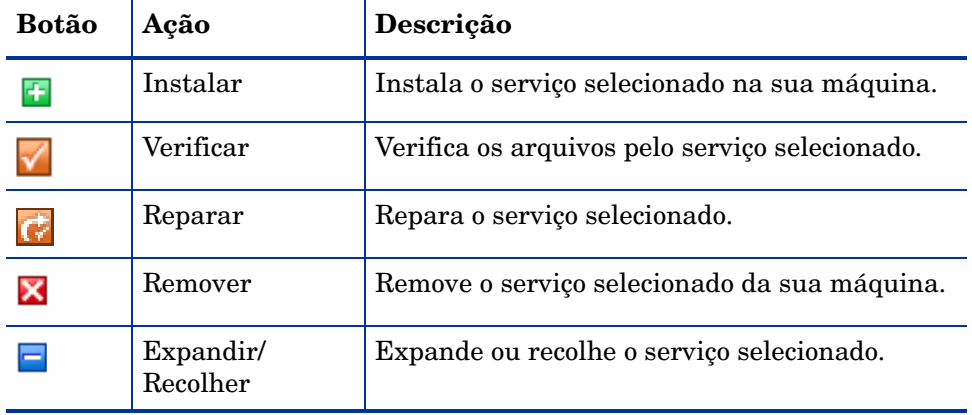

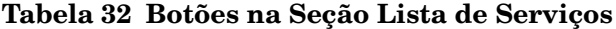

Os botões na seção Lista de Serviços são cinzas quando não estão disponíveis para o aplicativo selecionado.

# <span id="page-306-0"></span>Uso da Interface do Usuário do Application Self-Service Manager

Use a interface do usuário para instalar e remover softwares, atualizar o catálogo de aplicativos disponíveis e exibir informações sobre os aplicativos. A Barra de Menus contêm botões para exibição do histórico da sessão, ajuste da largura de banda e exibição do status atual de um aplicativo. Consulte as seções a seguir para obter informações adicionais.

- • [Instalação de Software na página 308](#page-307-0)
- • [Atualização do Catálogo na página 308](#page-307-1)
- • [Exibir Informações na página 309](#page-308-0)
- • [Remover Software na página 310](#page-309-0)
- • [Verificar Software na página 310](#page-309-1)
- • [Reparar Software na página 311](#page-310-0)
- • [Exibir o Histórico na página 311](#page-310-1)
- • [Ajustar a Largura de Banda na página 312](#page-311-0)
- • [Exibir Status na página 312](#page-311-1)

### <span id="page-307-0"></span>Instalação de Software

Os aplicativos disponíveis para você são listados na Lista de Serviços. Você pode instalar um ou mais desses aplicativos a qualquer momento.

#### Para instalar software

- 1 Na Lista de Serviços, clique no nome do aplicativo que você deseja instalar.
- 2 Clique no botão **Instalar** .

Algumas instalações podem exibir um conjunto de caixas de diálogo. Nesse caso, siga as as instruções. Caso contrário, a instalação começará imediatamente.

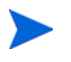

Você pode também clicar com o botão direito do mouse no aplicativo que deseja instalar e selecionar **Instalar** do menu de atalhos que é aberto.

Uma barra de progresso indica o progresso da instalação.

- Clique em **Cancelar** na Barra de Ferramentas Global para cancelar a instalação.
- Clique em **Pausar** II na Barra de Ferramentas Global para pausar a instalação. Se você pausar uma ação, não poderá executar outras ações até que cancele ou retome a ação pausada atualmente.

### <span id="page-307-1"></span>Atualização do Catálogo

O catálogo é atualizado sempre que você faz logon na interface do usuário do Self-Service Manager. Enquanto você estiver conectado, se acreditar que a lista de aplicativos cujo uso você autorizou para uso foi alterada ou que as atualizações aos seus aplicativos instalados se tornaram disponíveis, clique em **Atualizar Catálogo** na Barra de Ferramentas Global para atualizar a

lista de aplicativos.

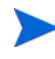

Você pode também clicar com o botão direito do mouse na Lista de Serviços e selecionar **Atualizar Catálogo** do menu de atalhos que é aberto.

### <span id="page-308-0"></span>Exibir Informações

A Lista de Serviços apresenta informações básicas, embora informações adicionais sobre um aplicativo (como fornecedor, versão, tamanho e data de instalação) possam ser recuperadas ao:

- Adicionar essas colunas na Lista de Serviços.
- Clicar em Mostrar Informações Estendidas **heca** na caixa de serviços estendidos.

Se você desejar obter mais informações do fabricante, clique no link do fornecedor.

#### Para exibir mais informações

1 Na Lista de Serviços, selecione um aplicativo e clique em **Mostrar Informações Estendidas** .

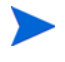

Você pode também clicar com o botão direito do mouse no aplicativo, selecionar **Propriedades** e **Informações** do menu de atalhos que é aberto.

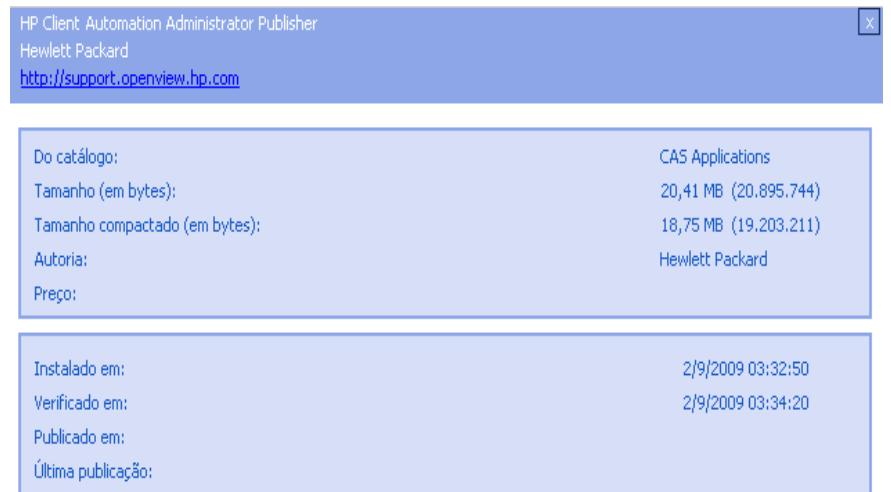

2 Clique no botão **Cancelar** correspondente para retornar à Lista de Serviços.

### <span id="page-309-0"></span>Remover Software

Use o botão **Remover X** para remover um aplicativo do seu computador.

#### Para remover software

- 1 Selecione o aplicativo que que você deseja remover.
- 2 Clique em **Remover** .
- 3 Clique em **Sim** se for solicitado que você confirme que deseja remover o aplicativo.

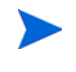

Você pode também clicar com o botão direito do mouse no nome do aplicativo que deseja remover e selecionar **Remover** do menu de atalhos que é aberto.

### <span id="page-309-1"></span>Verificar Software

#### Para verificar a instalação de um aplicativo

- 1 Na Lista de Serviços, selecione o serviço instalado que você deseja verificar.
- 2 Clique em **Verificar**.

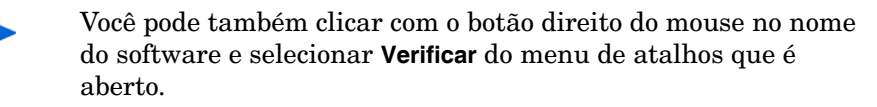

- Se o aplicativo for aprovado pela verificação, a data e a hora da verificação será exibida na coluna Data da Verificação do aplicativo.
- Se o aplicativo for reprovado na verificação, Desfeito será exibido na coluna Status.
- 3 Para reparar o software, clique em **Reparar**.

### <span id="page-310-0"></span>Reparar Software

Se houver algo errado com o aplicativo, clique em **Reparar** para corrigí-lo.

#### Para reparar software

- 1 Selecione um aplicativo que precise ser reparado. Ele é designado por um X na primeira coluna e Desfeito, na coluna Status.
- 2 Clique em **Reparar**. O HPCA recupera os arquivos necessários para corrigir o aplicativo.

### <span id="page-310-1"></span>Exibir o Histórico

1 Na Barra de Menus, clique em **Histórico** para exibir um histórico da sessão atual.

### **Figura 16 janela Histórico**

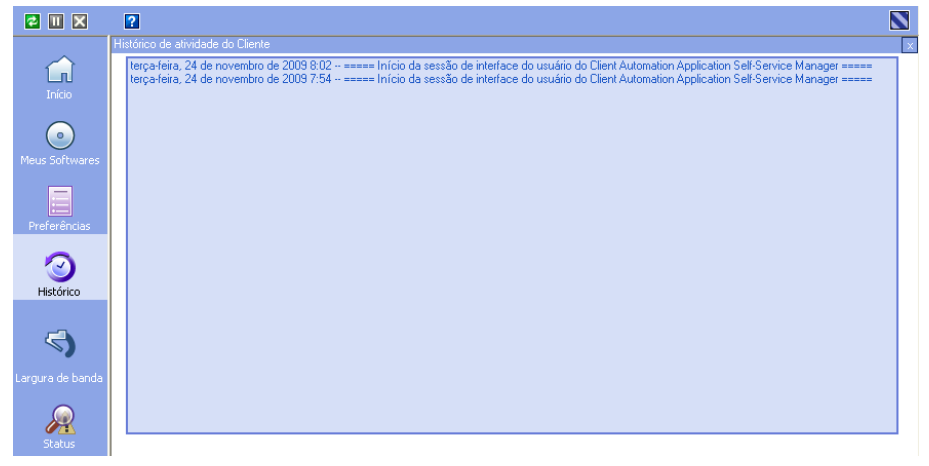

2 Feche a janela de histórico para retornar à lista de serviços.

### <span id="page-311-0"></span>Ajustar a Largura de Banda

Na Barra de Menus, clique em **Largura de Banda** para exibir o controle deslizante da largura de banda. Alterar esse valor dinamicamente altera o valor de limitação.

Para ajustar as configurações de largura de banda usando o controle deslizante da largura de banda

- Clique e arraste o controle deslizante para aumentar ou diminuir o valor de limitação de largura de banda desejada.
- Você pode também ajustar a limitação de largura de banda em Preferências, seção de opções Conexão.

### <span id="page-311-1"></span>Exibir Status

Na Barra de Menus, clique em **Status** para exibir o status da ação atual, incluindo o tamanho, o tempo estimado, o progresso e a largura de banda disponível.

**Figura 17 Exibição de status do aplicativo selecionado**

| V                                | $\overline{w}$<br>E<br>VCXD |                                                                                                    |               |                 |         |                                         |                                |
|----------------------------------|-----------------------------|----------------------------------------------------------------------------------------------------|---------------|-----------------|---------|-----------------------------------------|--------------------------------|
|                                  |                             | Nome                                                                                                    | <b>Status</b> | Local Repair    | Tamanho |                                         |                                |
| <b>Histórico</b><br>$\mathbf{r}$ |                             | <b>HP Client Automation Administrator Publisher</b><br><b>Hewlett Packard</b><br>http://support.openview.hp.com<br>Instalado |               |                 |         | Tamanho<br>Tamanho Compactado           | 20,41 MB<br>18,75 MB<br>F<br>m |
| Largura de banda                 |                             |                                                                                                    |               |                 |         |                                         |                                |
| ⊱<br><b>Status</b>               |                             | Velocidade de transferência<br>Tamanho total                                                                                 | 0 kbps        | N/D             |         | Total de arquivos<br>Arquivos recebidos | $\propto$<br>N/D<br>$\bf{0}$   |
|                                  |                             | Bytes recebidos<br>Tempo restante estima                                                                                     | 00:00:00      | 0 <sub>Kb</sub> |         | Servicos totais<br>Serviços recebidos   | n<br>o                         |

A janela Status pode ser encaixada ou desencaixada do Application Self-Service Manager. Isso permite que você a posicione em qualquer lugar na tela. A janela Status é encaixada por padrão.

#### Para desencaixar a janela Status

- 1 Clique em **Status** na Barra de Menus.
- 2 Clique com o botão direito na janela Status aberta.

3 Selecione **Encaixado** do menu de atalhos. Quando a janela Status estiver encaixada, uma marca de verificação será exibida ao lado da palavra **Encaixado** no menu de atalhos.

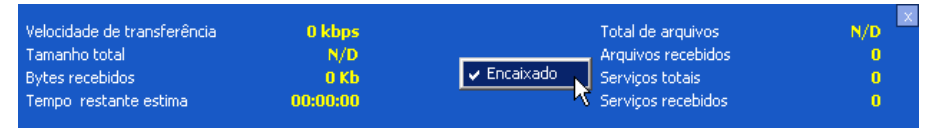

A janela Status será liberada da interface do Application Self-Service Manager, permitindo que você a posicione em qualquer lugar na tela.

#### Para encaixar a janela Status

- 1 Clique em **Status** na Barra de Menus.
- 2 Clique com o botão direito na janela Status aberta.
- 3 Selecione **Encaixado** no menu de atalhos (somente se não houver uma marca de verificação presente).

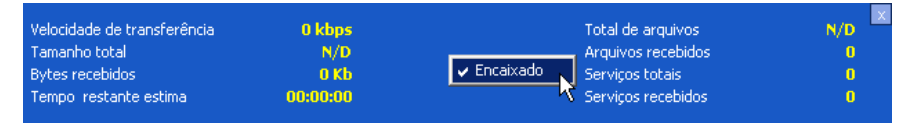

A janela Status pode ser encaixada na interface do Application Self-Service Manager.

# <span id="page-312-0"></span>Personalizar a Interface do Usuário

Clique no botão **Preferências** na Barra de Menus para exibir as opções de personalização disponíveis. As seções a seguir descrevem cada área de personalização.

- • [Opções Gerais na página 314](#page-313-0)
- • [Opções da Lista de Serviços na página 315](#page-314-0)
- • [Opções de Conexão na página 318](#page-317-0)

### <span id="page-313-0"></span>Opções Gerais

Use a janela de opções Geral para modificar a aparência da interface do Application Self-Service Manager.

#### Opções gerais Ok. Aplicar Cancelar Opções da lista de serviços Opções de conexão Fvihir Mostrar menu □ Barra da Opção Ocultar Automaticamente Mostrar lista de catálogos Solicitar modo offline Nome do arquivo dos parâmetros de inicialização: C:\ARQUIV~1\HEWLET~1\HPCA\Agent\Lib\args.xml Procurar **Cores** C Usar cores do sistema C Personalizar cores Definir cor do plano de fund Restaurar Padrões Definir cor do botão Definir cor da área de trabal

#### **Figura 18 janela de opções Gerais**

#### Para modificar a exibição

- Se você desejar exibir o menu, selecione **Mostrar menu**.
- Se você desejar exibir a lista de catálogos, selecione **Mostrar lista de catálogos**.
- Se você desejar ser solicitado a usar o Application Self-Service Manager em modo offline no início de cada sessão, selecione **Solicitar modo offline**.
- Se você desejar que a barra Opção seja ocultada automaticamente, selecione **Ocultar a barra Opção automaticamente**.

#### Para modificar as cores

- Se você desejar usar as cores do sistema, selecione **Usar cores do sistema**.
- Se você desejar personalizar o esquema de cores, selecione **Personalizar cores**.
	- Depois de selecionar Personalizar cores, clique na caixa com o rótulo:
		- **Definir cor de seleção** para modificar a cor das seleções.
- **Definir cor do botão** para modificar a cor do botão.
- **Definir cor do plano de fundo** para modificar a cor do plano de fundo.
- **Definir cor da área de trabalho** para modificar a cor do plano de fundo.

### <span id="page-314-0"></span>Opções da Lista de Serviços

Use as **Opções da lista de serviços** para modificar a aparência da Lista de Serviços.

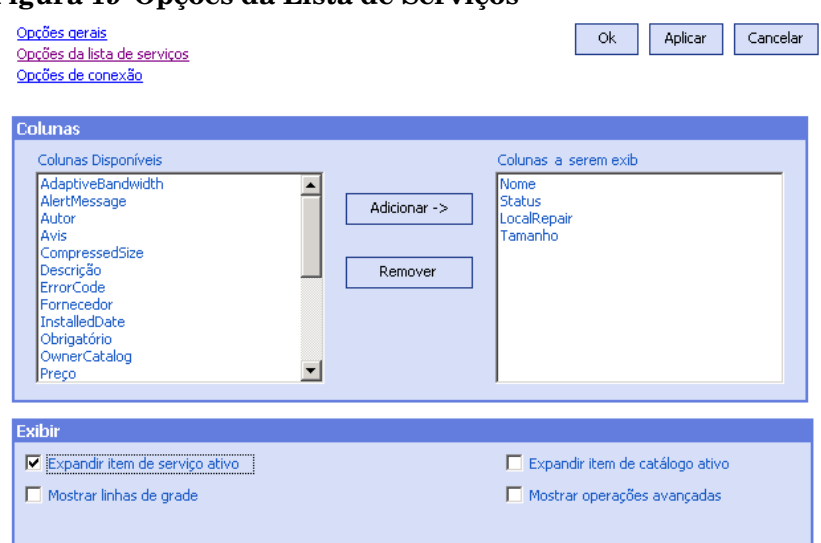

#### **Figura 19 Opções da Lista de Serviços**

#### Para personalizar os nomes das colunas na Lista de Serviços

Use a área Colunas para personalizar as colunas exibidas na sua Lista de Serviços. A coluna da direita lista os nomes da coluna que são exibidos atualmente na sua Lista de Serviços. Para obter uma descrição de cada cabeçalho de coluna disponível, consulte [Personalizar a Exibição na](#page-315-0)  [página 316.](#page-315-0)

#### Para adicionar colunas à Lista de Serviços

Na caixa de listagem Colunas Disponíveis, selecione um ou mais nomes e clique em **Adicionar**. As colunas selecionadas são listadas na caixa de listagem Colunas a serem exibidas.

### Para remover colunas da Lista de Serviços

- 1 Na caixa de listagem Colunas a serem exibidas, selecione um ou mais nomes. Segure a tecla **Shift** ou **Ctrl** no seu teclado para selecionar vários nomes de coluna consecutivos ou não consecutivos, respectivamente.
- 2 Clique em **Remover** . As colunas selecionadas são removidas da caixa de listagem Colunas a serem exibidas e retornadas para Colunas disponíveis.

### <span id="page-315-0"></span>Personalizar a Exibição

- Selecione **Expandir item de serviço ativo** para expandir o item de serviço atual na Lista de Serviços.
- Selecione **Mostrar linhas de grade** para exibir a Lista de Serviços com linhas de grade separando cada serviço.
- Selecione **Expandir item de catálogo ativo** para expandir o catálogo atual selecionado.
- **Mostrar operações avançadas** não está disponível nesse momento.

#### **Tabela 33 Cabeçalhos de coluna disponíveis na Lista de Serviços**

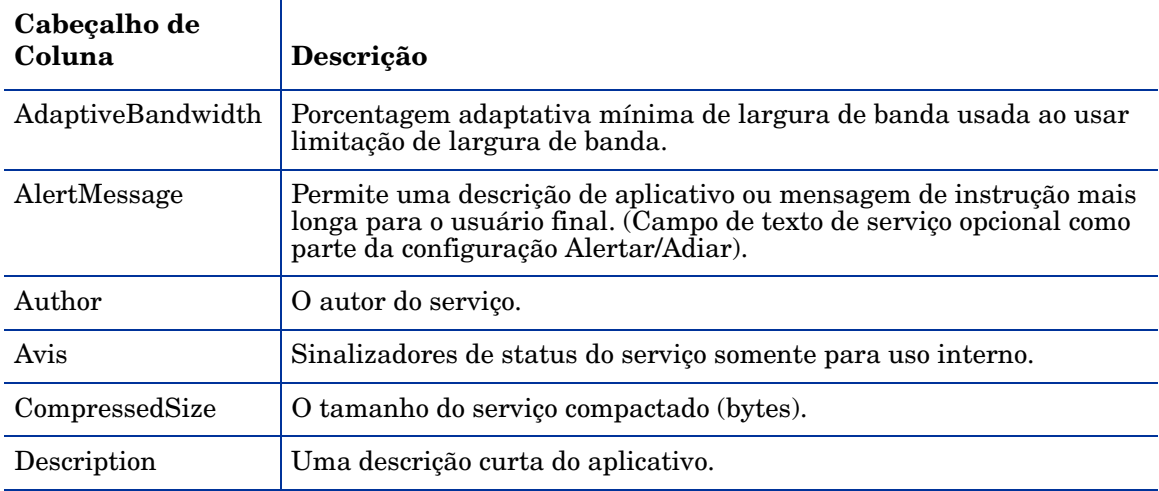

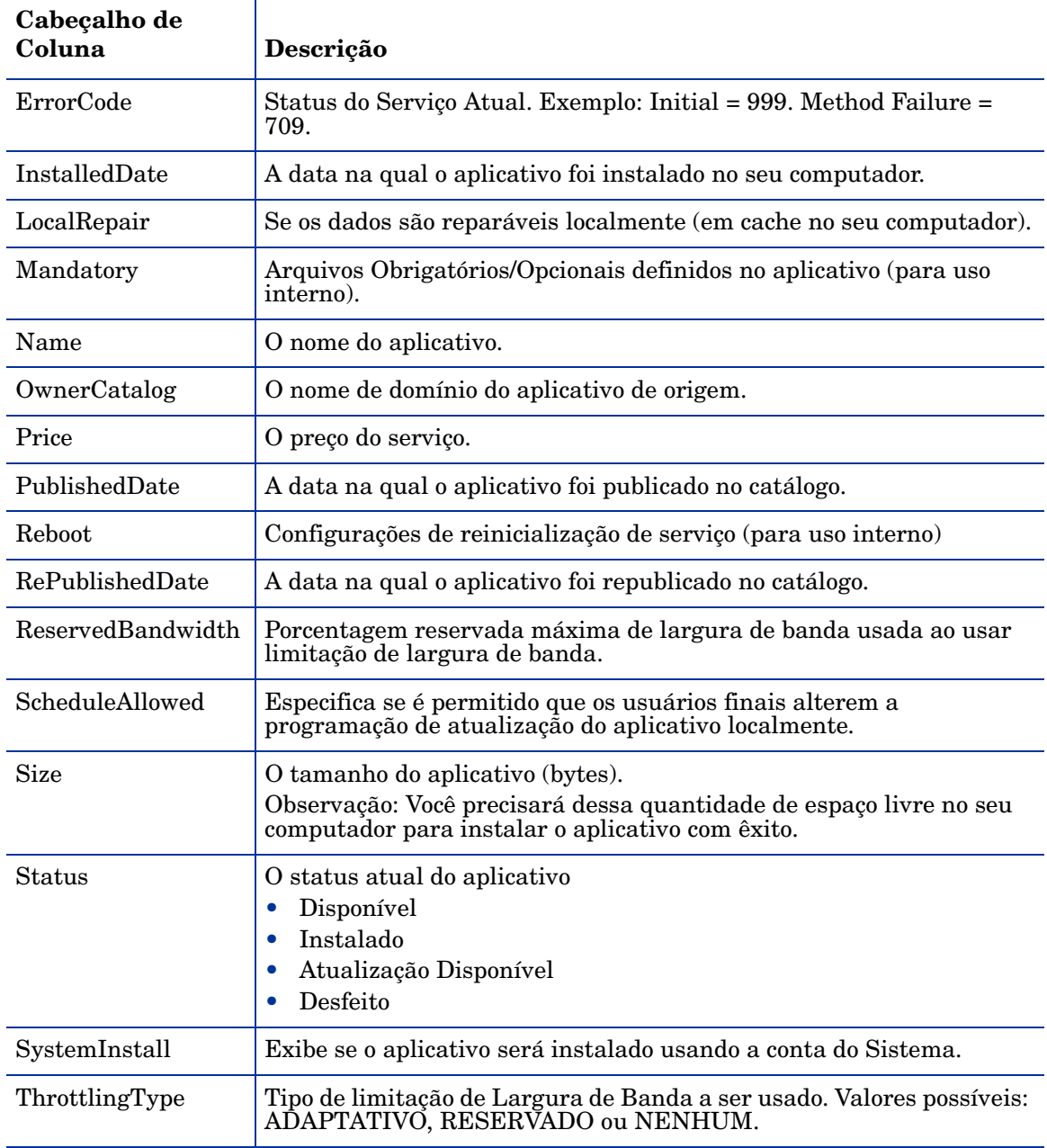

### **Tabela 33 Cabeçalhos de coluna disponíveis na Lista de Serviços**

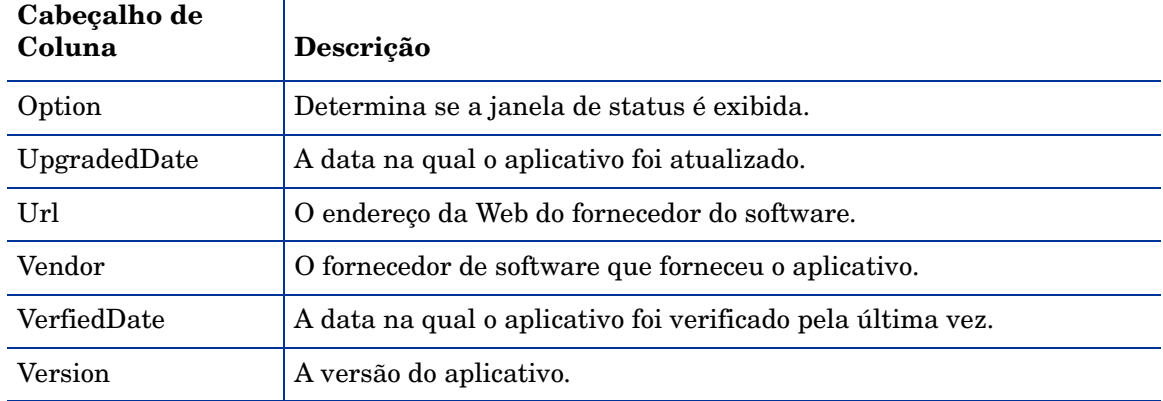

### **Tabela 33 Cabeçalhos de coluna disponíveis na Lista de Serviços**

### <span id="page-317-0"></span>Opções de Conexão

┱

Use **Opções de conexão**, consulte Figura 20 na página 318, para selecionar o tipo de limitação de largura de banda a ser usado e para especificar configurações de servidor proxy.

### **Figura 20 Opções de Conexão**

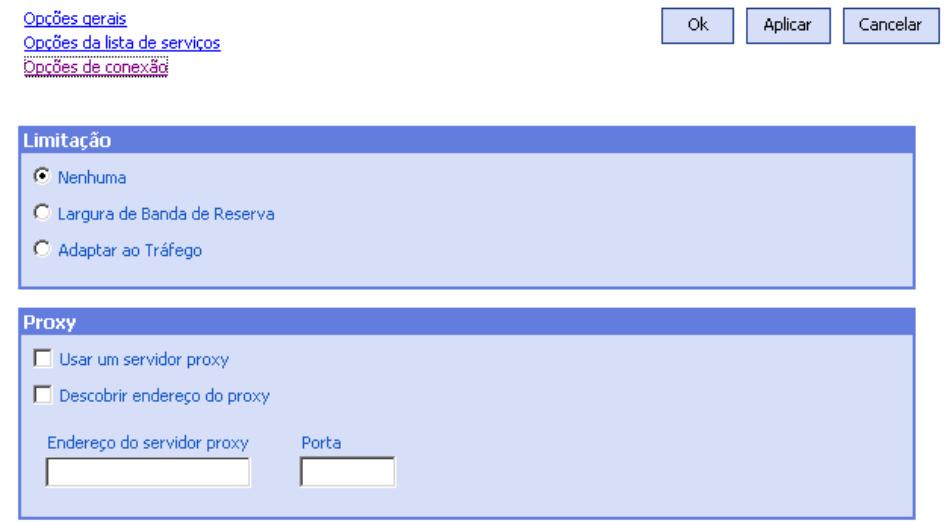

- **Limitação**
	- Selecione **Nenhum** para não haver limitação.
	- Selecione **Largura de Banda de Reserva** para deslizar ao longo da escala para indicar a porcentagem máxima de largura de banda de rede a ser usada. A largura de banda de reserva pode ser alterada na interface pelo usuário conforme o download ocorre.
	- Selecione **Adaptar ao tráfego** para deslizar ao longo da escala para indicar a porcentagem mínima de largura de banda de rede a ser usada. A largura de banda adaptativa não pode ser alterada durante um processo de download de dados. Ela pode ser definida somente antes que um trabalho seja expedido.
- **Proxy**
	- O Application Self-Service Manager pode detectar um proxy da Internet quando houver um em uso. O endereço do proxy da Internet é armazenado em PROXYINF.EDM, localizado no diretório IDMLIB do computador cliente. O local padrão do IDMLIB é *<InstallDir>*\Agent\Lib. Na próxima vez em que o computador agente do HPCA se conectar ao servidor HPCA, o proxy de Internet especificado será usado. Para usar esse recurso, é necessário habilitar o agente HPCA para uso e descoberta de proxies da Internet.

# <span id="page-318-0"></span>Ícone da Bandeja do Sistema do HPCA

O ícone da Bandeja de Sistema do HP Client Automation oferece aos usuários informações de status e de estatísticas, bem como mecanismos de pausa e cancelamento.

### **Figura 21 Ícone da Bandeja do Sistema do HPCA**

**◆ ● ● 的 11:28 AM** 

Mova seu cursor sobre o ícone para ver os estados do HPCA:

• **Ocioso**: Quando não houver ações em progresso e nenhuma intervenção do usuário for necessário, o ícone estará estático. Quando o ícone da Bandeja do Sistema estiver ocioso, poderá estar oculto.

• **Ativo**: O ícone se torna ativo quando o Application Self-Service Manager está trabalhando ou quando é necessária a intervenção do usuário. Pause seu cursor sobre o ícone para exibir uma bolha que fornece informações de atividade. Se ocorrer uma notificação crítica, a bolha irá ser exibida na tela automaticamente.

### Janela Status do HPCA

Clique no ícone da Bandeja do Sistema do HPCA para exibir a janela Status. A janela Status é aberta, conforme mostrado na figura a seguir.

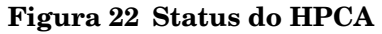

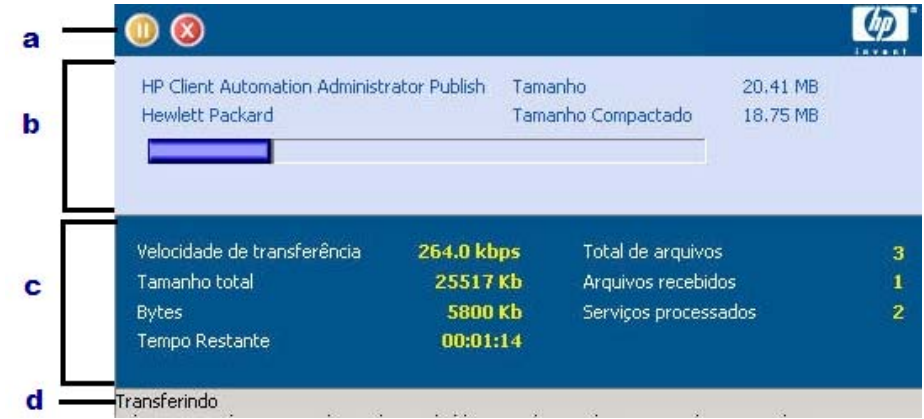

### **Legenda**

- a Barra de botões
- b Painel de informações
- c Área de status
- d Mensagem de status

A janela Status contém as seguintes áreas:

- **Barra de Botões**: Contém botões de Pausar e Cancelar e um logotipo que se torna animado quando o agente HPCA está trabalhando ativamente.
- **Painel de Informações**: Essa área contém informações sobre o aplicativo ativo e uma barra de progresso que mostra a porcentagem concluída da tarefa.
- **Área de Status**: Contém estatísticas sobre os processos ativos, incluindo a velocidade de transferência, o tamanho total da transmissão, os bytes recebidos, o tempo estimado restante da transmissão, o total de arquivos a serem transmitidos, o número de arquivos recebidos e o número de serviços processados.
- **Área de Mensagem de Status**: Essa área mostra uma mensagem sobre o processo atual.
	- **Controle de Largura de Banda**: Se você definir limitação de largura de banda para o aplicativo no servidor HPCA e clicar no botão de alternar largura de banda no Console da Bandeja do Sistema, um controle deslizante de controle de largura de banda será exibido. Ajuste o controle deslizante para alterar o valor de limitação de largura de banda.

# 13 Personality Backup and Restore

A solução HPCA Personality Backup and Restore permite que você faça backup e restaure arquivos e configurações de usuários em aplicativos e sistemas operacionais de dispositivos gerenciados específicos. Os arquivos e configurações são armazenados no servidor do HPCA Core e estão disponíveis para restauração no dispositivo original ou em um novo dispositivo. Como alternativa, você pode fazer o backup e restaurar arquivos e configurações localmente em um dispositivo gerenciado.

Você pode usar a solução HPCA Personality Backup and Restore para migrar arquivos e configurações como parte da implantação de um sistema operacional.

A solução HPCA Personality Backup and Restore é baseada na Microsoft USMT (User State Migration Tool). Ela aprimora a USMT fornecendo gerenciamento remoto e local do armazenamento de migração criado pela USMT. Ela também baixa os arquivos de controle necessários da USMT para eliminar a necessidade de implantá-los separadamente. O HPCA suporta as versões 3.0.1 e 4.0 da USMT.

Backups criados com as versões do HPCA anteriores ao HPCA 7.5 não podem ser restaurados, porque eram baseados em uma tecnologia de backup diferente.

As seções a seguir explicam como implementar a solução HPCA Personality Backup and Restore no seu ambiente.

- • [Requisitos na página 324](#page-323-0)
- • [Sobre a USMT na página 326](#page-325-0)
- • [Usando o Personality Backup and Restore na página 330](#page-329-0)
- • [Solução de Problemas na página 341](#page-340-0)

# <span id="page-323-0"></span>**Requisitos**

Antes de implementar a solução Personality Backup and Restore, certifique-se de que seu ambiente atenda aos requisitos a seguir.

- • [Sistema operacional na página 324](#page-323-1)
- • [Espaço em Disco na página 325](#page-324-0)
- • [Software na página 325](#page-324-1)

### <span id="page-323-1"></span>Sistema operacional

Você pode criar backups de computadores de origem com os seguintes sistemas operacionais:

- Windows XP
- Windows Vista
- Windows 7

Você pode restaurar arquivos em computadores de destino com os seguintes sistemas operacionais:

- Windows XP
- Windows Vista
- Windows 7

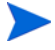

A opção /hardlink só pode ser usada para restaurar operações nos sistemas operacionais Windows Vista e Windows 7. Ela pode ser usada para fazer o backup do Windows XP SP2 e sistemas operacionais posteriores.

Consulte [Usando a interface de linha de comando na página 336](#page-335-0) para obter mais informações.
## <span id="page-324-0"></span>Espaço em Disco

Antes de começar, você precisará garantir que o computador de origem, o computador de destino e o servidor do HPCA Core possuem espaço em disco adequado para armazenar os arquivos e as configurações cujo backup será feito. Para estimar o espaço em disco necessário para o backup, consulte "Determinar onde armazenar dados" no site Microsoft TechNet em:

#### **http://technet.microsoft.com/en-us/library/cc722431(WS.10).aspx**.

Observe que o local do armazenamento é automaticamente definido pelo HPCA e cada computador de origem, computador de destino e servidor do HPCA Core precisa possuir espaço em disco adequado para os arquivos e as configurações que estão sendo migrados.

Observe também que o computador de destino precisa possuir o dobro de espaço em disco exigido pelos arquivos e configurações que estão sendo migrados.

Se você usar o HPCA Personality Backup and Restore Utility, o servidor HPCA Core irá armazenar os arquivos e as configurações de usuário arquivados criados durante o backup. Durante uma restauração, os arquivos e configurações arquivados são baixados para um local temporário no computador de destino e depois restaurados no local original. Depois de uma restauração bem-sucedida, os arquivos e configurações arquivados são excluídos do computador de destino.

Se você usar o comando pbr.exe com a opção /localstore, os backups serão armazenados localmente no disco em C:/OSMGR.PRESERVE/PBR.work. Os backups não serão excluídos, porque eles são as únicas cópias desses arquivos.

### **Software**

Você precisa dos seguintes aplicativos:

#### • **Microsoft USMT versão 3.0.1 ou 4.0**

O aplicativo deve ser instalado no local padrão nos dispositivos de origem e de destino. Consulte [Sobre a USMT.](#page-325-0)

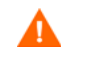

Essa solução requer que você use a Microsoft USMT versão 3.0.1 ou 4.0. Nenhuma outra versão da USMT é suportada.

#### • **HP Client Automation Personality Backup and Restore**

O aplicativo deve ser instalado nos dispositivos de origem e de destino. Ele é instalado automaticamente quando o agente do HPCA é instalado em um dispositivo gerenciado.

# <span id="page-325-0"></span>Sobre a USMT

Como a solução HPCA Personality Backup and Restore se baseia na Microsoft USMT, você deverá se familiarizar com essa ferramenta e seus recursos, consultando a documentação no site Microsoft Technet na seguinte URL:

#### **[http://technet.microsoft.com/pt-br/library/cc722032\(WS.10\).aspx](http://technet.microsoft.com/en-us/library/cc722032.aspx)**.

Esta seção descreve a Microsoft USMT; como obtê-la e como usar seus arquivos de migração. Para obter uma descrição da interface de usuário Hewlett-Packard fornecida com a solução Personality Backup and Restore que chama automaticamente a USMT durante um backup e restauração, consulte [Usando o HPCA Personality Backup and Restore Utility na página 332](#page-331-0).

### Arquivos, Aplicativos e Configurações Compatíveis

A USMT migra uma ampla variedade de dados, incluindo arquivos e pastas de usuários (por exemplo, a pasta Meus Documentos no XP ou a pasta Documentos no Vista), configurações do sistema operacional (por exemplo, opções de pasta e configurações de papel de parede) e configurações de aplicativo (por exemplo, configurações do Microsoft Word). Para obter uma lista completa, consulte "O que a USMT 3.0 migra?" no site Microsoft TechNet na seguinte URL:

#### **[http://technet.microsoft.com/pt-br/library/cc722387\(WS.10\).aspx](http://technet.microsoft.com/en-us/library/cc722387.aspx)**

Consulte também "O que há de novo na USMT 4.0?" na seguinte URL:

#### **<http://technet.microsoft.com/en-us/library/dd560752.aspx>**

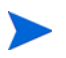

Para que as configurações de um aplicativo migrem com êxito, a sua versão deverá ser idêntica no computador de origem e de destino. Há uma exceção. Você pode migrar as configurações do Microsoft Office de uma versão mais antiga em um computador de origem para uma versão mais recente em um computador de destino.

A USMT migra somente configurações de aplicativo que foram acessadas ou modificadas pelo usuário. As configurações de aplicativo não acessadas pelo usuário no computador de origem podem não ser migradas.

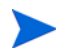

Algumas configurações do sistema operacional, como as configurações de fontes, de papel de parede e de proteção de tela, somente são aplicadas após a reinicialização do computador de destino.

## <span id="page-326-0"></span>Obtendo e Instalando a Microsoft USMT 3.0.1 ou 4.0

Convém instalar a USMT devido a um ou ambos os motivos a seguir:

- Como administrador, você deve se familiarizar com os recursos da USMT e aprender como adaptar as regras de migração para a sua solução personalizada.
- Como usuário final, você deve ser capaz de fazer backup e restaurar arquivos e configurações em dispositivos gerenciados.

Se desejar implementar o Personality Backup and Restore, será necessário instalar a Microsoft USMT 3.0.1 ou 4.0 no computador de origem para backup e no computador de destino para restauração. Esta seção explica onde você pode obter esse aplicativo e como instalá-lo.

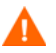

Você deve usar a Microsoft User State Migration Tool, versão 3.0.1 ou 4.0. Nenhuma outra versão da USMT é suportada.

### Obtendo a Microsoft USMT 3.0.1

A USMT 3.0.1 está disponível no Centro de Download da Microsoft:

#### **<http://www.microsoft.com/downloads>**

Há duas versões: de 32 bits e de 64 bits. Selecione a versão apropriada para o seu ambiente.

### Obtendo a Microsoft USMT 4.0

A USMT 4.0 faz parte do Windows AIK (Automated Installer Kit) para o Windows 7, disponível no Centro de Download da Microsoft:

#### **<http://www.microsoft.com/downloads>**

Há duas versões: de 32 bits e de 64 bits. Selecione a versão apropriada para o seu ambiente.

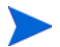

Consulte [Usando a interface de linha de comando na página 336](#page-335-0) para obter informações sobre como a opção /hardlink pode ser usada nos sistema operacionais com suporte.

### <span id="page-327-0"></span>Instalando a Microsoft USMT em dispositivos gerenciados

Você pode instalar a USMT em dispositivos gerenciados de duas maneiras. Ela pode ser instalada manualmente ou pode ser incluída em um serviço usando o HPCA Administrator Publisher (consulte [Publicação na página 291](#page-290-0)) e, em seguida, qualificada ou implantada nos dispositivos gerenciados. A USMT deve ser instalada no local padrão nos dispositivos cliente de origem e destino.

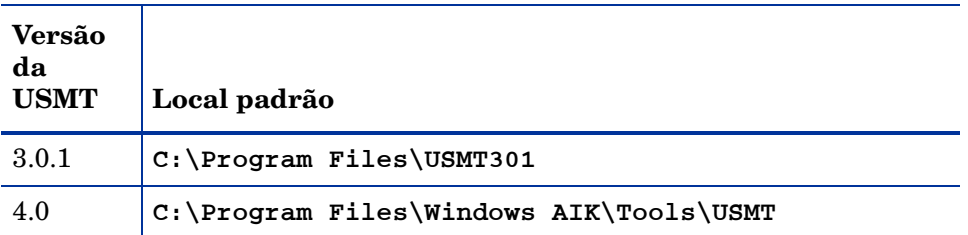

#### **Tabela 34 Locais de instalação padrão da USMT**

Certifique-se de instalar a versão apropriada (32 bits ou 64 bits) baseada no sistema operacional do dispositivo gerenciado.

### <span id="page-327-1"></span>Arquivos de Migração

A solução Personality Backup and Restore usa os arquivos de migração da USMT a seguir para especificar os componentes a serem incluídos na migração.

- MigSys.xml migra configurações do sistema operacional
- MigApp.xml migra configurações do aplicativo
- MigUser.xml migra pastas e arquivos do usuário

No USMT 4.0, o MigSys.xml é renomeado como MigDocs.xml.

Antes de implementar essa solução no seu ambiente, é necessário obter esses arquivos e armazená-los no Servidor do HPCA Core (consulte [Armazenando](#page-328-0)  [as Regras de Migração no Servidor do Core na página 329](#page-328-0)).

Para obter esses arquivos, é necessário instalar a USMT em uma das plataformas compatíveis (consulte [Obtendo e Instalando a Microsoft USMT](#page-326-0)  [3.0.1 ou 4.0 na página 327](#page-326-0)). A instalação coloca esses arquivos nos diretórios mostrados em [Instalando a Microsoft USMT em dispositivos gerenciados na](#page-327-0)  [página 328.](#page-327-0)

Você pode então editá-los (consulte [Editando as Regras na página 329\)](#page-328-1) ou usá-los da forma em que se encontram.

#### <span id="page-328-1"></span>Editando as Regras

Em algumas instâncias, convém editar as regras de migração padrão. Por exemplo, você pode não querer migrar as configurações de um aplicativo específico ou pode querer excluir um determinado tipo de arquivo. Para modificar o comportamento de migração padrão, é necessário editar os arquivos XML de migração. Consulte o seguinte documento para saber como personalizar esses arquivos:

**http://technet.microsoft.com/pt-br/library/cc766203(WS.10).aspx**

### <span id="page-328-0"></span>Armazenando as Regras de Migração no Servidor do Core

Quando terminar de editar os arquivos de migração — ou até mesmo se optar por não editá-los — salve os arquivos na seguinte pasta no servidor HPCA Core:

#### *DataDir*\PersonalityBackupAndRestore\conf

Aqui, *DataDir* é o diretório de dados configurável pelo usuário especificado durante a instalação do HPCA Core.

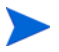

Os arquivos de migração devem possuir os mesmos nomes de arquivos dos arquivos originais obtidos a partir da instalação da Microsoft USMT 3.0.1 ou 4.0: MigSys.xml, MigApp.xml e MigUser.xml.

#### Linhas de Comando ScanState e LoadState

As regras de migração são baixadas do Servidor do Core pelo Personality Backup and Restore Utility e usadas pelos executáveis da USMT ScanState e LoadState que coletam e restauram os dados de personalidade. ScanState.exe é o executável que coleta os dados de personalidade no computador de origem. Esta á a linha de comando ScanState usada pelo Personality Backup and Restore Utility:

```
ScanState.exe /i:MigApp.xml /i:MigUser.xml /i:MigSys.xml /o 
/l:ScanState.log /localonly "Agente\Lib\PBR\work\store"
```
onde *Agente* é o diretório de instalação do agente.

LoadState é o executável que restaura os dados de personalidade no computador de destino. Esta á a linha de comando LoadState usada pelo Personality Backup and Restore Utility:

LoadState.exe /i:MigApp.xml /i:MigUser.xml /i:MigSys.xml /l:LoadState.log /lac:password /lae "*Agente*\Lib\PBR\work\store"

Aqui, *Agent* é o diretório de instalação do agente.

Essas linhas de comando não são personalizáveis mas estão fornecidas aqui para ajudá-lo a compreender o que está passando por backup e o que está sendo restaurado. Observe que os argumentos de linha de comando ScanState e LoadState migram automaticamente todas as contas de usuário em um sistema, incluindo as contas de usuário local. Se, no momento que a restauração estiver sendo executada, uma conta de usuário local não existir no computador de destino, LoadState a criará com uma senha password (consulte a linha de comando acima). Sendo assim, após a restauração, altere a senha das contas de usuário local restauradas.

## Usando o Personality Backup and Restore

Existem três maneiras possíveis de acesso ao recurso HPCA Personality Backup and Restore:

- • [Usando o HPCA Personality Backup and Restore Utility na página 332](#page-331-0)
- • [Usando os serviços do Personality Backup and Restore na página 338](#page-337-0)
- • [Usando a interface de linha de comando na página 336](#page-335-0)

Todos os três métodos invocam o mesmo aplicativo do HPCA, chamado de pbr.exe. A cada vez que o pbr.exe é executado, ele baixa os três arquivos XML de migração (consulte [Arquivos de Migração na página 328](#page-327-1)) a partir do servidor HPCA Core para o dispositivo gerenciado e usa esses arquivos para realizar o backup ou a restauração.

Por padrão, o pbr.exe armazena os arquivos de backup no seguinte local do servidor HPCA Core (e os restaura a partir dele):

#### *DataDir*\PersonalityBackupAndRestore\backups

Aqui, *DataDir* é o diretório de dados especificado durante a instalação do HPCA Core. Um subdiretório é criado na pasta backups para cada dispositivo gerenciado cujo backup foi feito e ele contém todas as informações necessárias para uma restauração.

Se desejar armazenar os arquivos de backup no disco rígido local do dispositivo gerenciado em vez de no servidor HPCA Core, você poderá usar o comando pbr.exe com a opção /localstore. Nesse caso, os arquivos são armazenados no disco local em:

#### C:/OSMGR.PRESERVE/PBR.work

Todas as informações exigidas para uma restauração ficam armazenadas nesse local.

Ao usar o USMT versão 4.0 (incluído no Windows AIK para Windows 7), especifique a opção /hardlink para criar um armazenamento de migração de link de associação em vez de copiar fisicamente os arquivos. Isso agiliza as operações de backup e restauração.

Consulte [Usando a interface de linha de comando na página 336](#page-335-0) para obter detalhes.

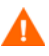

Caso os arquivos de backup estejam armazenados no servidor HPCA Core ou no disco rígido local de um dispositivo gerenciado, eles nunca serão excluídos automaticamente. Se os dados de backup de um determinado dispositivo não forem mais necessários, eles poderão ser excluídos manualmente pelo administrador do HPCA.

## <span id="page-331-0"></span>Usando o HPCA Personality Backup and Restore Utility

O HPCA Personality Backup and Restore Utility é uma interface de usuário que simplifica o uso da USMT. O Utility é implantado em dispositivos gerenciados quando o agente do HPCA é instalado.

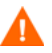

Antes de começar, certifique-se de ter espaço livre em disco suficiente no servidor do HPCA Core e nos computadores de origem e de destino (consulte [Espaço em Disco na página 325\)](#page-324-0).

#### <span id="page-331-2"></span>Para iniciar o Personality Backup and Restore Utility:

No dispositivo cliente gerenciado, use o menu Iniciar e vá para:

#### **Todos os Programas** > **HP Client Automation Personality Backup and Restore** > **Client Automation Personality Backup and Restore Utility**

As seções a seguir explicam como usar o Utility:

- • [Personality Backup na página 332](#page-331-1)
- • [Personality Restore na página 334](#page-333-0)

#### <span id="page-331-1"></span>Personality Backup

É necessário executar o Personality Backup and Restore Utility de uma conta de usuário com privilégios de administrador.

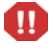

Feche o máximo possível de arquivos abertos e aplicativos em execução antes de executar o backup para ajudar a garantir um backup bem-sucedido. Não inicie nenhum aplicativo novo enquanto o backup estiver em execução, pois isso pode fazer com que o backup falhe.

Para fazer backup de arquivos e configurações:

1 No dispositivo gerenciado, inicie o Personality Backup and Restore Utility (consulte [Para iniciar o Personality Backup and Restore Utility: na](#page-331-2)  [página 332\)](#page-331-2).

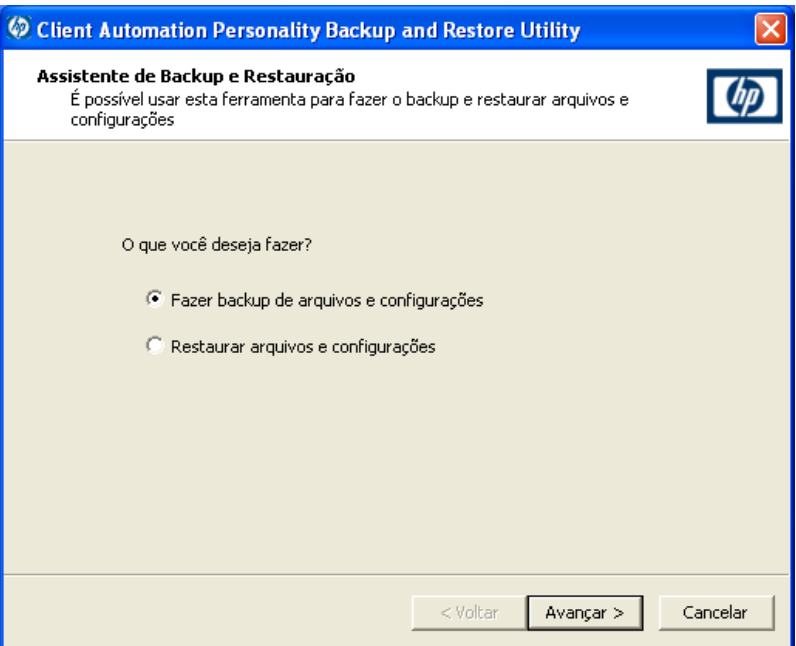

- 2 Selecione **Fazer backup de arquivos e configurações** e clique em **Avançar**. A caixa de diálogo Backup é exibida.
- 3 Digite o nome de computador do dispositivo que passará por backup.
- 4 Digite uma senha com no mínimo 7, mas não mais que 15 caracteres, e clique em **Avançar**. A caixa de diálogo de resumo é exibida.
- 5 Consulte as informações de resumo. Anote o nome do computador e a senha usada, pois essas informações serão necessárias para restaurar seus arquivos e configurações.
- 6 Clique em **Concluir** para iniciar o processo de backup. Dependendo da quantidade de dados para backup, esse processo pode levar de alguns minutos a várias horas para ser concluído. Aguarde até que o Personality Backup and Restore Utility indique que o backup foi concluído antes de fechar o aplicativo.

#### <span id="page-333-0"></span>Personality Restore

 $\mathbf{a}$ 

É necessário executar o Personality Backup and Restore Utility de uma conta de usuário com privilégios de administrador.

Feche o máximo possível de arquivos abertos e aplicativos em execução antes de executar a restauração para ajudar a garantir uma restauração bem-sucedida. Não inicie nenhum aplicativo novo enquanto a restauração estiver em execução, pois isso pode fazer com que a restauração falhe.

Antes de começar o processo de restauração, é necessário instalar (no computador de destino) todos os aplicativos com as configurações a serem migradas. Observe que para todos os aplicativos, exceto para o Microsoft Office (onde uma nova versão é permitida), a mesma versão do aplicativo precisa ser instalada no computador de destino da forma que foi instalada no computador de origem.

Uma restauração deverá ser realizada em um computador que esteja no mesmo domínio Windows usado para o backup. Uma restauração também deverá ser realizada na mesma localidade (por exemplo, inglês EUA) usada para o backup.

#### Para restaurar arquivos e configurações

- 1 No computador de destino, inicie o Personality Backup and Restore Utility (consulte [página 332](#page-331-2) para obter instruções).
- 2 Selecione **Restaurar arquivos e configurações** e clique em **Avançar**. A caixa de diálogo Restaurar é exibida.

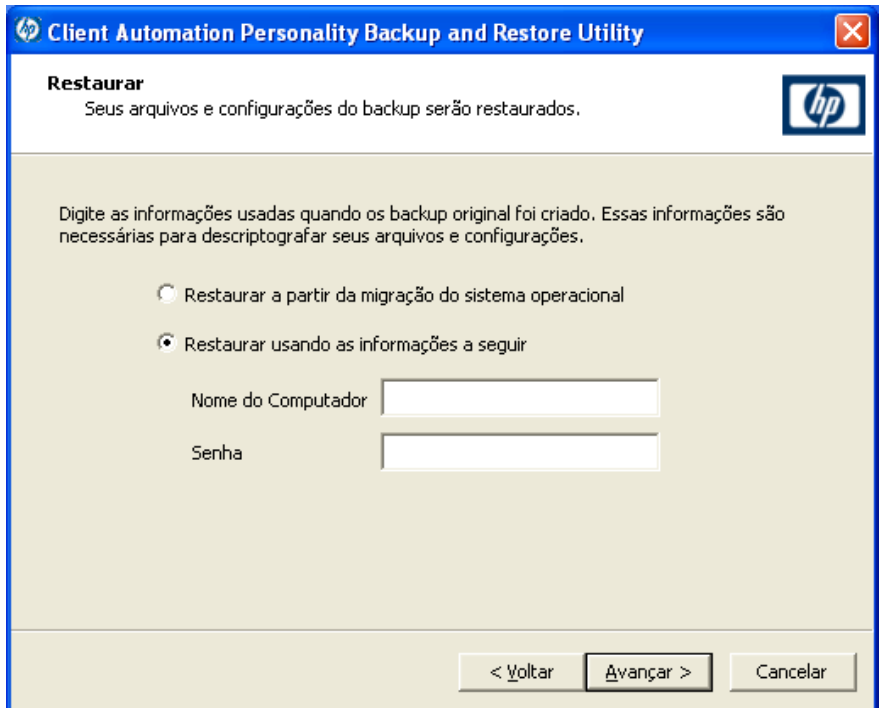

- 3 Realize uma das seguintes ações:
	- Para restaurar arquivos e configurações cujo backup foi feito usando o Personality Backup and Restore Utility, siga estas etapas:
		- a Selecione **Restaurar usando as informações a seguir**.
		- b Digite o **Nome do Computador** e **Senha** usados durante o backup.
	- Para restaurar arquivos e configurações armazenados durante a última implantação do sistema operacional para a qual a migração foi habilitada, selecione **Restaurar a partir da migração do sistema operacional**.

Para o HPCA Starter, essa opção funciona apenas se você realizar um backup usando pbr.exe /B antes de implantar o SO.

4 Clique em **Avançar**. A caixa de diálogo Resumo é exibida.

- 5 Clique em **Concluir** para iniciar o processo de restauração. Dependendo da quantidade de dados a ser restaurada, esse processo pode levar de alguns minutos a várias horas para ser concluído. Aguarde até que o Personality Backup and Restore Utility indique que a restauração tenha sido concluída antes de fechar o aplicativo.
- 6 Já que algumas configurações de sistema operacional, como fontes, papel de parede e proteção de tela, não são aplicadas até que o computador de destino seja reiniciado, reinicie-o para garantir que todas elas sejam aplicadas com êxito.

### <span id="page-335-0"></span>Usando a interface de linha de comando

Você pode usar a interface de linha de comando do HPCA Personality Backup and Restore para fazer backup e restaurar arquivos e configurações para um dispositivo gerenciado.

A sintaxe é esta:

*<InstallDir>*\Agent\pbr.exe /B|/R [/localstore] [/hardlink]

| Opção       | <b>Description</b>                                                                                                    |
|-------------|----------------------------------------------------------------------------------------------------|
| /B          | Realize um backup.                                                                                                    |
| /R          | Realize uma restauração.                                                                                                    |
| /localstore | Armazene (ou restaure) os arquivos de backup na unidade<br>local de disco rígido do dispositivo gerenciado em vez de no<br>servidor HPCA Core. |

**Tabela 35 Opções de linha de comando para pbr.exe**

| Opção     | <b>Description</b>                                                                                                    |  |
|-----------|----------------------------------------------------------------------------------------------------|--|
| /hardlink | Para USMT 4.0 (incluído no Windows 7 AIK), não copie os<br>arquivos de backup fisicamente no diretório do<br>OSMGR. PRESERVE. Em vez disso, crie links de associação nos<br>arquivos. Isso economiza bastante espaço de backup porque<br>os arquivos de backed não são duplicados. Isso também<br>agiliza as operações de backup e restauração.                                           |  |
|           | Se /hardlink é especificado, /localstore está implícito.<br>Quando a opção /hardlink é usada, o sistema operacional<br>de destino (de restauração) deve ser Windows Vista ou<br>Windows 7. Contudo, o sistema operaciona de origem (de<br>backup) pode ser Windows XP SP2 ou posterior.<br>Para USMT 3.0.1, esta opção é ignorada. Neste caso, o<br>/hardlink é tratado como /localstore. |  |
| /xml      | Selecionar os arquivos xml do servidor HPCA Core usando<br>curingas. Esta opção pode ser usada quando você realiza um<br>backup.                                                                                                    |  |
| $/ - -$   | Use esta opção para passar parâmetros adicionais para<br>utilitários USMT. Os parâmetros adicionais são anexados à<br>linha de comando como configurado pelo Personality Backup<br>and Restore.                                                                                                    |  |

**Tabela 35 Opções de linha de comando para pbr.exe**

Exemplo 1: Faça o backup dos seus arquivos e configurações no servidor HPCA Core

*<InstallDir>*\Agent\pbr.exe /B

Exemplo 2: Restaure a partir do servidor HPCA Core

*<InstallDir>*\Agent\pbr.exe /R

Exemplo 3: Faça o backup de seus arquivos e configurações localmente

*<InstallDir>*\Agent\pbr.exe /B /localstore

Exemplo 4: Restaure após um backup local

*<InstallDir>*\Agent\pbr.exe /R /localstore

Exemplo 5: Realize um backup local usando links de associação

*<InstallDir>*\Agent\pbr.exe /B /hardlink

Este exemplo é válido para os sistemas operacionais a seguir: Windows XP SP2, Windows XP SP3, Windows Vista e Windows 7.

Exemplo 6: Realize uma restauração local usando links de associação

*<InstallDir>*\Agent\pbr.exe /B /hardlink

Este exemplo é válido para os sistemas operacionais a seguir: Windows Vista e Windows 7.

Exemplo 7: Selecione os arquivos xml do servidor HPCA Core usando curingas

*<InstallDir>*\Agent\pbr.exe /B /xml myconfig\*.xml

Exemplo 8: Defina o nível de log para os utilitários ScanState e LoadState do USMT

*<InstallDir>*\Agent\pbr.exe /R /-- /v:4

## <span id="page-337-0"></span>Usando os serviços do Personality Backup and Restore

Existem dois serviços incorporados que o HPCA fornece para ajudá-lo a automatizar o processo de backup e restauração de arquivos e configurações do usuário:

- HPCA Personality Backup (HPCA\_PBR)
- HPCA Personality Restore (HPCA\_RESTORE)

Os dois serviços invocam o aplicativo pbr.exe. Esses serviços são particularmente úteis no contexto da implantação do sistema operacional. O processo funciona de um modo um pouco diferente dependendo do seu tipo de licença do HPCA.

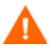

Você pode usar apenas o serviço HPCA Personality Restore para restaurar dados de usuário se o serviço HPCA Personality Backup (ou pbr. exe /B) foi usado para realizar o backup. Se o Utility foi usado para realizar o backup, o Utility deverá também ser usado para realizar a restauração.

Para migrar dados de usuário como parte de uma implantação de SO no HPCA **Starter** 

1 Na página Comportamento de Implantação do [Assistente para](#page-259-0)  [Implantação de SO,](#page-259-0) especifique **Sim** para a opção **Migrar Dados de Usuário e Configurações**.

Quando essa opção é selecionada, o HPCA usará o serviço HPCA Personality Backup para fazer o backup de dados e configurações do usuário para cada dispositivo gerenciado do grupo antes de implantar o sistema operacional. Por padrão, os arquivos de backup são armazenados no servidor HPCA Core.

- 2 Implante o SO ao grupo especificado de dispositivos gerenciados.
- 3 Após a conclusão da implantação do SO, verifique se a USMT está instalada no local padrão de cada dispositivo gerenciado do grupo (consulte [Instalando a Microsoft USMT em dispositivos gerenciados na](#page-327-0)  [página 328\)](#page-327-0).
- 4 Implante o serviço HPCA Personality Restore (HPCA\_RESTORE) na Biblioteca de Software para cada dispositivo gerenciado do grupo.

O serviço será executado uma vez em cada dispositivo para restaurar os dados do usuário. O serviço verifica primeiro a pasta C:/OSMGR.PRESERVE para ver se um backup local foi realizado. Se ele não encontrar arquivos de backup locais, ele irá restaurar os dados do usuário a partir do servidor HPCA Core.

## Método alternativo para captura e restauração de dados durante implantação de SO

A HP também oferece um método ROM Client (romclimth.tkd) que você pode usar para capturar e restaurar os dados na implantação do sistema operacional. Este método é armazenado em *<InstallDir>*\Agent e tem dois pontos de saída.

Os pontos de saída chamam dois scripts opcionais:

- Novapdc.cmd (captura de dados)
- Novapdr.cmd (restauração de dados)

Os scripts também precisam ser armazenados em *<InstallDir>*\Agent.

Você pode usar esses scripts para personalizar a captura, recuperação e restauração de dados de todos os produtos que quiser usar.

#### Como o romclimth.tkd funciona

Capturar, recuperar e migrar os dados usando romclimth.tkd depende do OS Manager User Agent. Isso ocorre porque os dados só podem ser capturados quando o sistema operacional está em execução. O processo funciona assim:

- 1 O Application Manager percebe a alteração para o estado desejado do dispositivo de destino e aciona a captura de dados se o Novapdc.cmd estiver disponível em *<InstallDir>*\Agent.
- 2 O dispositivo de destino reinicializa e o novo sistema operacional é instalado.
- 3 Se o Novapdr.cmd está disponível, o método ROM Client inicia o processo de restauração depois que o sistema operacional é instalado no dispositivo de destino.

#### Código de retorno para pontos de saída da HP

Os códigos de retorno são devolvidos pelos pontos de saída HP Novapdc.cmd e Novapdr.cmd. Os valores podem variar dependendo do software que você está usando com os pontos de saída. Se o valor de retorno do método não é equivalente ao seguinte, use o processamento condicional padrão de nível de erro de lote e o comando de saída para que correspondam:

| Código | <b>Description</b>                                                                                                    |  |  |  |
|--------|----------------------------------------------------------------------------------------------------|--|--|--|
| 0      | Bem-sucedida                                                                                                    |  |  |  |
| 1      | Houve um erro que será registrado, mas o processamento<br>continuará. O log fica em:<br><installdir>\Agent\Logs\romclimth.log.</installdir>                                                                                                    |  |  |  |
| 2      | Para Novapdc.cmd (captura):<br>Houve um erro fatal que será registrado aqui:<br><installdir>\Agent\Log\romclimth.log.<br/>O processamento do serviço foi encerrado.<br/>Para Novapdr. cmd (restauração):<br/>Houve um erro que será registrado aqui:<br/><installdir>\Agent\Log\romclimth.log.<br/>O serviço é sinalizado, mas na próxima conexão do SO do<br/>HPCA, o Application Manager tentará instalar o serviço<br/>novamente.</installdir></installdir> |  |  |  |

**Tabela 36 Códigos de retorno de ponto de saída HP**

# Solução de Problemas

Esta seção descreve as ações para a solução de problemas que podem ser executadas se um backup ou restauração não for concluído com êxito.

### O backup ou a restauração não foi concluído com êxito

Se o backup ou a restauração não foi concluído com êxito, verifique a existência de erros em pbr.log no diretório Log do agente que podem ter ocorrido durante o backup ou a restauração. O diretório Log padrão é:

```
<InstallDir>\Agent\Log
```
Se estiver usando a opção /localstore com o pbr.exe, os arquivos de log são salvos aqui:

```
C:\OSMGR.PRESERVE\PBR.work\log
```
Você também poderá verificar os arquivos ScanState.log e LoadState.log que foram criados durante o backup e a restauração, respectivamente. Esses arquivos podem ser encontrados sob o diretório Lib do agente no diretório PBR\work\log. O diretório Lib padrão é:

```
<InstallDir>\Agent\Lib
```
### Usuário esqueceu a senha e não consegue restaurar dados

Para executar uma restauração usando o Personality Backup and Restore Utility, você precisa tanto do nome do computador quanto da senha fornecida pelo usuário para o backup. Embora não exista um método para recuperar uma senha perdida, um administrador pode criar uma nova senha para permitir que um usuário execute uma restauração. O processo é este:

1 O administrador localiza o diretório de backup no servidor HPCA Core que contém os arquivos e as configurações do usuário. Esse diretório encontra-se em *DataDir*\PersonalityBackupAndRestore\backups, onde *DataDir* é o diretório de dados configurável pelo usuário especificado durante a instalação do HPCA Core. Os subdiretórios têm os seguintes nomes:

*ComputerName*\_*EncodedComputerNameAndPassword*

2 O administrador executa o Personality Backup and Restore Utility para realizar um backup. Esse backup *não* deverá ser executado no computador no qual o usuário esqueceu a senha, mas pode ser executado em qualquer outra máquina, preferencialmente uma com poucos dados de usuário, ou nenhum, para garantir um backup rápido.

Para fazer esse backup, o administrador precisa digitar o mesmo nome de computador que foi usado no backup original (e que faz parte do nome da pasta de backup discutida acima) e criar uma senha que será fornecida ao usuário final para a execução da restauração.

- 3 O administrador localiza o novo diretório criado em *Data*\PersonalityBackupAndRestore\backups, exclui o *conteúdo* desse diretório e copia o conteúdo do diretório de backup original discutido na etapa 1.
- 4 O usuário final executa o Personality Backup and Restore Utility, digitando o nome do computador original e a senha criada pelo administrador para restaurar os arquivos e configurações.
	- Se o usuário final esquece a senha, mas não precisa restaurar nenhum dado de backups anteriores, ele pode simplesmente digitar uma nova senha na vez seguinte em que executar um backup e usá-la para realizar uma restauração.

# 14 Monitorando o HP Client Automation

O HP Client Automation (HPCA) é implantado em ambiente distribuído e em camadas. Monitorar a infraestrutura garante a disponibilidade dos serviços e componentes associados. Embora o mecanismo de monitoração seja opcional, a HP recomenda implementá-lo em seu ambiente. O desempenho e a disponibilidade do HP Client Automation dependem de vários fatores. Entre eles, os seguintes três aspectos essenciais devem ser monitorados:

- Disponibilidade do servidor HPCA
- Disponibilidade do serviço do HPCA
- Resposta dos serviços do HPCA

O HPCA é capaz de monitorar implantações de software, mas não funciona como uma ferramenta de monitoração. É necessário que haja uma solução de monitoração para garantir que a infraestrutura atenda aos requisitos de nível de serviço. Os arquivos de log do HPCA e tabelas relacionais do banco de dados oferecem informações que as ferramentas de monitoração podem usar para verificar as operações infraestrutura. Você precisa garantir que a solução de monitoração usada em seu ambiente seja capaz de realizar as seguintes tarefas:

- Consultar os componentes do HP Client Automation sobre o status de disponibilidade e o tempo de resposta
- Informar o status dos componentes do servidor, processos essenciais de aplicativos, arquivos de log e exibir o status do componente de acordo com os limites a ele definidos
- Disparar alertas quando os limites não são atendidos

A solução implantada deve oferecer testes proativos e periódicos para garantir que esses aspectos essenciais estejam funcionando.

# Componentes da infraestrutura do HPCA

Ferramentas de monitoração basicamente monitoram informações de sistema do Windows, como espaço em disco em uso, utilização da CPU e status do serviço do Windows. Essas ferramentas também monitoram e extraem o conteúdo do arquivo de log para determinar o sucesso ou falha da tarefa que o software realiza. O monitoramento da infraestrutura do HPCA depende desses recursos inerentes às ferramentas de monitoração.

A solução de monitoração da infraestrutura do HPCA foi criada para garantir que as informações essenciais de monitoração esteja disponível para ferramentas de monitoração externa de terceiros. No modelo Core-Satellite, os componentes da infraestrutura individual são integrados em duas entidades principais, o servidor Core e o servidor Satellite. Para esses servidores, a maioria dos componentes de infraestrutura é executada como serviços do Windows. Os principais processos operacionais, incluindo sincronização DCS e pré-carregamento do Servidor Proxy, são monitorados pela análise do conteúdo do arquivo de log correspondente.

A tabela a seguir lista os componentes do HPCA e os parâmetros que você deve monitorar se planeja integrar uma solução de monitoração ao ambiente HPCA.

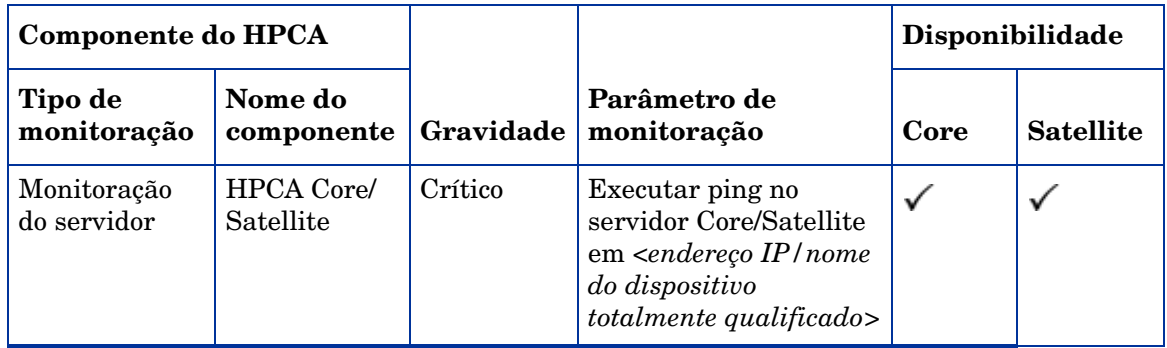

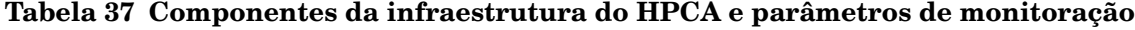

| Componente do HPCA                      |                                                       |           |                                                                        | Disponibilidade                     |                                |
|-----------------------------------------|-------------------------------------------------------|-----------|------------------------------------------------------------------------|-------------------------------------|--------------------------------|
| Tipo de<br>monitoração                  | Nome do<br>componente                                 | Gravidade | Parâmetro de<br>monitoração                                            | Core                                | <b>Satellite</b>               |
| Monitoração<br>do serviço do<br>Windows | <b>HPCA</b><br>Configuration<br>Server                | Crítico   | Nome do Serviço:<br><b>ZTOPTASK</b><br>EXE: ZTOPTASK.exe               | ✓                                   | ✓                              |
|                                         | <b>HPCA</b><br>Apache<br>Server                       | Crítico   | Nome do Serviço:<br><b>HPCA-Apache</b><br>EXE: httpd.exe               |                                     | ✓                              |
|                                         | <b>HPCA</b><br>Tomcat<br>Server                       | Principal | EXE: tomcat.exe                                                        | ✓                                   | ×                              |
|                                         | <b>HPCA Boot</b><br>Server (PXE)                      | Principal | Nome do Serviço:<br><b>HPCA-PXE</b>                                    | ✓                                   | ✓                              |
|                                         |                                                       |           | EXE: cygrunsrv.exe                                                     | Desabili<br>tado por<br>padrão      | Desabilit<br>ado por<br>padrão |
|                                         | <b>HPCA Boot</b><br>Server<br>(TFTP)                  | Principal | Nome do Serviço:<br><b>HPCA-TFTP</b>                                   | ✓                                   | ✓                              |
|                                         |                                                       |           | EXE: inetd.exe                                                         | Desabili<br>tado por<br>padrão      | Desabilit<br>ado por<br>padrão |
|                                         | <b>HPCA DB</b><br>Server                              | Principal | Nome do Serviço:<br><b>HPCA-DB</b><br>EXE: mysqld-nt.exe               | ✓                                   | $\boldsymbol{\mathsf{x}}$      |
|                                         | <b>HPCA</b><br>Directory<br>Server                    | Principal | Nome do Serviço:<br><b>HPCA-DS</b><br>EXE: slapd.exe                   | ✓                                   | ×                              |
|                                         | <b>HPCA</b><br>Distributed<br>Configuration<br>Server | Principal | Nome do Serviço:<br><b>HPCA-DCS</b><br>EXE:<br>nvdkit-hpca-dcs.ex<br>e | ✓<br>Desabili<br>tado por<br>padrão | ✓                              |

**Tabela 37 Componentes da infraestrutura do HPCA e parâmetros de monitoração**

**Tabela 37 Componentes da infraestrutura do HPCA e parâmetros de monitoração**

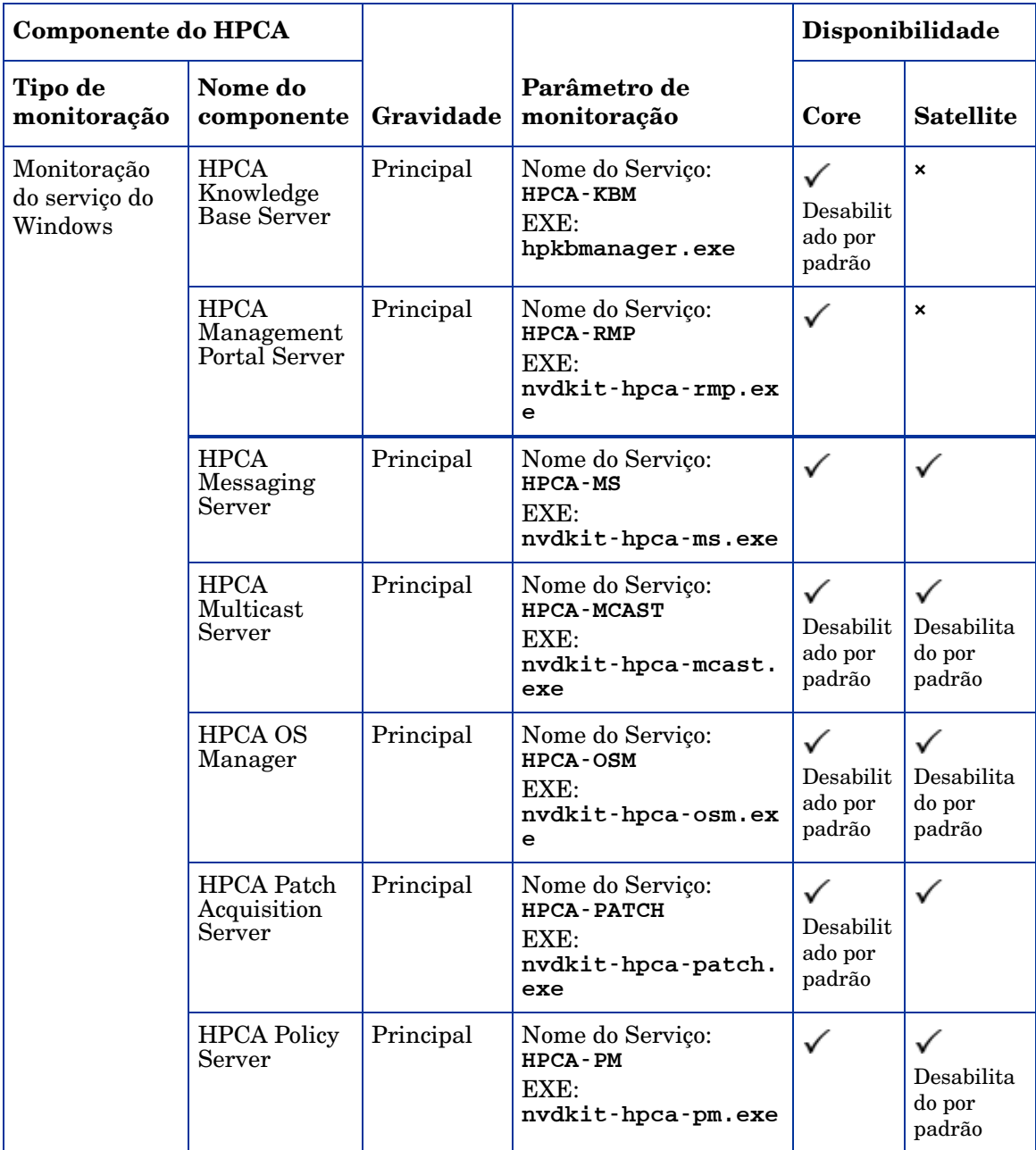

**Tabela 37 Componentes da infraestrutura do HPCA e parâmetros de monitoração**

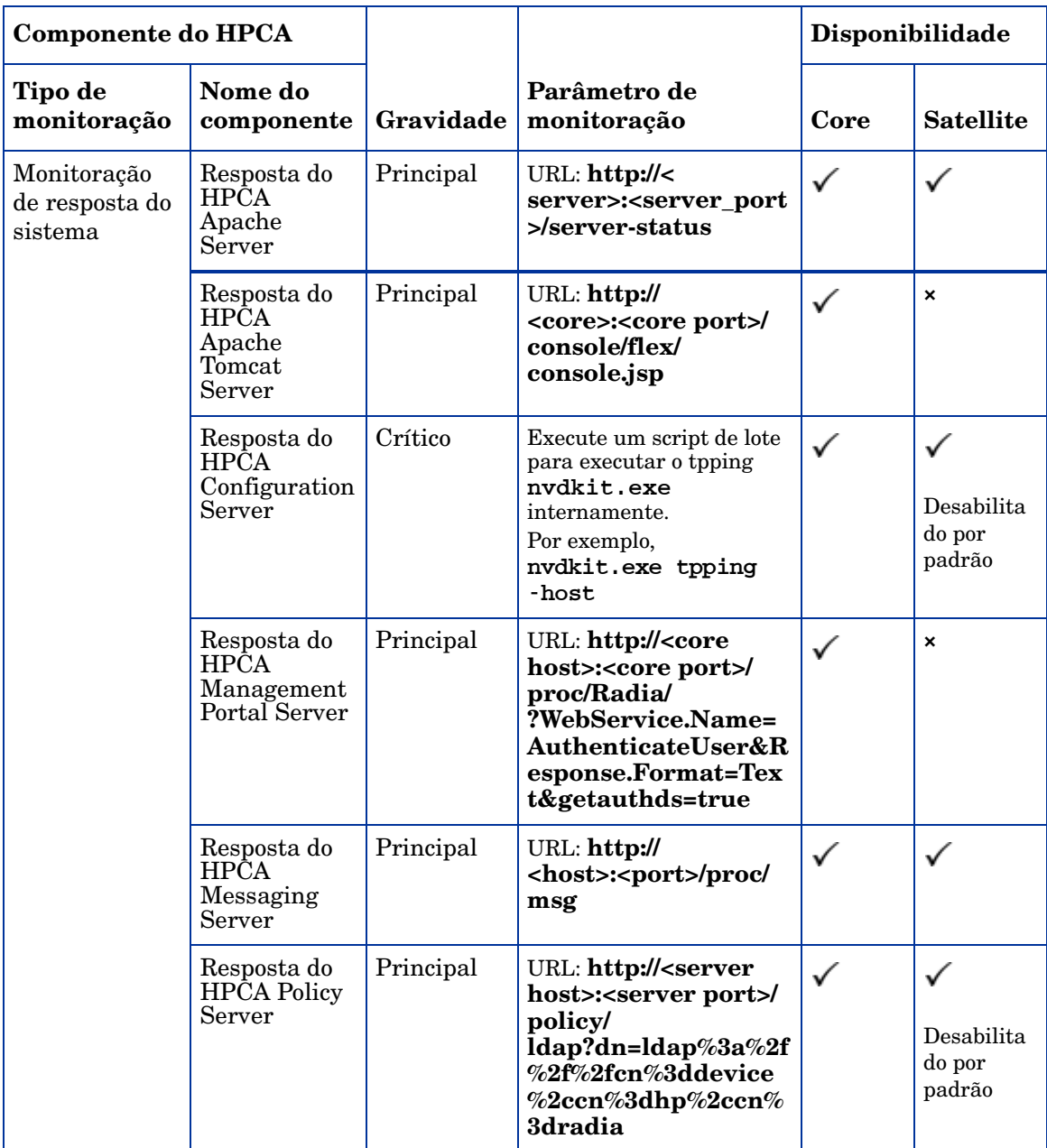

# 15 Perguntas Frequentes

Este capítulo inclui perguntas frequentes sobre as tarefas de gerenciamento comuns disponíveis ao usar o HPCA e seus componentes.

- • [Como acesso o Console HPCA.? na página 350](#page-349-0)
- • [Como determino qual versão estou usando? na página 350](#page-349-1)
- • [Como altero a minha senha do Console? na página 350](#page-349-2)
- • [Como começo a gerenciar um dispositivo no meu ambiente? na página 351](#page-350-0)
- • [Como programo a coleta de inventário? na página 351](#page-350-1)
- • [Como exibo as informações de inventário dos dispositivos gerenciados? na](#page-351-0)  [página 352](#page-351-0)
- • [Como automatizo a aquisição do patch? na página 352](#page-351-1)
- • [Como configuro a programação de descoberta de conformidade de patch?](#page-352-0) [na página 353](#page-352-0)
- • [Como implanto um software em todos os meus dispositivos gerenciados?](#page-353-0) [na página 354](#page-353-0)
- • [Como atualizo minha chave de licença? na página 354](#page-353-1)
- • [Como crio um grupo de dispositivos de destino de um Service Pack do SO?](#page-354-0) [na página 355](#page-354-0)
- • [Como implanto um software em um único dispositivo? na página 355](#page-354-1)
- • [Como instalo o Agente do HPCA sem usar o Console? na página 356](#page-355-0)
- • [Como publico o setup.exe? na página 356](#page-355-1)
- • [Como sei se todos os meus dispositivos receberam o software? na](#page-356-0)  [página 357](#page-356-0)
- • [Como torno um software disponível para a instalação por um usuário? na](#page-356-1)  [página 357](#page-356-1)
- • [Como gero um relatório de conformidade de dispositivo? na página 358](#page-357-0)
- • [Como capturo uma imagem do SO? na página 358](#page-357-1)
- • [Como adiciono drivers adicionais a uma imagem do SO? na página 358](#page-357-2)
- • [Como adiciono drivers adicionais a uma imagem do SO? na página 358](#page-357-2)
- • [Como publico uma imagem do SO? na página 359](#page-358-0)
- • [Como implanto uma imagem do SO? na página 359](#page-358-1)

## <span id="page-349-0"></span>Como acesso o Console HPCA.?

Use um navegador de qualquer dispositivo no seu ambiente para acessar o Console HPCA..

• Vá para **http://***HPCAhost***:3466/**, onde *HPCAhost* é o nome do servidor onde o HPCA está instalado.

## <span id="page-349-1"></span>Como determino qual versão estou usando?

• Use a área Operações, Gerenciamento de Infraestrutura, página Suporte para exibir as informações de versão do HPCA.

# <span id="page-349-2"></span>Como altero a minha senha do Console?

Cada usuário do Console tem sua própria senha definida pelo administrador quando o usuário do Console é criado. Altere a senha do login de um usuário do Console em [Controle de Acesso na página 186.](#page-185-0)

- 1 Clique na ID de Usuário do usuário do Console para abrir a janela User ID.
- 2 Clique em **Alterar Senha**.
- 3 Na área Alterar Senha, insira e confirme uma nova senha digitando-a nas caixas de texto fornecidas.
- 4 Clique em **Confirmar** e em **Salvar**.

A nova senha foi salva.

# <span id="page-350-0"></span>Como começo a gerenciar um dispositivo no meu ambiente?

Os dispositivos são gerenciados quando o Management Agent é implantado. Para implantar o Agent, o dispositivo deve ser adicionado ao HPCA.

Primeiro, importe o dispositivo:

- Em Gerenciamento de Dispositivos, guia Geral, clique em **Importar Dispositivos para Gerenciar**. O [Assistente para Importação de Dispositivos](#page-241-0) é aberto.
- [Siga as etapas no assistente na](http://proxyserver:8080/) [página 242](#page-241-0) para importar seus dispositivos.

Quando o dispositivo for importado, implante o Management Agent:

- Em Gerenciamento de Dispositivos, guia Geral, clique em **Implantar o Management Agent.** O [Assistente para Implantação do Agente na](#page-242-0)  [página 243.](#page-242-0)
- Siga as etapas no assistente na [página 243](#page-242-0) para implantar o Management Agent.

Quando o Agent é implantado, o dispositivo é gerenciado com êxito e está pronto para o gerenciamento de software, patch e inventário.

## <span id="page-350-1"></span>Como programo a coleta de inventário?

A coleta de inventário de hardware e software é baseada na programação definida usando [Assistente para Inventário de Software/Hardware](#page-245-0).

- Primeiro, selecione programar a coleta de inventário para dispositivos individuais ou para um grupo selecionando-os em [Gerenciamento de](#page-75-0)  [Dispositivos,](#page-75-0) seção [Grupos](#page-103-0) ou em [Gerenciamento de Grupo](#page-101-0), [Grupos.](#page-103-0)
- Na barra de ferramentas, clique no botão da barra de ferramentas **Coletas de Inventário** e selecione **Descobrir Inventário de Software/Hardware** para iniciar o assistente.
- Siga as etapas no assistente [página 246](#page-245-0) para definir a coleta de inventário de software e hardware para seus dispositivos e grupos..

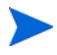

A coleta de inventário adicional é feita depois que um trabalho de implantação de software é concluído.

# <span id="page-351-0"></span>Como exibo as informações de inventário dos dispositivos gerenciados?

Use a guia Relatórios para exibir as informações de inventário dos dispositivos gerenciados.

- Da página inicial da guia Relatórios, clique em **Exibir Dispositivos Gerenciados** em Informações de Inventário. Uma lista de todos os dispositivos gerenciados é exibida.
- Use as ferramentas no lado esquerdo da página ou clique em qualquer critério em cada item da lista para filtrar a lista ainda mais.
- Clique em Mostrar Detalhes <sup>p</sup> para exibir informações adicionais de um única dispositivo.

# <span id="page-351-1"></span>Como automatizo a aquisição do patch?

Use a guia Configuração, seção Gerenciamento de Patch, para definir a programação e as configurações de aquisição do patch.

- 1 Na guia **Aquisição, Programar**, use as ferramentas fornecidas para definir a programação de aquisição.
	- **Executar**: Selecione se você deseja descobrir patches com base em um intervalo de horas, dias ou semanas.
	- **Intervalo**: Selecione o intervalo específico (horas, dias ou semanas).
	- **Iniciando em**: Use a lista suspensa para selecionar a data em que a conformidade de patch deve ser descoberta.
	- A **Hora Atual do Servidor** exibe a hora atual do servidor HPCA.
- 2 Após a conclusão, clique em **Salvar** para confirmar as alterações. A nova programação é exibida em Programação Atual.
- 3 Na guia **Aquisição, Configurações**, insira o Boletins para Adquirir de cada período de descoberta. Você pode usar curingas (por exemplo, MS05\*) para designar um intervalo de boletins. Separe as pesquisas de vários boletins com uma vírgula (por exemplo, MS05\*, MS06\*).
- 4 Vá para a guia **Configuração**, **Gerenciamento de Infraestrutura**, **Configurações de Proxy**.
- 5 Digite um Endereço e Porta do Servidor Proxy do qual obter os boletins. Caso necessário, digite um ID de Usuário do Proxy e uma Senha do Proxy para adquirir os patches.
- 6 Clique em **Salvar** para confirmar as alterações.

# <span id="page-352-0"></span>Como configuro a programação de descoberta de conformidade de patch?

- Para definir uma programação para a descoberta de conformidade de patch, selecione os dispositivos gerenciados na guia [Dispositivos](#page-79-0) (ou selecione um Grupo da guia [Grupos](#page-103-0)).
- Clique no botão **Coletas de Inventário** e selecione **Descobrir Conformidade de Patch** para iniciar o [Assistente para Descoberta de Conformidade de](#page-246-0)  [Patch.](#page-246-0)
- Siga as etapas no assistente [página 247](#page-246-0) para definir a programação de conformidade de patch para seus dispositivos e grupos.
- Use a guia Relatórios para exibir os relatórios de conformidade de patch dos dispositivos gerenciados.

# <span id="page-353-0"></span>Como implanto um software em todos os meus dispositivos gerenciados?

Primeiro, crie um grupo de Relatórios dinâmico contendo todos os dispositivos gerenciados.

- Na guia Relatórios, em Inventário, clique em **Exibir Dispositivos Gerenciados**.
- Uma lista de todos os dispositivos gerenciados é exibida.
- **•** Clique em Criar um novo Grupo Dinâmico de Relatório : Siga as etapas no assistente para Criação de Grupo para criar o grupo.

Agora é possível implantar o software nos dispositivos do grupo recentemente criado.

- Na guia Gerenciamento, clique em **Gerenciamento de Software**.
- Clique em **Implantar Software**.
- O Assistente para Implantação de Software é aberto. Siga as etapas no assistente para selecionar o grupo recém-criado e o software a ser implantado.

## <span id="page-353-1"></span>Como atualizo minha chave de licença?

- 1 Use um editor de texto e abra o arquivo da nova licença (por exemplo, licença.nvd).
- 2 Copie o conteúdo do arquivo na caixa de texto Dados da Licença na guia Configuração, página Licenciamento.
- 3 Clique em **Salvar** para atualizar suas informações de licença.

# <span id="page-354-0"></span>Como crio um grupo de dispositivos de destino de um Service Pack do SO?

Use a guia Relatórios para criar uma consulta que contenha todos os dispositivos que não tenham o service pack específico. Neste exemplo, um grupo de todos os dispositivos Windows XP sem o Service Pack 2 instalado será criado.

- 1 Na área Filtros de Dados, clique em **Relatórios de Gerenciamento de Inventário**.
- 2 Clique em **Relacionados a SO**.
- 3 Clique em **Sistema Operacional** e digite **\*Windows XP\***.
- 4 Clique em **Aplicar**. Todos os dispositivos com Windows XP serão exibidos.
- 5 Clique em **Nível do Sistema Operacional** e digite **!Service Pack 2**.
- 6 Clique em **Aplicar**. Todos os dispositivos Windows XP que não têm o Service Pack 2 instalado serão exibidos.
- 7 Clique em **Criar um novo Grupo Dinâmico de Relatório** e siga as etapas no assistente para Criação de Grupo para criar o grupo de dispositivos.

## <span id="page-354-1"></span>Como implanto um software em um único dispositivo?

Use a janela Detalhes do Software para implantar software em um único dispositivo.

- 1 Na guia Gerenciamento, clique em **Gerenciamento de Software**.
- 2 Clique em **Biblioteca de Software** para exibir todos os softwares publicados.
- 3 Clique no link da descrição do software que deseja para implantar em um único dispositivo. A janela Detalhes do Software é aberta.
- 4 Clique na guia **Dispositivos** e selecione o dispositivo no qual deseja implantar o software.
- 5 Clique em **Implantar Software** para abrir o Assistente para Implantação de Software.
- 6 Siga as etapas no assistente para implantar software no dispositivo.

# <span id="page-355-0"></span>Como instalo o Agente do HPCA sem usar o Console?

Use o programa de instalação do Agente do HPCA incluído na mídia do HPCA para instalar o Agente em dispositivos que podem não estar consistentemente conectados à rede.

- 1 Use o arquivo standard-setup.cmd localizado na mídia de instalação do HPCA no diretório Media\client\default\win32.
- 2 Da linha de comando, digite **standard-setup.cmd** *HPCA\_End\_IP*, onde *HPCA\_End\_IP* é o endereço IP do servidor HPCA.
- 3 Pressione **Enter**.

## Como publico um pacote do Windows Installer?

• Use o Publisher e selecione **Windows Installer** como Tipo de Dados a Serem Publicados. Siga as etapas no Publisher para tornar o arquivo do Windows Installer disponível para distribuição para os dispositivos gerenciados.

Consulte a ajuda online do Publisher ou [Capítulo 11, Publicação](#page-290-0) para obter mais informações.

## <span id="page-355-1"></span>Como publico o setup.exe?

• Use o Publisher e selecione **Seleção de Componentes** como Tipo de Dados a Serem Publicados. Selecione os arquivos a serem publicados e siga as etapas no Publisher para tornar o arquivo disponível para distribuição para os dispositivos gerenciados.

Consulte a ajuda online do Publisher ou [Capítulo 11, Publicação](#page-290-0) para obter mais informações.

# <span id="page-356-0"></span>Como sei se todos os meus dispositivos receberam o software?

- 1 Na área Gerenciamento, clique em Gerenciamento de Software.
- 2 Na guia Relatórios, clique em **Resumo do Software**. A área Relatórios é exibida com um resumo de todos os dispositivos, serviços gerenciados e serviços com falha.

Você pode também usar a janela Detalhes do Software, guia Dispositivos para exibir o status do software organizado por dispositivo.

- 1 Clique no link da descrição de qualquer software para abrir a janela Detalhes do Software.
- 2 Clique na guia **Dispositivos**.
- 3 Exiba a coluna Status do Software para ver quais dispositivos gerenciados têm o software instalado. Somente os dispositivos atribuídos são exibidos.

# <span id="page-356-1"></span>Como torno um software disponível para a instalação por um usuário?

Ao adicionar a atribuição de software a um grupo de dispositivos, o software estará disponível para que o usuário o instale do Application Self-service Manager.

- Na seção Gerenciamento de Grupos da guia Gerenciamento, clique na guia **Grupos**.
- Clique em qualquer link da descrição do Grupo para abrir a janela Detalhes do Grupo.
- Clique na guia **Software** para exibir todos os softwares atribuídos para o grupo.
- Para atribuir software adicional, clique em **Adicionar Atribuição de**  Software **...**
- Selecione o software a ser atribuído e clique em **Adicionar Atribuição**.

Quando atribuído, o software está disponível para implantação do Console ou do Application Self-service Manager em dispositivos individuais.

# <span id="page-357-0"></span>Como gero um relatório de conformidade de dispositivo?

- Use a guia Relatórios para definir de qual boletim de patch você deseja examinar a conformidade.
- Na área Filtros de Dados, clique em **Relacionado a Gerenciamento de Patch**.
- Clique em **Status de Conformidade do Patch**.
- Insira um nome ou nome parcial de boletim e clique em **Aplicar**.
- Use as ferramentas na parte superior da lista de relatório para exportar ou imprimir o relatório.

## <span id="page-357-1"></span>Como capturo uma imagem do SO?

Use o Assistente de Preparação de Imagem para preparar e capturar imagens do sistema operacional.

- 1 Crie o CD de Preparação de Imagem do arquivo ImageCapture.iso. O arquivo está localizado na mídia do HPCA, no diretório Media\iso\roms.
- 2 Siga as etapas de preparação na ajuda online do Assistente de Preparação de Imagem ou consulte [Capítulo 10, Preparando e Capturando Imagens do](#page-274-0)  [SO](#page-274-0) para obter instruções detalhadas.

# <span id="page-357-2"></span>Como adiciono drivers adicionais a uma imagem do SO?

Antes de capturar uma imagem de sistema operacional para implantação, é uma boa idéia garantir que qualquer driver OEM de todas as configurações de hardware de dispositivo possíveis estão instalados.

• O seguinte artigo da Base de Dados de Conhecimento da Microsoft contém informações sobre a inclusão de drivers OEM para instalações do Windows OS, *[Como Adicionar Drivers Plug and Play OEM ao Windows XP](http://support.microsoft.com/default.aspx?scid=kb;en-us;314479)*.

# <span id="page-358-0"></span>Como publico uma imagem do SO?

• Use o Publisher e selecione **Imagem de SO** como Tipo de Dados a Serem Publicados. Selecione a imagem do sistema operacional a ser publicada e siga as etapas no Publisher para tornar o arquivo disponível para distribuição para os dispositivos..

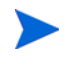

Imagens capturadas pelo Assistente de Preparação de Imagem são armazenadas, por padrão, no diretório *<InstallDir>*\OSManagerServer\upload no servidor HPCA.

Consulte a ajuda online do Publisher ou [Capítulo 11, Publicação](#page-290-0) para obter mais informações.

## <span id="page-358-1"></span>Como implanto uma imagem do SO?

Primeiro, crie um Grupo Estático contendo todos os dispositivos que devem receber a imagem do SO.

- 1 No Gerenciamento de Grupo, guia Geral, clique em **Criar um novo Grupo Estático**.
- 2 O Assistente para Gerenciamento de Grupos é aberto. Siga as etapas no assistente para Criação de Grupo para criar o grupo.

Agora é possível implantar o software nos dispositivos do grupo recentemente criado.

- 1 Na guia Gerenciamento, clique em **Gerenciamento de SO**.
- 2 Clique em **Implantar Sistema Operacional**. O Assistente para Implantação de SO é aberto.
- 3 Siga as etapas no assistente para selecionar o grupo recém-criado e o software a ser implantado. Um Trabalho de Gerenciamento de SO é criado.
# 16 Solução de Problemas

Use as seções a seguir para solucionar problemas comuns que podem ser encontrados ao usar o HPCA.

- • [Arquivos de Log na página 361](#page-360-0)
- • [Problemas na Implantação do Agente na página 363](#page-362-0)
- • [Problemas na Implantação do SO na página 365](#page-364-0)
- • [Problemas no Application Self-service Manager na página 366](#page-365-0)
- • [Problemas no Gerenciamento de Energia na página 367](#page-366-0)
- • [Problemas no Gerenciamento de Patches na página 367](#page-366-1)
- • [Solução de Problemas do Servidor HPCA na página 367](#page-366-2)
- • [Problemas no Painel na página 372](#page-371-0)
- • [Outros Problemas na página 375](#page-374-0)

# <span id="page-360-0"></span>Arquivos de Log

Os arquivos de log do HPCA estão localizados nos seguintes diretórios em C:\Program Files\Hewlett-Packard\HPCA no servidor:

- $\ \Lambda$ gent $\Log$
- \ApacheServer\logs
- \ApacheServer\apps\cas\logs
- \ApacheServer\apps\console\logs
- \BootServer\logs
- \ClientConfigurationManager\logs
- \ConfigurationServer\log
- $\deg\log$
- \DistributedCS\logs
- \Knowledge Base Server\logs
- \ManagementPortal\logs
- \MessagingServer\logs
- \MiniManagementServer\logs
- \MulticastServer\logs
- $-$  \OOBM\logs
- \OSManagerServer\logs
- \PatchManager\logs
- \PolicyServer\logs
- \ProxyServer\logs
- \ReportingServer\log
- \tomcat\logs
- \VulnerabilityServer\logs

O tamanho dos arquivos de log pode crescer com o tempo. Alguns logs estarão em uso enquanto os serviços HPCA estiverem sendo executados. Esses arquivos de log ativos não deverão ser excluídos. Os arquivos de log de histórico podem ser arquivados ou removidos conforme necessário.

Os arquivos de log podem ser baixados usando a guia Operações, área de Gerenciamento de Infraestrutura, página Suporte no Console HPCA Core.

# <span id="page-362-0"></span>Problemas na Implantação do Agente

A tabela a seguir mostra mensagens de erro comuns da Tarefa de Implantação do Agente e as etapas a serem executadas para resolver os possíveis problemas.

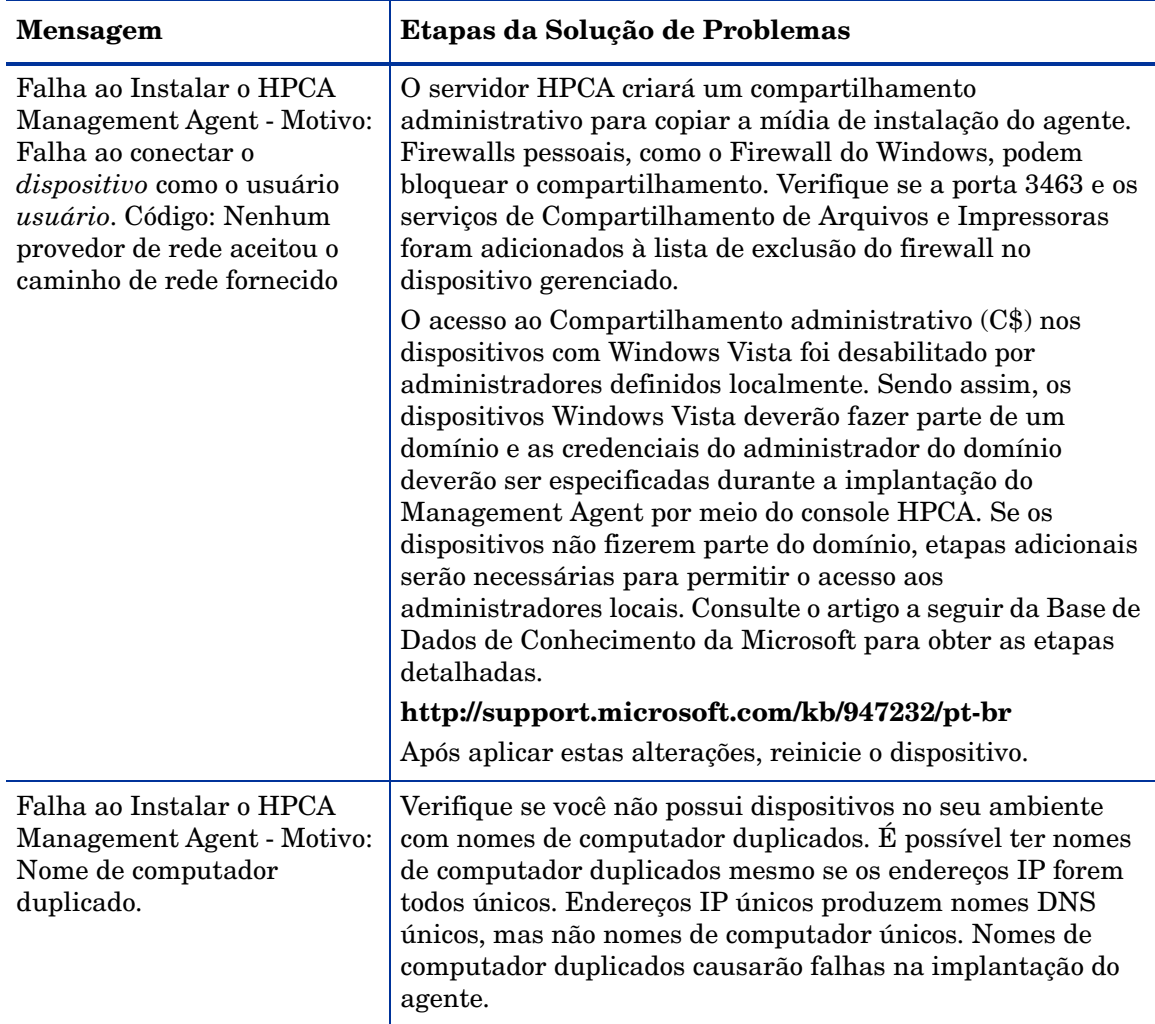

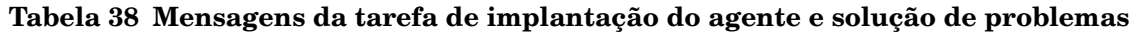

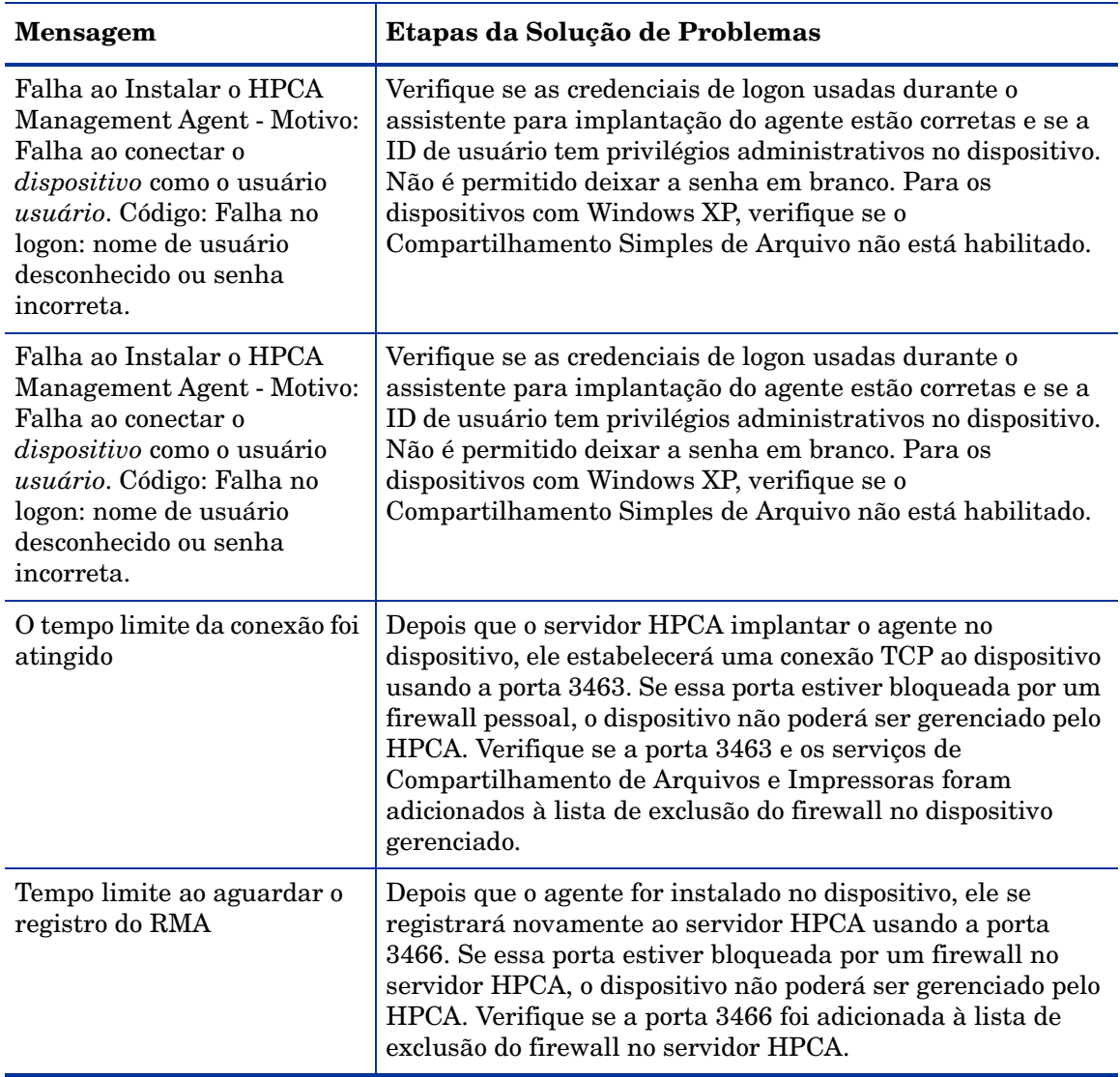

## **Tabela 38 Mensagens da tarefa de implantação do agente e solução de problemas**

# Problemas na captura do SO

Esta seção inclui problemas comuns encontrados durante a captura da imagem do sistema operacional.

O processo de captura falha devido ao seguinte erro:

Falha na Captura

Falha na preparação e captura da imagem:

1. Verifique os logs de execução em: %Temp%/setup

2. Consulte a ajuda online para obter mais detalhes.

Pressione Ok para retornar ao assistente de captura do SO.

O setup.log e oprepwiz.log em %Temp%/setup mostram um erro similar ao erro de exemplo:

Não há espaço suficiente no volume de inicialização para que o Prepwiz possa injetar os arquivos de inicialização de serviço local.

Espaço necessário: S:MB, espaço disponível: 185MB.

• Aumento o tamanho da partição de inicialização para no mínimo 300 MB ou dobre o tamanho do arquivo winpe.wim. O tamanho recomendado da partição de inicialização é 1 GB.

# <span id="page-364-0"></span>Problemas na Implantação do SO

Esta seção inclui problemas comuns encontrados durante a implantação da imagem do sistema operacional.

O servidor TFTP é encerrado após iniciar

• Certifique-se de que não haja nenhum outro servidor TFTP sendo executado no mesmo computador.

#### O PXE não pode desviar a sub-rede

• Para permitir que o PXE navegue por sub-redes, o auxiliar do DHCP precisa ser habilitado. O auxiliar do DHCP permite o desvio do tráfego transmitido nas portas do DHCP, a transmissão é geralmente desativada nos roteadores.

# Problemas na publicação do SO

Esta seção inclui problemas comuns encontrados durante a publicação da imagem do sistema operacional.

O processo de publicação falha devido ao seguinte erro:

## pub\_file: Caminho do arquivo *<InstallDir>*\Data\OSManagerServer\capture-conf\x86\substitutes especificado não existe.

• Errors ocorrem ao publicar uma imagem do SO que contém um arquivo install.wim corrupto ou inválido. Use uma imagem de SO que não contenha arquivos corruptos.

# <span id="page-365-0"></span>Problemas no Application Self-service Manager

Esta seção escreve problemas comuns no HP Client Automation Application Self-service Manager (ASM) e as etapas que devem ser executadas para resolvê-los.

Houve falha na instalação do aplicativo, o Catálogo aparece como instalado

## **Problema**

O aplicativo pode aparecer como instalado no Catálogo se o programa de instalação tiver retornado um zero quando falhou.

## **Resoluções Possíveis**

O ASD confia em um código de retorno para detectar se a instalação foi bem-sucedida ou não. A instalação precisa retornar um código diferente de zero para que o ASM detecte a falha.

Isso pode ser realizado inserindo a instalação em um arquivo de comando e utilizando a lógica para validar se o processo foi bem-sucedido ou não por meio do retorno do código adequado.

# <span id="page-366-0"></span>Problemas no Gerenciamento de Energia

Esta seção descreve os problemas e as possíveis resoluções para tarefas relacionadas ao recurso de gerenciamento de energia do HPCA.

### O dispositivo não responde aos comandos de energia do servidor HPCA

Se um dispositivo gerenciado não estiver respondendo ao comando de ativação do servidor HPCA, o problema pode estar na configuração dos dispositivos de rede, como roteadores e chaves.

• Teste o caminho da rede do servidor HPCA para o dispositivo gerenciado para obter o suporte Wake-on-LAN. Existem algumas ferramentas de terceiros que enviam um comando de ativação remoto a um dispositivo de rede. Se você procurar "ferramentas Wake-on-LAN" na Internet, várias ferramentas gratuitas para teste desse recurso aparecerão.

# <span id="page-366-1"></span>Problemas no Gerenciamento de Patches

Esta seção descreve os problemas e resoluções relacionados ao gerenciamento de patches.

### Erro ao implantar patches

Se ocorrer um erro ao implantar patches em dispositivos de destino (por exemplo, a mensagem de erro Resultado de Instalação de WUA Código 3 HRESULT \$hresult for exibida), verifique se a versão correta do Windows Installer está instalada nos dispositivos de destino que estão recebendo as atualizações de patch.

Consulte [Gerenciamento de Patches na página 124](#page-123-0) para obter detalhes em relação às versões mínimas compatíveis.

# <span id="page-366-2"></span>Solução de Problemas do Servidor HPCA

A seção a seguir descreve como solucionar problemas relacionados ao seu servidor HPCA.

• [Solução de Problemas de Componentes do HPCA Core na página 368](#page-367-0)

# <span id="page-367-0"></span>Solução de Problemas de Componentes do HPCA Core

As seções a seguir descrevem como solucionar problemas relacionados aos componentes do servidor Core.

- • [Arquivos de Configuração do HPCA Core na página 368](#page-367-1)
- • [Arquivos de Log do HPCA Core na página 371](#page-370-0)

## <span id="page-367-1"></span>Arquivos de Configuração do HPCA Core

A instalação do servidor Core define os valores padrão dos diversos componentes de servidor Core. Esses valores devem ser mantidos como estão, embora alguns possam ser modificados no Console Core. A tabela a seguir lista os locais e nomes dos arquivos de configuração no caso de serem necessários para solucionar problemas ou forem solicitados pelo Suporte Técnico da HP.

<span id="page-367-2"></span>O caminho padrão para os arquivos de configuração de produto do servidor Core é *<InstallDir>*\*xxxxxx*. Se um caminho diferente for especificados durante a instalação Core, certifique-se de mantê-lo. O valor de *xxxxxx* será substituído pelo valor na coluna Local da tabela a seguir.

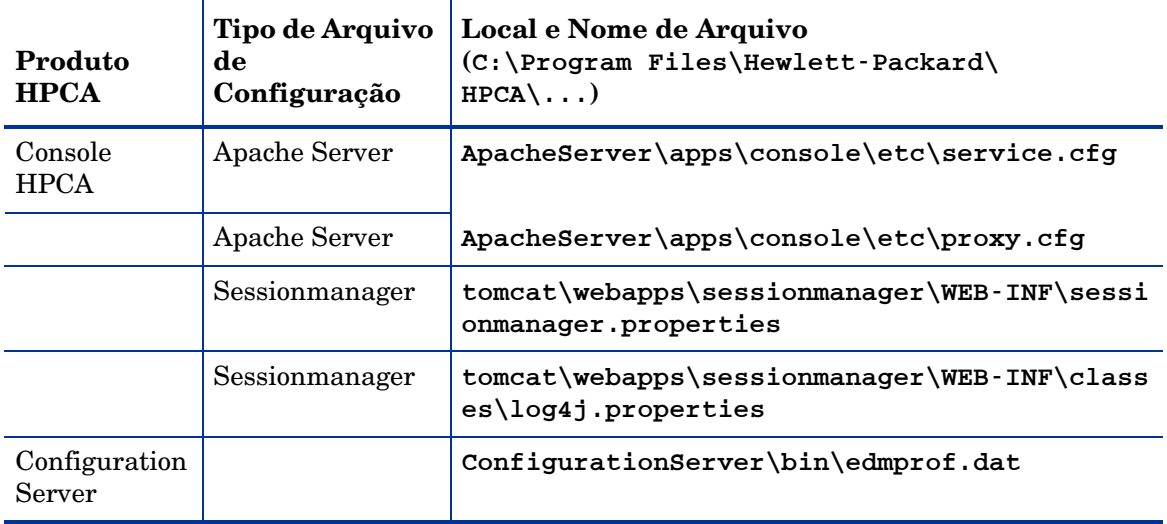

## **Tabela 39 Arquivos de Configuração do HPCA Core**

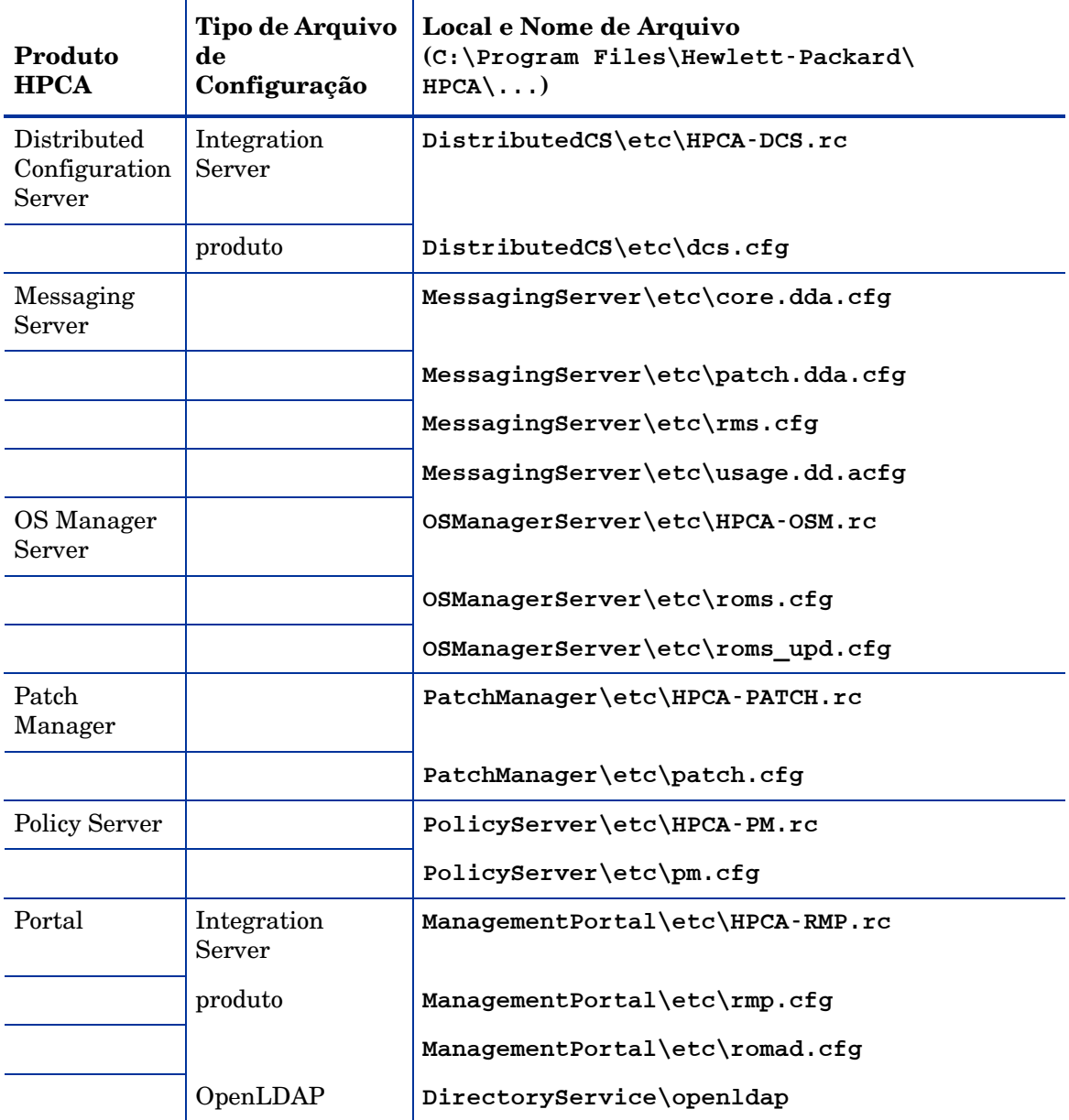

## **Tabela 39 Arquivos de Configuração do HPCA Core**

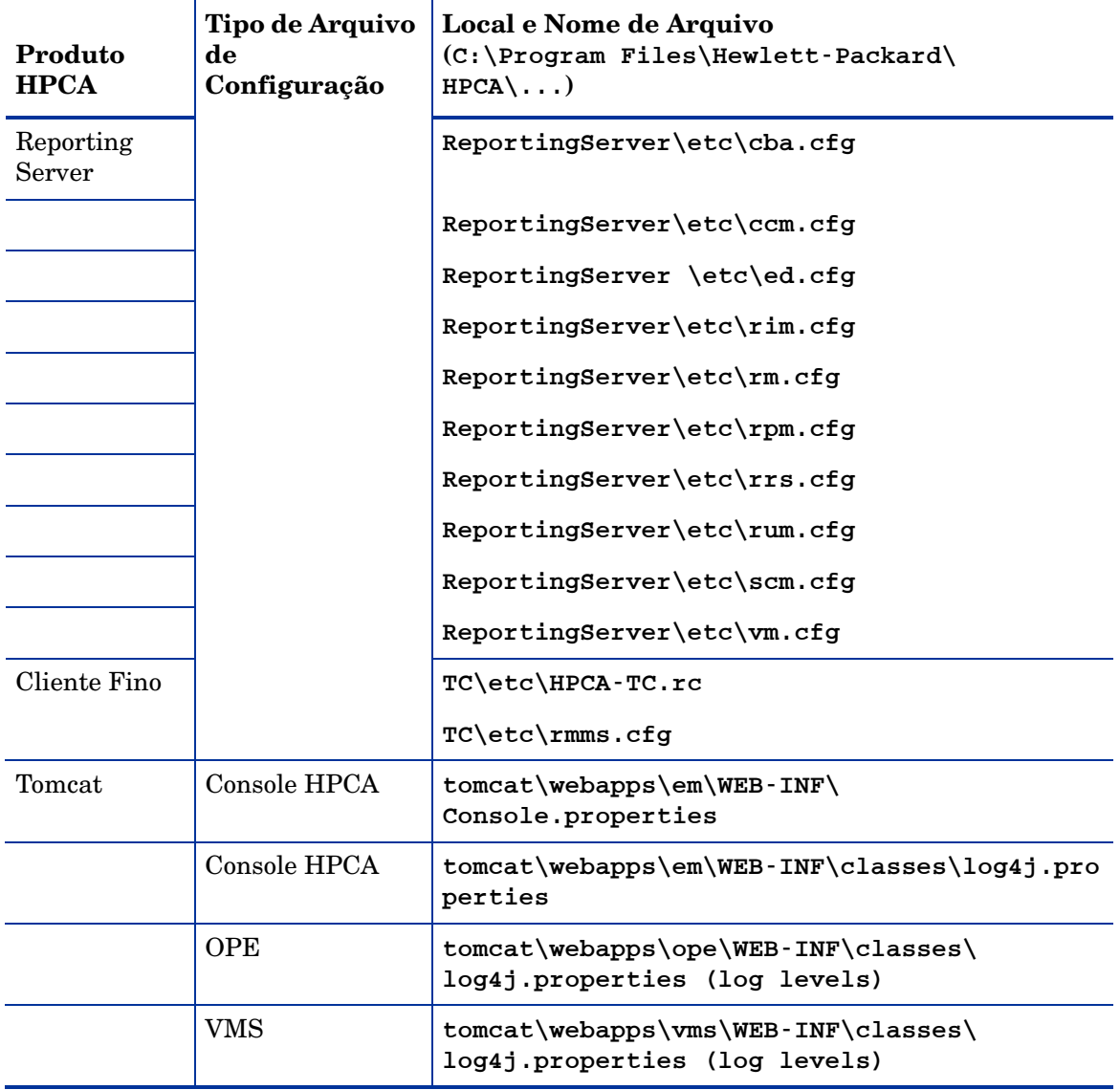

## **Tabela 39 Arquivos de Configuração do HPCA Core**

## <span id="page-370-0"></span>Arquivos de Log do HPCA Core

<span id="page-370-2"></span>Se estiver com problemas com o servidor Core e precisar acessar os arquivos de log para a solução de problemas, o Console Core fornecerá imediatamente acesso ao conjunto inteiro de arquivos de log.

Para gerar os arquivos de log do servidor Core

- 1 No Console Core, vá para a guia Operações e clique em **Suporte**.
- 2 Na área de Solução de Problemas, clique em **Baixar Arquivos de Log do Servidor Atual**.
- 3 Quando o arquivo WinZip for aberto, extraia e salve os arquivos.

Não espera-se que você compreenda todo o conteúdo dos arquivos, mas você deverá saber como acessá-los e visualizá-los para:

- Enviá-los ao Suporte HP.
- Verificar a existência de entradas identificadas como **severas**.

# Problemas no Navegador

As seguintes dicas para a solução de problemas referem-se aos problemas que podem surgir no seu navegador:

- • [A Página Não Atualiza ao Pressionar F5 na página 371](#page-370-1)
- • [Não é Possível Habilitar o HTTP 1.1 com o Internet Explorer 6 e SSL na](#page-371-1)  [página 372](#page-371-1)

# <span id="page-370-1"></span>A Página Não Atualiza ao Pressionar F5

Se você pressionar a tecla de função **F5** enquanto estiver usando o Console HPCA, a tela inicial será brevemente exibida e, em seguida, você retornará à última página do painel exibida. Você não verá uma versão atualizada da página atual.

### Solução:

Para atualizar a página que está sendo exibida no momento, use o botão incorporado (Atualizar) na página.

# <span id="page-371-1"></span>Não é Possível Habilitar o HTTP 1.1 com o Internet Explorer 6 e SSL

Você não poderá executar o Console HPCA usando o Internet Explorer 6 com o SSL se o HTTP 1.1 estiver habilitado. Essa é uma limitação do Internet Explorer 6.

#### Solução:

Não há mais suporte para o Internet Explorer 6. Você deve atualizar para o Internet Explorer 7 ou posterior.

# Ocorre Erro no Navegador ao Usar o Controle Remoto

A mensagem a seguir pode ser exibida quando você tentar iniciar os recursos remotos do VNC ou da Assistência Remota a partir do Console HPCA:

Várias máquinas virtuais Java que estavam sendo executadas no mesmo processo causaram um erro

Este problema provavelmente foi causado por um defeito conhecido no plug-in do navegador Java. Consulte **http://bugs.sun.com/ view\_bug.do?bug\_id=6516270** para obter mais informações.

#### Solução:

Se essa mensagem for exibida, atualize o Java Runtime Environment (JRE) usado pelo seu navegador para o JRE versão 6 atualização 10 (ou mais recente).

# <span id="page-371-0"></span>Problemas no Painel

As seguintes dicas para a solução de problemas referem-se aos problemas que podem surgir nos painéis do HPCA:

- • [Excluir Configurações de Layout do Painel na página 373](#page-372-0)
- • [Painéis em Estado De Carregamento Perpétuo na página 373](#page-372-1)
- • [Falha na Consulta RSS na página 374](#page-373-0)

# <span id="page-372-0"></span>Excluir Configurações de Layout do Painel

As sessões de layout do painel são armazenadas como um objeto compartilhado local (como um cookie do navegador) no computador. Para excluir as configurações atuais, é necessário usar o Adobe Website Storage Settings Panel para gerenciar as configurações de armazenamento local dos aplicativos Flash. Consulte o seguinte site para obter instruções detalhadas:

**[http://www.macromedia.com/support/documentation/en/flashplayer/](http://www.macromedia.com/support/documentation/en/flashplayer/help/settings_manager07.html) help/settings\_manager07.html**

## <span id="page-372-1"></span>Painéis em Estado De Carregamento Perpétuo

Se o Console HPCA estiver hospedado em um sistema onde ambos os produtos estiverem instalados, alguns painéis permanecerão no estado de carregamento perpétuo e não retornarão nenhum resultado.

- Microsoft SQL Server com Service Pack 2
- Software Oracle ODBC Client

As seguintes versões do Microsoft SQL Server e Oracle Client conhecidamente geram um conflito com Relatórios quando instalados no mesmo sistema:

Oracle ODBC Driver Versão 10.2.0.1.0

Microsoft SQL Server 2005 Service Pack 2 (2005.90.3042)

#### Para verificar se esse é o problema:

- 1 No Painel de Controle, abra o Visualizador de Eventos em Ferramentas Administrativas.
- 2 No painel de navegação esquerdo, selecione **Sistema**.
- 3 Procure eventos com Popup de Aplicativo na coluna Origem.
- 4 Se encontrar um evento com a descrição a seguir, você provavelmente passou por esse erro.

Popup de aplicativo: nvdkit.exe – Erro do Aplicativo: …

#### Solução:

Não instale ambos os programas no sistema que estiver hospedando o Console HPCA.

# <span id="page-373-0"></span>Falha na Consulta RSS

Se um painel do HPCA não conseguir se conectar ao RSS feed que fornece o seu conteúdo, a seguinte mensagem de erro será exibida no painel:

```
Falha na conexão com o RSS feed {URL para o RSS feed}. 
Certifique-se de que as configurações de servidor proxy para o 
HPCA Enterprise Manager foram feitas corretamente, que você 
assinou um RSS feed e que esse RSS feed está acessível.
```
Para determinar o tipo específico de falha de conexão ocorrido, passe o mouse por cima da mensagem **Falha na consulta RSS** no canto inferior esquerdo do painel. Uma das seguintes mensagens será exibida em uma dica de ferramenta:

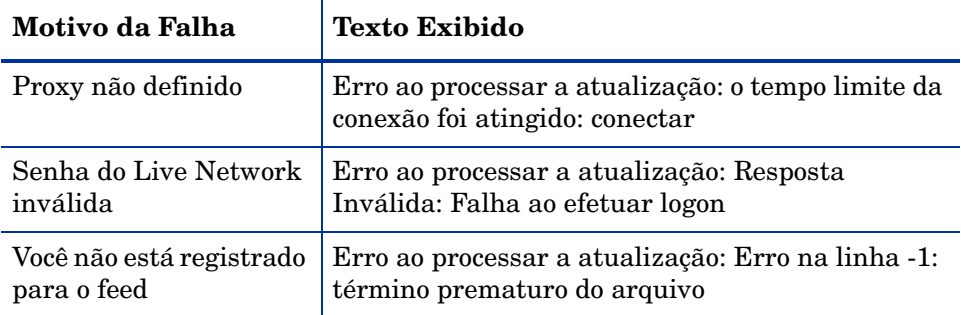

## **Tabela 40 Possíveis Tipos de Falhas de RSS Feed**

### Solução:

Verifique os seguintes itens:

- 1 Verifique se que o URL para o RSS feed está correto.
- 2 Cole o URL para o site do RSS feed em um navegador e verifique se o site está acessível.
- 3 Verifique se as configurações do proxy do Console HPCA estão especificadas corretamente.
- 4 Verifique se você se registrou para o RSS feed, caso necessário. Para registrar-se no feed, clique no URL exibido na mensagem de erro.

# <span id="page-374-0"></span>Outros Problemas

As seguintes dicas de solução de problemas referem-se aos problemas não mencionados nos tópicos anteriores:

- • [Problemas ao configurar o banco de dados do SQL Server na página 375](#page-374-1)
- • [Reportando problema de exibição de gráficos em ambientes que não sejam](#page-375-0)  [em inglês na página 376](#page-375-0)
- • [Não é Possível Abrir um Relatório na página 376](#page-375-1)
- • [Parâmetros Adicionais Desconsiderados pelo Assistente de Trabalho do](#page-377-0)  [HPCA na página 378](#page-377-0)
- • [As Máquinas Virtuais Não Iniciam na página 378](#page-377-1)
- • [Limite de Consulta Atingido na página 379](#page-378-0)

# <span id="page-374-1"></span>Problemas ao configurar o banco de dados do SQL Server

Ao configurar um banco de dados do SQL Server pelo Assistente para Primeira Instalação ou pela interface de usuário de configuração, você poderá enfrentar problemas para concluir com êxito a configuração. A configuração requer a especificação do DSN, da ID de usuário, senha, do servidor e da porta do banco de dados de relatório. Podem existir inúmeras razões pelas quais não é possível realizar a configuração.

As causas mais prováveis estão listadas abaixo.

- No SQL Server, a porta estática padrão é 1433. No entanto, é possível que a instalação do SQL Server esteja configurada com uma porta estática diferente ou com uma dinâmica (porta não especificada). Para o HPCA, você deve usar uma porta estática. Verifique suas configurações de porta do SQL Server e atualize adequadamente.
- O Host do Servidor deve ser o nome de host em que o banco de dados reside. Por exemplo:

#### mydbserver.mycompany.com

• Se a instalação do SQL Server estiver usando algo que não seja a instância do banco de dados padrão, a instância precisa ser anexada ao nome do servidor. Por exemplo, se a instância nomeada for do HPCA, você a especificaria da seguinte maneira:

mydbserver.mycompany.com\HPCA

• Verifique suas configurações de autenticação no SQL Server. Se estiver usando a autenticação do Windows, você precisa usar a autenticação do SQL Server e atualizar a Configuração do Banco de Dados de Relatório adequadamente.

# <span id="page-375-0"></span>Reportando problema de exibição de gráficos em ambientes que não sejam em inglês

Em ambientes que não sejam em inglês, os gráficos de relatório exibem caracteres de ponto de interrogação (??) para determinadas cadeias. Essa exibição errônea é causada pelo fato de que o cliente JAVA JRE instalado no dispositivo cliente não possuir o arquivos de fontes que não são em inglês.

#### Solução:

Esse é um problema de Java comum com relação ao arquivo fonts.properties. O arquivo font.properties no diretório inicial JDK precisa ser substituído pelo arquivo específico para o ambiente que não é em inglês para esse problema ser resolvido. Por exemplo, em um ambiente japonês, o arquivo font.properties.ja deve ser usado para substituir o arquivos de fontes original.

# <span id="page-375-1"></span>Não é Possível Abrir um Relatório

Esse tópico trata do seguinte problema:

- 1 Você clica no ícone  $\boxed{\blacktriangleright}$  em uma painel para abrir o relatório específico.
- 2 O relatório solicitado não abre.
- 3 Em vez disso, a página inicial Relatórios é aberta.

Isso acontece quando um URL especifico é bloqueado pelo navegador. Se o nível de segurança do navegador estiver definido como Alto os URLs dos relatórios podem ser bloqueados. Quando o URL para um relatório específico está bloqueado, o comportamento padrão de Relatórios é exibir a página inicial.

Esse comportamento é o mais comum com o Internet Explorer 7 na plataforma Windows 2003 Server. No entanto, ele pode existir em qualquer plataforma compatível.

## Solução:

- 1 Abra a lista de URLs bloqueados.
- 2 No Internet Explorer 7, por exemplo, clique no ícone em forma de olho com o circulo vermelho na barra inferior do navegador  $\bullet$ . O relatório de privacidade é aberto.

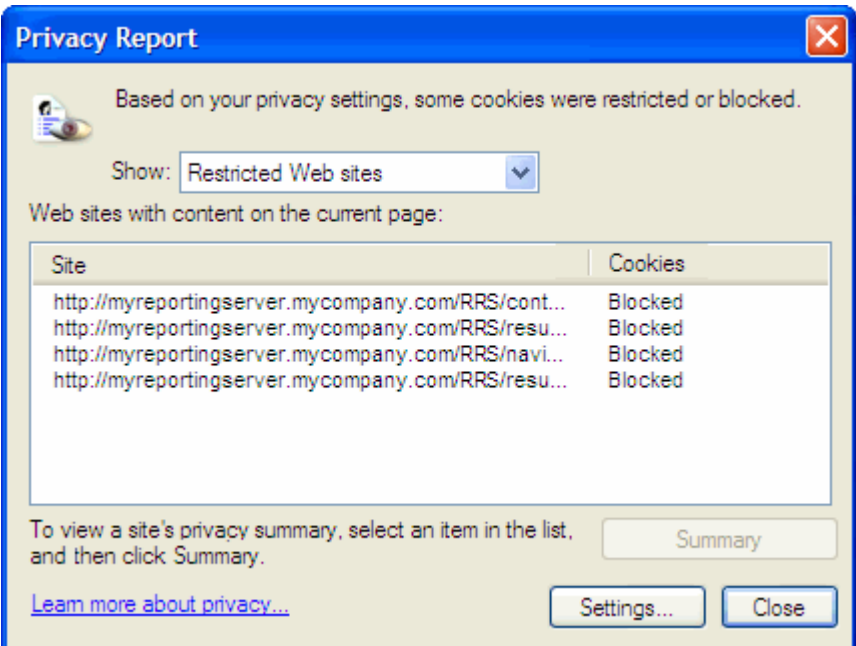

3 Usando as configurações de privacidade do navegador, adicione o URL para o relatório a ser exibido à lista de cookies **Permitidos**.

# <span id="page-377-0"></span>Parâmetros Adicionais Desconsiderados pelo Assistente de Trabalho do HPCA

Se desejar especificar "parâmetros adicionais" ao usar o Assistente de Criação de Trabalho do HPCA, é necessário especificá-los no seguinte formato:

opção=valor

Se esse formato não for usado, os padrões adicionais serão ignorados. Na página de confirmação (a última página do assistente), certifique-se de confirmar se os parâmetros adicionais foram incluídos na linha de comando.

# <span id="page-377-1"></span>As Máquinas Virtuais Não Iniciam

Um defeito no licenciamento no ESX versão 3.5 Atualização 2 (compilação 103908) impede que as Máquinas Virtuais seja iniciadas após uma determinada data.

Se estiver executando essa compilação do ESX e tentar iniciar uma Máquina Virtual usando o Console HPCA, uma mensagem de erro similar à seguinte será exibida no console:

--------------------------------------------------

Resultado: "Falha ao Iniciar a Máquina '<*nome da máquina*>'"

Detalhes: "Falha de método recebida ao executar tarefa haTask-##-vim.VirtualMachine.powerOn-#####: Erro geral do sistema: Erro interno."

--------------------------------------------------

### Solução:

Instale o ESX versão 3.5 Atualização 2 compilação 110268 (ou posterior).

Para obter mais informações, consulte as *Notas de Versão* do VMware referentes a essa atualização:

**http://www.vmware.com/support/vi3//doc/ vi3\_esx35u2\_vc25u2\_rel\_notes.html**

# <span id="page-378-0"></span>Limite de Consulta Atingido

Por padrão, somente os primeiros 1000 membros de um objeto do Active Directory são exibidos no Console HPCA. Se você tentar pesquisar um objeto do Active Directory que tenha mais de 1000 membros, uma mensagem de erro "Limite de Consulta Atingido" será exibida.

### Solução Recomendada:

Use o recurso Pesquisar para ajustar a lista de membros exibidos.

### Solução Alternativa:

O administrador do HPCA pode especificar o directory\_object\_query\_limit no arquivo Console.properties para o Console HPCA. Esse arquivo encontra-se neste diretório:

<*tomcatDir*>\webapps\em\web-inf\Console.properties

Por padrão, o <*tomcatDir*> apresenta-se da maneira a seguir.

*<InstallDir>*\tomcat

Depois de modificar o arquivo Console.properties, certifique-se de reiniciar o serviço HPCA Tomcat.

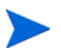

Modificar a propriedade directory\_object\_query\_limit pode ter um impacto negativo no desempenho do Console HPCA.

# A Configurações de SSL nos Servidores HPCA Core e Satellite

Para compreender totalmente como usar as configurações de SSL disponíveis no Console HPCA, é importante compreender as diversas "partes" do SSL e suas funções. Este apêndice oferece uma visão geral do SSL, incluindo como ele está relacionado a um ambiente HPCA. Consulte as seguintes seções:

- • [Partes da SSL na página 381](#page-380-0)
- • [SSL em um Ambiente HPCA na página 382](#page-381-0)
- • [Os Campos de Certificado SSL nos Consoles na página 383](#page-382-0)

# <span id="page-380-0"></span>Partes da SSL

SSL inclui as seguintes partes:

- <span id="page-380-4"></span><span id="page-380-3"></span>• Certificados
- Autoridades de Certificação (CA)
- <span id="page-380-5"></span>• Gerando Certificados
- <span id="page-380-1"></span>• Arquivos de Chave Privada
- <span id="page-380-2"></span>• Arquivos de Chave Pública
- A fim de habilitar SSL, é necessário:
- Certificado público e chave privada para cada servidor que usará SSL
- Arquivo de certificados da CA se os certificados públicos dos servidores forem assinados por uma CA que não esteja incluída no arquivo ca-bundle.crt fornecido.

# <span id="page-381-0"></span>SSL em um Ambiente HPCA

<span id="page-381-7"></span>A SSL usa **certificados digitais** para estabelecer uma prova de identidade e para estabelecer **codificações de criptografia** compartilhadas de forma a oferecer comunicações seguras. A forma em que você usa a SSL é dependente de como os componentes da sua infraestrutura irão se comunicar. Esta seção fornece informações sobre os dois principais cenários nos quais a SSL deverá ser habilitada, além da função que ela exerce em cada um deles.

# Oferecendo Suporte às Comunicações SSL com Serviços Remotos

<span id="page-381-2"></span>Considere não necessário proteger as comunicações entre os servidores Core e Satellite; a conexão SSL entre eles não é necessária. No entanto, proteger as comunicações seguras (LDAPS) ainda é exigência para as comunicações dos servidores Core ou Satellite com servidores externos (como os que hospedam sites de fornecedores), com outros servidores HPCA e com o Active Directory.

<span id="page-381-6"></span><span id="page-381-4"></span><span id="page-381-3"></span><span id="page-381-1"></span>Para confiar que esses outros servidores são "quem" dizem ser, o Core ou Satellite precisa obter o **certificado público** de cada servidor, ou a assinatura da **Autoridade de Certificação** (CA) de emissão. O Core ou Satellite também precisa ter um **arquivo de Certificados de CA**, obtido por meio de uma Autoridade de Certificação, e que precisa estar disponível aos outros servidores para que eles possam descriptografar mensagens do Core ou do Satellite (as instalações do Core e Satellite incluem um conjunto de autoridades confiáveis padrão, ca-bundle.crt, compatíveis com a maioria dos ambientes).

# Oferecendo Serviços de Comunicações Seguras aos Clientes

Considere um ambiente em que as comunicações entre os servidores Core e Satellite precisem ser protegidas. Nesse caso, o Core assumirá o papel de servidor e, como tal, precisará de um certificado público que possa ser compartilhado com o Satellite. O certificado público do servidor Core contém a sua chave pública, o nome do servidor e uma assinatura da Autoridade de Certificação (atestando a identidade do servidor).

<span id="page-381-5"></span>• Um certificado público (também conhecido como um **certificado de servidor**) pode ser dado a qualquer usuário que queira que confie em você.

Além disso, cada servidor Satellite, na função de "cliente", precisará de seu próprio conjunto de certificados para que possa criptografar e descriptografar mensagens entre ele e o Core. Um certificado representa o Satellite, identificando-o para o Core.

Cada Core e Satellite também precisará de sua própria chave privada para descriptografar mensagens.

<span id="page-382-6"></span>• Um **certificado privado** (também conhecido como uma **chave privada**) deverá ser mantido em segredo; jamais deve ser compartilhado.

# <span id="page-382-0"></span>Os Campos de Certificado SSL nos Consoles

<span id="page-382-2"></span>A área de Gerenciamento de Infraestrutura da guia Configuração do Console HPCA contém duas áreas de Certificado SSL: [Servidor SSL](#page-382-1) e [Cliente SSL.](#page-383-0) As diferenças entre essas áreas e a necessidade de que cada uma delas são explicadas nesta seção. Para concluir a configuração de SSL para o HPCA, consulte as informações neste apêndice e, em seguida, consulte [Gerenciamento de Infraestrutura na página 195.](#page-194-0)

# <span id="page-382-1"></span>Servidor SSL

<span id="page-382-4"></span><span id="page-382-3"></span>Essa área do painel é usada para habilitar SSL, além de carregar e salvar o arquivo de chave privada (server.key) e o arquivo de certificado de servidor (server.crt) relativos aos servidores HPCA. Esses arquivos foram autogerados (dentro da sua organização) ou obtidos a partir de uma Autoridade de Certificação. Consulte o administrador do sistema para obter acesso a esses arquivos.

- O arquivo de chave privada é necessário para descriptografar mensagens que foram protegidas com a chave pública correspondente.
- <span id="page-382-5"></span>• O arquivo de certificado de servidor é necessário para que o host possa identificar-se nos servidores habilitados para SSL.

Depois que os arquivos forem carregados (depois de localizados e de ter clicado em **Salvar**), eles serão salvos em:

*<InstallDir>*\ApacheServer\conf\ssl.

Por padrão, esses arquivos serão salvos com os nomes mostrados acima, mas esses nomes podem ser personalizados.

# <span id="page-383-0"></span>Cliente SSL

<span id="page-383-1"></span>Esta área do painel é usada para carregar e salvar o arquivo de Certificados de CA (ca-bundle.crt) para os servidores HPCA. Esse arquivo contém um conjunto padrão de autoridades confiáveis que deverá ser suficiente para a maioria dos ambientes, e ele é necessário somente quando um servidor HPCA se comunica com outro servidor por LDAPS ou HTTPS.

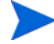

<span id="page-383-2"></span>É possível usar um arquivo de Certificados de CA existente obtido para a sua organização por meio de uma Autoridade de Certificação. Consulte o administrador do sistema, pois você precisará ter acesso a esse arquivo.

O arquivo de Certificados de CA contém os certificados de assinatura de Autoridades de Certificação confiáveis e ele é necessário para a verificação de clientes de entrada como "confiáveis".

Depois que o arquivo tiver sido carregado (depois de localizado e de ter clicado em **Salvar**), ele será salvo em:

*<InstallDir>*\ApacheServer\conf\ssl.crt.

Por padrão, o arquivo será salvo com o nome mostrado acima, mas esse nome pode ser personalizado.

# B Sobre o Suporte a Caractere de Dois **Bytes**

Esta seção aborda as alterações de configuração que definirão o local para o sistema operacional de serviço (SOS). Consulte as seguintes seções:

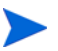

- Ao criar uma imagem usando o Assistente de Preparação de Imagem, o **local** das máquinas de referência e de destino devem ser correspondentes. Por exemplo, se você desejar criar uma imagem de SO em Chinês Simplificado, é preciso executar o Assistente de Preparação de Imagem em uma máquina de referência em Chinês Simplificado.
- • [Idiomas com Suporte na página 385](#page-384-0)
- • [Alterando o Local na página 386](#page-385-0)

Se não houverem requisitos para dois bytes, não faça nenhuma das alterações a seguir.

# <span id="page-384-0"></span>Idiomas com Suporte

A tabela a seguir apresenta a lista dos idiomas com suporte e os códigos de idiomas válidos.

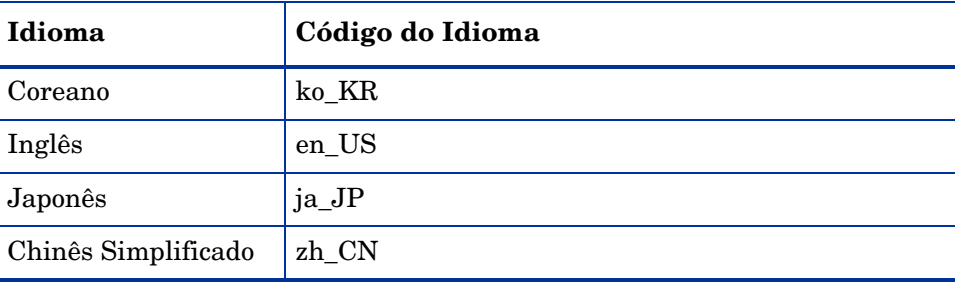

### **Tabela 41 Idiomas e Códigos com Suporte**

# <span id="page-385-0"></span>Alterando o Local

#### Para adicionar suporte a um idioma em um ambiente PXE

1 Use um editor de textos para abrir \X86PC\UNDI\linux-boot\linux.cfg \default. O arquivo é semelhante ao seguinte:

#### DEFAULT bzImage

APPEND initrd=rootfs.gz root=/dev/ram0 rw ISVR=10.10.10.1 ISVRPORT=3466

2 Adicione o parâmetro **LANG** no final da linha APPEND e especifique um código de idioma válido (consulte Tabela 41 na página 385).

O resultado disso é o arquivo estar semelhante ao exemplo a seguir, em que o idioma foi definido para Japonês.

#### DEFAULT bzImage

APPEND initrd=rootfs.gz root=/dev/ram0 rw ISVR=10.10.10.1 ISVRPORT=3466 **LANG=ja\_JA**

3 Salve e feche o arquivo padrão.

### Para adicionar o suporte a um idioma quando estiver restaurando a partir do CD-ROM do Serviço

• Especifique **LANG=***xx* XX na seção ServiceCD do arquivo romsinfo.ini.

Consulte Tabela 41 na página 385 para obter uma lista dos idiomas com suporte e seus códigos válidos.

• O arquivo romsinfo.ini faz parte da ISO do CD do Serviço.

## Suporte a Dois Bytes para Arquivos Sysprep

Se você estiver usando o suporte a caractere de dois bytes, o arquivo deverá ser codificado para UTF-8.

# Índice

## A

acessar o Console HPCA, [350](#page-349-0) acesso ao console, [186](#page-185-0) Funções, [189](#page-188-0) Usuários, [187](#page-186-0) adaptar ao tráfego, [319](#page-318-0) adicionando direito de grupo, [129](#page-128-0), [140](#page-139-0) adicionar colunas à Lista de Serviços, [316](#page-315-0) adquirindo patches, [48,](#page-47-0) [127,](#page-126-0) [178](#page-177-0) Agente HPCA instalando Windows CE, [98](#page-97-0) Windows XPE, [97](#page-96-0) removendo Windows XPE, [98](#page-97-1) Agent Explorer, [299](#page-298-0) Alertas S.M.A.R.T. relatórios, [155](#page-154-0) Application Self-Service Manager acesso, [302](#page-301-0) interface do usuário, [301](#page-300-0) atualização do catálogo, [308](#page-307-0) Barra de Ferramentas Global, [304](#page-303-0) Barra de Menus, [304](#page-303-1) exibir informações, [309](#page-308-0) instalar software, [308](#page-307-1) Lista de Catálogos, [305](#page-304-0) Lista de Serviços, [306](#page-305-0) remover software, [310](#page-309-0)

aquisição do patch, [352](#page-351-0) Área de Status da Janela Status, [321](#page-320-0) Área de Trabalho Remota do Windows, [86](#page-85-0) arquivos de configuração, [368](#page-367-2) arquivos de log, [371](#page-370-2) arquivos de log, baixando, [164](#page-163-0) Assistência Remota, [86](#page-85-1) Assistente de Preparação de Imagem, [280,](#page-279-0) [284](#page-283-0), [287](#page-286-0) usando, [280,](#page-279-0) [284](#page-283-0), [287](#page-286-0) Assistente para Criação de Grupo, [249](#page-248-0) Assistente para Descoberta de Conformidade de Patch, [247](#page-246-0) Assistente para Exportação de Serviço, [255](#page-254-0) Assistente para Gerenciamento de Energia, [248](#page-247-0) Assistente para Implantação de Patch, [257](#page-256-0) Assistente para Implantação de SO, [260](#page-259-0) Assistente para Implantação de Software, [252](#page-251-0) Assistente para Importação de Serviço, [254](#page-253-0) Assistente para Inventário de Software/ Hardware, [246](#page-245-0) Assistente para Qualificação de Serviço, [258](#page-257-0) Assistente para Remoção de Software, [259](#page-258-0) Assistente para Remoção do Agente, [245](#page-244-0)

assistentes, [241](#page-240-0) criação de grupo, [249](#page-248-1) descoberta de conformidade de patch, [247](#page-246-1) exportação de serviço, [255](#page-254-1) gerenciamento de energia, [248](#page-247-1) implantação de patch, [257](#page-256-1) implantação de so, [260](#page-259-1) implantação de software, [252](#page-251-1) implantação do agente, [243](#page-242-0) importação de serviço, [254](#page-253-1) importar dispositivo, [242](#page-241-0) inventário de software/hardware, [246](#page-245-1) qualificação de software, [258](#page-257-1) remoção de software, [259](#page-258-1) remoção do agente, [245](#page-244-1) sincronização de software, [256](#page-255-0) atribuindo patches, [50](#page-49-0) software, [50](#page-49-0) atribuir patches, [113](#page-112-0) Atualizações Automáticas, [125](#page-124-0) Atualizações Automáticas da Microsoft informações importantes, [125](#page-124-1) atualizar catálogo, [304](#page-303-2) Atualizar Dados, [81](#page-80-0), [104](#page-103-0), [128](#page-127-0), [133](#page-132-0), [145](#page-144-0), [166](#page-165-0), [174](#page-173-0), [180](#page-179-0), [214,](#page-213-0) [218](#page-217-0) B banco de dados do SQL Server para HPCA Core, criando, [28](#page-27-0)

bandeja do sistema estado ativo, [320](#page-319-0) estado ocioso, [319](#page-318-1) Barra de Botões da Janela de Status, [320](#page-319-1) Barra de Ferramentas Global, [304](#page-303-3) Barra de Menus, [304](#page-303-4)

botão Histórico, [311](#page-310-0) botão Início, [304](#page-303-5) botão Meus Softwares, [304](#page-303-6) botão Preferências, [304](#page-303-7) botão Status, [312](#page-311-0)

## C

ca-bundle.crt, [382](#page-381-1), [384](#page-383-1) caixa de listagem Colunas a serem exibidas, [316](#page-315-1) caixa de listagem Colunas Disponíveis, [316](#page-315-2) caixa de seleção Execute a conexão do cliente depois de instalar o SO, [281](#page-280-0) catálogo atualização, [304](#page-303-2) selecionar, [305](#page-304-1) virtual, [305](#page-304-2) catálogos virtuais, [305](#page-304-2) CCM\_PUBLISHER, [117](#page-116-0) CCM\_TPM\_ENABLEMENT, [118](#page-117-0) CD de Serviço, [138](#page-137-0) chave de licença atualizar, [354](#page-353-0) Cliente fino preparar e capturar imagens, [278](#page-277-0) cliente fino, [136](#page-135-0) implantando imagens de fábrica do SO em, [136](#page-135-1) CMI, configurando, [220](#page-219-0) Coletas de Inventário, [82,](#page-81-0) [105](#page-104-0) coluna AdaptiveBandwidth, [316](#page-315-3) coluna AlertMessage, [316](#page-315-4) coluna Author, [316](#page-315-5) coluna Avis, [316](#page-315-6)

coluna CompressedSize, [316](#page-315-7) coluna Description, [316](#page-315-8) coluna ErrorCode, [317](#page-316-0) coluna InstalledDate, [317](#page-316-1) coluna LocalRepair, [317](#page-316-2) coluna Mandatory, [317](#page-316-3) coluna Name, [317](#page-316-4) coluna OwnerCatalog, [317](#page-316-5) coluna Price, [317](#page-316-6) coluna PublishedDate, [317](#page-316-7) coluna Reboot, [317](#page-316-8) coluna RePublishedDate, [317](#page-316-9) coluna ReservedBandwidth, [317](#page-316-10) coluna ScheduleAllowed, [317](#page-316-11) coluna Size, [317](#page-316-12) coluna Status, [317](#page-316-13) coluna SystemInstall, [317](#page-316-14) coluna ThrottlingType, [317](#page-316-15) coluna UIOption, [318](#page-317-0) coluna UpgradedDate, [318](#page-317-1) coluna Url, [318](#page-317-2) coluna Vendor, [318](#page-317-3) coluna VerifiedDate, [318](#page-317-4) coluna Version, [318](#page-317-5) Compatível com o SSM, [293](#page-292-0) Concluída com Erros, [146](#page-145-0) configurações de firewall, [23](#page-22-0) Configurações de SSL Console Core, [383](#page-382-2) Console Satellite, [383](#page-382-2)

configurando aquisição do patch programação, [178](#page-177-1) CMI, [220](#page-219-0) modo de implantação de SO, [231](#page-230-0) programações, [47](#page-46-0) S.M.A.R.T., [224](#page-223-0) TPM, [225](#page-224-0) Conformidade de Patch descobrindo, [85](#page-84-0) Continuar Trabalho(s), [145](#page-144-1) Controle de Largura de Banda na janela Status, [321](#page-320-1) Controle Remoto, [82,](#page-81-1) [86](#page-85-2) controles de trabalho, [145](#page-144-2) criando grupo estático, [249](#page-248-2) grupos, [106](#page-105-0) Grupos Dinâmicos de Descoberta, [250](#page-249-0) Grupos Dinâmicos de Relatório, [161](#page-160-0), [251](#page-250-0) Criar Grupos, [49](#page-48-0) Criar uma Nova Sub-rede, [218](#page-217-1) Criar um Novo Local, [214](#page-213-1)

## D

descoberta de dispositivo, [242](#page-241-1) descobrindo dispositivos, [83](#page-82-0) Detalhes do Dispositivo, [92](#page-91-0) geral, [92](#page-91-1) grupos, [93](#page-92-0) patches, [93](#page-92-1) propriedades, [93](#page-92-2) Propriedades Avançadas, [93](#page-92-3) relatórios, [94](#page-93-0) so, [93](#page-92-4) software, [93](#page-92-5)

detalhes do grupo, [109](#page-108-0) dispositivos, [110](#page-109-0) geral, [109](#page-108-1) patches, [110](#page-109-1) propriedades, [109](#page-108-2) relatórios, [111](#page-110-0) so, [110](#page-109-2) software, [110](#page-109-3) trabalhos atuais, [111](#page-110-1) detalhes do patch, [129](#page-128-1) dispositivos, [130](#page-129-0) geral, [129](#page-128-2) grupos, [129](#page-128-3) propriedades, [129](#page-128-4) relatórios, [131](#page-130-0) Detalhes do SO, [140](#page-139-1) Dispositivos, [142](#page-141-0) Geral, [140](#page-139-2) Grupos, [141](#page-140-0) Propriedades, [141](#page-140-1) Relatórios, [143](#page-142-0) detalhes do SO, [184](#page-183-0) detalhes do software, [118](#page-117-1), [168,](#page-167-0) [177](#page-176-0) dispositivos, [121](#page-120-0) geral, [119](#page-118-0) grupos, [120](#page-119-0) propriedades, [119,](#page-118-1) [170](#page-169-0) relatórios, [122](#page-121-0) Detalhes do Trabalho, [149](#page-148-0) destinos, [149](#page-148-1) detalhes, [149](#page-148-2) serviços, [149](#page-148-3) detecção de proxy da Internet, [319](#page-318-2) dispositivos descoberta, [83](#page-82-0) importando, [46,](#page-45-0) [79](#page-78-0), [83](#page-82-1) removendo, [91](#page-90-0)

# E

em exibição serviços publicados, [299](#page-298-1) entrada manual, [242](#page-241-2) Estado ativo da bandeja do sistema, [320](#page-319-0) Estado ocioso da bandeja do sistema, [319](#page-318-1) Excluir Dispositivos, [82,](#page-81-2) [105](#page-104-1) Excluir Local(is), [214](#page-213-2) Excluir patch, [174](#page-173-1) Excluir software, [166,](#page-165-1) [181](#page-180-0) Excluir Sub-rede(s), [218](#page-217-2) Excluir Trabalho(s), [145](#page-144-3) Execute a conexão do cliente depois de instalar o SO, caixa de seleção, [288](#page-287-0) exibir informações na interface do usuário do Application Self-service Manager, [309](#page-308-0) exibir inventário, [352](#page-351-1) Expandir item de catálogo ativo, [316](#page-315-9) Expandir item de serviço ativo, [316](#page-315-10) Exportar para CSV, [81](#page-80-1), [104](#page-103-1), [128,](#page-127-1) [133,](#page-132-1) [145](#page-144-4), [166](#page-165-2), [174](#page-173-2), [180](#page-179-1) exportar serviços, [167](#page-166-0), [182](#page-181-0) Exportar Software, [166](#page-165-3), [174](#page-173-3), [181](#page-180-1)

## G

gerando relatórios, [51](#page-50-0) gerenciamento dispositivos, [76](#page-75-0) grupos, [102](#page-101-0) patches, [124](#page-123-1) sistemas operacionais, [132](#page-131-0) trabalhos, [144](#page-143-0)

Gerenciamento de Dispositivos, [76](#page-75-1) Geral, [79](#page-78-1) Trabalhos Antigos, [94](#page-93-1) Trabalhos Atuais, [94](#page-93-2) Gerenciamento de Energia, [82,](#page-81-3) [90](#page-89-0), [105](#page-104-2) Gerenciamento de Energia para um grupo de dispositivos, [108](#page-107-0) Gerenciamento de Grupo, [102](#page-101-1) Geral, [102](#page-101-2) Grupos, [104](#page-103-2) Trabalhos Antigos, [114](#page-113-0) Trabalhos Atuais, [114](#page-113-1) Gerenciamento de Hardware, [220](#page-219-1) Gerenciamento de Infraestrutura, [198](#page-197-0) Gerenciamento de Patches, [124](#page-123-2) Geral, [127](#page-126-1) Patches, [128](#page-127-2) Trabalhos Antigos, [131](#page-130-1) Trabalhos Atuais, [131](#page-130-2) gerenciamento de patches configuração, [226](#page-225-0) Gerenciamento de SO, [132](#page-131-1), [231](#page-230-1) Sistemas Operacionais, [133](#page-132-2) Gerenciamento de Software, [115](#page-114-0) Geral, [115](#page-114-1) Software, [116](#page-115-0) Trabalhos Antigos, [123](#page-122-0) Trabalhos Atuais, [123](#page-122-1) Gerenciamento de Trabalhos, [144](#page-143-1) Geral, [144](#page-143-2) Trabalhos Antigos, [149](#page-148-4) Trabalhos Atuais, [144](#page-143-3) Gerenciamento do SO Geral, [132](#page-131-2) Trabalhos Antigos, [144](#page-143-4) Trabalhos Atuais, [143](#page-142-1)

gerenciando software, [115](#page-114-2) trabalhos, [144](#page-143-5) grupo de descoberta, [106](#page-105-1) grupo estático, [109](#page-108-3) grupos adicionando direito de patch, [113](#page-112-1) direito de software, [112](#page-111-0) criando, [106](#page-105-0) descoberta, [103](#page-102-0) estático, [103](#page-102-1) implantando software, [112](#page-111-1) interno, [103](#page-102-2) relatórios, [103](#page-102-3) removendo, [108](#page-107-1) direito de patch, [113](#page-112-1) direito de software, [112](#page-111-0) software, [112](#page-111-1) tipos, [103](#page-102-4) Grupos Dinâmicos de Relatório, criando, [161](#page-160-0), [251](#page-250-1) grupos estáticos adicionando dispositivos, [111](#page-110-2) criando, [249](#page-248-2) removendo dispositivos, [111](#page-110-2)

## H

Hibernação, [146](#page-145-1) HPCA Application Self-service Manager interface do usuário reparar software, [311](#page-310-1) verificar software, [310](#page-309-1) HPCA Core comunicações SSL, [23](#page-22-1)

serviços dependentes, [41](#page-40-0)

Serviço do Windows, [41](#page-40-0)

HPCA Satellite comunicações SSL, [23](#page-22-1) Serviço do Windows, [41](#page-40-1) serviços dependentes, [41](#page-40-1) HP Client Automation Administrator Publisher, [117](#page-116-1) HP Softpaqs, publicando, [293](#page-292-1) HTTPS, [384](#page-383-2)

## I

ícone da Bandeja do Sistema do HPCA, [319](#page-318-3) ID do Agente do HPCA, [155](#page-154-1) ImageName.EDM, [279](#page-278-0), [283,](#page-282-0) [287](#page-286-1) implantação cenários, imagens do so, [135](#page-134-0) modo, [134](#page-133-0), [260](#page-259-2) Implantação do Agente assistente, [243](#page-242-1) instalação silenciosa, [244](#page-243-0) implantando imagem do SO usando PXE, [138](#page-137-1) Management Agent, [47,](#page-46-1) [80](#page-79-0) patches, [50](#page-49-0), [114,](#page-113-2) [127,](#page-126-2) [128](#page-127-3) sistemas operacionais, [134](#page-133-1) software, [50,](#page-49-0) [112,](#page-111-2) [116](#page-115-1) implantar software, [354](#page-353-1) Implantar o Management Agent, [82](#page-81-4), [104](#page-103-3) importando dispositivos, [83](#page-82-1) importando dispositivos, [46](#page-45-0) Importar Dispositivos para Gerenciar, [81](#page-80-2) importar serviços, [167](#page-166-1), [175](#page-174-0), [181](#page-180-2) Importar Software, [166,](#page-165-4) [174,](#page-173-4) [181](#page-180-3) Inicialização de Serviço Local, [137](#page-136-0)

Iniciar Trabalho(s), [145](#page-144-5) instalando Agente HPCA Windows CE, [98](#page-97-0) Windows XPE, [97](#page-96-0) Servidor HPCA, [31](#page-30-0) instalar software usando a interface do usuário do Application Self-service Manager, [308](#page-307-1) interface do usuário do Application Self-service Manager, [301](#page-300-0) inventário descobrindo, [85](#page-84-1) descobrindo para grupo de dispositivos, [107](#page-106-0) inventário de hardware. descobrindo, [85](#page-84-2) inventário de software, descobrindo, [85](#page-84-3)

## J

janela Área de Status da Janela Status, [321](#page-320-2) janela detalhes do grupo, tarefas, [111](#page-110-3) Janela Detalhes do Servidor, [208](#page-207-0) Janela Detalhes do Usuário, [189](#page-188-1) Janela Status Área de Mensagem de Status, [321](#page-320-3) Área de Status, [321](#page-320-4) Barra de Botões, [320](#page-319-2) Controle de Largura de Banda, [321](#page-320-5) desencaixar, [312](#page-311-1) encaixar, [313](#page-312-0) Painel de Informações, [320](#page-319-3) janela Status desencaixada, [312](#page-311-2) janela Status do HPCA, [320](#page-319-4) janela Status encaixada, [313](#page-312-1)

# L

largura de banda configurações, ajuste, [312](#page-311-3) controle deslizante, [312](#page-311-4) limitação, [312](#page-311-5), [319,](#page-318-4) [321](#page-320-6) reserva, [319](#page-318-5) Largura de Banda de Reserva, [319](#page-318-5) LDAPS, [382](#page-381-2), [384](#page-383-2) limitação, [319](#page-318-4) adaptar ao tráfego, [319](#page-318-6) largura de banda, [319](#page-318-7) Linux Incorporado, [136](#page-135-2), [285](#page-284-0) Lista de Catálogos, [305](#page-304-3) Lista de Serviços, [306](#page-305-1) adicionar colunas, [316](#page-315-0) opções, [315](#page-314-0) remover colunas, [316](#page-315-11) Locais, [213](#page-212-0) logs romclimth.log, [340](#page-339-0)

## M

Management Agent implantando, [47,](#page-46-1) [80,](#page-79-0) [84](#page-83-0) implantando em um grupo, [106](#page-105-2) removendo, [84](#page-83-1) removendo de um grupo de dispositivos, [107](#page-106-1) Mostrar Informações Estendidas, [309](#page-308-1) Mostrar linhas de grade, [316](#page-315-12) Mostrar operações avançadas, [316](#page-315-13)

## N

Novapdc.cmd, [339](#page-338-0) Novapdr.cmd, [339](#page-338-1)

## O

ODBC DSN, [33](#page-32-0) Opção Personalizar cores, [314](#page-313-0) Opção Usar cores do sistema, [314](#page-313-1) Opções de conexão, [318](#page-317-6) Out, [227](#page-226-0)

## P

pacote do Windows Installer, [356](#page-355-0) painéis, [54](#page-53-0) configurando, [237](#page-236-0) Operações HPCA, [237](#page-236-1) patch, [238](#page-237-0) Gerenciamento de Patches, [64](#page-63-0) visão geral, [54](#page-53-0) painel painéis, [54](#page-53-1) Painel de Informações da Janela Status, [320](#page-319-5) painel de Operações HPCA, configurando, [237](#page-236-1) Painel de Vulnerabilidade de Patch, [64](#page-63-0) configurando, [238](#page-237-0) Parar Trabalho(s), [145](#page-144-6) patches adicionando direito de grupo, [129](#page-128-5), [140](#page-139-3) adquirindo, [48,](#page-47-0) [127,](#page-126-3) [178](#page-177-0) atribuindo, [50,](#page-49-0) [113](#page-112-2) excluir, [174](#page-173-1) implantando, [50,](#page-49-0) [114](#page-113-3), [127](#page-126-2), [128](#page-127-3) removendo direito, [114](#page-113-4) Pausar Trabalho(s), [145](#page-144-7) pontos de saída, [340](#page-339-1) Pools de Servidores, [210](#page-209-0) Portas TCP, [23](#page-22-2) Portas UDP, [23](#page-22-2)

prepwiz.exe, [280](#page-279-1), [284](#page-283-1) programação de descoberta de conformidade de patch, [353](#page-352-0) programações, configurando, [47](#page-46-0) programar inventário, [351](#page-350-0) Propriedades Avançadas, [93](#page-92-3) proxy detecção, [319](#page-318-8) publicando software, [48,](#page-47-0) [296](#page-295-0) publicando HP Softpaqs, [293](#page-292-1) Publisher usando, [291](#page-290-0) PXE, [137](#page-136-1)

# R

RDP, [86](#page-85-3) relatório de conformidade de dispositivo, [358](#page-357-0) relatórios gerando, [51](#page-50-0) visualizando, [51](#page-50-0) Relatórios de Gerenciamento de Inventário, [155](#page-154-2) Relatórios de Gerenciamento de Patches, [156](#page-155-0) relatórios de servidor blade, [155](#page-154-3) removendo Agente HPCA Windows XPE, [98](#page-97-1) direito ao patch, [114](#page-113-5) software, [113](#page-112-3) remover colunas da Lista de Serviços, [316](#page-315-11) software, [310](#page-309-0) Remover o Management Agent, [82,](#page-81-5) [104](#page-103-4) remover patch, [177](#page-176-1)

remover software, [168,](#page-167-1) [182](#page-181-1) reparar software, [311](#page-310-1) Reprogramar Trabalho(s), [145](#page-144-8) requisitos de sistema, [21](#page-20-0) HPCA Core dispositivos de destino, [76](#page-75-2) portas de comunicações, [23](#page-22-1) HPCA Satellite dispositivos de destino, [76](#page-75-2) portas de comunicações, [23](#page-22-1) romclimth.log, [340](#page-339-0) romclimth.tkd, [339](#page-338-2), [340](#page-339-2) runasuser, [116](#page-115-2)

## S

S.M.A.R.T. configurando, [224](#page-223-1) habilitando, [224](#page-223-1) server.crt, [383](#page-382-3) server.key, [383](#page-382-4) Service Pack do SO, [355](#page-354-0) serviço excluir, [166](#page-165-1), [181](#page-180-0) exclusão de patch, [174](#page-173-1) exportar, [166](#page-165-3), [174](#page-173-3), [181](#page-180-1) Importar, [166,](#page-165-4) [174](#page-173-4), [181](#page-180-3) Serviço de Habilitação de TPM, [118](#page-117-2) Serviços do Windows, [41](#page-40-2) HPCA Core, [41](#page-40-0) serviços dependentes, [41](#page-40-0) HPCA Satellite, [41](#page-40-1) serviços dependentes, [41](#page-40-1) serviços publicados, exibindo, [299](#page-298-1) Servidor de Infraestrutura cache de serviço, [207](#page-206-0) sincronizando o cache de serviço, [207](#page-206-0) Servidor HPCA instalando, [29](#page-28-0) setup.exe, [356](#page-355-1) Sincronizar Servidor de Infraestrutura, [207](#page-206-1) Sincronizar Software, [113](#page-112-4) software adicionando direito de grupo, [117](#page-116-2) atribuindo, [50](#page-49-0) excluir, [166](#page-165-1), [181](#page-180-0) exportar, [166](#page-165-3), [174](#page-173-3), [181](#page-180-1) implantando, [50](#page-49-0) Importar, [166,](#page-165-4) [174](#page-173-4), [181](#page-180-3) publicando, [48,](#page-47-0) [296](#page-295-0) remover, [310](#page-309-0) reparar, [311](#page-310-1) verificar, [310](#page-309-2) SQL Server versões compatíveis, [27](#page-26-0) **SSL** Active Directory, [382](#page-381-3) Arquivo de certificados, [382](#page-381-4) arquivos de chave privada, [381](#page-380-1) arquivos de chave pública, [381](#page-380-2) Autoridades de Certificação, [381](#page-380-3) ca-bundle.crt, [382](#page-381-1), [384](#page-383-1) Certificado do Servidor, [382](#page-381-5), [383](#page-382-5) Certificado Público, [382](#page-381-6) certificados, [381](#page-380-4) certificados digitais, [382](#page-381-7) Chave Privada, [383](#page-382-6) gerando certificados, [381](#page-380-5) HTTPS, [384](#page-383-2) LDAPS, [382](#page-381-2), [384](#page-383-2) server.crt, [383](#page-382-3) server.key, [383](#page-382-4) SSM, [293](#page-292-2) Status do Trabalho, [146](#page-145-2) suporte, [186](#page-185-1)

Suporte Instantâneo, [178](#page-177-2) Suporte Instantâneo da HP, [178](#page-177-2)

## T

Tarefas de Início Rápido, [45](#page-44-0) [Tecnologia de Automonitoração, Análise e](#page-223-2)  Relatório Consulte S.M.A.R.T. tipo de grupo, [109](#page-108-4) Todos os Dispositivos, [103](#page-102-5) grupo, [136](#page-135-3) TPM configurando, [225](#page-224-1) Trabalhos Antigos Gerenciamento de Dispositivos, [94](#page-93-3) Gerenciamento de Grupo, [114](#page-113-6) Gerenciamento de Patches, [131](#page-130-3) Gerenciamento de SO, [144](#page-143-6) Gerenciamento de Software, [123](#page-122-2) Gerenciamento de Trabalhos, [149](#page-148-5) Trabalhos Atuais Gerenciamento de Dispositivos, [94](#page-93-4) Gerenciamento de Grupo, [114](#page-113-7) Gerenciamento de Patches, [131](#page-130-4) Gerenciamento de SO, [143](#page-142-2) Gerenciamento de Software, [123](#page-122-3) Gerenciamento de Trabalhos, [144](#page-143-7)

## U

Última Sincronização, [208](#page-207-1) usuário do console criar, [188](#page-187-0) excluindo, [189](#page-188-2) exibindo e modificando detalhes, [189](#page-188-3) usuário que fez logon pela última vez, [93](#page-92-6)

## V

verificando software, [310](#page-309-2)

versão, [350](#page-349-1) visualizando relatórios, [51](#page-50-0) VMware instalando HPCAS em, [25](#page-24-0) requisitos de instalação, [25](#page-24-0) VNC, [86](#page-85-4)

# W

Windows 2003 Server, [44](#page-43-0) Windows CE, [136](#page-135-4), [282](#page-281-0) Windows XPe, [278](#page-277-1) Windows XP Embedded, [136](#page-135-5)

# X

XPe, [136](#page-135-6)